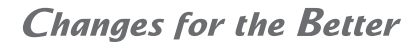

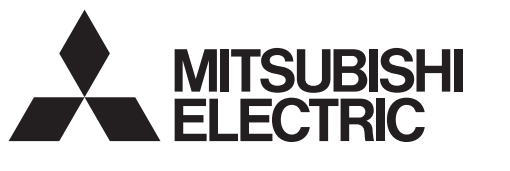

**Air Conditioning Control System** 

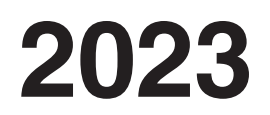

# **Service Handbook**

# **Centralized Controller**

Model name AE-200A/AE-50A/EW-50A AE-200E/AE-50E/EW-50E

# **1. Safety precautions**

- ▶ Observe these precautions carefully to ensure safety.
- ► After reading this manual, pass the manual on to the end user to retain for future reference.
- ▶ The user should keep this manual for future reference and refer to it as necessary. This manual should be made available to those who repair or relocate the units. Make sure that the manual is passed on to any future air conditioning system user.

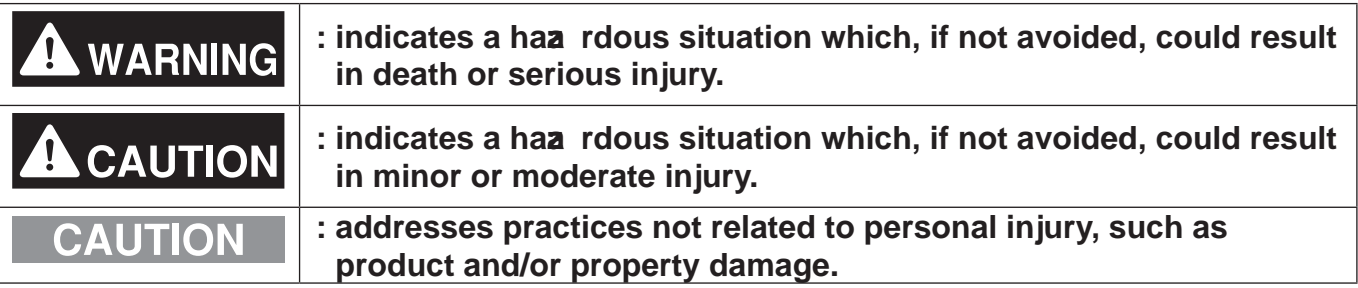

# **1-1. General precautions**

# **WARNING**

Do not install the controller in areas where large amounts of oil, steam, organic solvents, or corrosive gases (such as ammonia, sulfuric compounds, or acids), or areas where acidic/alkaline solutions or special chemical sprays are used frequently. These substances may significantly reduce the performance and corrode the internal parts, resulting in electric shock, malfunction, smoke, or fire.

To reduce the risk of short circuits, current leakage, electric shock, malfunction, smoke, or fire, do not wash the controller with water or any other liquid.

To reduce the risk of electric shock, malfunction, smoke, or fire, do not touch the electrical parts, USB memory, or touch panel with wet fingers.

To reduce the risk of injury or electric shock, before spraying a chemical around the controller, stop the operation and cover the controller.

To reduce the risk of injury, keep children away while installing, inspecting, or repairing the controller.

If you notice any abnormality (e.g., burning smell), stop the operation, turn off the controller, and consult your dealer. Continuing the operation may result in electric shock, malfunction, or fire.

Properly install all required covers to keep moisture and dust out of the controller. Dust accumulation and the presence of water may result in electric shock, smoke, or fire.

# **CAUTION**

To reduce the risk of fire or explosion, do not place flammable materials or use flammable sprays around the controller.

To reduce the risk of electric shock or malfunction, do not touch the touch panel, switches, or buttons with a sharp object.

To avoid injury from broken glass, do not apply excessive force to the glass parts.

To reduce the risk of injury, electric shock, or malfunction, avoid contact with the sharp edges of certain parts.

Consult your dealer for the proper disposal of the controller. Improper disposal will pose a risk of environmental pollution.

**1-2. Precautions for relocating or repairing the unit** 

# **WARNING**

The controller must be repaired or moved only by qualified personnel. Do not disassemble or modify the controller. Improper installation or repair may result in injury, **electric shock, or fire.** 

# **1-3. Additional precautions**

# **CAUTION**

To avoid discoloration, do not use bene ne, thinner, or chemical rag to clean the controller. When the controller is heavily soiled, wipe the controller with a well-wrung cloth that has been soaked in water with mild detergent, and then wipe off with a dry **c l oth .**

This appliance is not intended for use by persons (including children) with reduced physical, sensory or mental capabilities, or lack of experience and knowledge, unless they have been given supervision or instruction concerning use of the appliance by a person responsible for their safety. Children should be supervised to ensure that they do not play with the appliance.

# **Contents**

#### **About this manual**  $\mathbf{L}$

### Be sure to read before Ш. performing service work

- [1] Safety when performing service work ........... 4
- [2] Equipment and materials required for

# III. System restrictions and notes

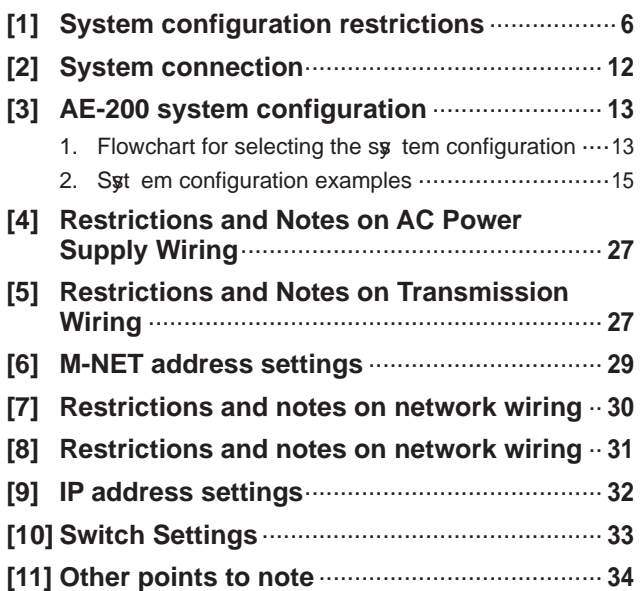

# IV. Product specifications and functions

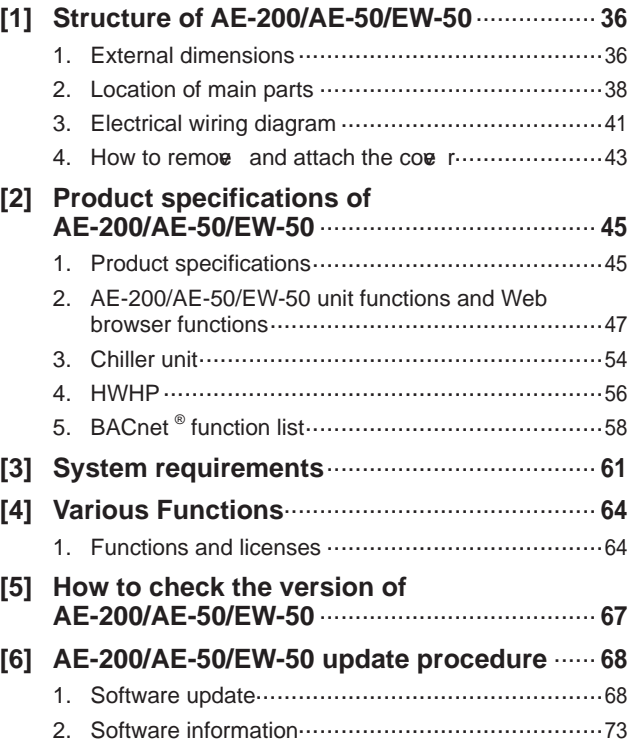

# V. Troubleshooting

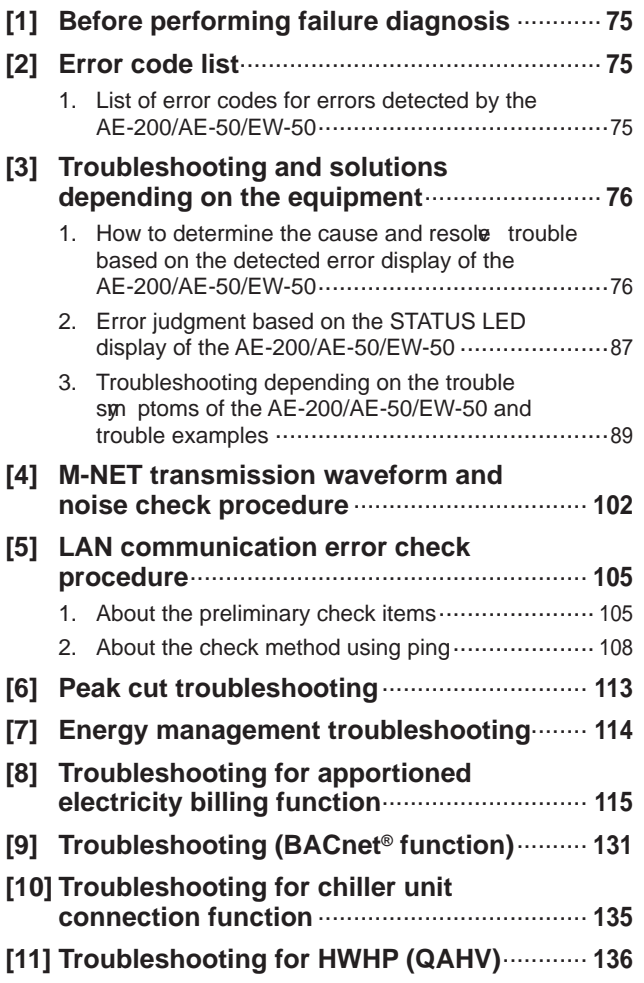

# VI. Q & A

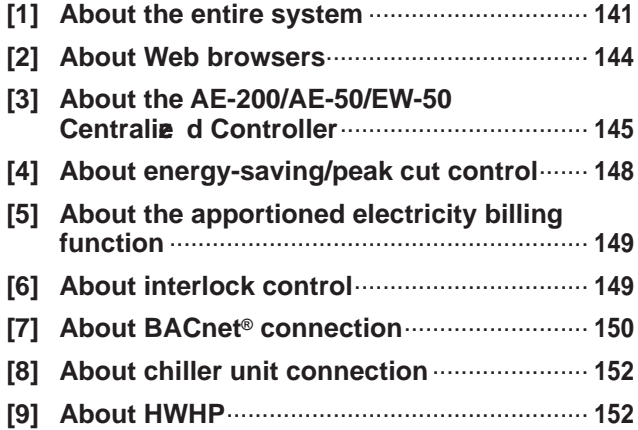

# VII. Test run check lists for initial work and expansion work

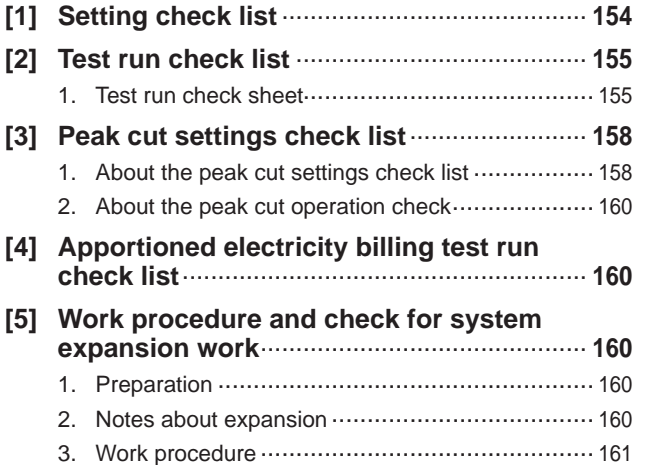

# **VIII. Appendix**

## [1] How to Use Wireshark for AE-200 4. "Filter" on monitoring screen................................. 168 [2] BACnet<sup>®</sup> Object Check Procedure Using 2. Starting InneaBACnetExplorer ............................ 172 3. Ou riv ew of InneaBACnetExplorer ..................... 172 4. Searching for BACnet® deiv ce ............................. 173

5. Checking the BACnet<sup>®</sup> objects ............................. 174

[1] About the information in this manual **manual** and the state of the state of the information in this manual manual and state of the state of the state of the state of the state of the state of the state of the state of

# **I.** About this manual

# [1] About the information in this manual

This manual contains information regarding seriv ce work for the air conditioning control syt em centralie d controller AE-200/AE-50/EW-50.

Please note that the information about functions contained in this manual is as of Ver. 7.85 and so information about any improve ments made to functions after that is not included.

- Registered trademarks
	- Windows is a registered trademark or trademark of Microsoft Corporation in the United States and/or other countries.
	- Microsoft is a registered trademark or trademark of Microsoft Corporation in the United States and/or other countries.
	- Oracle and  $d$  **a** are trademarks or registered trademarks of Oracle Inc. in the United States and/or other countries.
	- Adobe Reader and Adobe Acrobat are registered trademarks of Adobe Syt ems Incorporated.
	- Other product names contained in this document may be trademarks or registered trademarks of their respective companies.
- $-$  Terms used in this manual
	- "Microsoft® Windows 8.1" is referred to as "Windows 8.1", and "Microsoft® Windows 10" is referred to as "Windows 10".
	- "Centralie d Controller AE-200A/AE-200E" is referred to as "AE-200".
	- "Centralie d Controller AE-50A/AE-50E" is referred to as "AE-50".
	- "Centralie d Controller EW-50A/EW-50E" is referred to as "EW-50".
	- "Ada nced HVAC CONTROLLER" is referred to as "AHC".
	- "DIDO controller (PAC-YG66DCA)" is referred to as "DIDO controller".
	- "PI controller (PAC-YG60MCA)" is referred to as "PI controller".
	- "AI controller (PAC-YG63MCA)" is referred to as "AI controller".
	- "OA Processing unit (LOSSNAY with heater and humidifier)" is referred to as "OA Processing unit".
	- Energy management and peak-cut control can be performed without a PI controller by directly inputting the pulse signals of a meter to CN7 of the AE-200/AE-50/EW-50. In this manual, this method will be called pulse input (PI).
	- "Booster unit" and "Water HEX unit" are referred to as "Air To Water (PWFY) unit".
	- "City Multi Y, HP, R2, WY, WR2, S" is referred to as "VRF".
	- "Hit rid City Multi" is referred to as "HVRF".
	- "Hu ro branch controller (HBC)" and "Hu ro unit" are referred to as "Pump unit".
	- "Hot Water Heat Pump unit" is referred to as "HWHP (CAHV, CRHV, QAHV) unit".
	- "e-Series chiller unit (EAHV, EACV)" is referred to as "Chiller unit".
	- "Chiller unit of MEHITS" is referred to as "MEHT-CH&HP unit."
	- Indoor units whose model names end with "-E-OA" are referred to as "outlet air temperature control unit."

#### – About screen display

- The screens displaye d in this manual may differ from those of the latest  $\mathbf e$  rsion.
- About terms

SSL: Stands for Secure Sockets Law r, which is a protocol for securely exchanging data v a the Internet.

PLC: Stands for programmable logic controller, which performs the operation of a sequencer.

In the AE-200/AE-50/ EW-50 system, there are a total of three types: PLC for Electric Amount Count (PAC-YG11CDA), PLC for Demand Input (PAC-YG41CDA), and PLC for General Equipment (PAC-YG21CDA) (TG-2000A is required).

 $d$   $\bar{a}$  ®: A programming language that runs independent of a give n computer architecture or platform.

OS: Stands for operating syst em. It is the basic software for running programs on a computer.

# II. Be sure to read before performing service work

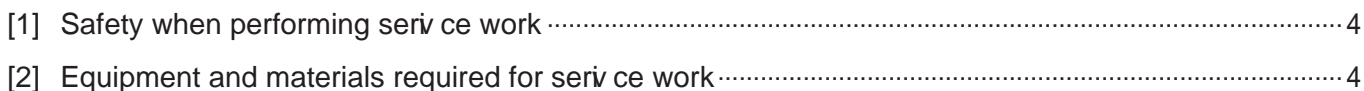

# **II. Be sure to read before performing service work**

# [1] Safety when performing service work

## Be sure to carefully read S afety Precautions" at the beginning of this manual and perform service work while paying attention to safety.

To ensure inspection and replacement work is performed safely, obsere the following precautions when performing the work.

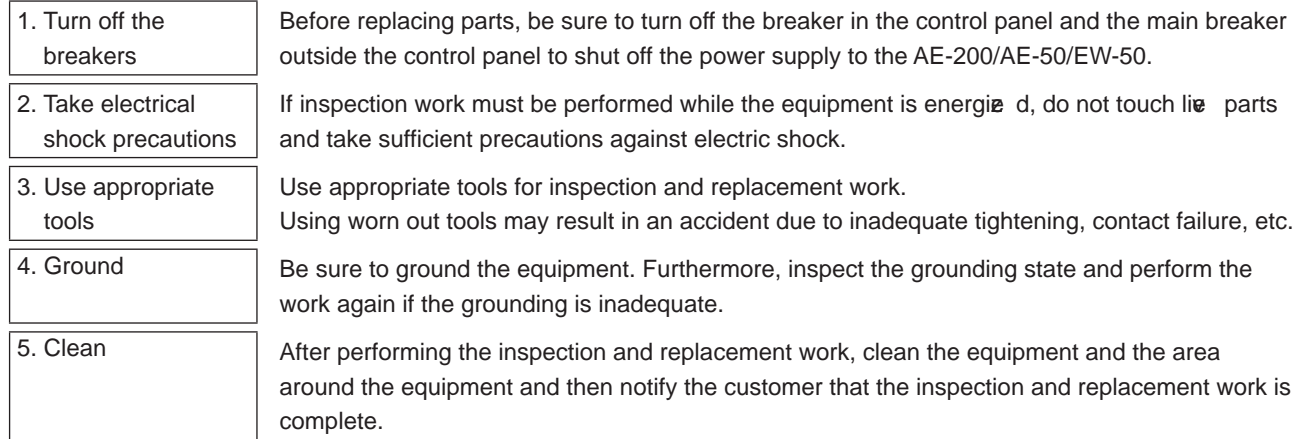

# [2] Equipment and materials required for service work

Prepare the following equipment and materials for the servi ce work. (Note: Prepare the items that will be required for the particular site.)

<Tools>

- Screwdrie r
- Hex key Used to remove the front cove r of the  $AE-200/AE-50$ . Width across flats: 2.5 mm (0.1 in) A hex key is included with the AE-200/AE-50.

< Measuring instruments>

- Tester: Used to check the wiring and  $\sigma$  Itage.
- Oscilloscope: Used to check the M-NET transmission wave form.

< Reference materials>

- Diagram of air conditioning control syt em at the site
- AE-200/AE-50 Installation Manual
- AE-200/AE-50 Instruction Book
- EW -50 Installation and Instructions Manual
- AE-200/AE-50 Instruction Book Detailed operations
- AE-200/AE-50/ EW-50 Instruction Book Integrated Centralize d Control Web
- AE-200/AE-50/EW-50 Instruction Book Initial Settings
- AE-200/AE-50/EW-50 Instruction Book Apportioned Electricity Billing Function
- AE-200/AE-50/EW-50 Instruction Book BACnet<sup>®</sup> function
- AE-200/AE-50/EW-50 Instruction Book BACnet<sup>®</sup> Setting Tool
- Instruction Manual and Installation Manual for each air conditioning unit, controller, and power supply unit
- Seriv ce Handbook (this manual)
- Air conditioning Unit Seriv ce Handbook
- Air conditioning Unit Seriv ce Parts Catalog
- <Other items>
- License numbers: License numbers of AE-200/AE-50/EW-50 required for the functions to be used (Required when new installation, replacement, etc.)
- USB memory deiv ce: Used to back up the initial settings data.
	- (Use a USB memory device specified in "III [11] (2) About USB memory deiv ces.")
- PC: Used for various tools and Web display.
- LAN cable: 100BASE-TX compatible LAN cable (category 5 or better)
- User name and password settings: User name and password for AE-200 and Integrated Centralie d Control Web (when changed from the default setting)

# **III. System restrictions and notes**

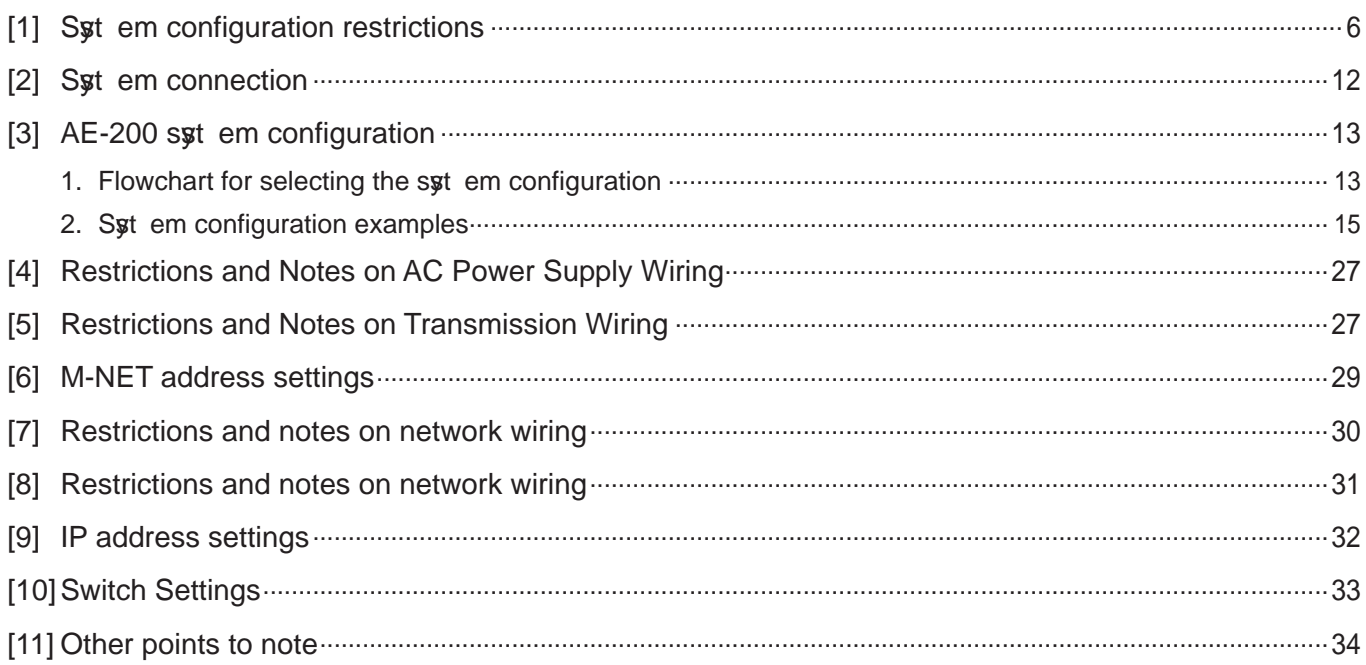

# **III. System restrictions and notes**

# [1] System configuration restrictions

## (1) Managed equipment

The dev ces that AE-200/AE-50/ EW-50 can control are shown in the following table.

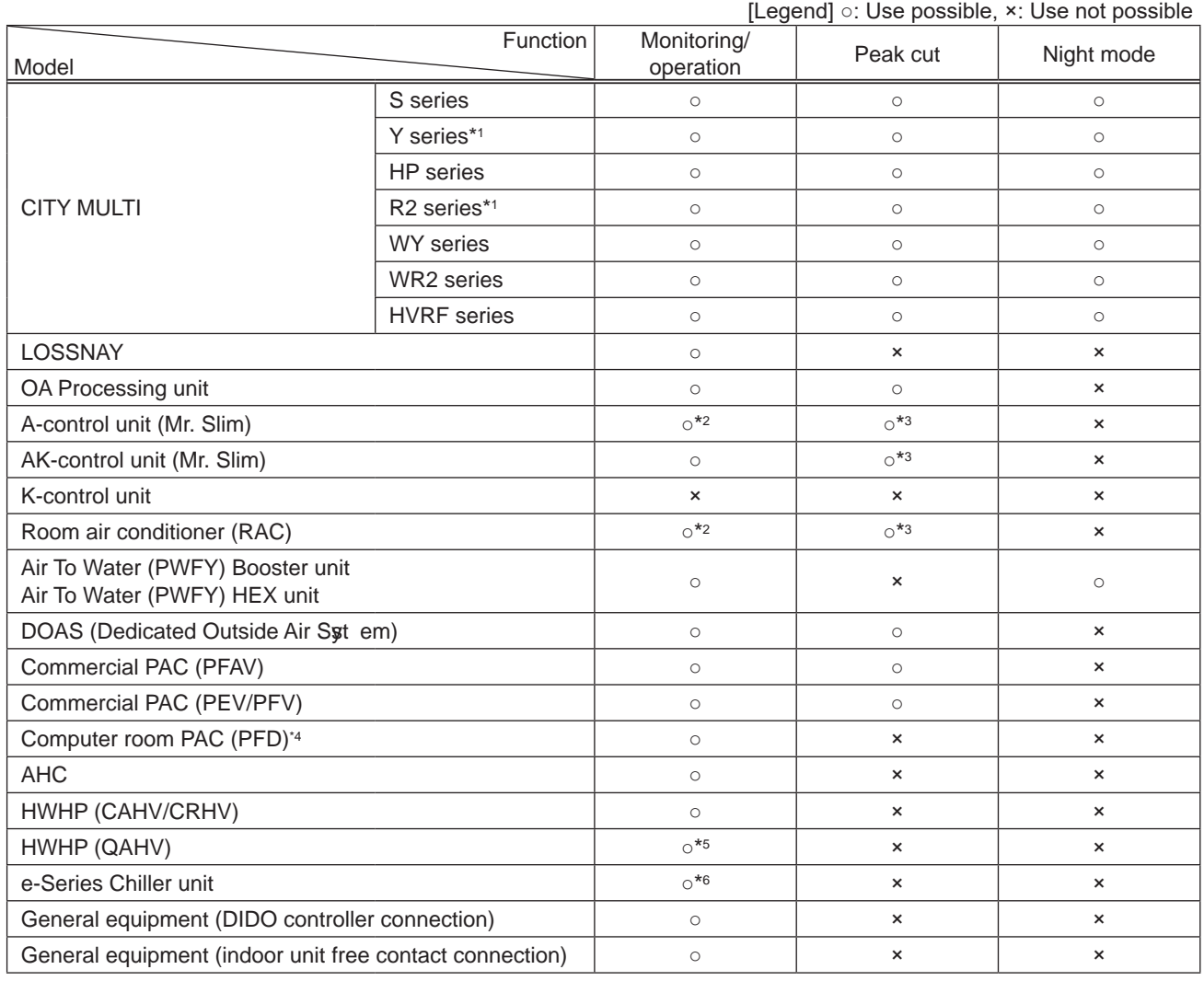

\*1 Also includes Replace Multi.

\*2 A separate adapter is required. A-control (Mr. Slim) model: M-NET connection adapter Room air conditioner: M-NET control interface

- \*3 Only set temperature control or stop control can be performed for RAC and HAC.
- \*4 When the Computer room PAC is in maintenance mode, operation is not possible.
- \*5 The units with the software earlier than  $\bf{e}$  rsion 7.60 are connectable to AE-200, but not to AE-50/EW-50.

\*6 The connectable EAHV or EACV chillers are P900 (30HP) models with the software  $\bf{e}$  rsion 7.53 or later and P1500(50HP)/P1800 (60HP) models with the software  $\mathbf{\overline{e}}$  rsion 7.80 or later.

The table below shows the support status of the AE-200 apportioned electricity billing function for each model of units.

- ○: Supported \*1
- : Not supported
	- (Direct meter readings are used for apportionment.)
- ×: Not supported

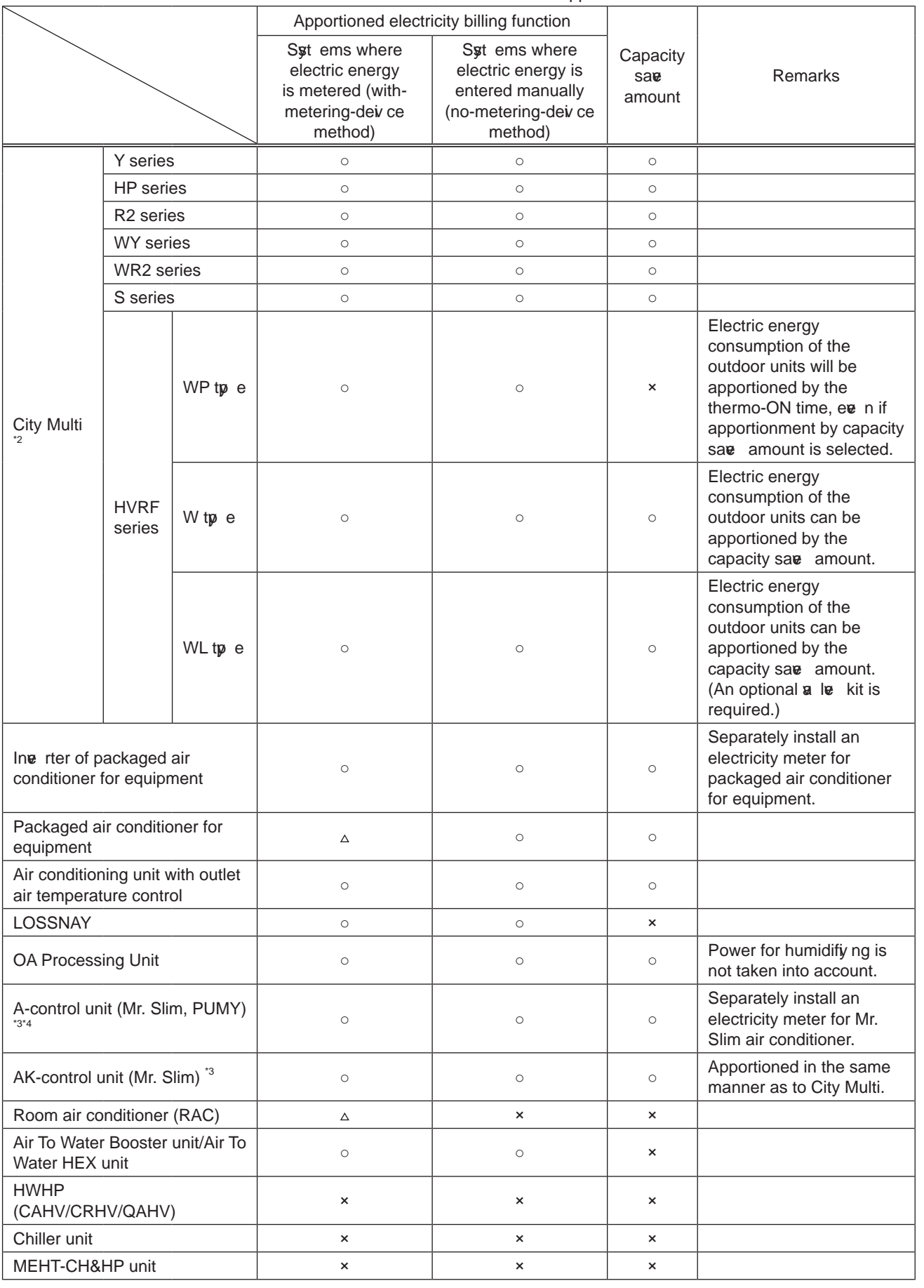

- ○: Supported \*1
- : Not supported
- (Direct meter readings are used for apportionment.) ×: Not supported

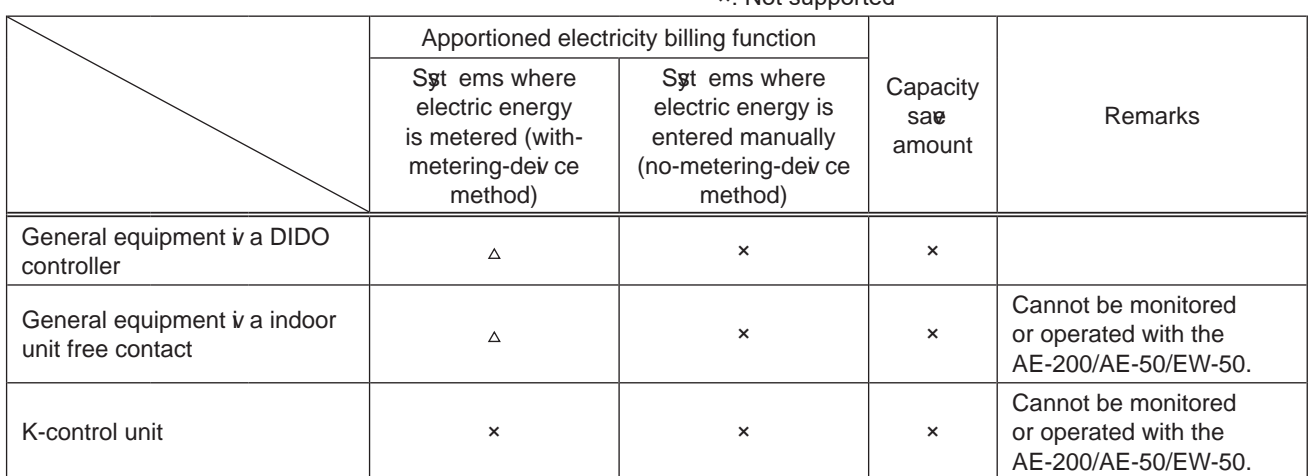

\*1 Some tp es of this model of units do not support the apportioned electricity billing function.

\*2 REPLACE Multi is included.

\*3 Only when the following M-NET adapter is used, apportionment is possible by setting the apportioning mode for the outdoor unit electric energy to [Capacity sa w amount]. PAC-S9 5MA, 96MA, SF81MA, SF83MA, S1 9MA When other model of M-NET adapter is used in the syt em, set the apportioning mode to [Thermo-ON time] or [FAN

operation time]. \*4 Select one of the "Power source of A-control unit" setting options from [Same power source (O/U - I/U)] and [Separated power source (O/U - I/U)].

Bar graph and line graph for energy management (\*1)

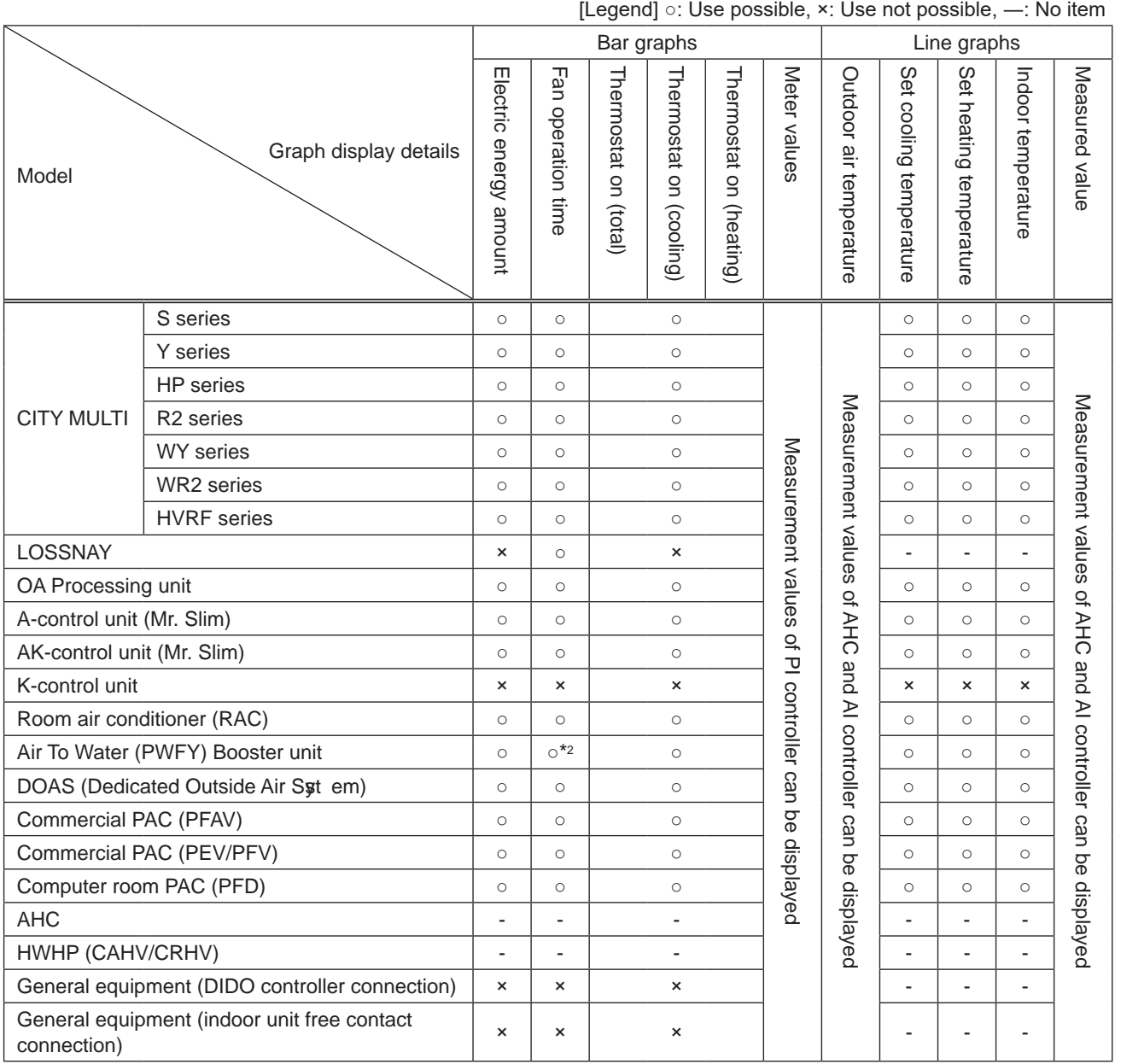

\*1 Registration of the license is required for each AE-200/AE-50/EW-50.

\*2 Becomes the cumulative operation time.

• The above functions are subject to change without notice for improve ment.

#### [ III. Syt em restrictions and notes ]

## (2) Number of connectible/controllable units in a syst em

#### 1. Number of controllable units for AE-200/AE-50/EW-50

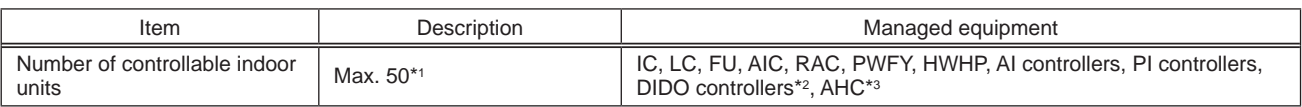

[Code] IC: Indoor unit (OA Processing unit [without interlock control]), LC: Free-plan LOSSNAY,

FU: OA Processing unit (with interlock control), AIC: Mr. Slim air conditioner, RAC: Room air conditioner,

PWFY: Air To Water (PWFY), HWHP: HWHP (CAHV, CRHV)

\*1 AE-50 cannot be operated indiv dually.

\*2 O ne contact is counted as one unit for a DIDO controller.

\*3 Maximum number of connectible/ controllable units in the case of AHC: Indoor units + AHC = 70 units.

#### 2. Number of controllable units in an AE-200 + expansion controller (AE-50/EW-50) syst em

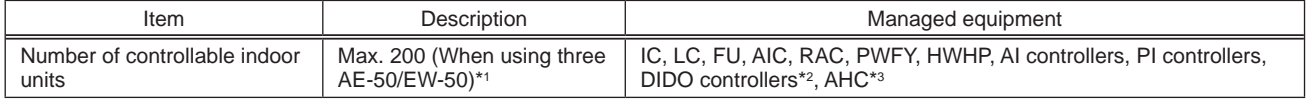

\*1 When M-NET of AE-200 is not used or the apportioned electricity billing function of AE-200 is used, four AE-50/EW-50 units can be connected. (Max. 200 indoor units)

\*2 O ne contact is counted as one unit for a DIDO controller.

\*3 Maximum number of connectible/controllable units in the case of AHC: Indoor units + AHC = 70 units.

### (3) When performing integrated centralize d control with the integrated centralize d control software TG-2000A. Use Ver.6.60 or later of TG-2000A.

### (4) Number of connectable units

The table below summarie s the number of connectable units in an M-NET syt em.

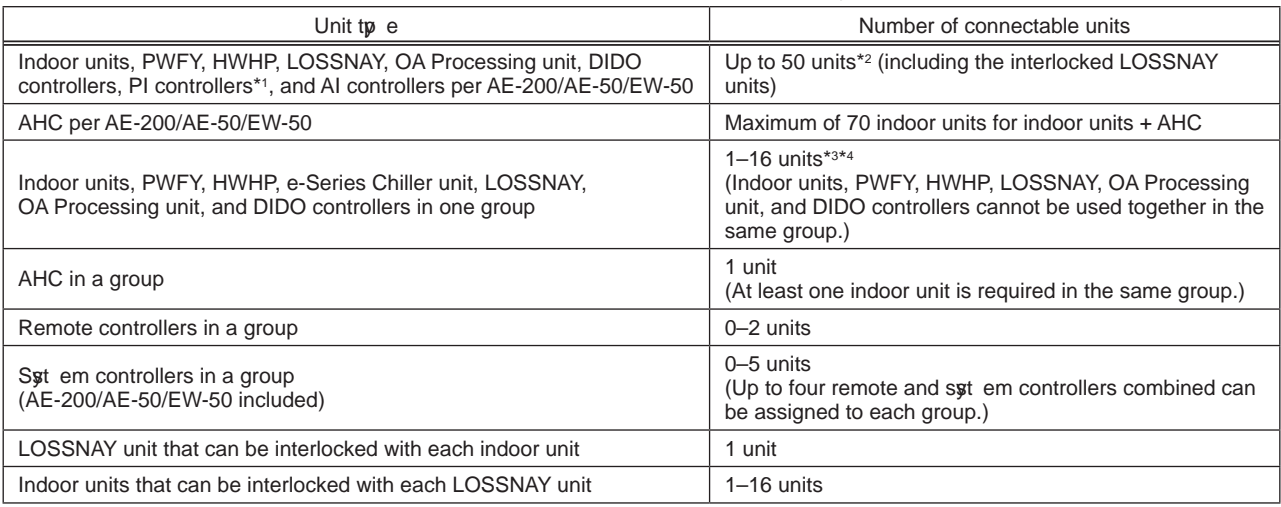

\*1 15 PI controllers can be connected to each AE-200/AE-50/EW-50 and a maximum of 20 can be connected within an AE-200 sy tem. A PI is counted as one unit.

\*2 By connecting AE-50/ EW-50 controllers to an AE-200, up to 200 units can be controlled.

\*3 T he maximum number of controllable units for DIDO controllers differs depending on the number of channels used.

\*4 O ne contact of a DIDO controller is calculated as one unit.

## (5) Operation block setting restrictions

• An operation block is a collection of groups, and groups of different models (air conditioning units, LOSSNAY, general equipment, etc.) can eve n be set in the same operation block.

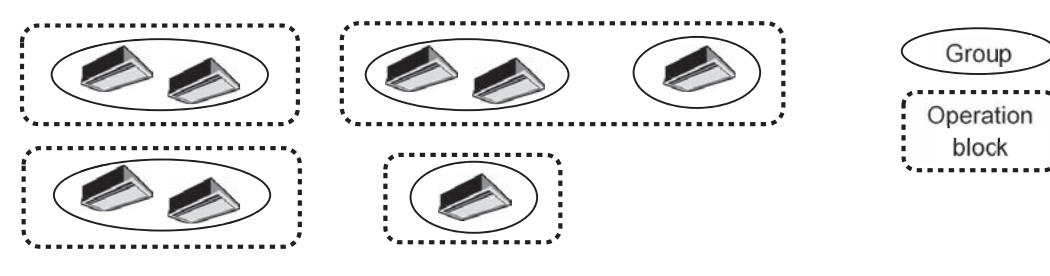

- An operation block that spans AE-200/AE-50/EW-50 syt ems cannot be set.
- The operation items differ so we recommend setting operation blocks separately for each of the indoor units, LOSSNAY units, and A-control models.
- When peak-cut control is used, blocks become the setting target unit so be sure to set the operation blocks.

## (6) Energy management block setting restrictions

• An energy management block is a collection of operation blocks and OA Processing unit (with interlock control), and operation blocks of different models (air conditioning units, LOSSNAY, general equipment, etc.) can also be set in the same energy management block.

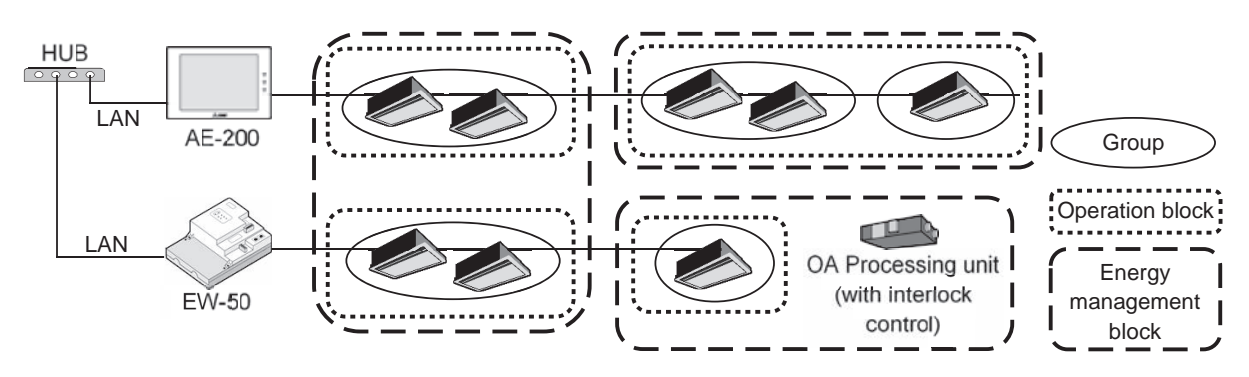

- An energy management block that spans multiple AE-50/EW-50 in an AE-200 syst em can be set, but an energy management block cannot span multiple AE-200 syt ems.
- When the apportioned electricity billing function is used, energy management blocks become the apportioning target unit so be sure to set the energy management blocks.

## (7) Group setting restrictions

Restrictions also apply to group settings.

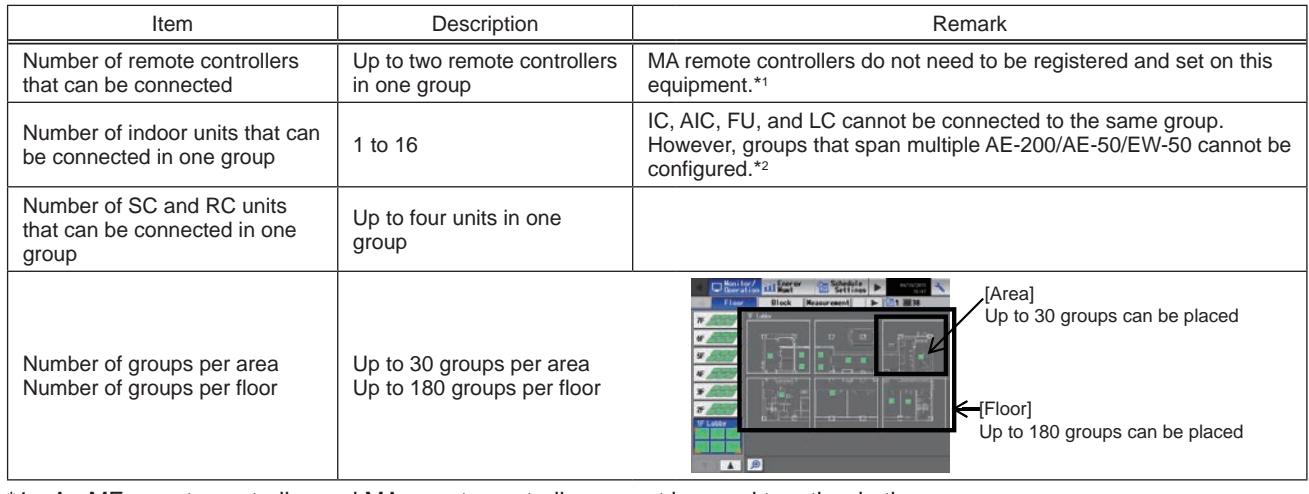

- \*1 An ME remote controller and MA remote controller cannot be used together in the same group.
- \*2 If a group is made up of indoor units with different functions, only the function of the indoor unit with the lowest address in the group is operated and monitored.

# **[2] System connection**

The following shows the equia lent power supply of the AE-200/AE-50/EW-50 and transmission line power supply unit and the equinal ent power consumption and the equinal ent number of units of the DIDO controller, PI controller, and AI controller.

Leave the power jumpers (CN41) of the outdoor units that are connected to M-NET centralize d control transmission lines all connected to the CN41 in the same way as they were connected at the time of shipment.

If the equipa lent power supply is insufficient because syst em remote controllers and other equipment are connected to the M-NET centralize d control transmission lines, transmission line power supply units need to be added.

When connecting syst em remote controllers and other equipment to the M-NET centralize d control transmission lines, make sure that the equinal ent number of units total will be 40 or less.

If the equivalent number of units will exceed 40, add transmission line power supply units so that the equivalent number of units will be 40 or less.

To supply M-NET power from a transmission line power supply unit, disconnect the CN21 jumper from the AE-200/AE-50/ EW -50.

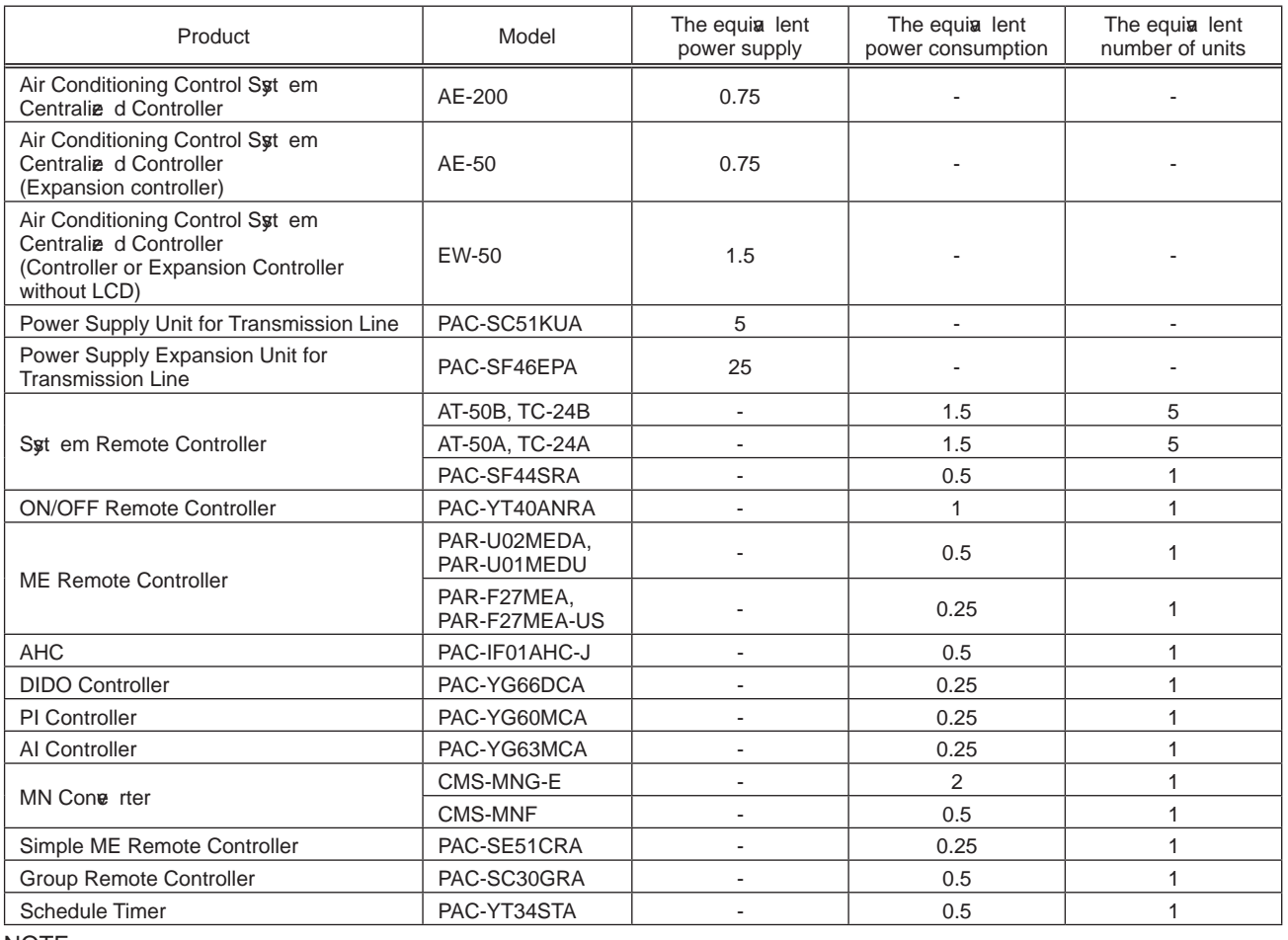

NOTE:

• If  $\phi$  u remove the service cove r from the back of the unit,  $\phi$  u will find the power jumper (CN21) of the AE-200/AE-50 in the place indicated in the figure below.

• If  $\bar{v}$  u remove the service cove r from the front of the unit,  $\bar{v}$  u will find the power jumper (CN21) of the EW-50 in the place indicated in the figure below.

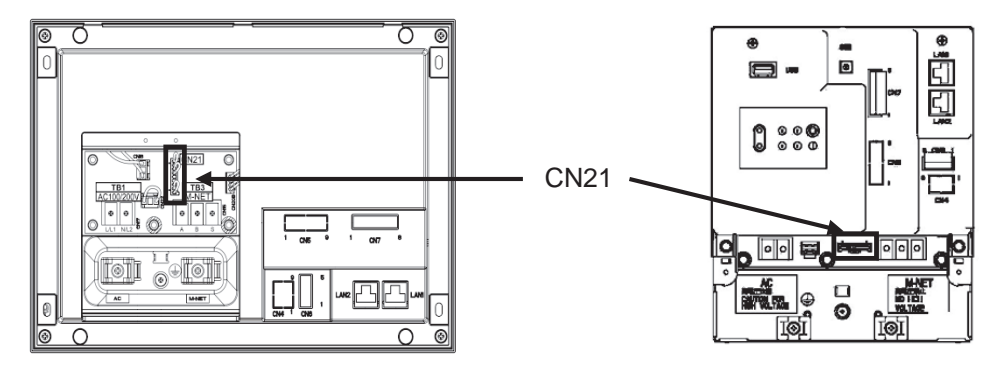

AE-200/AE-50 EW-50

# **[3] AE-200 system configuration**

# **1. Flowchart for selecting the system configuration**

(1) Flowchart for selecting the syst em configuration Up to 200 air conditioning units can be monitored and operated by connecting AE-200/AE-50/EW-50.

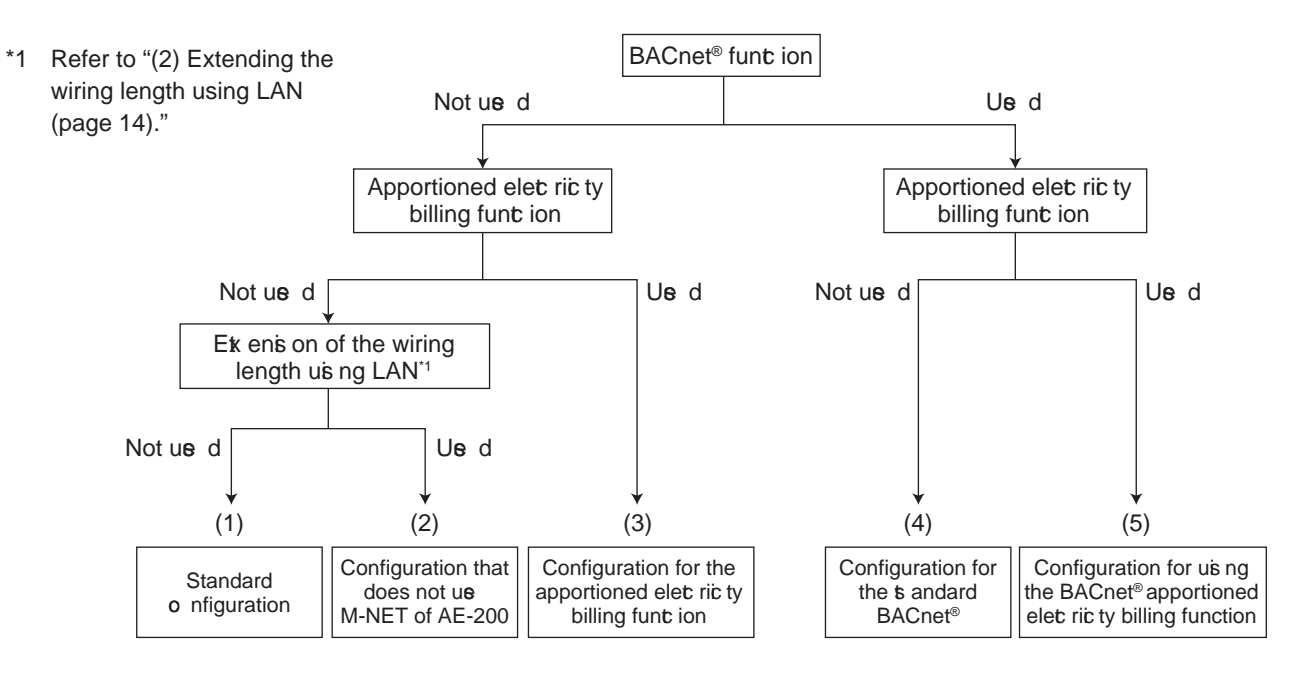

- \* The M-NET transmission line of AE-200 cannot be used when the apportioned electricity billing function is used. Use the M-NET transmission line of AE-50/ EW-50.
- \* HWHP units or e-Series Chillers cannot be connected to the M-NET transmission line of AE-50/ EW-50. Use the M-NET transmission line of AE-200.
- \* A-control Mr. Slim, room air conditioning units, residential air conditioning units, HWHP units, or e-Series Chillers cannot be connected to the indoor/outdoor transmission line. Use the transmission line for centralize d control. (Refer to the catalog, delive ry specifications, or other document for details of the connectable units.)
- The apportioned electricity billing function cannot be used for HWHP units or e-Series Chillers. When the apportioned electricity billing function is used on the air conditioning unit, install another AE-200 that does not use the apportioned electricity billing function, and connect the HWHP unit or e-Series Chiller to this AE-200. Configure an indiv dual syt em for each of HWHP unit, e-Series Chiller, and other units.
- \* To use the apportioned electricity billing function or the BACnet® connection function, it is necessary to register the license (optional).
- ME remote controllers and MA remote controllers cannot be connected to HWHP units or e-Series Chillers. Use the dedicated remote controller.
- \* The BACnet® syt em must be configured in consideration of the building management syt em. For details, contact y ur dealer.

(2) Extending the wiring length using LAN

When the LAN connection is configured as shown in the figure below, AE-200 can be installed without restrictions on the M-NET wiring length.

When the units are connected as shown in the figure below, set the "AE-200M-NET" in the initial setting of AE-200 to "Do not use."

M-NET dev ces cannot be connected to AE-200. Up to four expansion controllers AE-50/EW-50 can be connected.

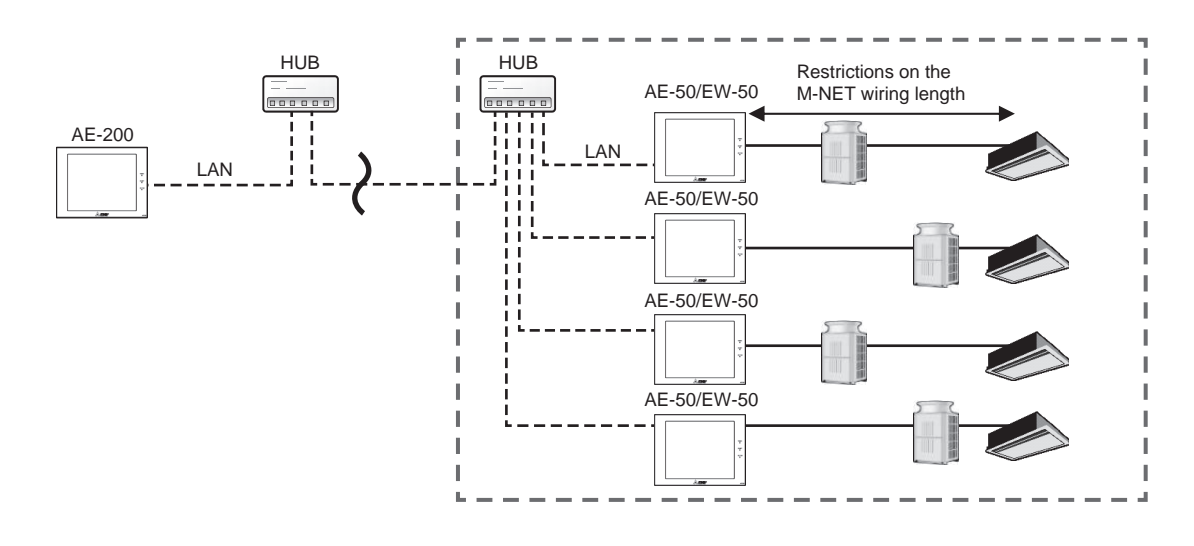

Connect the LAN cable to the LAN 1 port on AE-200/AE-50/EW-50.

When the LAN wiring length exceeds 100 m, a switching HUB is required. The LAN wiring length can be extended with no limitations. Howee r, the transmission delay time between AE-200 and AE-50/EW-50 must be four seconds or shorter.

## **2. System configuration examples**

(1) Standard configuration

When connected to AE-200 or the expansion controller AE-50/EW-50, air conditioning units, HWHP units, and e-Series Chillers can be monitored and operated collectively.

(Connect the LAN cable to the LAN 1 port on AE-200/AE-50/EW-50.)

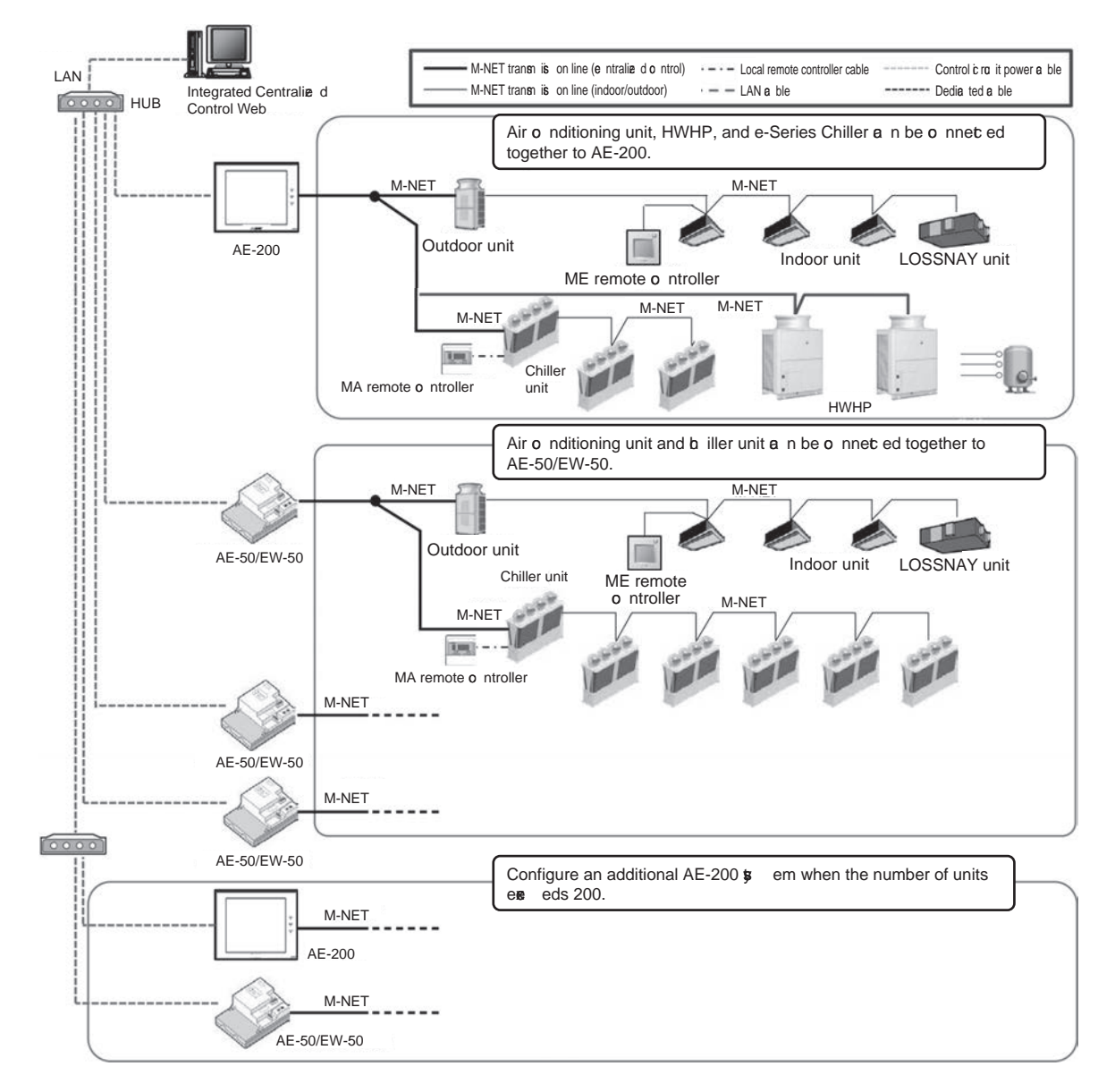

- < Number of connectable units>
- Up to 50 air conditioning units or HWHP units (calculated based on the number of indoor units) can be connected to AE-200. Up to 50 air conditioning units or chiller units (calculated based on the number of indoor units) can be connected to the expansion controller AE-50/EW-50.
- Up to 200 units (calculated based on the number of indoor units) can be connected to AE-200 when three expansion controllers AE-50/EW-50 are used. When Integrated Centralized Control Web is used, units in up to 40 M-NET systems (a maximum of 2,000 units calculated based on the number of indoor units) can be monitored and operated.
- Up to 50 air conditioning units in one M-NET syst em can be controlled. The number of units (other than air conditioning units) must be cone rted to the number of indoor units by using the formula below.

Chiller unit: When chiller units and other ty es of units are connected at the same time, one chiller unit is calculated as three indoor units. Calculate the connectable number of other to es of units by the following formula. The connectable number of other types of units  $= 50$  - (number of chiller units)  $\times$  3 (units)

- Example) When one chiller unit is connected, the connectable number of other tp es of units is 47. When two chiller units are connected, the connectable number of other two es of units is  $44$ . When 16 chiller units are connected, the connectable number of other to es of units is 2. When 17 to 24 chiller units are connected, other tp es of units cannot be connected.
- HWHP : When HWHP units and other tp es of units are connected at the same time, one HWHP unit is calculated as two indoor units.
	- Example) When one HWHP unit is connected, the connectable number of other tp es of units is 48 (calculated based on the number of indoor units). When two HWHP units are connected, the connectable number of other two es of units is  $46$ (calculated based on the number of indoor units). When 24 HWHP units are connected, other tp es of units cannot be connected.

< Chiller unit>

- Chiller units can be connected to AE-200 or the expansion controller AE-50/EW-50. Chiller units cannot be connected to standalone EW -50.
- Up to 24 chiller units can be connected to one M-NET set em (when no other to es of units are connected).

<Integrated Centralize d Control Web>

• To control multiple AE-200 syt ems or multiple EW-50 units (when no other typ es of units are connected) from one Integrated Centralize d Control Web, it is necessary to register the Integrated Centralize d Control Web license (optional).

<HWHP unit>

• Up to 24 HWHP units can be connected to one M-NET syst em (when no other ty es of units are connected).

#### [ III. Syt em restrictions and notes ]

- $(2)$  Installing AE-200 in a remote area  $\dot{v}$  a LAN
	- When the LAN connection is configured without using the M-NET transmission line of AE-200 as shown in the figure below, AE-200 can be installed without restrictions on the M-NET wiring length. Up to four expansion controllers AE-50/EW-50 can be connected. Refer to "[3] 1. (2) Extending the wiring length using LAN" for details. (Connect the LAN cable to the LAN 1 port on AE-200/AE-50/EW-50.)

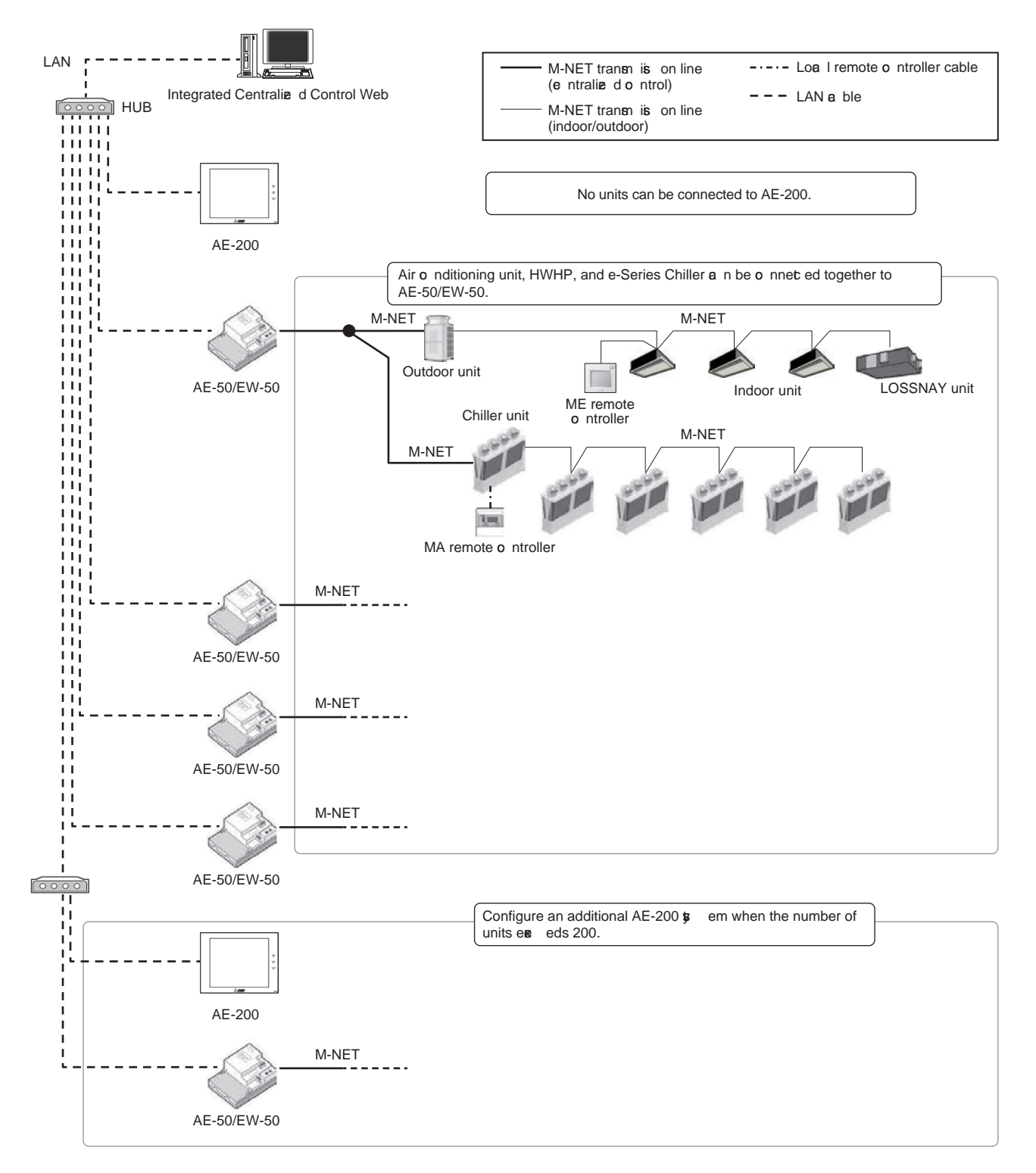

- < Number of connectable units>
- Do not connect M-NET dei ces to AE-200. Up to 50 air conditioning units, HWHP units, and e-Series Chillers (calculated based on the number of indoor units) can be connected to the expansion controller AE-50/EW-50.
- Up to 200 units (calculated based on the number of indoor units) can be connected to AE-200 when four expansion controllers AE-50/EW-50 are used. When Integrated Centralized Control Web is used, units in up to 40 M-NET systems (a maximum of 2,000 units calculated based on the number of indoor units) can be monitored and operated.
- Up to 50 air conditioning units in one M-NET syt em can be controlled.

<Integrated Centralie d Control Web>

• To control multiple AE-200 syt ems or multiple EW-50 units (when no other typ es of deix ces are connected) from one Integrated Centralize d Control Web, the Integrated Centralize d Control Web license is required.

< Restrictions applied when the M-NET transmission line of AE-200 is not used>

- Meter pulse input to AE-200(CN7) is not an ilable.
- ON/OFF or emergency stop input to AE-200(CN5) is not an ilable. Only the demand level input is an ilable when referred to by other EW-50.

(3) Using the apportioned electricity billing function

The apportioned electricity billing function can be used in addition to monitoring and operation of up to 200 air conditioning units.

(Connect the LAN cable to the LAN 1 port on AE-200/AE-50/EW-50.)

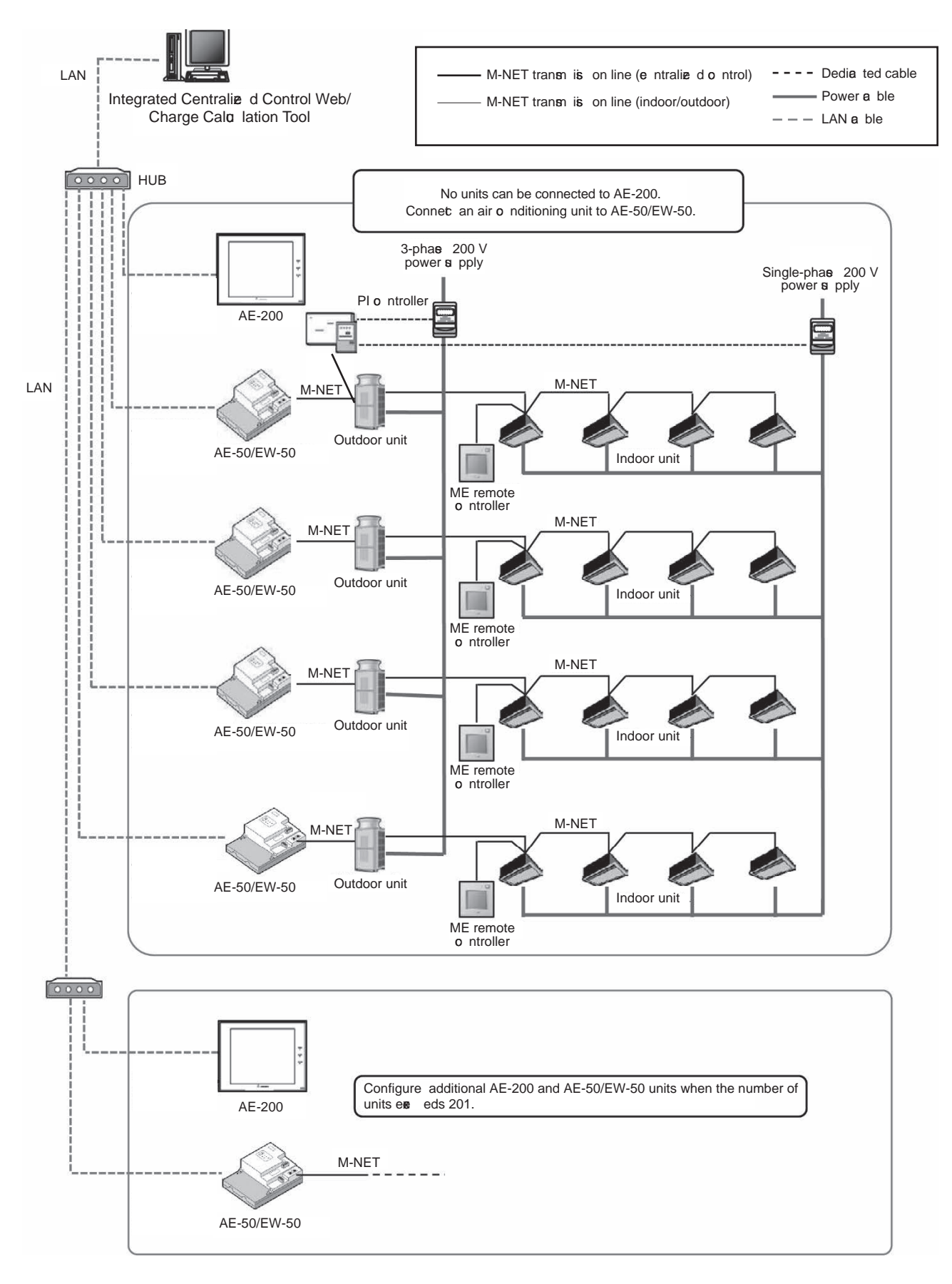

- < Apportioned electricity billing function>
- The apportioned electricity billing function is not supported by HWHP units or e-Series Chillers.
- To use this function, register the apportioned electricity billing license (optional).
- AE-200 must be used. This function cannot be used in the syt em configured only by EW-50.
- No devi ces can be connected to the M-NET system of AE-200.
- Meter pulse input to AE-200 is not an ilable. It is recommended to measure electricity with a PI controller. (When the built-in meter pulse input function of AE-50/EW-50 is used, the pulse input cannot be acquired during power outage or power off of AE-50/ EW-50 or ve rsion update of the software. Due to this, the measured amount of electricity may be different from the actual amount.)
- The amount of electricity that is input from Electric Amount Count Software cannot be used in the apportioned electricity billing function.
- It is recommended to install a watt-hour meter to each outdoor unit to minimine the effects of difference in capacity, characteristics, or refrigerant pipe length of the model.
- The apportioned electricity billing function of AE-200 and that of TG-2000 cannot be used at the same time. When configuring the syt em, select AE-200 or TG-2000 on which the apportioned electricity billing function is used.
- This function can be used together with TG-2000 that does not perform the electricity billing function. Note that the software  $\bar{v}$  rsion of TG-2000 must be 6.61 or later.
- Sale of TG-2000 has been terminated.

### (4) Standard configuration of BACnet<sup>®</sup>

The building management syt em manages each of AE-200/AE-50/EW-50 (up to 50 units each). Connect the LAN cable for BACnet® only to AE-200/AE-50/EW-50 that includes the BACnet®-controlled unit.

During the BACnet® communication, the communication load becomes heav er due to increased broadcast. Separately configure the LAN 1 syt em (air conditioning network) and the LAN 2 syt em (BACnet® network). Do not set the same IP address for LAN 1 and LAN 2 (BACnet® network).

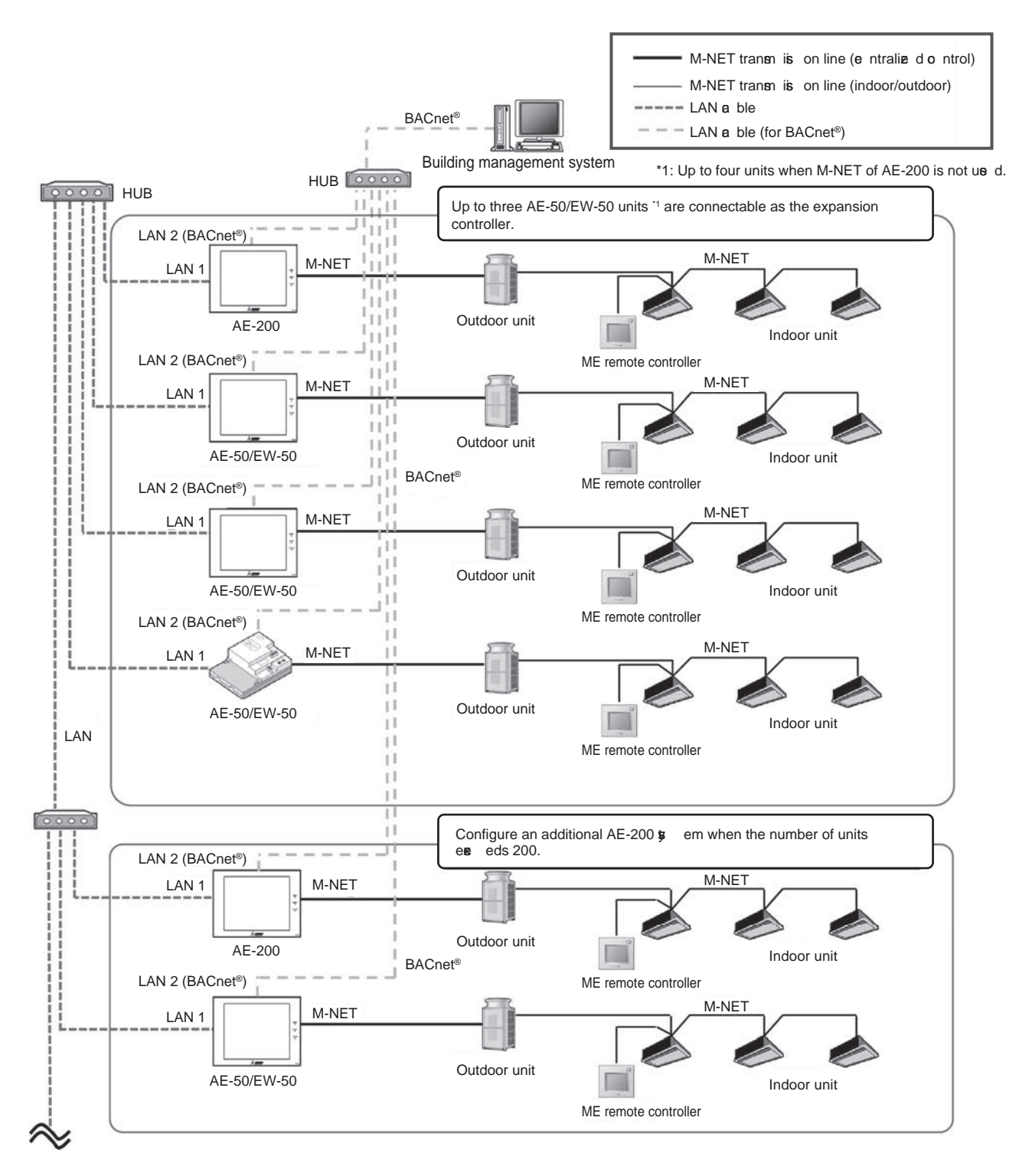

- < Connectable units>
- BACnet® is not supported by HWHP units or e-Series Chillers.

<Time sw chronia tion>

• When the LAN cable for BACnet® is not connected to AE-200, set the [Time Master/Sub] setting of AE-200 to [Sub]. (The time setting of AE-200 is syn chronize d v a AE-50/ EW -50 that is connected v a BACnet®.)

< When routers are connected to both LAN 1 and LAN 2>

Because AE-200 (or EW-50) has two LAN ports (LAN 1 and LAN 2), both of the air conditioning network and the BACnet® network can be connected. Howee r, the network connection is a router cannot be made for both LAN 1 (air conditioning network) and LAN 2 (BACnet® network) as shown in the figure below. (For details, contact ø ur dealer.)

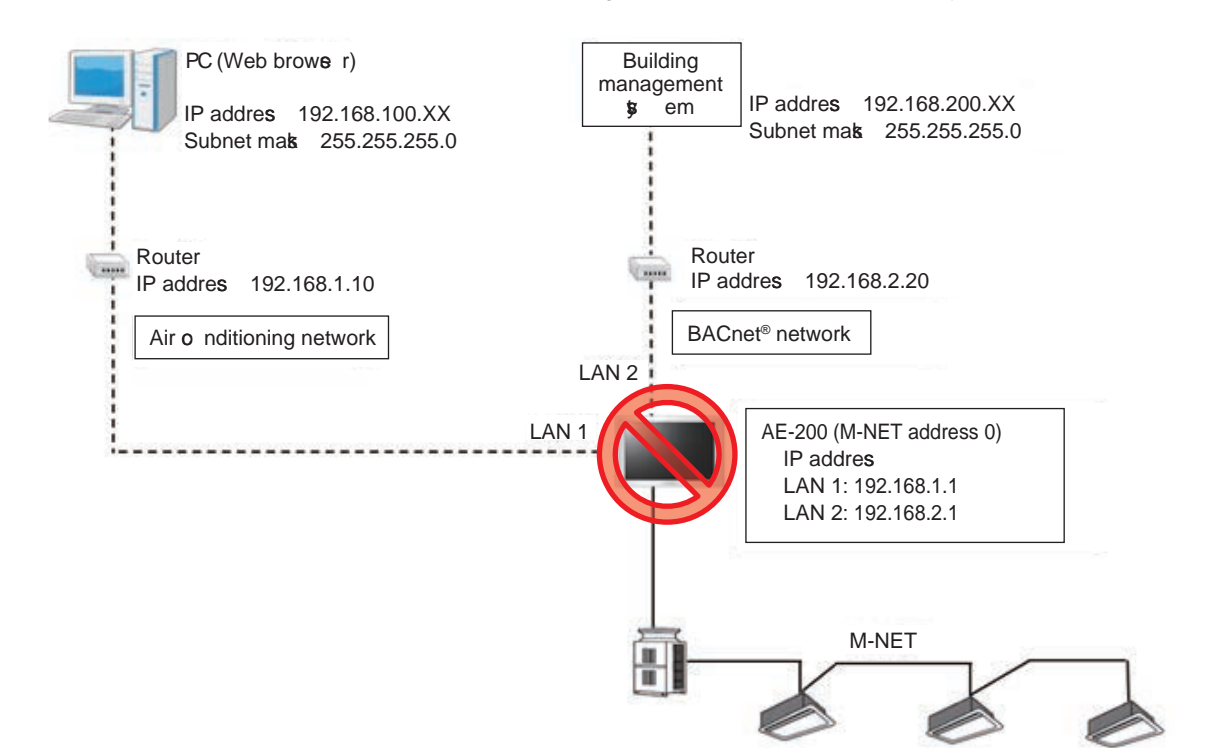

(5) Configuration when the apportioned electricity billing function is used in BACnet® To use the apportioned electricity billing function in BACnet®, connect only AE-50/EW-50 to BACnet®. Do not use BACnet® for connecting AE-200 that performs apportion.

During the BACnet® communication, the communication load becomes heav er due to increased broadcast. Separately configure the LAN 1 syt em (air conditioning network) and LAN 2 syt em (BACnet® network). Do not set the same IP address for LAN 1 and LAN 2 (BACnet® network).

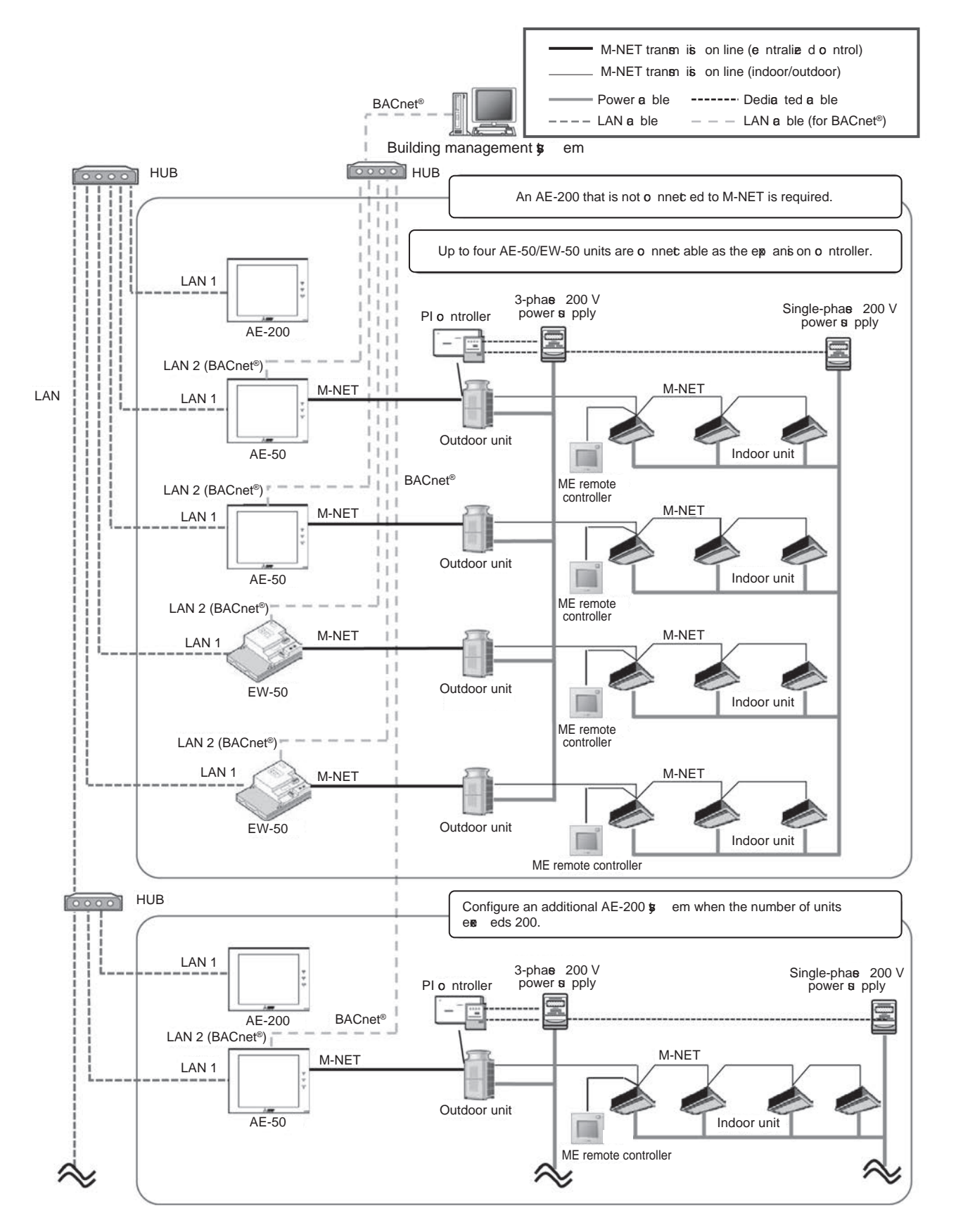

- < LAN connection and setting>
- AE-200/AE-50/EW-50 has two LAN ports (LAN 1 and LAN 2). LAN 2 is for BACnet®.
- Do not connect the LAN cables for LAN 1 and LAN 2 (BACnet<sup>®</sup> network) to the same HUB.
- Do not set the same IP address for LAN 1 and LAN 2 (BACnet® network).

<Time sn chronia tion>

- To perform the time syn chronia tion from the building management syt em, set the [Time Master/Sub] setting of AE-200 to [Sub].
	- (The time setting of AE-200 will be syn chronized iv a AE-50/EW-50 that is connected iv a BACnet®.)

<HWHP and e-Series Chiller>

• HWHP units or e-Series Chillers are not subjected to the BACnet® control.

< Apportioned amount of electricity>

- Amount of electricity is apportioned by groups (not by energy management blocks).
- To manage the apportioned amount of electricity by combining multiple groups into one tenant, use the control syt em. Use the control syt em also for calculating the charge.

## [ III. Syt em restrictions and notes ]

## (6) Connection to A-control Mr. Slim

A-control Mr. Slim can be connected to the M-NET transmission line in either of the following two way. By making this connection, centralize d control of A-control Mr. Slim from the syst em controller such as AE-200 becomes a u ilable.

■ Using the M-NET adapter

Attach the M-NET adapter to the outdoor unit to connect A-control Mr. Slim to the M-NET transmission line. Note that the following restrictions will be applied.

- 1. The transmission line for M-NET centralize d control must be used. The indoor/outdoor transmission line cannot be used.
- 2. The following functions of the syt em controller cannot be used.
	- 1) Prohibiting the operation of air flow direction, fan speed, or timer on the local remote controller
	- 2) Prohibiting the operation of the local remote controller when Air Conditioning Control S<sub>W</sub> em Adapter (PAC-YV03LMAP) is connected
		- (Prohibiting the operation of ON/OFF, operation mode, temperature setting, or filter sign reset)
	- 3) Notification of the time setting to the local remote controller (supplied wireless remote controller and MA remote controller)
- \* Function 1) above is an ilable when PAC-S9 8MA is used and all the outdoor units in the applicable group are A-control Mr. Slim hp er-heating models (MPUZ-HRMP·KA2 or later) released in May 2018 or later.
- The model name of the M-NET adapter **a** ries with the model name of A-control Mr. Slim.
- For details, refer to the technical manual of A-control Mr. Slim.

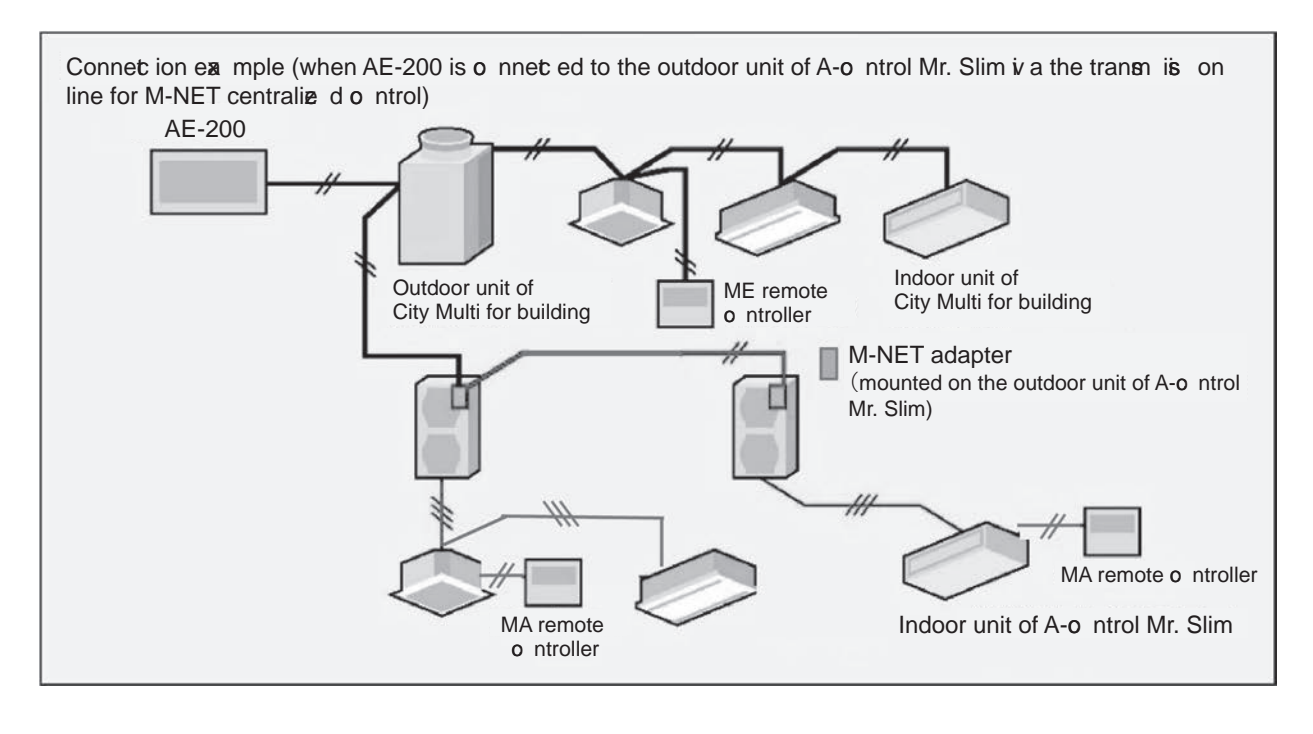

#### ■ Using the M-NET interface

Attach the M-NET interface to the indoor unit to connect A-control Mr. Slim to the M-NET transmission line. Note that the following restrictions will be applied.

- 1. The transmission line for M-NET centralie d control must be used. The indoor/outdoor transmission line cannot be used.
- 2. Connect the M-NET interface to any one of the indoor units in the twin, triple, or four configuration. Connect the M-NET interface to the indoor unit to which the MA remote controller is connected.
	- \* W hen the M-NET interface is connected to the indoor unit other than that connected to the MA remote controller or wireless receive r kit, the operation prohibition setting may not be applied correctly from the syst em controller to the local remote controller.
- 3. The following functions of the syt em controller cannot be used.
	- 1) Displayi ng or resetting the filter cleaning sign
	- 2) Prohibiting the operation of the filter sign reset of the local remote controller<sup>\*1</sup>
	- 3) Prohibiting the operation of air flow direction, fan speed, or timer of the local remote controller
	- 4) Operation of the local remote controller cannot be prohibited when Air Conditioning Control Sst em Adapter (PAC-YV03LMAP) is connected
		- (Prohibiting the operation of ON/OFF, operation mode, temperature setting, or filter sign reset)
	- 5) Limiting the setting temperature range of the local remote controller (supplied wireless remote controller and MA remote controller)<sup>\*</sup>
	- ME remote controller is not applicable.
	- 6) Energy management function<sup>\*</sup>
	- 7) Capacity sawe function of the outdoor unit by using the energy sawe control or the energy saying peak cut control<sup>2</sup>
	- 8) Apportioned electricity billing function<sup>1</sup>
	- \*1 The apportioned electricity billing function is an ilable when PAC-SK16MF is connected.
	- \*2 The apportioned electricity billing function is an ilable when PAC-SK16MF is connected and AE-200 (Ver. 7.80) is used.
- 4. The following functions of the syt em controller are restricted.
	- 1) The cooling/heating temperature setting and the room temperature display are performed in 1°C unit.
	- 2) When the interlocked operation of the LOSSNAY unit is set, connect the LOSSNAY unit is a M-NET. The  $\bf{e}$  ntilation mode of the LOSSNAY unit that is not connected  $\bf{v}$  a M-NET (the LOSSNAY unit directly interlocked with the indoor unit) cannot be changed.
	- 3) The remote monitoring operation must be performed by the remote control function of the M-NET interface, not by the remote control function of the indoor unit.
	- 4) Connect the MA remote controller to the indoor unit.

Connet ion exa mple (when AE-200 is o nnet ed to the indoor unit of A-o ntrol Mr. Slim is a the transm is on line for M-NET e ntralie d o ntrol)

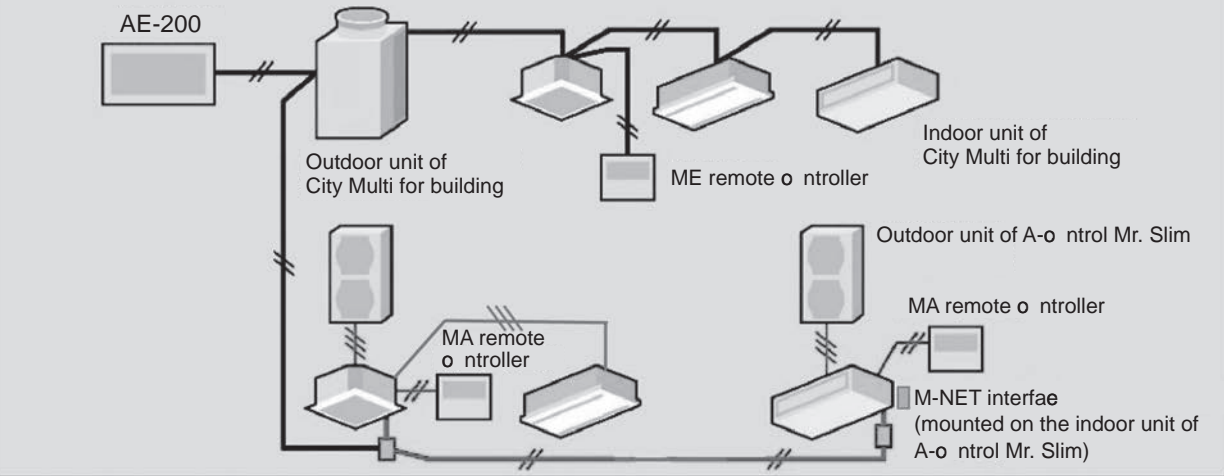

# [4] Restrictions and Notes on AC Power Supply Wiring

#### (1) Notes

- 1. Perform electrical work in accordance with the instructions in the installation manual.
- 2. To prevent electrical noise from the power supply wiring affecting the wiring for transmission (control), lay the power supply wiring at least 5 cm  $(2 \text{ in})$  apart if lay ng the wiring in parallel. (Do not insert them in the same conduit.) 3. Be sure to connect the ground wire for protection.
- 4. Select electrical wiring that meets the requirements in the following table.

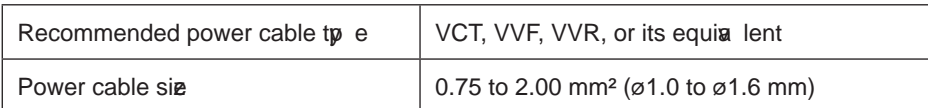

# [5] Restrictions and Notes on Transmission Wiring

#### (1) Notes

- 1. Perform electrical work in accordance with the instructions in the installation manual.
- 2. To prevent the wiring for transmission (control) from being affected by electrical noise from the power supply wiring, lay the wiring for transmission (control) at least 5 cm (2 in) apart from the power supply wiring. (Do not insert them in the same conduit.)
- 3. New r connect a 100 V or 200 V power supply to the terminal block for the transmission wiring. In the event that a power supply is connected, the electrical components will burn out.
- 4. Use a 2-core shielded cable for the transmission wiring. New r use the same cable with multiple cores for wiring multiple syt ems because the transmission signals will become unable to be sent and receive d normally, resulting in erroneous operation.

### (2) M-NET transmission line

The tp e and tolerance of wiring differ depending on the syst em configuration. Furthermore, if the transmission line is long and there is a noise source within the  $\dot{v}$  cinity of a unit, mow the noise source away from the unit to prew nt noise interference.

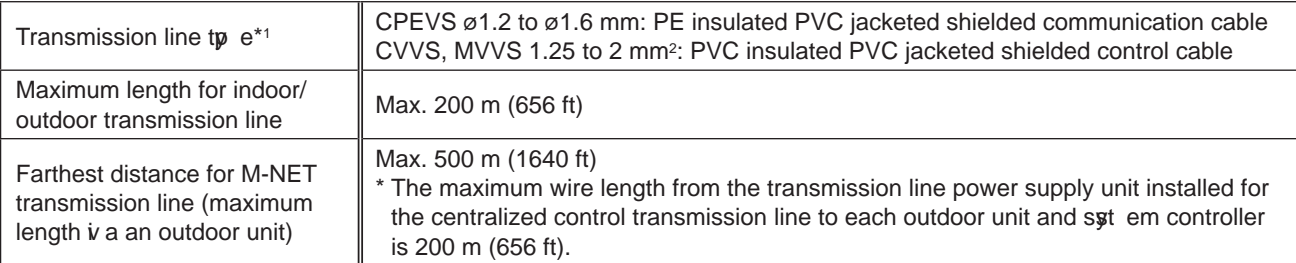

### (3) Remote controller line

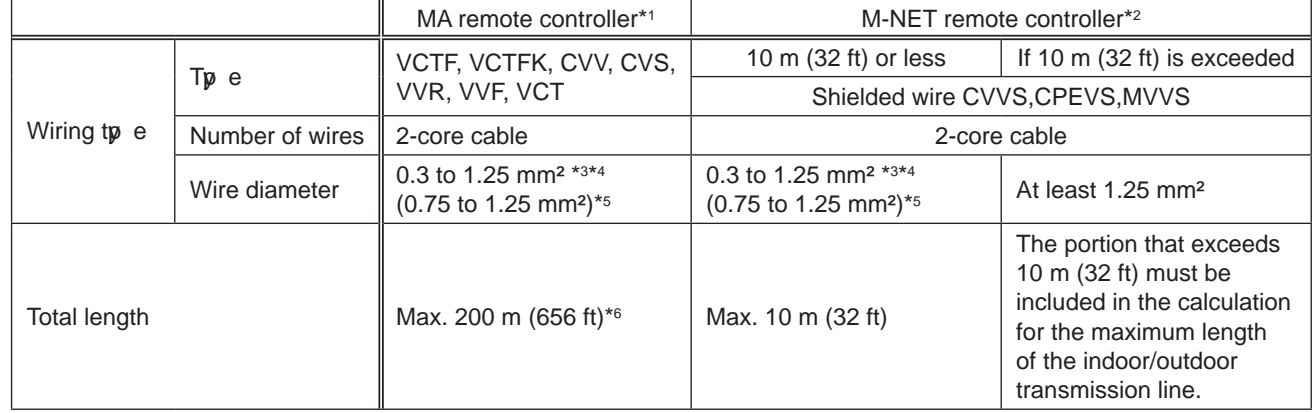

\*1 MA remote controllers include simple MA remote controllers and wireless remote controllers.

\*2 M-NET remote controllers refer to ME remote controllers and LOSSNAY remote controllers.

\*3 A wire diameter of up to 0.7 5 mm2 is recommended.

\*4 When connecting an MA remote controller, use a 0.3 mm2 cable with a sheath for the wiring.

- \*5 W hen connecting to the terminal block of a simple MA remote controller, use wire with a diameter within the parentheses.
- \*6 Maximum 100 m (328 ft) when connecting a pair of remote controllers including an MA remote controller.

The following shows an example of a wiring diagram for the M-NET transmission line of CITY MULTI. The example in the figure below shows the cable length limit of centralize d control M-NET transmission line and indooroutdoor M-NET transmission line for each syt em.

- 1. Farthest distance for M-NET transmission line (limited by attenuation of the signal wae form)
	- Make the distance between the transmission source and transmission destination of signals no more than 500 m (1640 ft).

If this maximum distance is exceeded, communication will become impossible due to the attenuation of the wan form

a+c+d ≤ 500 m (1640 ft), a+c+e ≤ 500 m (1640 ft), a+b+f ≤ 500 m (1640 ft), c+d+b+f ≤ 500 m (1640 ft),  $c+e+b+f \le 500$  m (1640 ft)

- 2. Maximum power supply distance for M-NET transmission line (limited by  $\sigma$  Itage drop)
	- (1) Maximum total length of power feed for the centralize d control transmission lines
	- Make the distance between the supply source and supply destination of power no more than 200 m (656 ft). If this maximum distance is exceeded, communication will become impossible due to the  $\sigma$  Itage drop.

a+c+d ≤ 200 m (656 ft), a+c+e ≤ 200 m (656 ft), a+b+f ≤ 200 m (656 ft)

- \* If a syt em remote controller, etc. is connected to the transmission line for centralie d control, a power supply unit (PAC-SC51KUA) is required.
- \* T here are cases where the supply source and supply destination of M-NET power differ depending on the setting of the M-NET supply connector.
- (2) Maximum total length of power feed for the indoor-outdoor transmission lines

c+d ≤ 200 m (656 ft), c+e ≤ 200 m (656 ft)

• Make the distance from an outdoor unit to the supply destination no more than 200 m (656 ft).

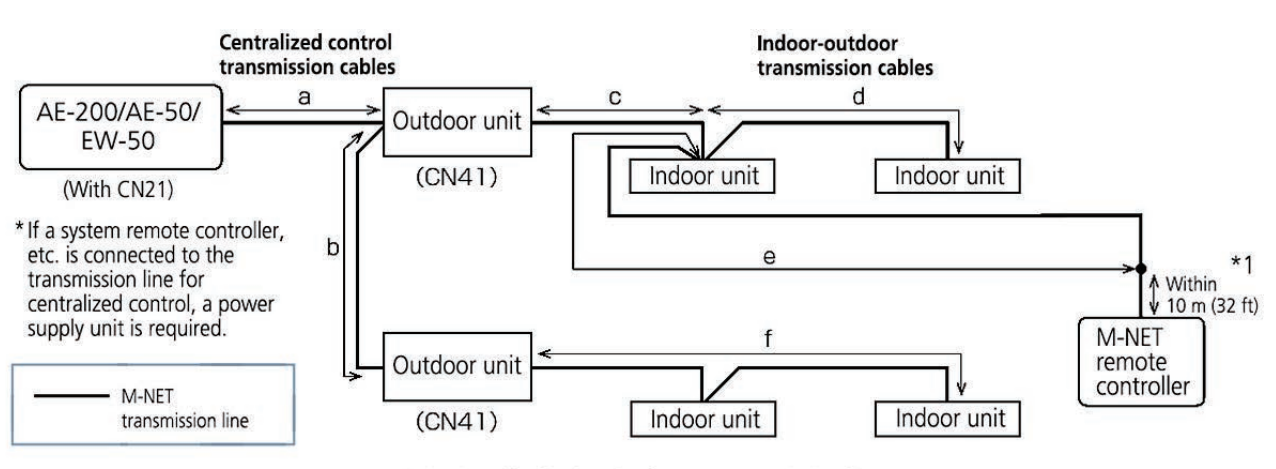

Limitation of cable length of M-NET transmission line

\*1 The wiring length of the M-NET remote controller must be 10 m (32 ft) or less. If 10 m (32 ft) is exceeded, the portion that exceeds 10 m (32 ft) must be included in the calculations for the maximum total wiring length of the M-NET transmission line (500 m (1640 ft)) and the maximum total power supply distance (200 m (656 ft)).

# [6] M-NET address settings

The setting range for the address setting differs depending on the deiv ce.

#### (1) AE-200

Use "0" (factory setting) for the address of the AE-200.

Change it to a a lue within the range of 201 to 250 only if it duplicates the address of another controller (BM adapter, etc.).

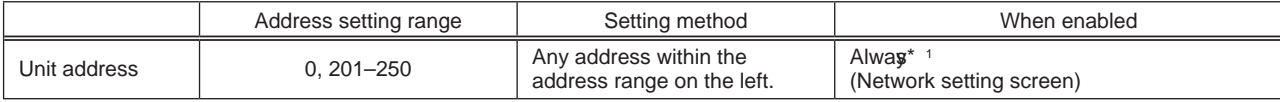

\*1 The setting is applied after a restart. (A restart is performed automatically after the setting is changed.) The setting can be checked from the network setting screen of the LCD screen or Initial setting tool.

### (2) AE-50/ EW-50

Use "0" (factory setting) for the address of the AE-50/EW-50.

Change it to a a lue within the range of 201 to 250 only if it duplicates the address of another controller (BM adapter, etc.).

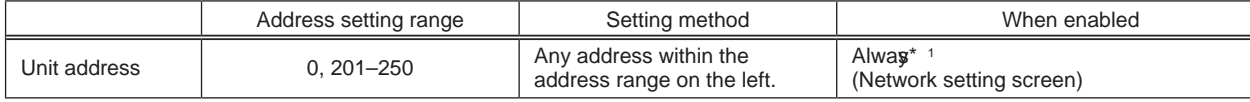

\*1 The setting is applied after a restart. (A restart is performed automatically after the setting is changed.) The setting can be checked from the network setting screen of the LCD screen or Initial setting tool.

### (3) Various M-NET deiv ces

Designate the address for each M-NET dev ce. The addresses cannot be ow rlapped within the same M-NET syst em.

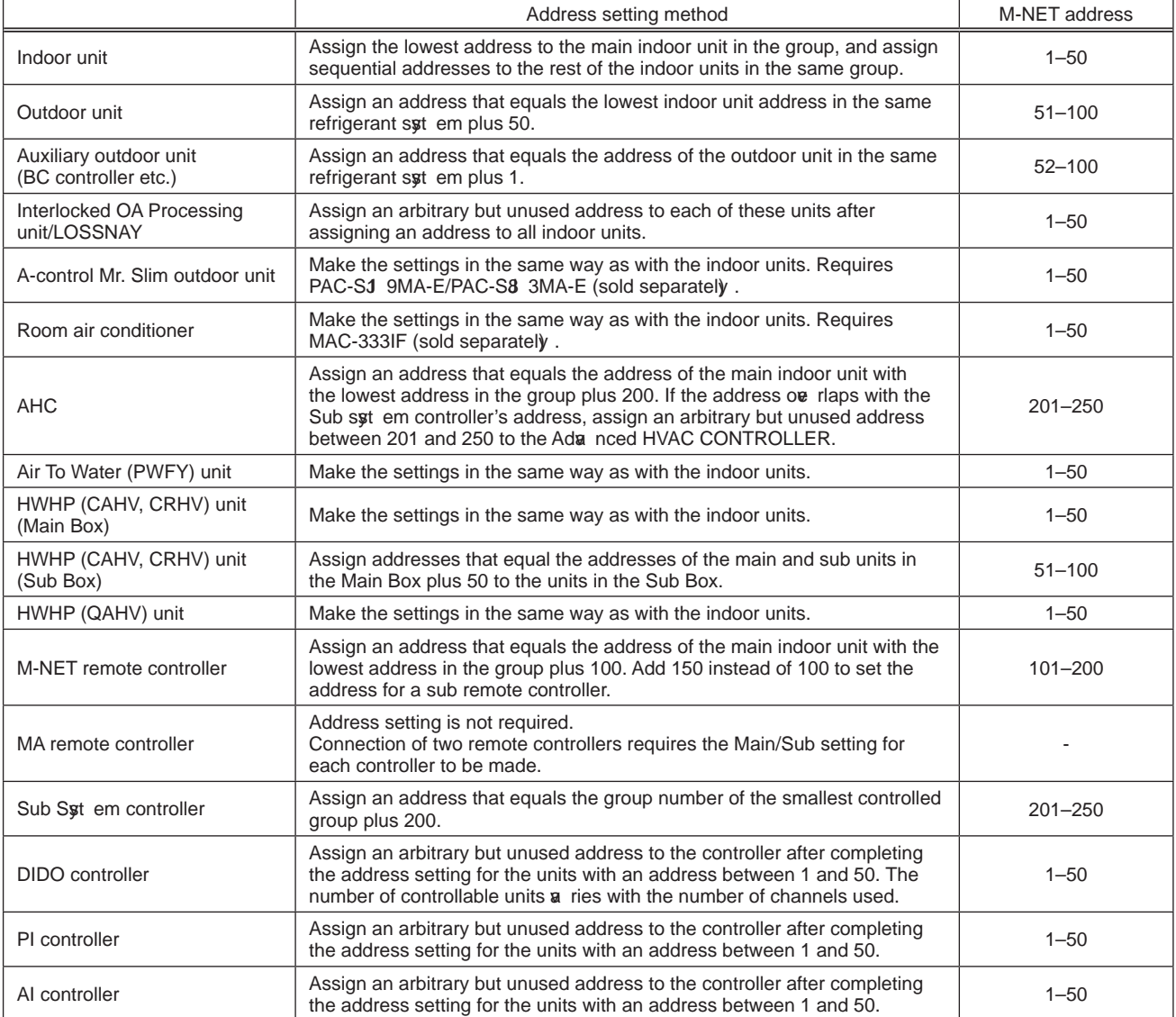

\* Some models cannot be controlled from the AE-200/AE-50/EW-50.

For details on the managed equipment, refer to "III [1] (1) Managed equipment."

# [7] Restrictions and notes on network wiring

### $NOTF:$

When connecting the AE-200/AE-50/EW-50 to the Internet, be sure to use a VPN router or other security dev ce to prevent unauthorie d access.

#### (1) About LAN

We recommend using 100BASE-TX for the LAN.

Also, with regard to the category of LAN cables, use category 5 or better for reasons such as an ilability and connectivity with optical cables (100BASE-FX).

The main cable  $tp$  e is shown in the following table.

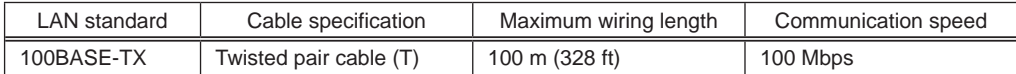

#### (2) About HUB

Use a switching HUB for the HUB.

#### (3) LAN cable length

The maximum cable length for 100BASE-TX when connecting to the AE-200/AE-50/EW50 is 100 m (328 ft). Therefore, if the LAN cable length exceeds 100 m (328 ft),  $\boldsymbol{y}$  u can increase the distance between the PC for state monitoring and operation and the AE-200/AE-50/ EW-50 by connecting i a a switching HUB or other deiv ce.

#### NOTE:

For details on the switching HUB, refer the instruction manual supplied with the switching HUB.

There is no limit on the number of switching HUB connections, but if the load on the network becomes extremely high, delay will occur and connecting normally with the network may not be possible.

The recommended number of dev ces, including a HUB, gateway, router, or law r 3 switch, to connect between the AE-200/AE-50/EW-50 is four or less.

(The transmission delay time must be 4 seconds or less round trip. If the transmission delay time needs to be checked because, for example, five or more devi ces are connected, refer to "V [5] 2. About the check method using ping.") If a LAN communication error code appears, check the error as described in "V [5] LAN communication error check procedure."

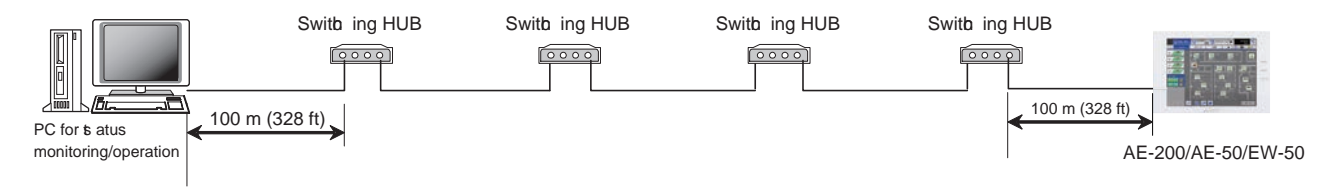

#### **NOTE:**

• Use commercially an ilable LAN cables.

# [8] Restrictions and notes on network wiring

Using AE-200 increases the number of connectable dei ces and enhances the functions by connecting the expansion controller AE-50/ EW-50 or Integrated Centralize d Control Web PC iv a LAN. In addition to the LAN connection, AE-200 supports the remote monitoring i a Internet.

AE-200/AE-50/EW-50 has two LAN ports (LAN 1: Air conditioning network; LAN 2: BACnet® network).

#### $(1)$  Connectable number of units iv a LAN

The following table lists the devi ces connectable to the LAN 1 port in the AE-200 syt em and the maximum number of connectable dev ces.

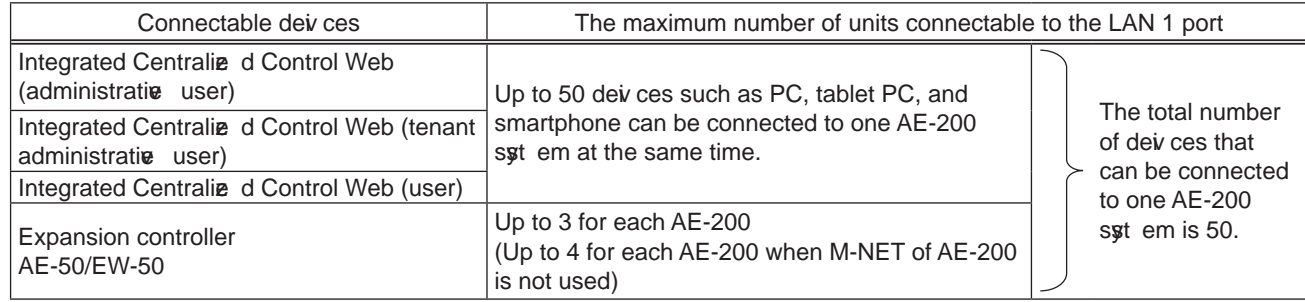

## (2) Recommended deiv ces for LAN connection

The following table lists the recommended devi ces to be connected to the LAN 1 (air conditioning network) port and the LAN 2 (BACnet<sup>®</sup> network) port of AE-200/AE-50/EW-50.

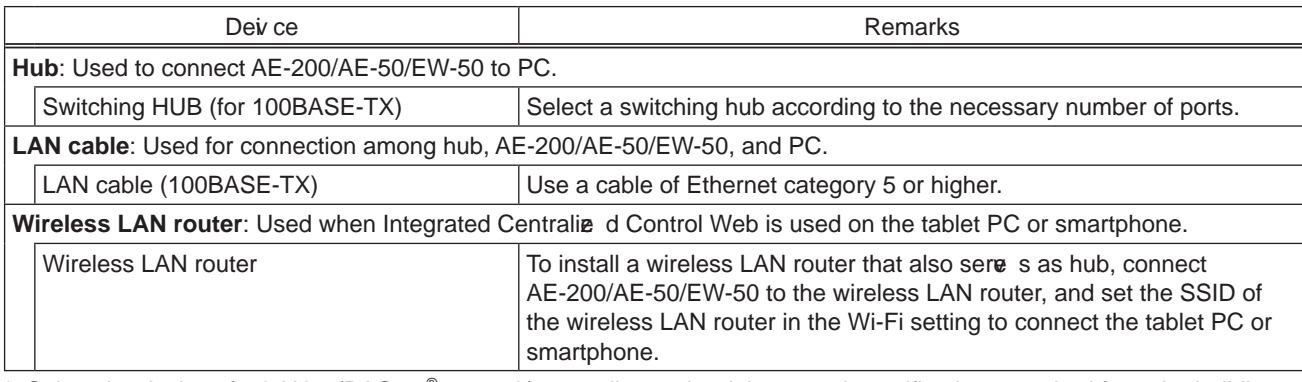

\* Select the devices for LAN 2 (BACnet® network) according to the deiv ces and specifications required from the building management syt em.

### (3) Wiring length of LAN cables

The maximum wiring length of the LAN cable (100BASE-TX) to be connected to AE-200/AE-50/EW-50 is 100 m (328 ft). If the wiring length of the LAN cable exceeds 100 m (328 ft), extend the distance between the centralize d control PC and AE-200/AE-50/ EW-50 using a switching HUB.

Although there are no restrictions on the number of connectable switching HUBs, if the network load becomes too high, the network may delay, resulting in a network connection failure.

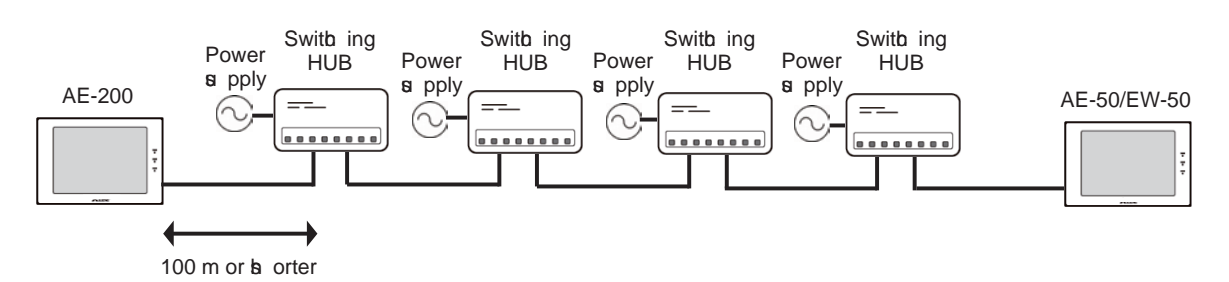

\* Set the round-trip transmission delay time to four seconds or shorter. For how to check the transmission delay time, refer to the installation manual of AE-200/AE-50/EW-50.
# **[9] IP address settings**

We recommend using the IP addresses in the following table for the AE-200/AE-50/EW-50, TG-2000A, and other equipment when using a dedicated LAN.

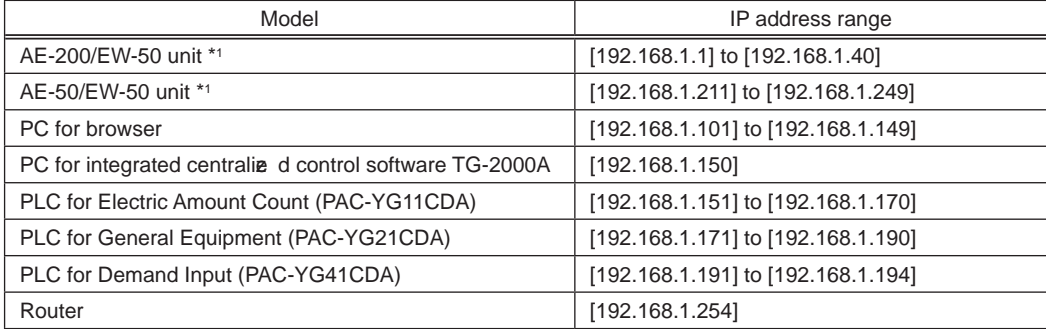

\*1 Set an address within the range of [192.168.1.1] to [192.168.1.40] when using EW-50 indivi dually and within the range of [192.168.1.211] to [192.168.1.249] when using it as an expansion controller.

Unless otherwise specified, leave the subnet mask of the AE-200/AE-50/ EW-50 set to the initial a lue of [255.255.255.0].

#### NOTE:

When connecting to an existing LAN, set the IP address and subnet mask specified by the LAN administrator.

The IP address range for a rious software of PLC differs depending on the model. We recommend using the IP address in the following table.

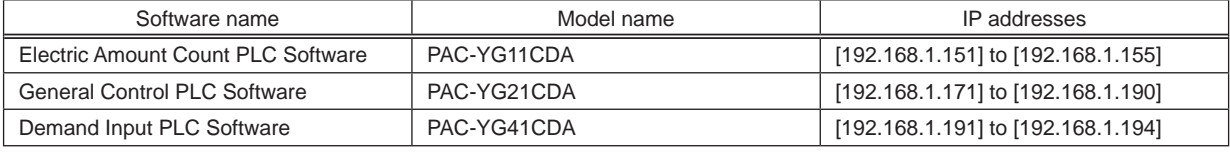

#### NOTE:

When the syst em is remotely monitored iv a a broadband router, and LAN2 of the AE-200/AE-50/EW-50 (for exclusive use with BACnet) is not used, the initial IP address of LAN2 will be 192.168.2.1. If an IP address 192.168.2.\*\*\* is used for the remote-side broadband router, connection from the remote side will fail. If any of the networks on the remote-side broadband router has an IP address of [192.168.2.\*\*\*], take either of the measures 1 and 2 below. (Measure 1) Change the IP address of LAN2 to an address other than [192.168.2.\*\*\*] from the Initial Settings Tool.

(Measure 2) Change the remote-side IP address (network address) of the remote-side broadband router to an address other than [192.168.2.\*\*\*].

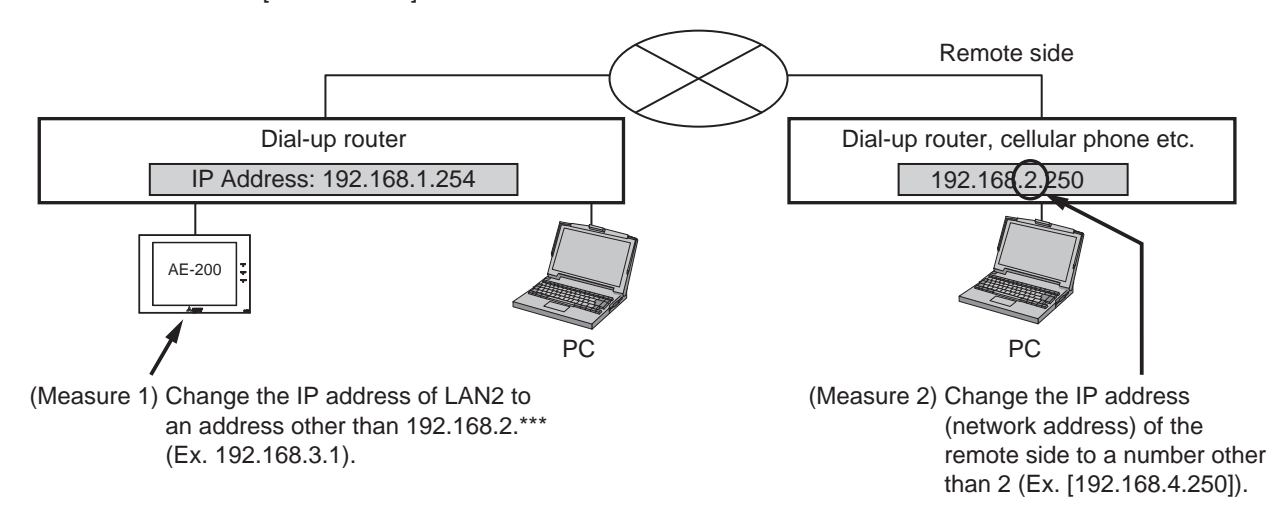

# [10] Switch Settings

#### (1) AE-200/AE-50/ EW-50 Switch Settings

The power jumper (CN21) needs to be set (disconnected/connected) depending on the syst em configuration. For details, refer to "III [2] Sst em connection."

#### (2) Main board of outdoor units

The following shows the DIP switches to use for a set em with the AE-200/AE-50/EW-50 connected. When connecting the AE-200/AE-50/ EW-50, set the centralize d control switch to ON.

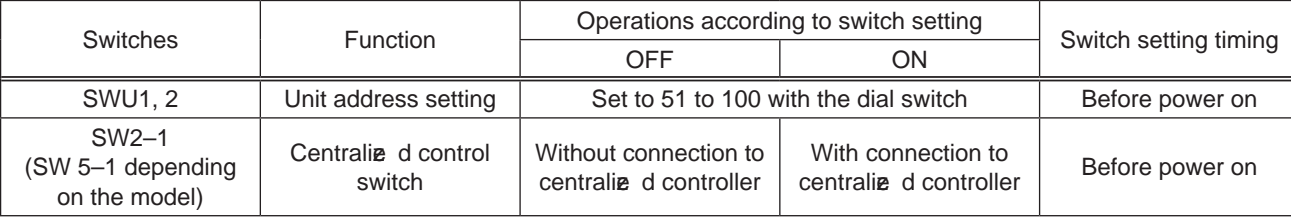

Change the setting of the power jumper of the outdoor units in accordance with the syt em to be built. For details, refer to the Installation Manual of Outdoor unit.

#### (3) Indoor Units

The following shows the switch settings to change to the free contact mode that can generally use external inputs and outputs of an indoor unit.

The free contact compatible models of indoor units are R410A compatible models and R407C compatible Ver.33 or later\*1. \*1 The  $\mathbf e$  rsion can be  $\mathbf e$  rified in the indoor unit  $\mathbf e$  rsion display part in Maintenance Tool.

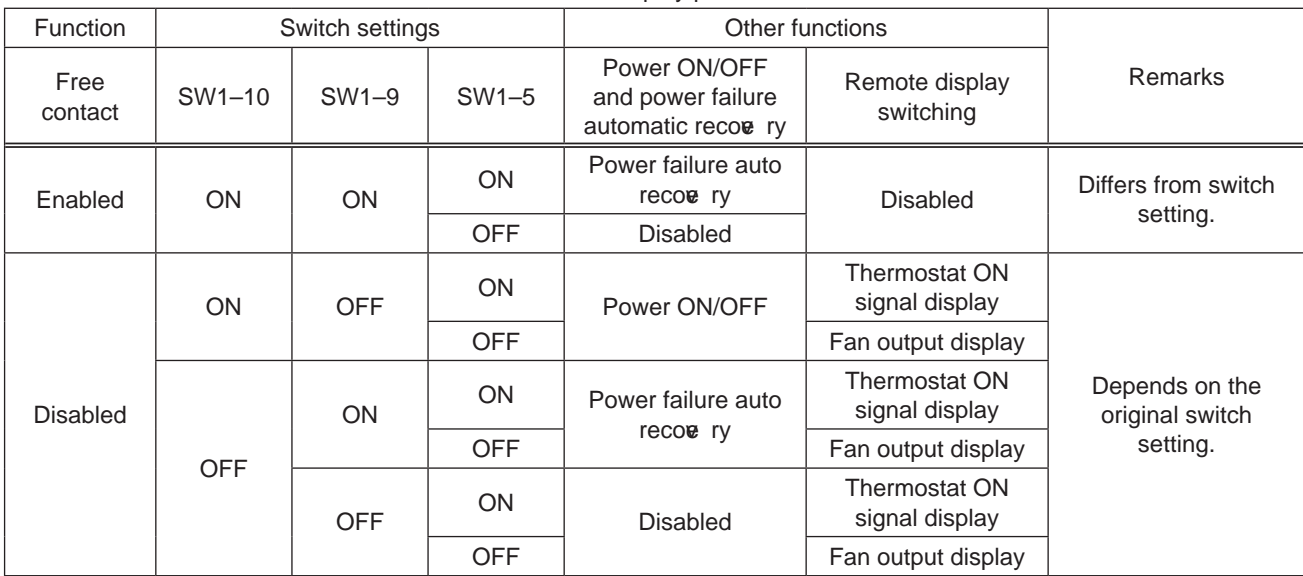

(Reference) For a model prior to the free contact compatible models, SW1-5 is remote display switching, SW1-9 is power failure auto recove ry, and SW1-10 is power ON/OFF.

# [11] Other points to note

- (1) About using General equipment
	- There may be cases when the general equipment cannot be monitored or operated due to, for example, a disconnection of the wiring between the general equipment or a failure of the DIDO controller or PLC. In such a case, Mitsubishi Electric will not be held liable in the event of any damages. We recommend provi ding a circuit that enables emergency remedial operation, etc. to be performed when a failure occurs.
	- With the Ver.1 series of General Control PLC Software, the license number does not need to be registered to the AE-200/AE-50/EW-50.
	- With the Ver.2 series of General Control PLC Software, General Control PLC Software License is not required to operate and monitor general equipment and use the schedule functions, but TG-2000A is required.
	- To use interlock control, General Control PLC Software License is required for each AE-200/AE-50/EW-50.
	- General Control PLC Software License is required ew n for interlock control within the PLC.
	- A license number does not need to be registered to, for example, operate general equipment with a DIDO controller.

#### (2) About USB memory deiv ces

- Select a USB memory dev ce that meets the following conditions and  $\bf{e}$  rify operation se $\bf{e}$  ral times before use.
	- \* Reading and writing with a memory dev ce for which operation has not been  $\bf{v}$  rified may cause an unexpected operation.

Therefore,  $\mathbf{\varepsilon}$  rify operation of the memory device (during trial operation) before use.

Do not use a USB memory device for which a data writing error has occurred.

- 1. USB standard: Supports USB 2.0.
- 2. Formatted with FAT32 or FAT (FAT16)
- 3. Security function is not provided or not required to be set.
	- (Depending on the security function, there may also be some USB devi ces for which use is possible.) In cases such as when data writing can still not be performed normally when a USB memory deiv ce has been replaced with another one after a data error occurs, restart the AE-200/AE-50/EW-50 (turn the power off and then back on) and then perform the check again with a USB memory deix ce other than the one with which the error first occurred.
- Do not remow and insert a USB memory deiv ce during writing to a USB memory deiv ce.

A USB memory dev ce may not be recognize d if it is remove d and inserted within a short period of time. If that happens, the unit needs to be restarted (turn the power off and then back on).

# **IV. Product specifications and functions**

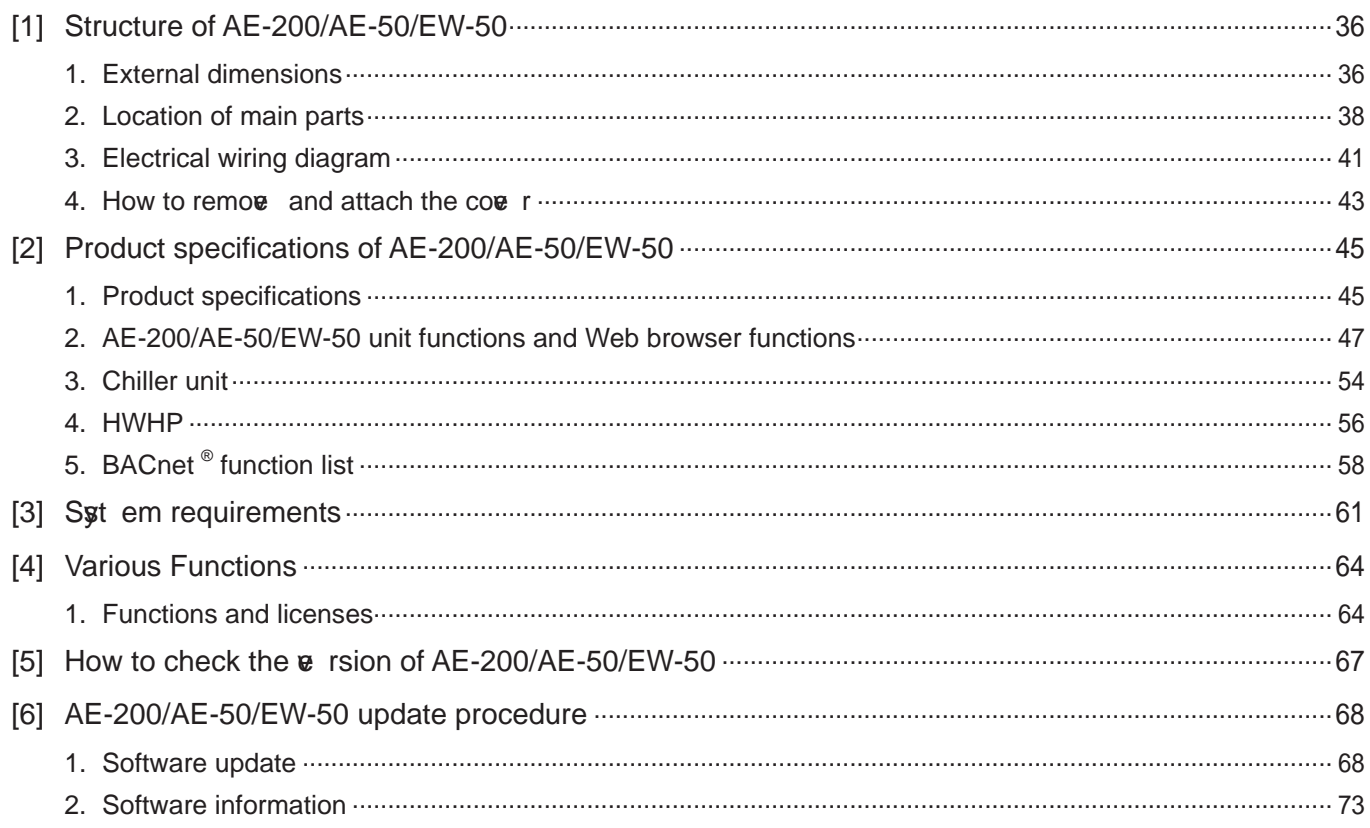

# **IV. Product specifications and functions**

# [1] Structure of AE-200/AE-50/EW-50

#### **1. External dimensions**

 $(1)$  AE-200/AE-50\*1

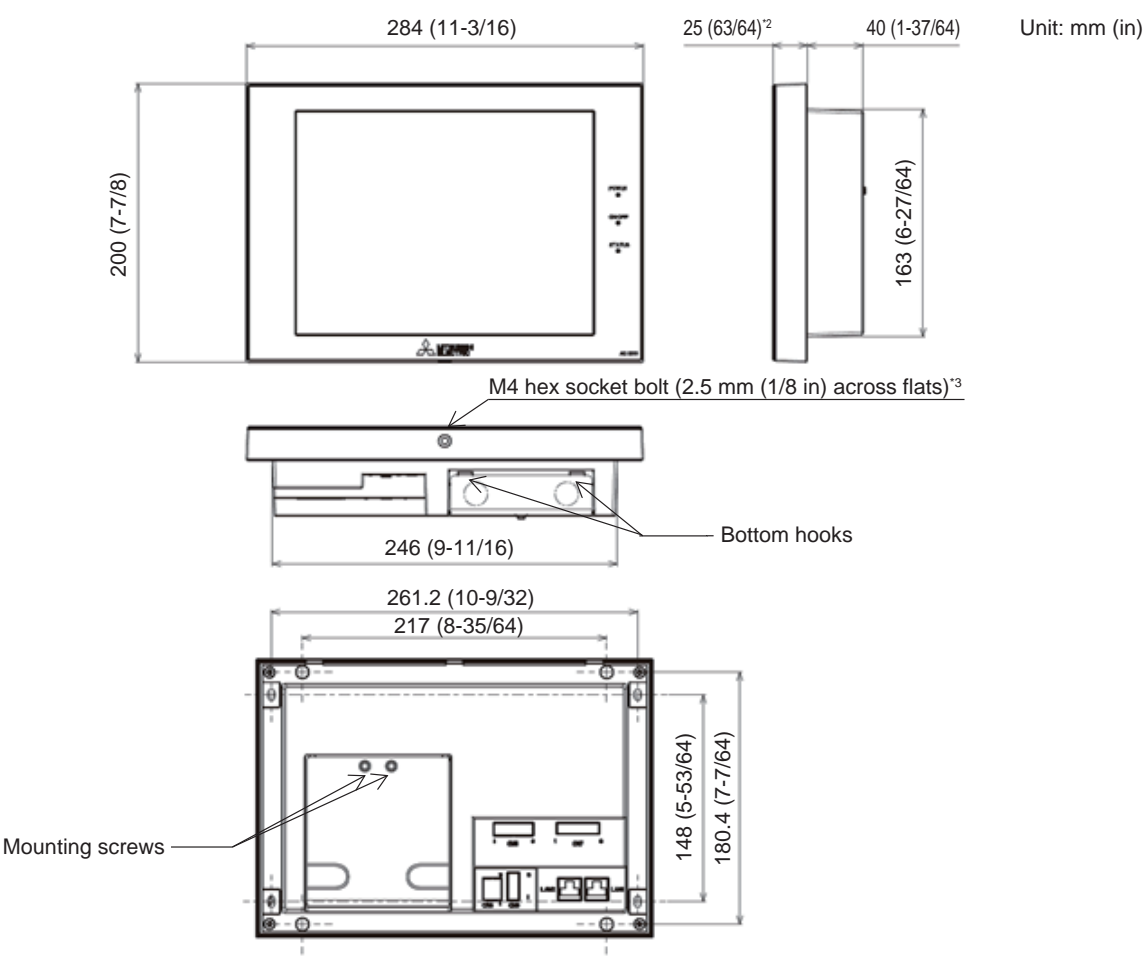

- \*1 The dimensions of the AE-200 and AE-50 are the same.
- \*2 T he protrusion when the unit is mounted to a wall or metal control box is 25.0 mm.
- \*3 A hex key for remov ng the hex socket bolt is supplied with the AE-200/AE-50 unit. For how to use it, refer to "IV [1] 4. How to remove and attach the cove  $r$ ."

#### Mounting plate (supplied)

Used when mounting to a wall or metal control box.

For the mounting procedure, refer to "5-5-2. Wall-embedded installation (Method 1)" or "5-5-3. Wall-embedded installation with an electrical box (Method 2)" in the AE-200/AE-50 Installation Manual.

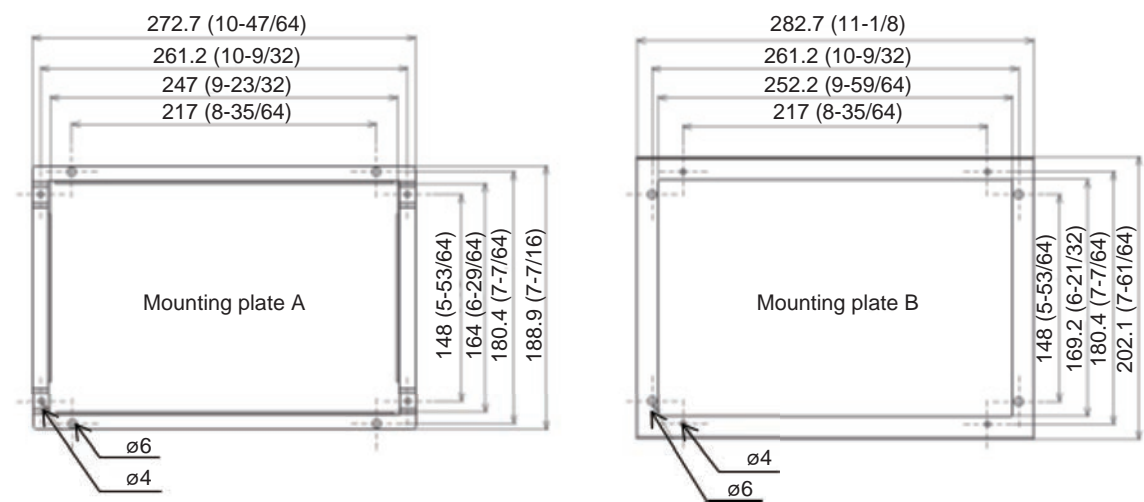

#### (2) EW -50

When attaching L-fittings

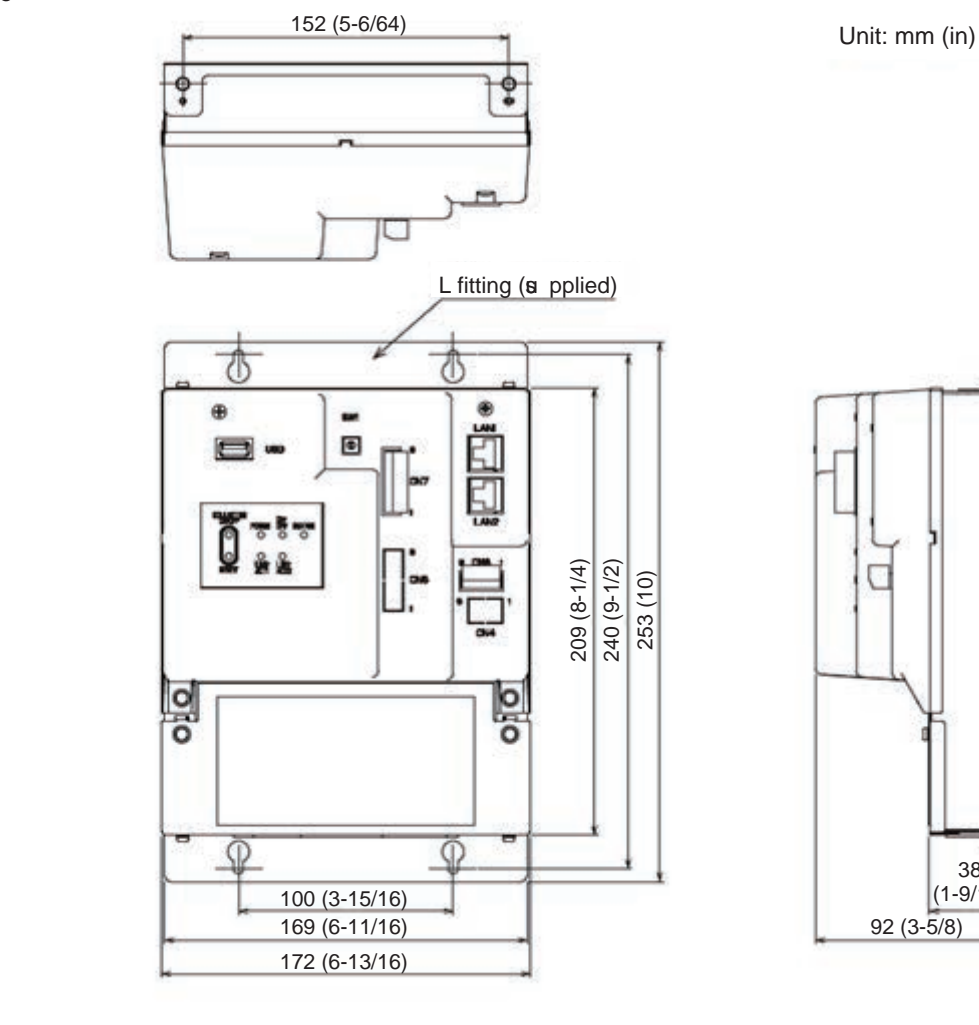

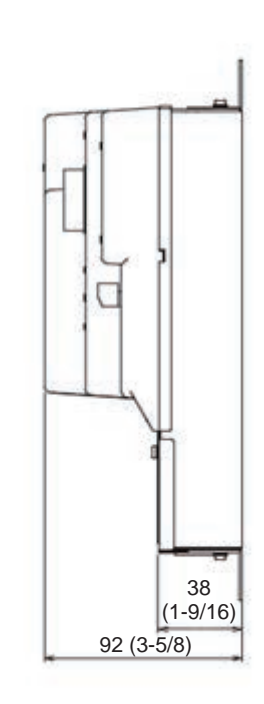

When mounting on DIN rails

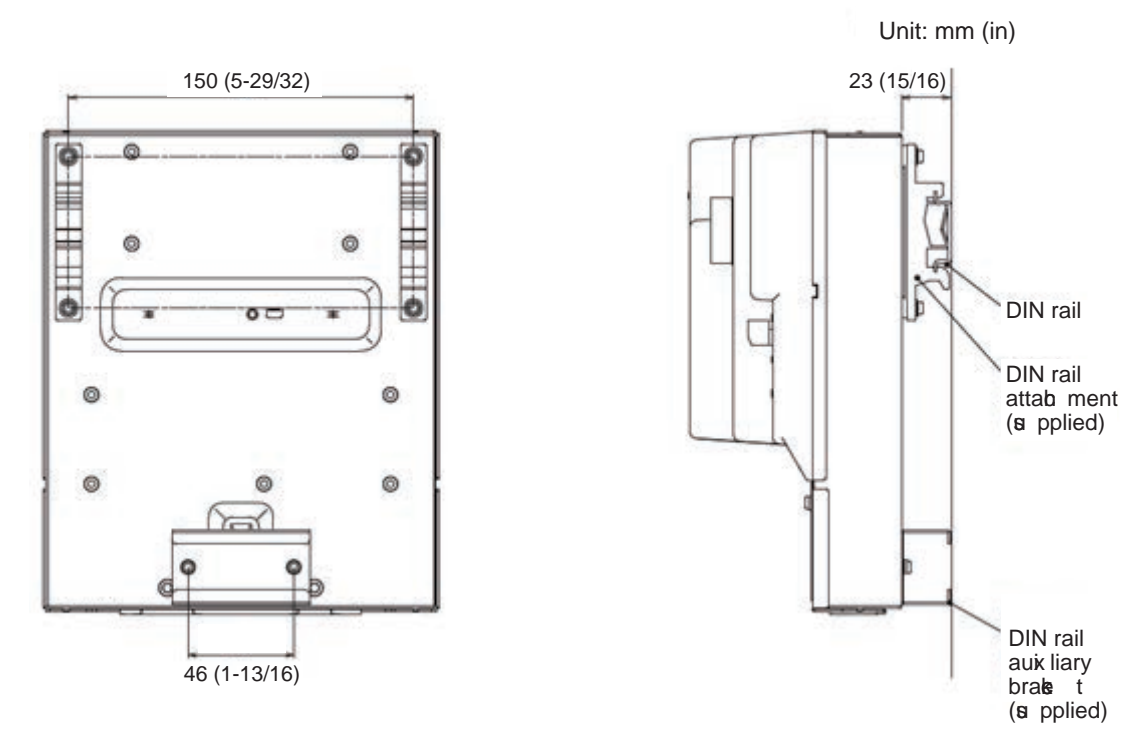

\* For the installation method, refer to "5. Installation" in the EW-50 Installation and Instructions Manual.

#### **2. Location of main parts**

(1) Front of AE-200/AE-50

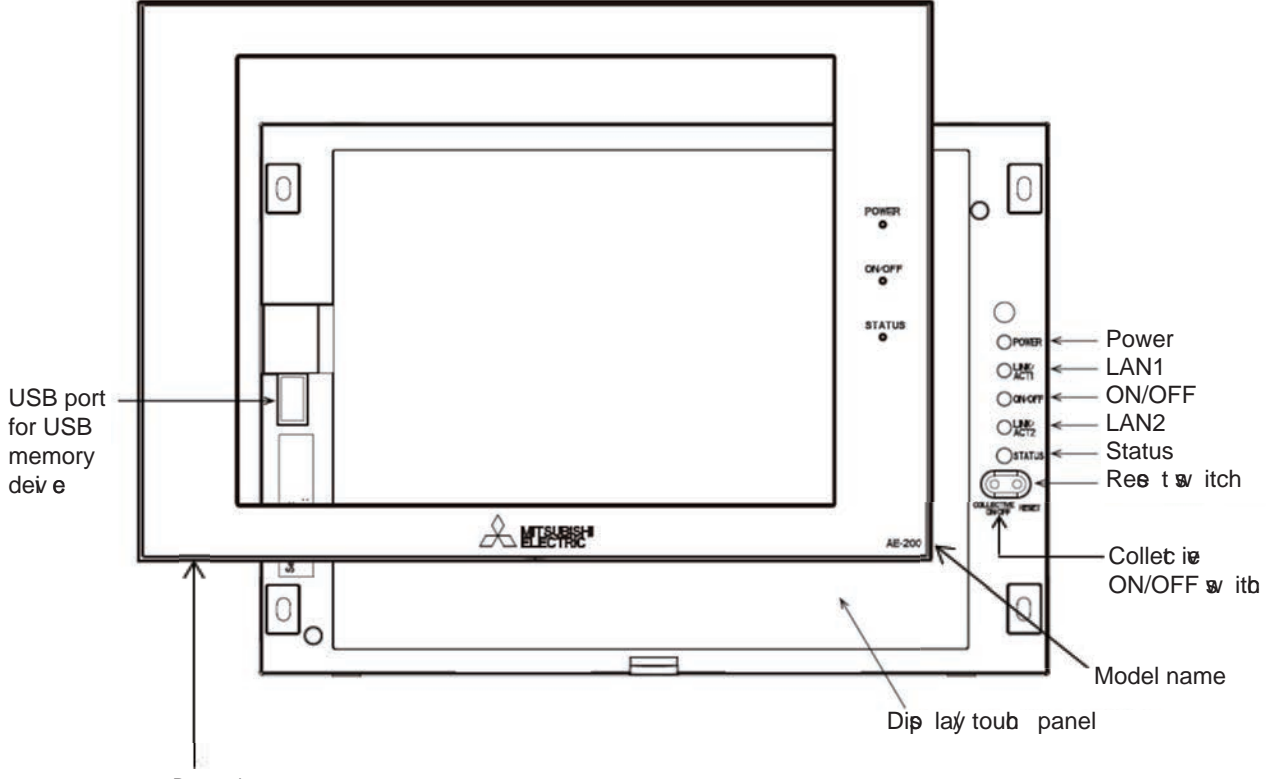

Deo rative o ve

 $*$  In the  $a \cdot e$  of the AE-50, the model name at the bottom right is "AE-50.

\* To remove the deo rative over, you need to remove the hex  $\mathbf s$  be t bolt at the bottom.

 $^*$  If the  $\bf e$  parately  $\bf e$  Id  $\bf o$   $\bf e$  r with a USB door (PAC-YE72CWL) is u $\bf e$  d, a USB memory deiv $\bf e$ 

a n be o nnet ed without remoi ng the deo rative o ve r.

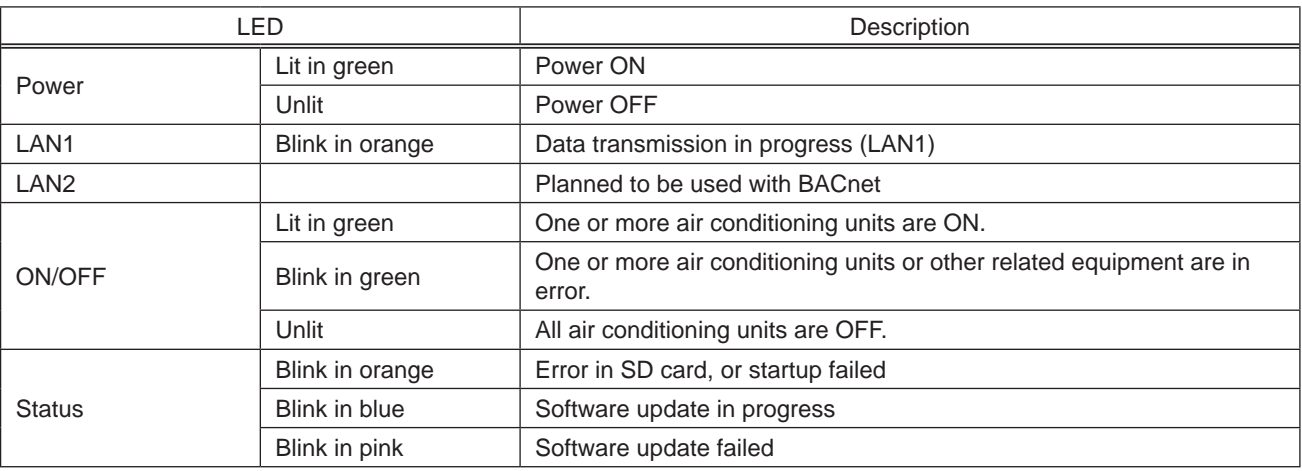

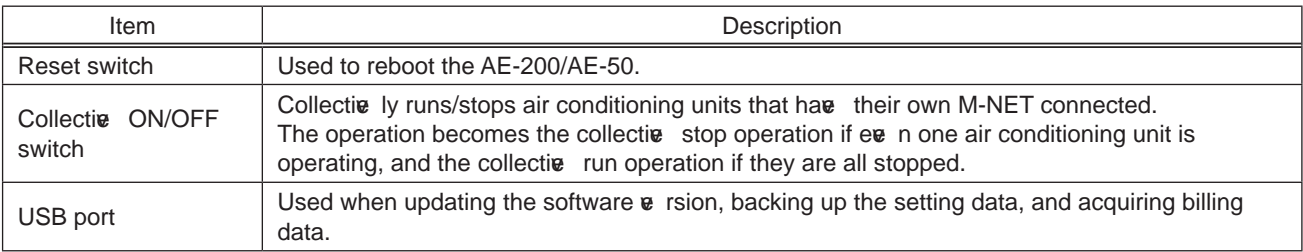

(2) Back of AE-200/AE-50

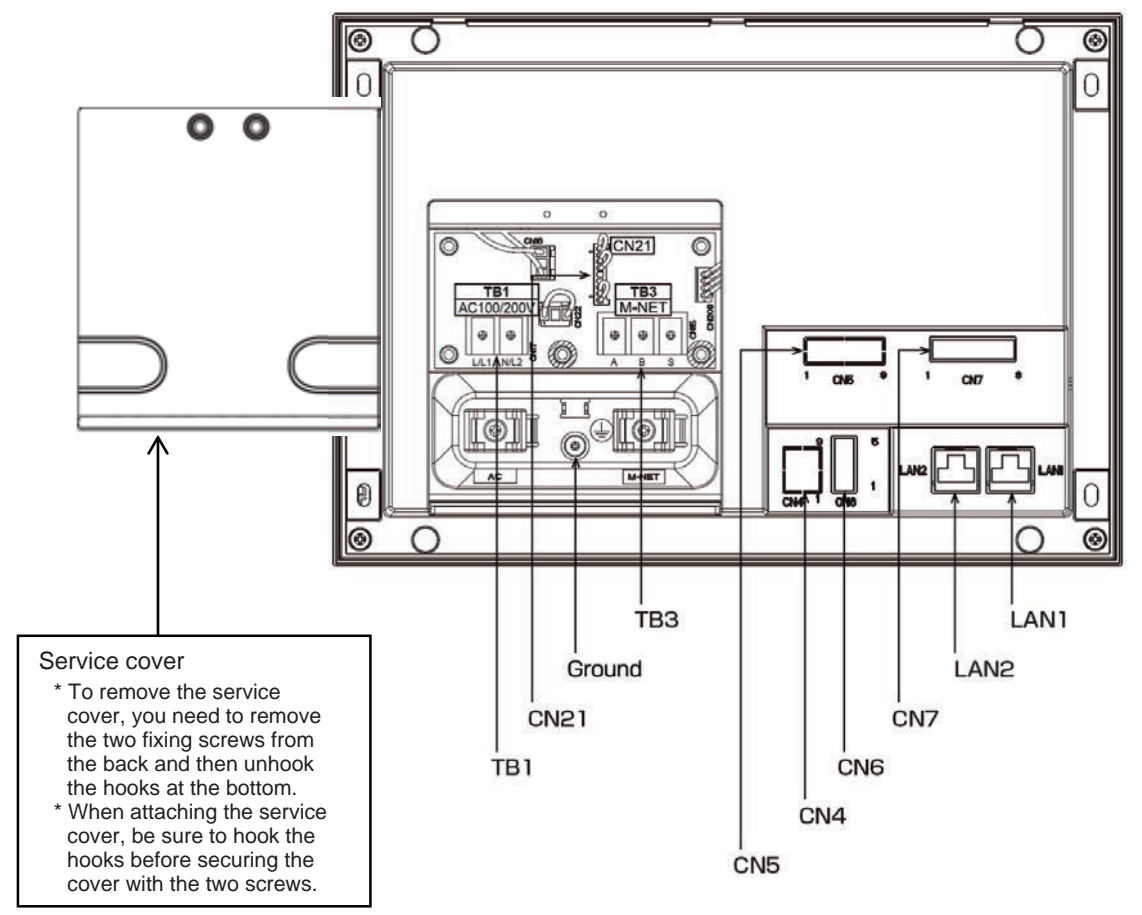

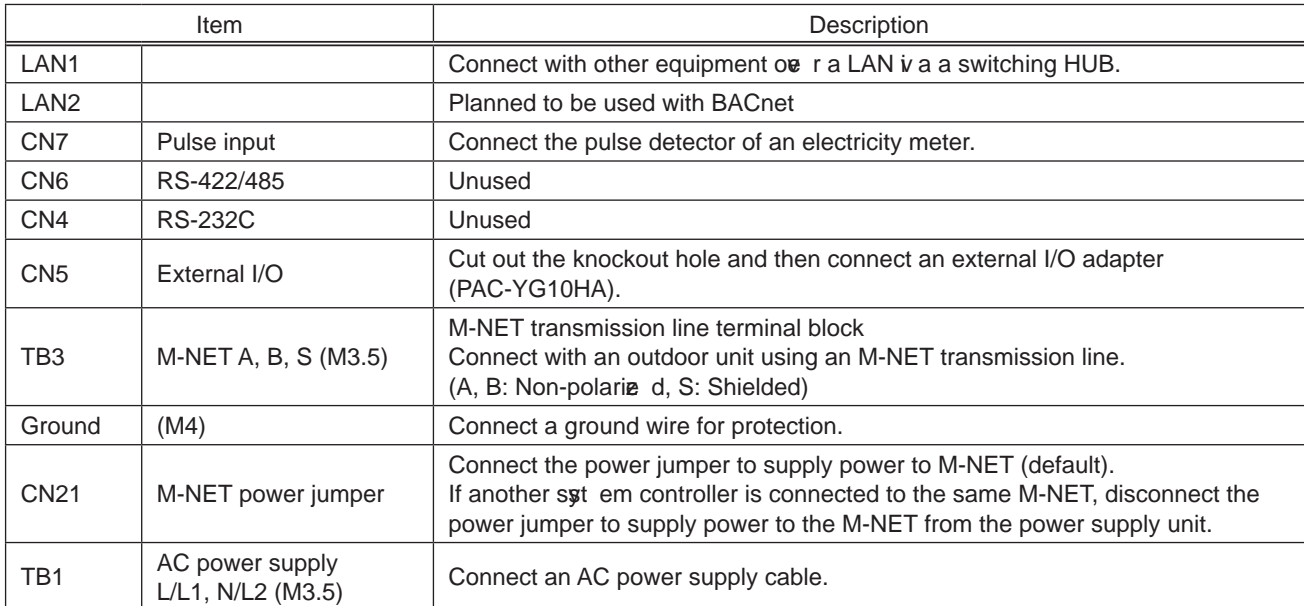

#### (3) Front of EW-50

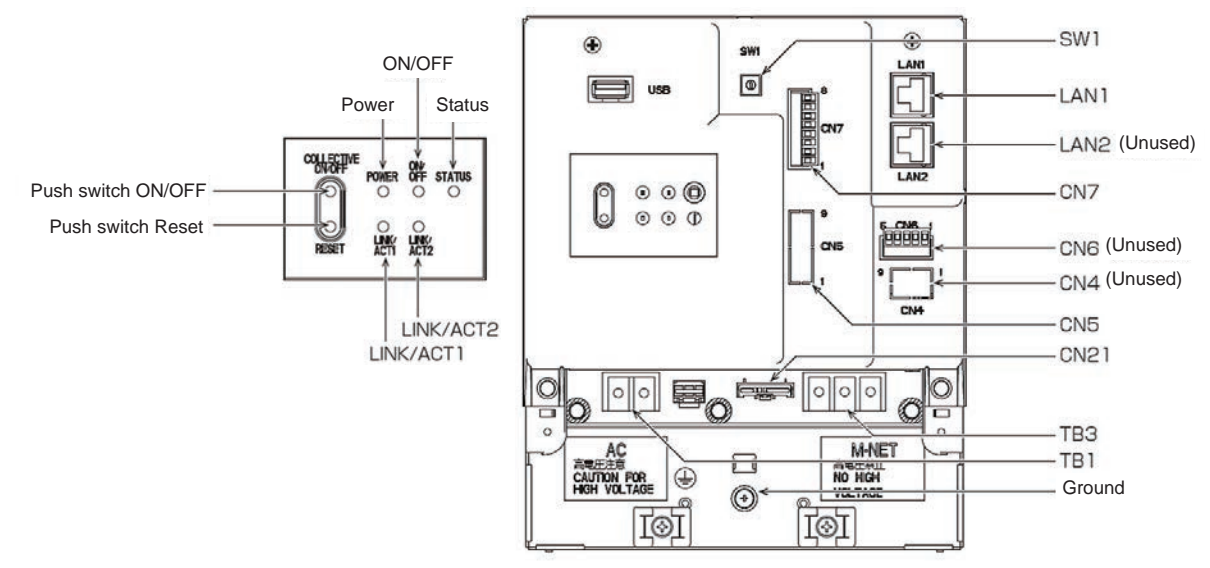

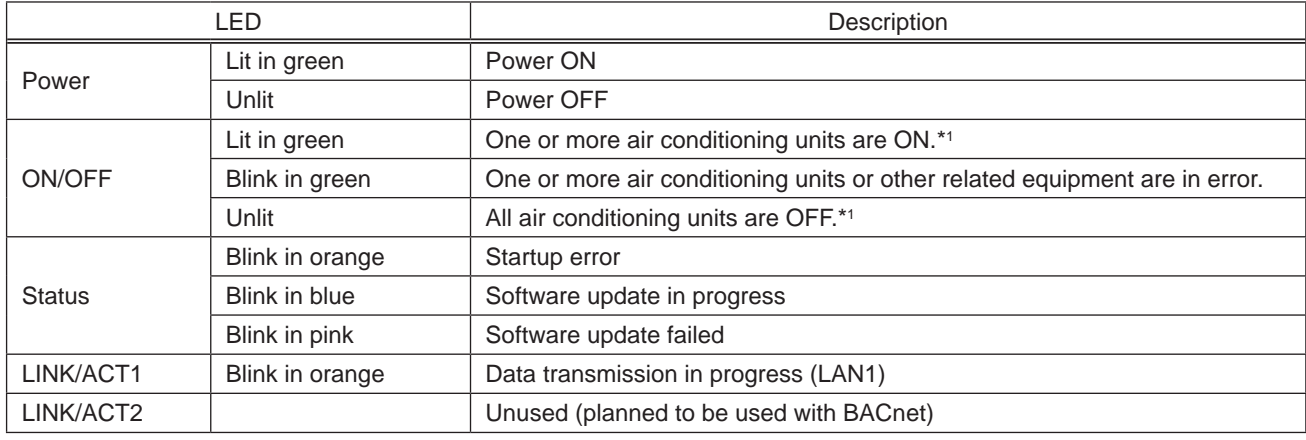

\*1 The statuses of other related equipment are not indicated.

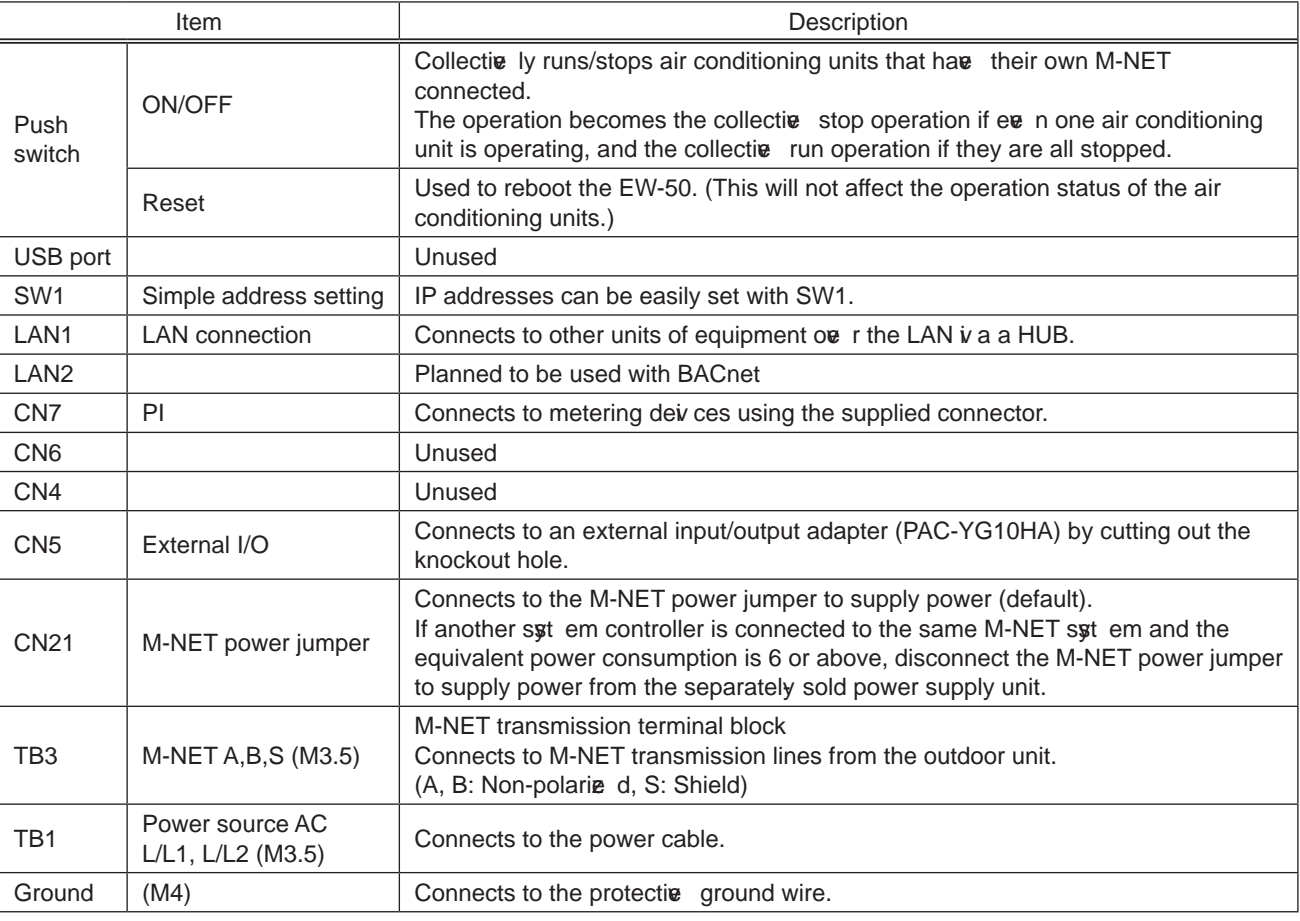

#### **3. Electrical wiring diagram**

 $(1)$  AE-200/AE-50

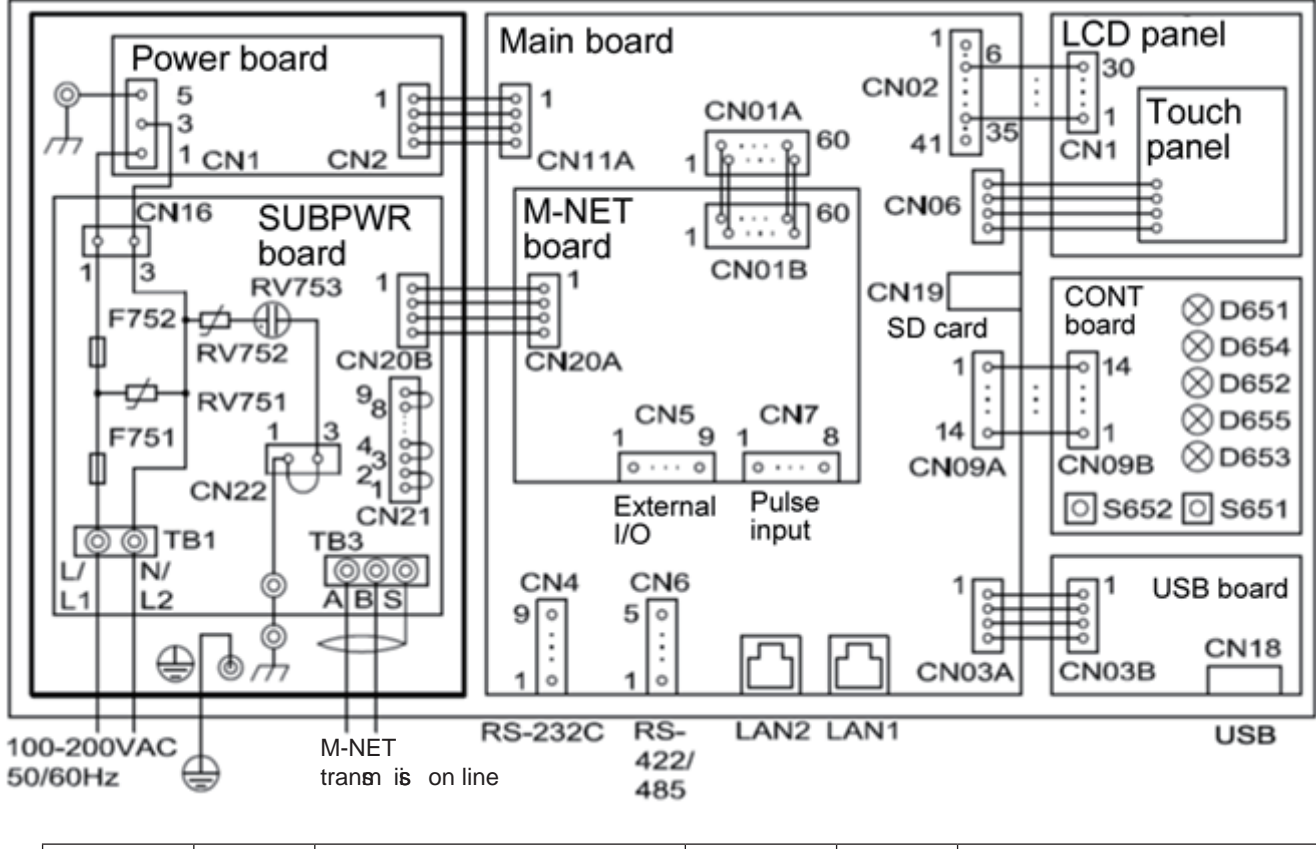

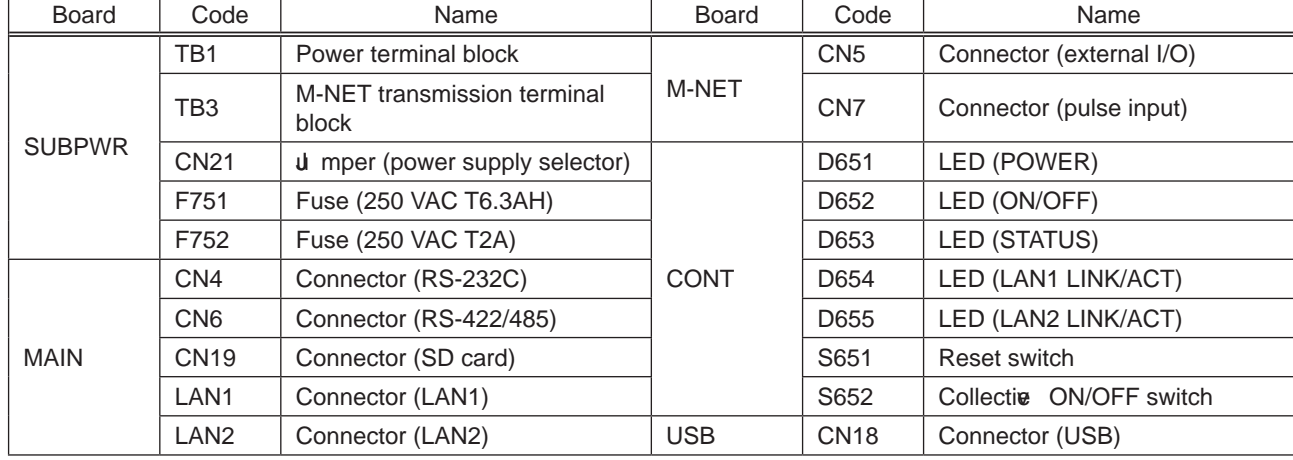

(2) EW -50

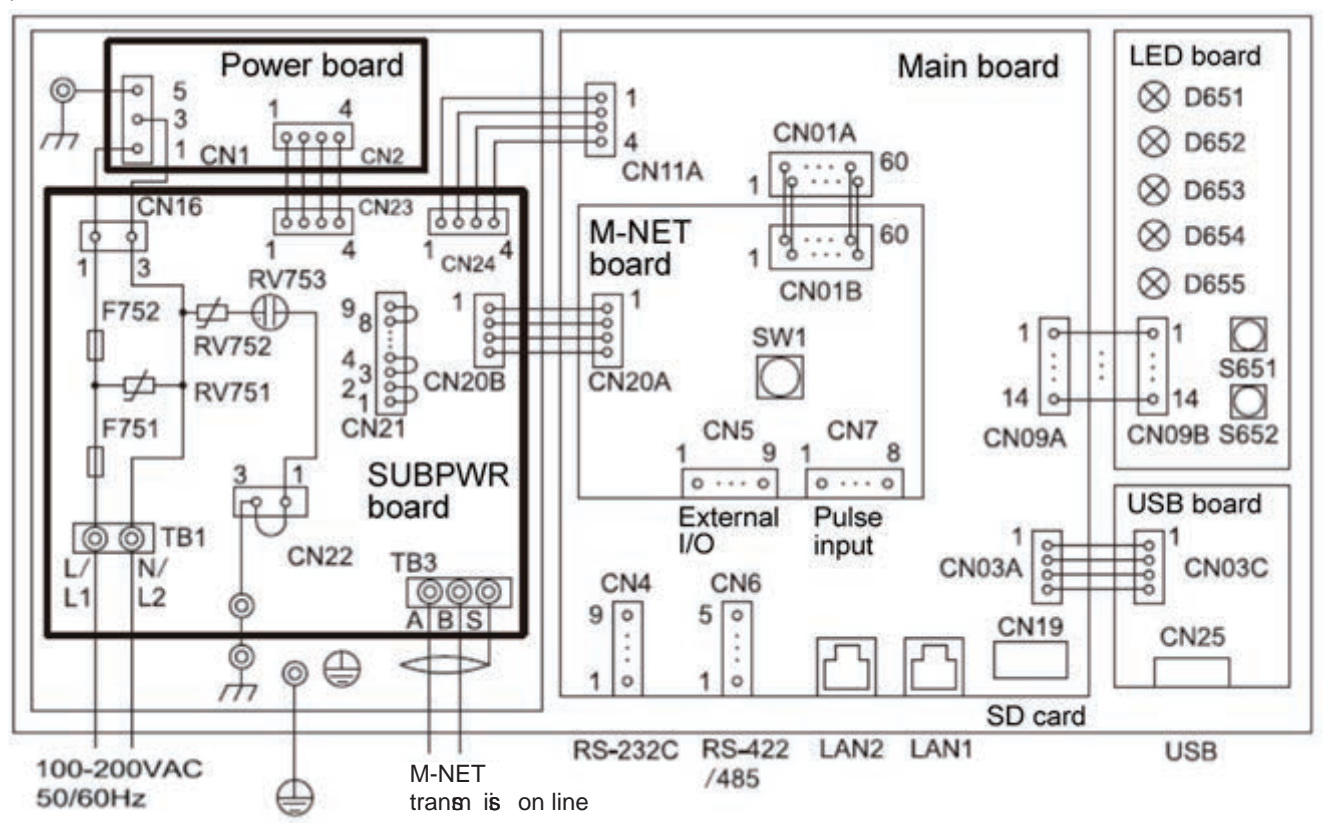

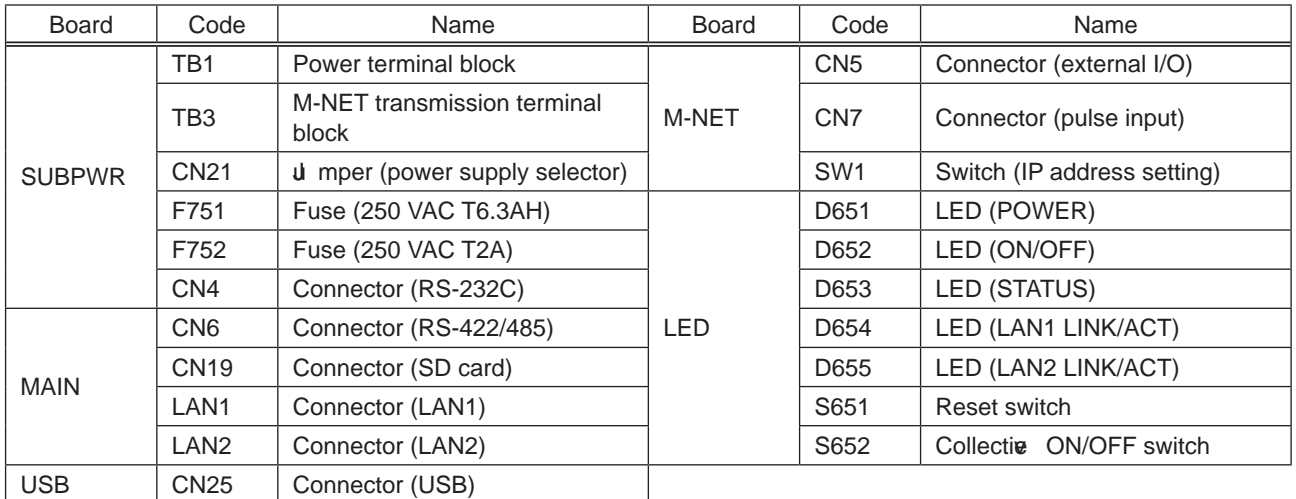

# **4. How to remove and attach the cover**

 $(1)$  AE-200/AE-50

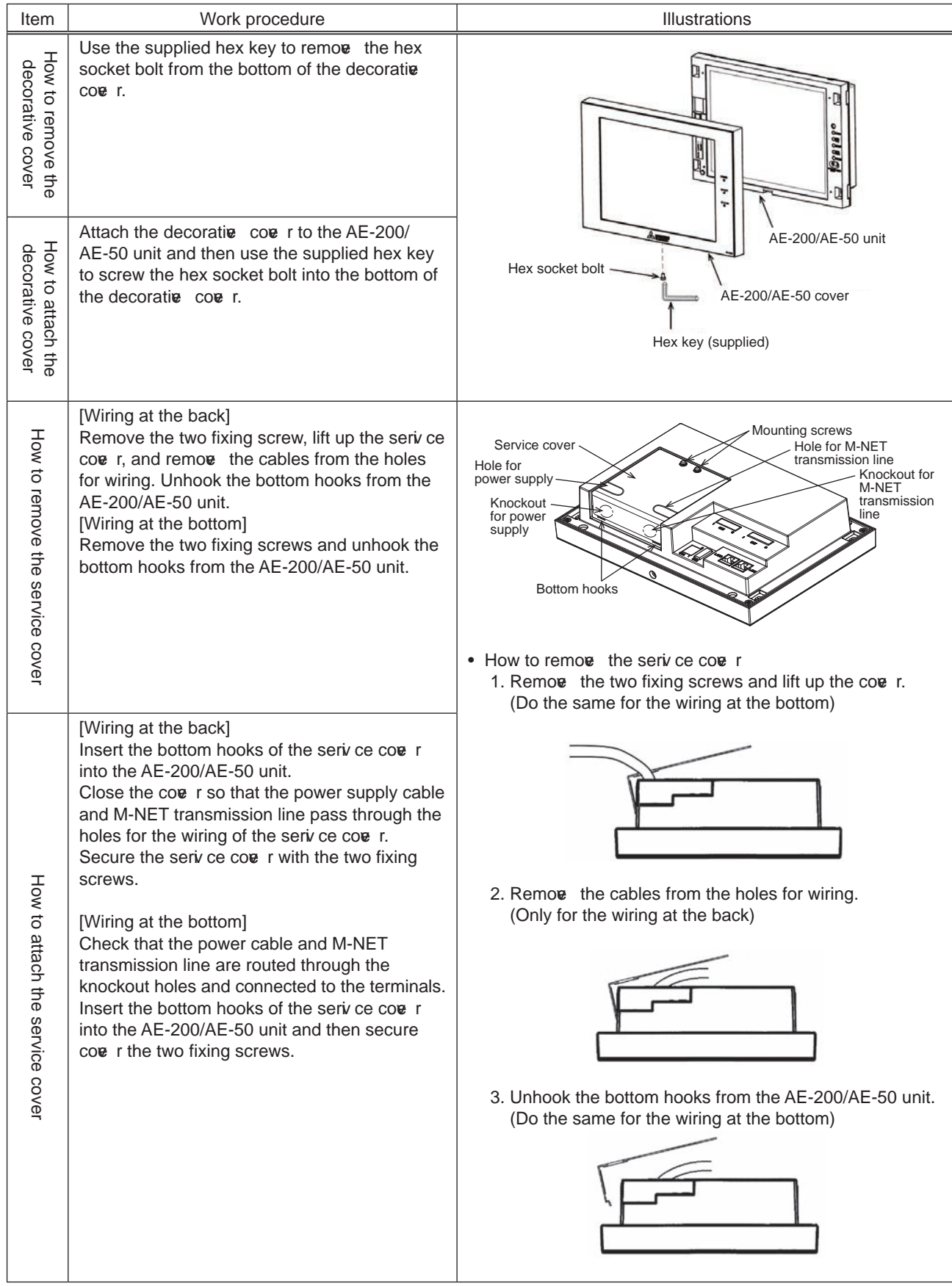

#### [ IV. Product specifications and functions ]

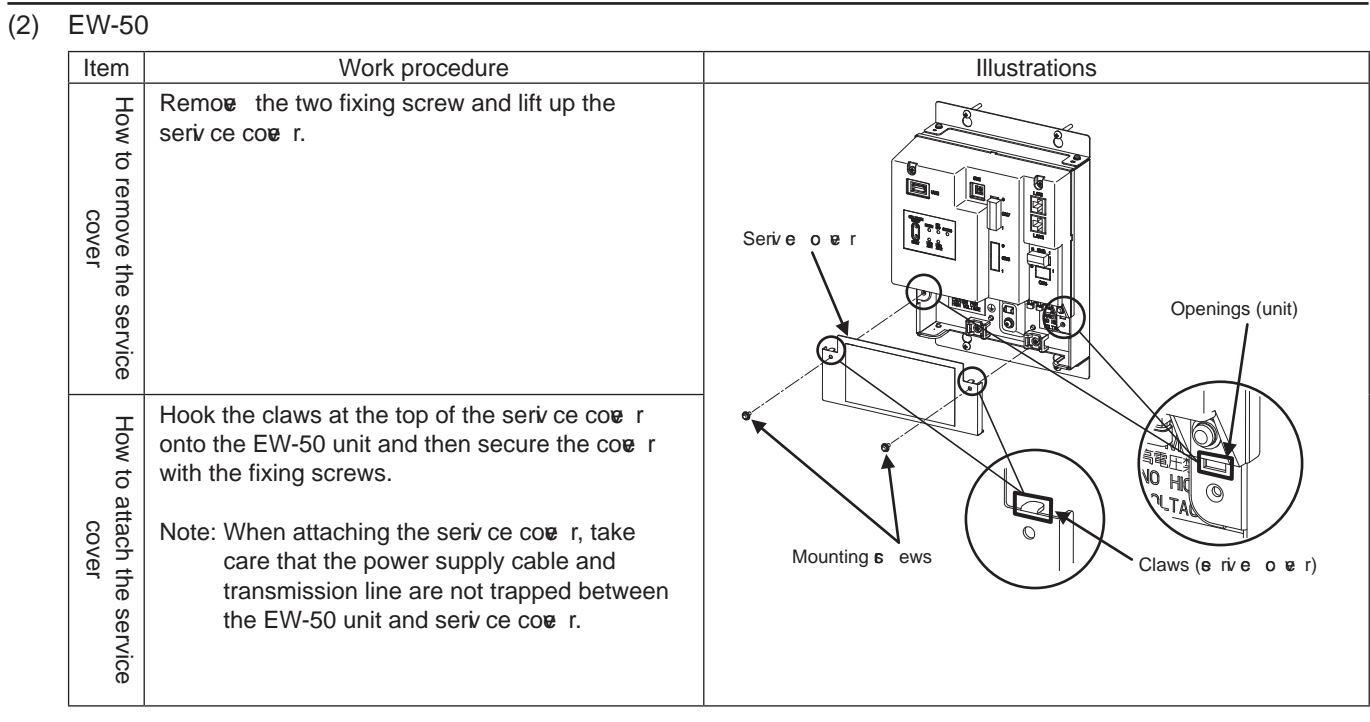

# [2] Product specifications of AE-200/AE-50/EW-50

# **1. Product specifications**

#### (1) Product specifications

The following shows the product specifications of the AE-200/AE-50.

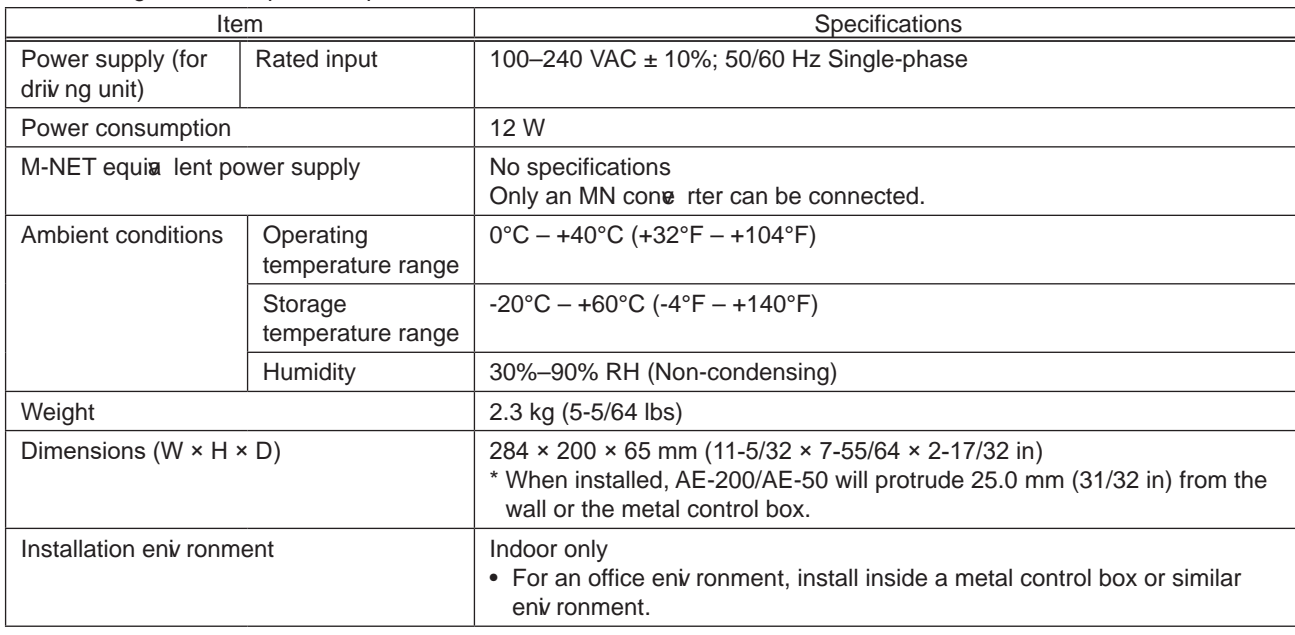

• The above specifications are subject to change without notice for improve ment.

The following shows the product specifications of the EW-50.

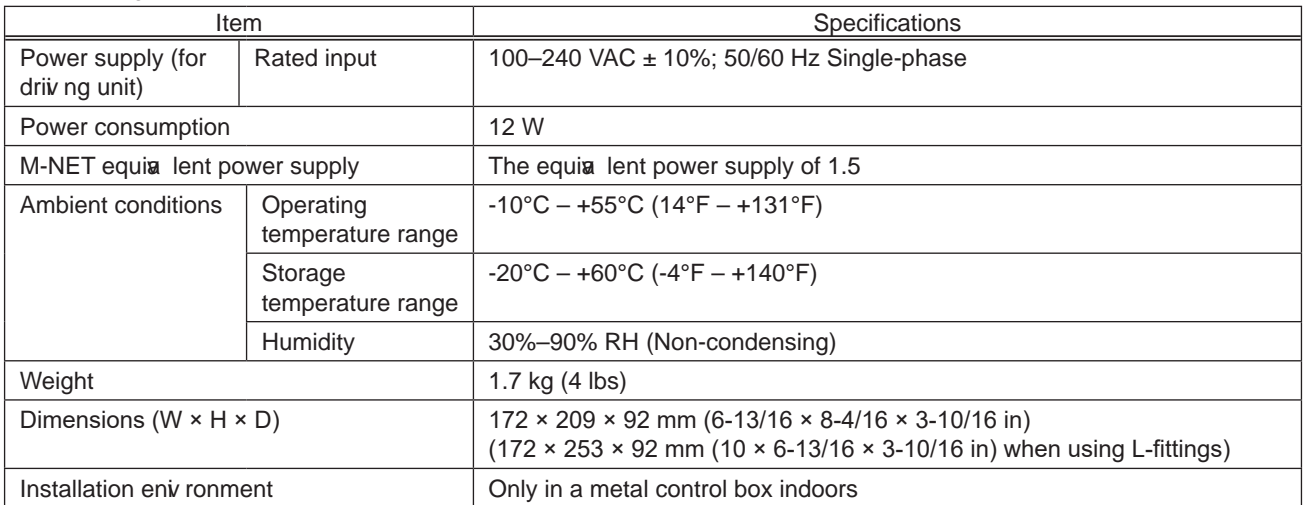

• The above specifications are subject to change without notice for improve ment.

#### [ IV. Product specifications and functions ]

#### (2) Default Settings

The following table lists the default settings of the AE-200/AE-50/EW-50.

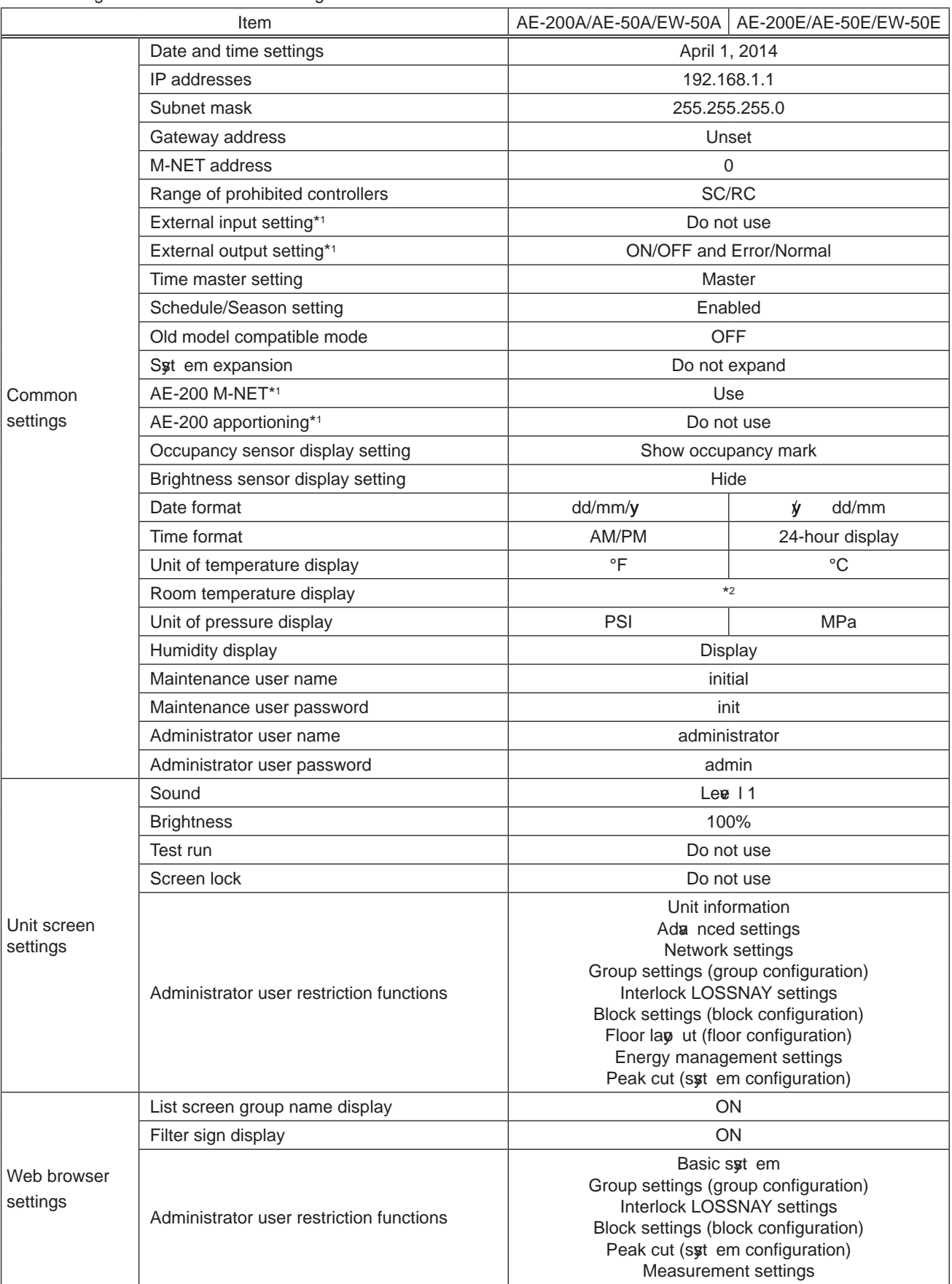

\*1 AE-200 only

\*2 The settings differ between the LCD screen and the Web browser.

# **2. A E-200/A E-50/EW-50 unit functions and Web browser functions**

The following table lists the AE-200/AE-50/EW-50 unit functions and Web browser functions.

(1) Normal operation functions

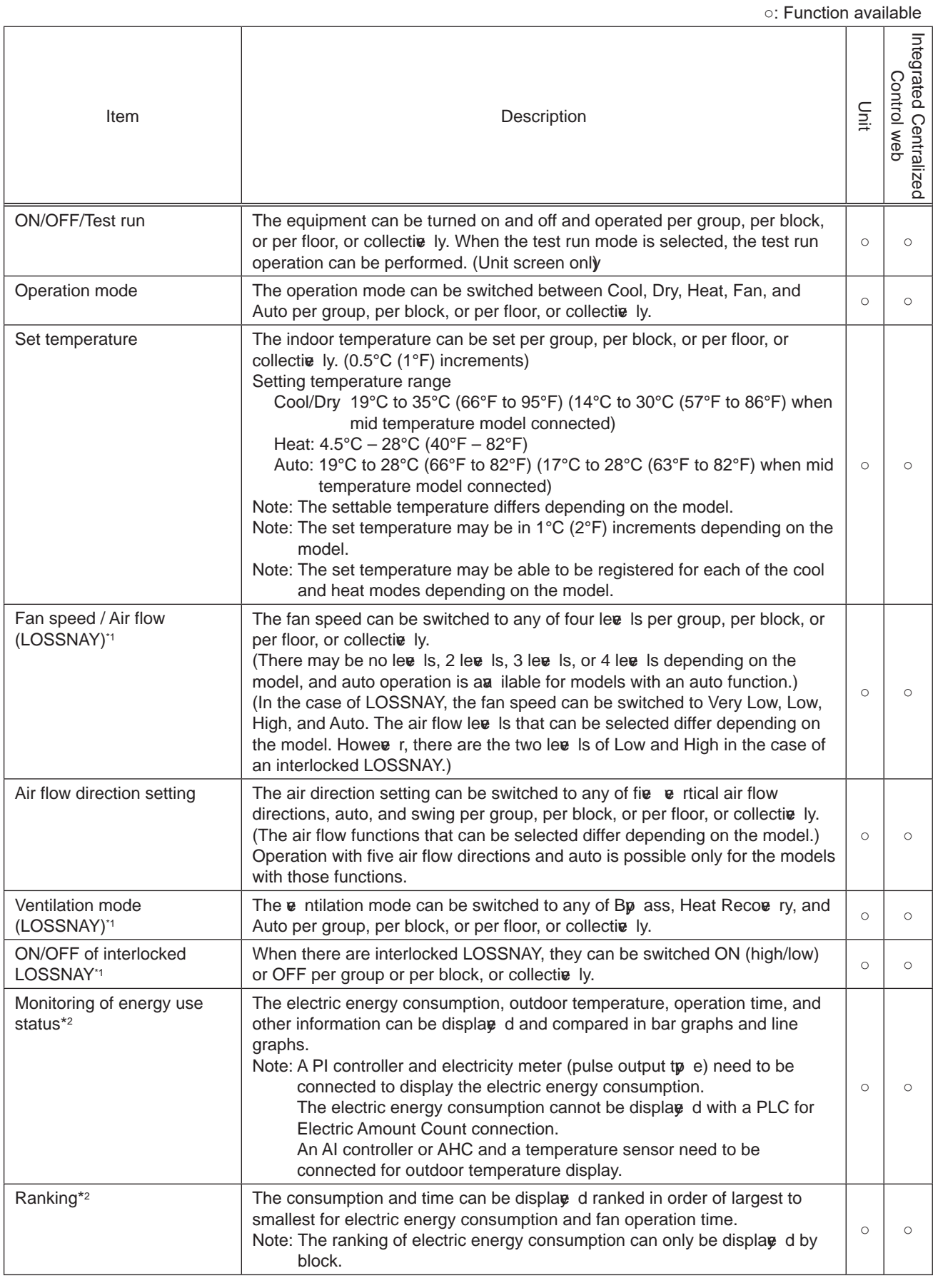

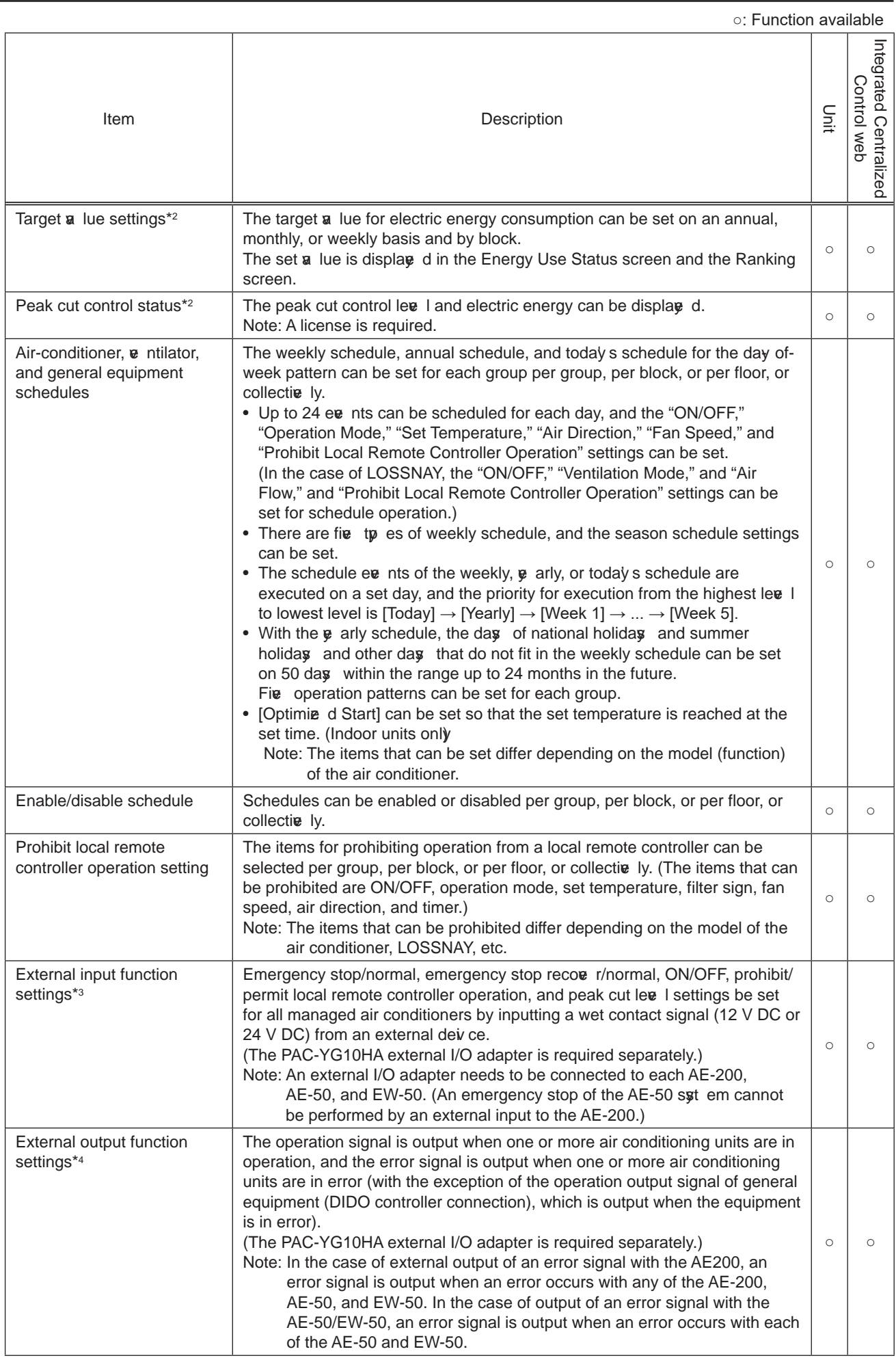

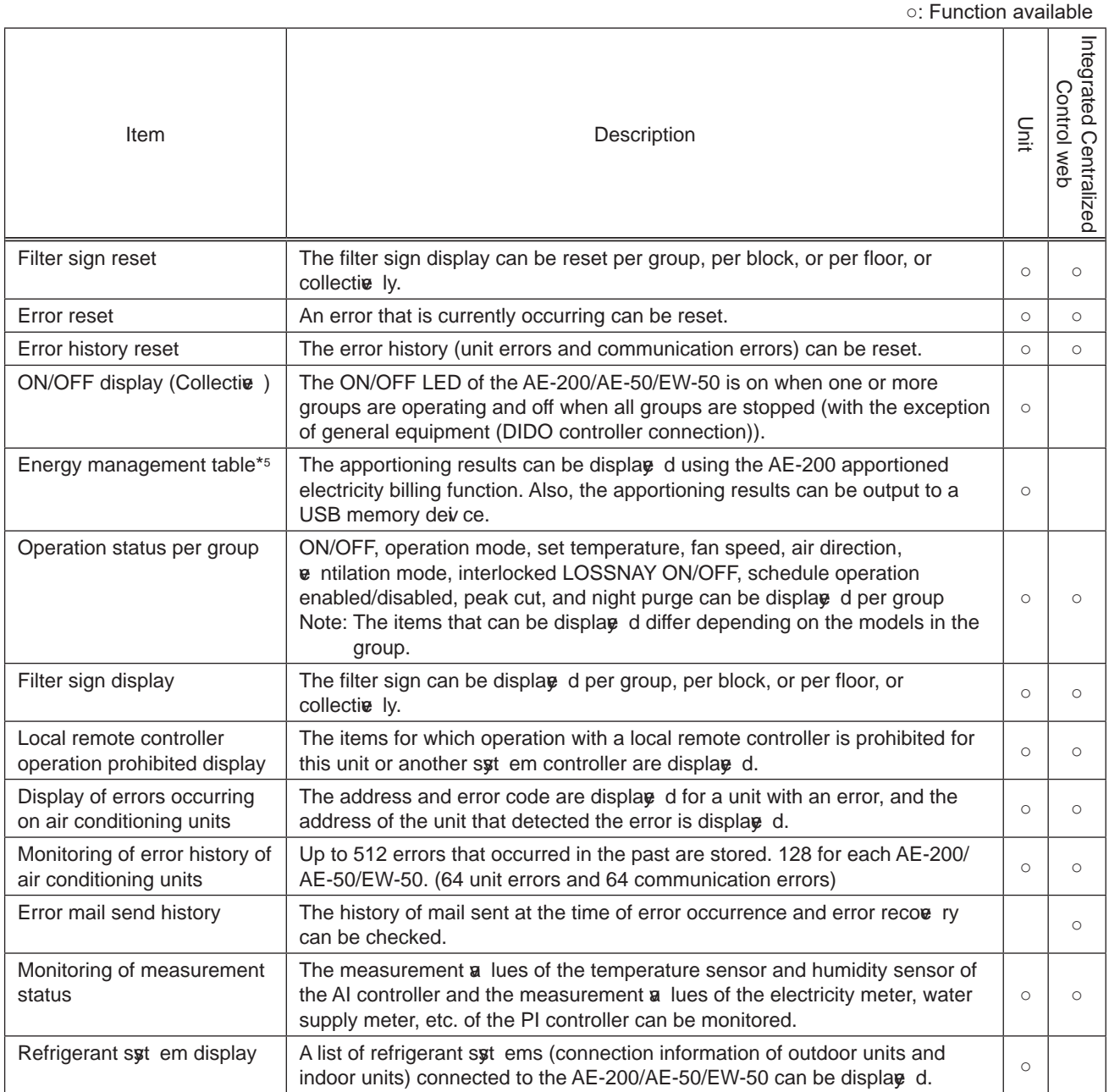

#### (2) Initial setting functions

On  $\bar{v}$  rsion 7.7 and later, it is recommended to set the settings from the Initial Setting Tool and the Integrated Centralize d Control Web.

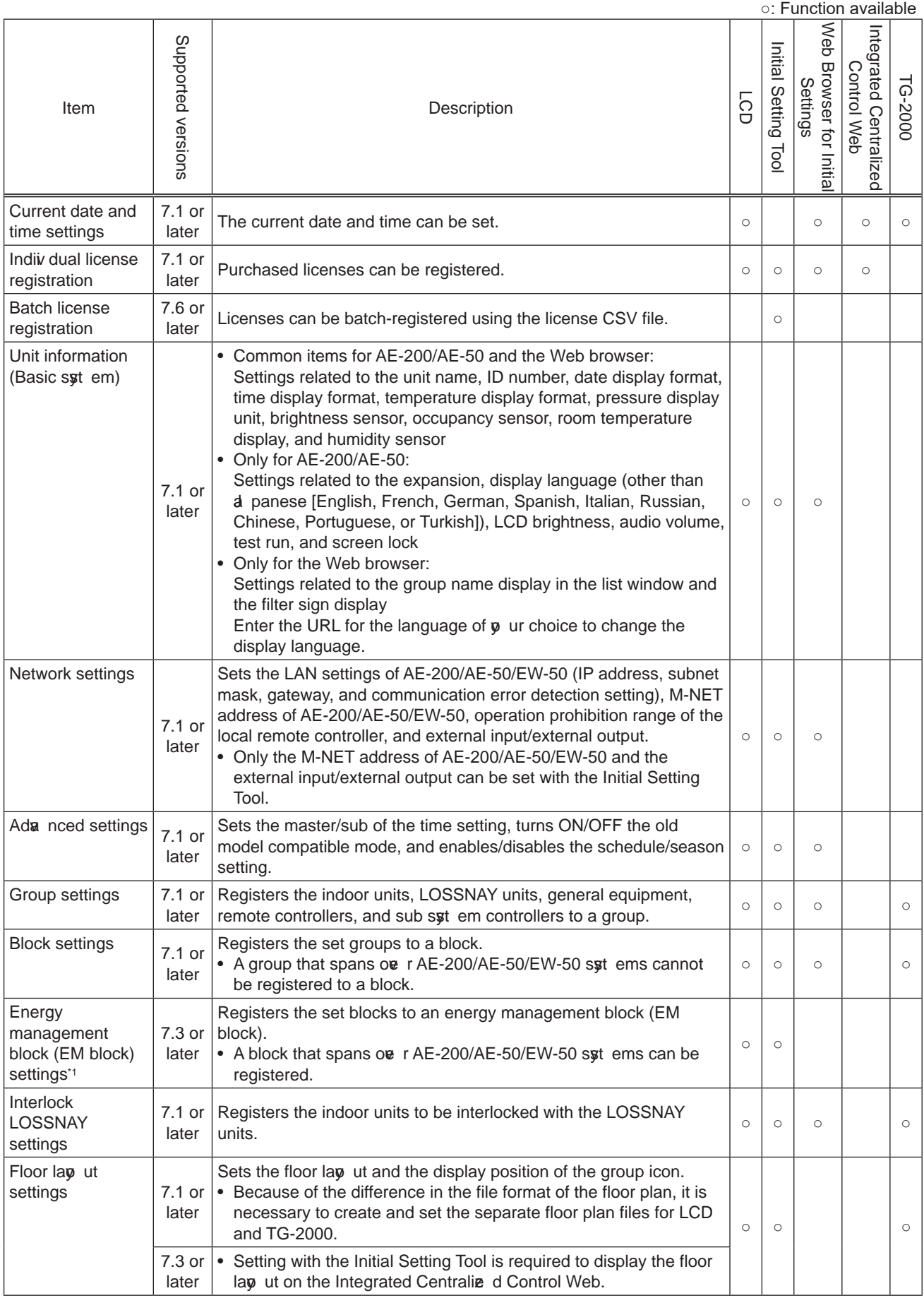

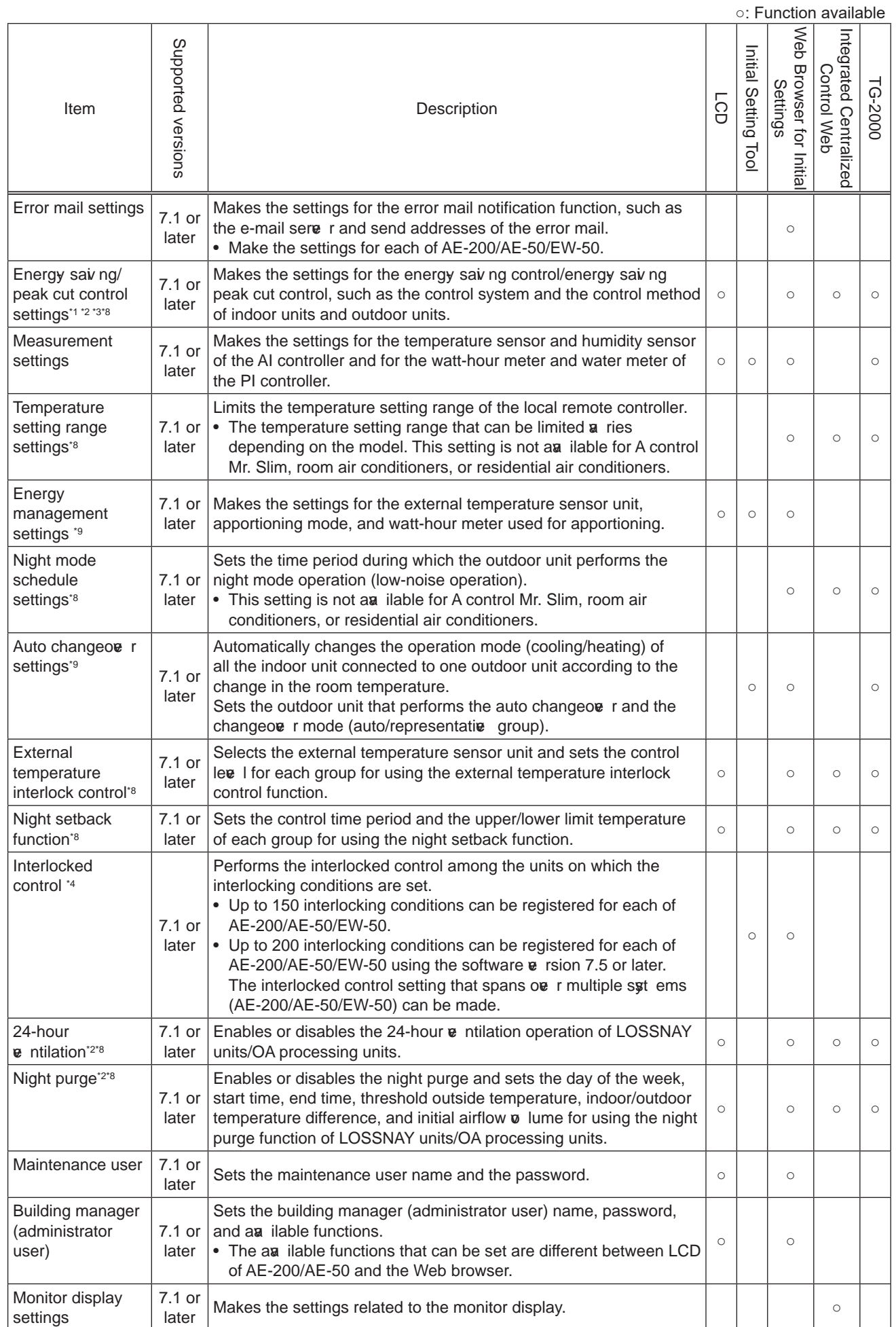

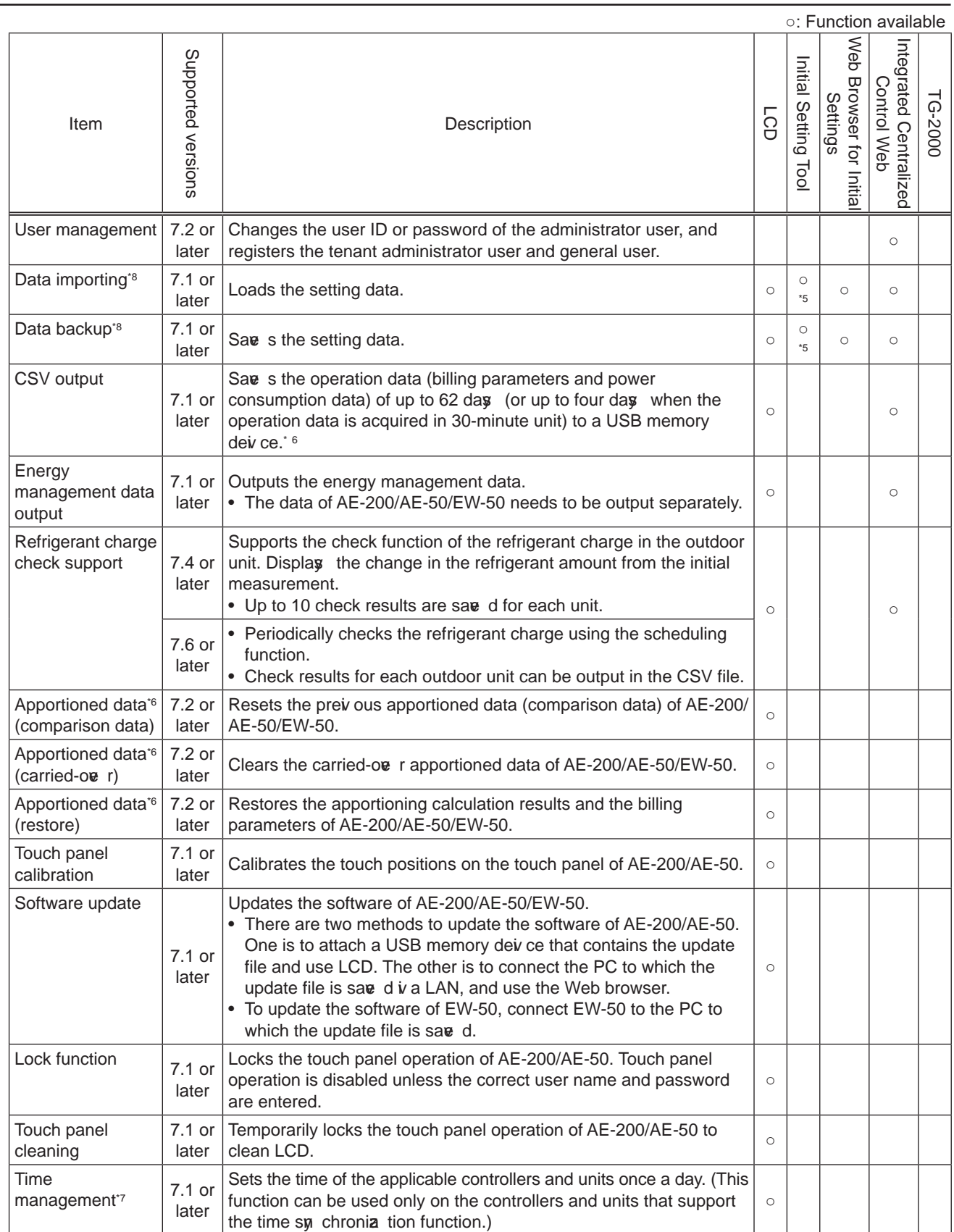

• The items shown above may not work as described depending on the units connected or the combination of units.

\*1 LCD can be used to make the settings when the software  $\bar{v}$  rsion 7.30 or later is used. The Web Browser for Initial Settings can be used when the software  $\mathbf e$  rsion 7.23 or later is used.

- \*2 Some settings may not be awailable depending on the model.
- \*3 The energy sav ng control/ energy sav ng peak cut control license is required. If the license has not been registered, settings can be made, but the control will not be performed.
- \*4 The interlocked control license is required. If the license has not been registered, settings can be made, but the control will not be performed. When the software  $\bar{v}$  rsion 7.5 or later is used, use the Initial Setting Tool.
- \*5 Only the settings that can be set with the Initial Setting Tool

#### [ IV. Product specifications and functions ]

- \*6 Registration of the apportioned electricity billing license is required. If the license has not been registered, settings can be made, but the control will not be performed.
- \*7 When the AE-200 syst em is used together with the building management syst em such as BACnet®, the time syn chroniza tion function can be used in either of the two syst ems.
- \*8 The Integrated Centralie d Control Web can be used when the software  $\bf{e}$  rsion 7.70 or later is used.
- \*9 The Initial Setting Tool can be used when the software  $\bf{e}$  rsion 7.70 or later and the Initial Setting Tool  $\bf{e}$  rsion 1.61 or later are used.

#### **NOTE:**

- To prohibit the local remote controller operation from other syt em controller, set the operation prohibition range to "RC only in the network settings of AE-200/AE-50. Because AE-200/AE-50 is the most significant controller, no other syt em controllers can prohibit the operations of AE-200/AE-50.
- The functions of LOSSNAY unit group that can be prohibited are ON/OFF and the filter sign reset operation.
- To use the apportioned electricity billing function, it is required to make the settings in the Charge Calculation Tool and the Initial Setting Tool that supports the settings for the apportioned electricity billing function. For details, refer to "Instruction Book (Apportioned Electricity Billing Function)."

#### **3. Chiller unit**

#### (1) Normal operation functions

○: Function available

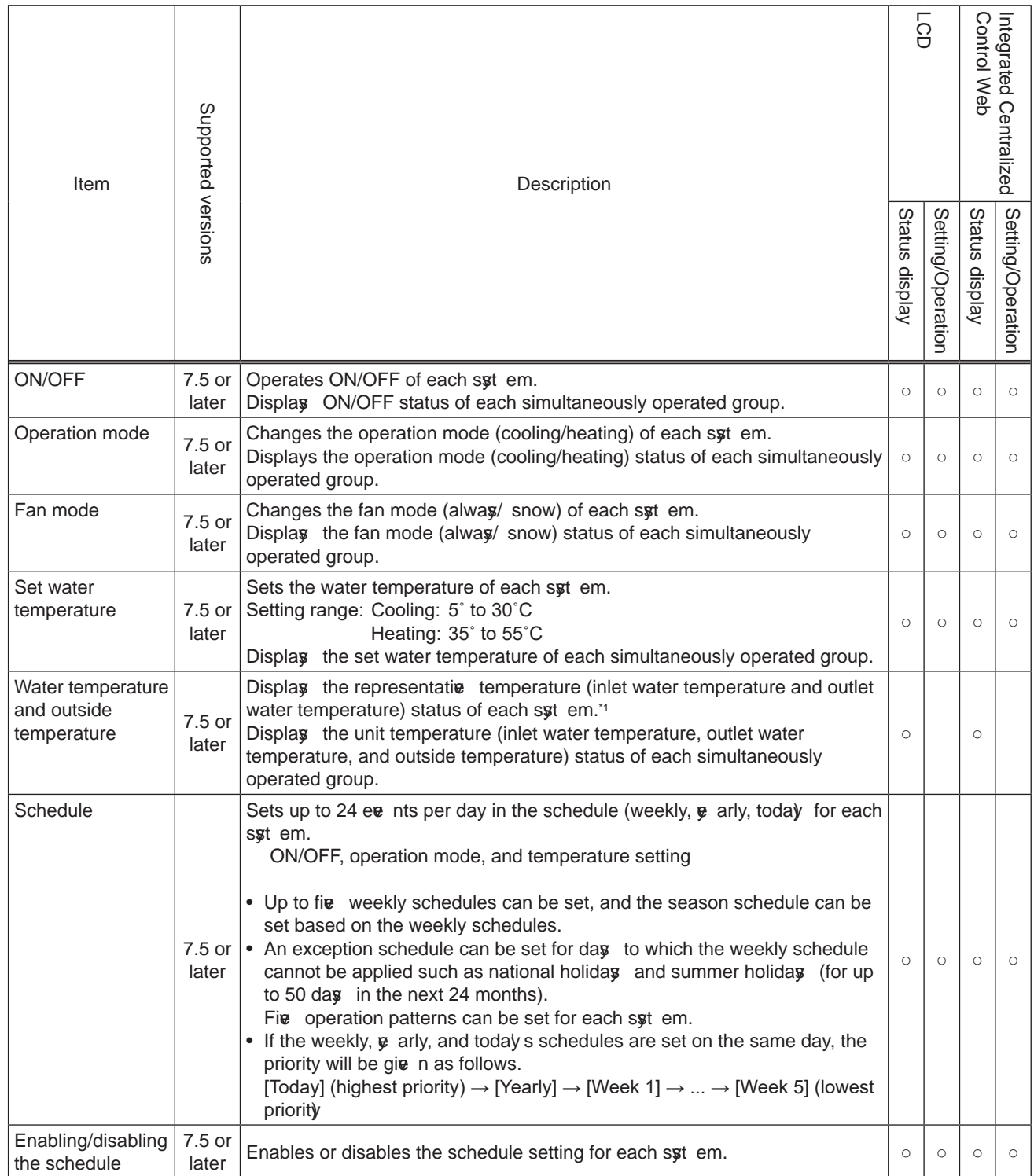

\*1 Aa ilable when the representative water temperature sensor (optional) is connected to the chiller unit. When the representative water temperature sensor is not connected, the ave rage a lue of the inlet water temperature and the outlet water temperature of the units in the syt em is displayed.

#### (2) Initial setting functions

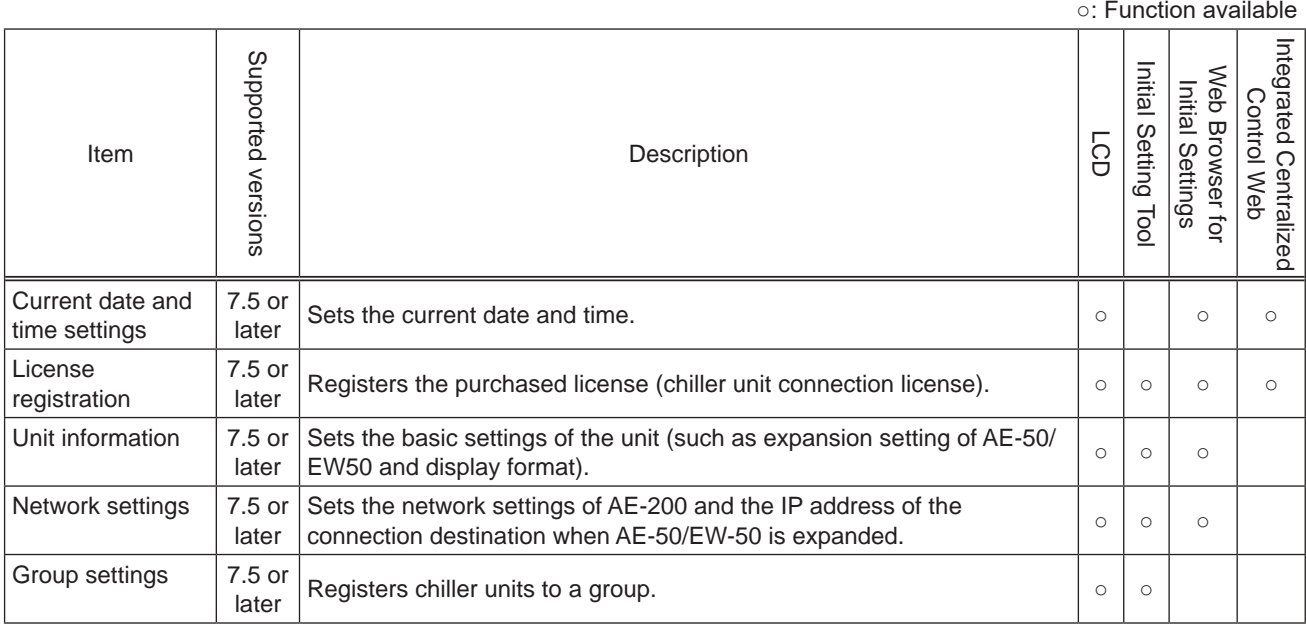

\* Items in the initial settings are supported by the software  $\mathbf e$  rsion 7.1 or later, and those for the chiller unit are supported by the software  $\overline{e}$  rsion 7.5 or later.

#### **4 . H W H P**

#### (1) Normal operation functions

○: Function available

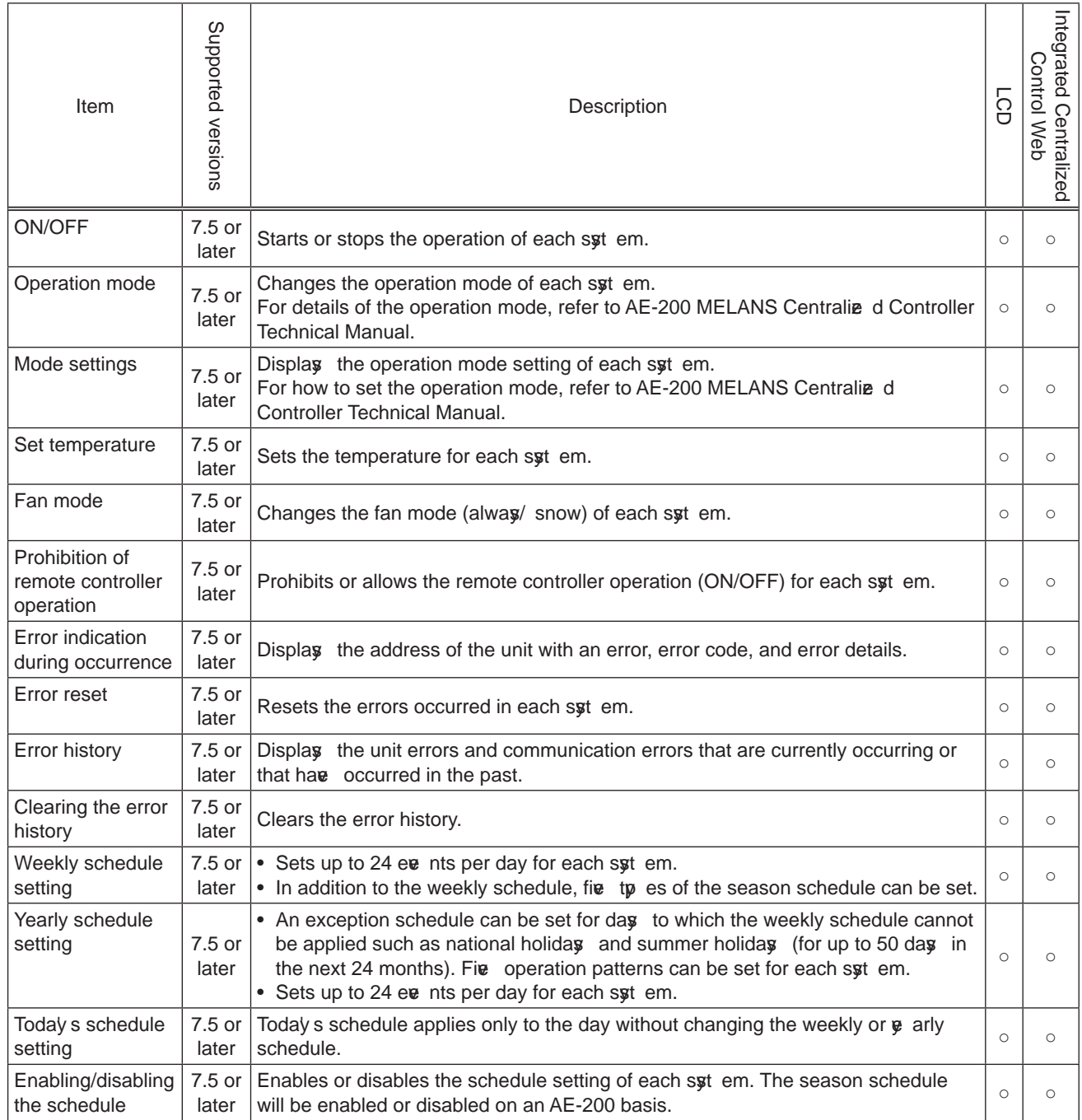

#### (2) Initial setting functions

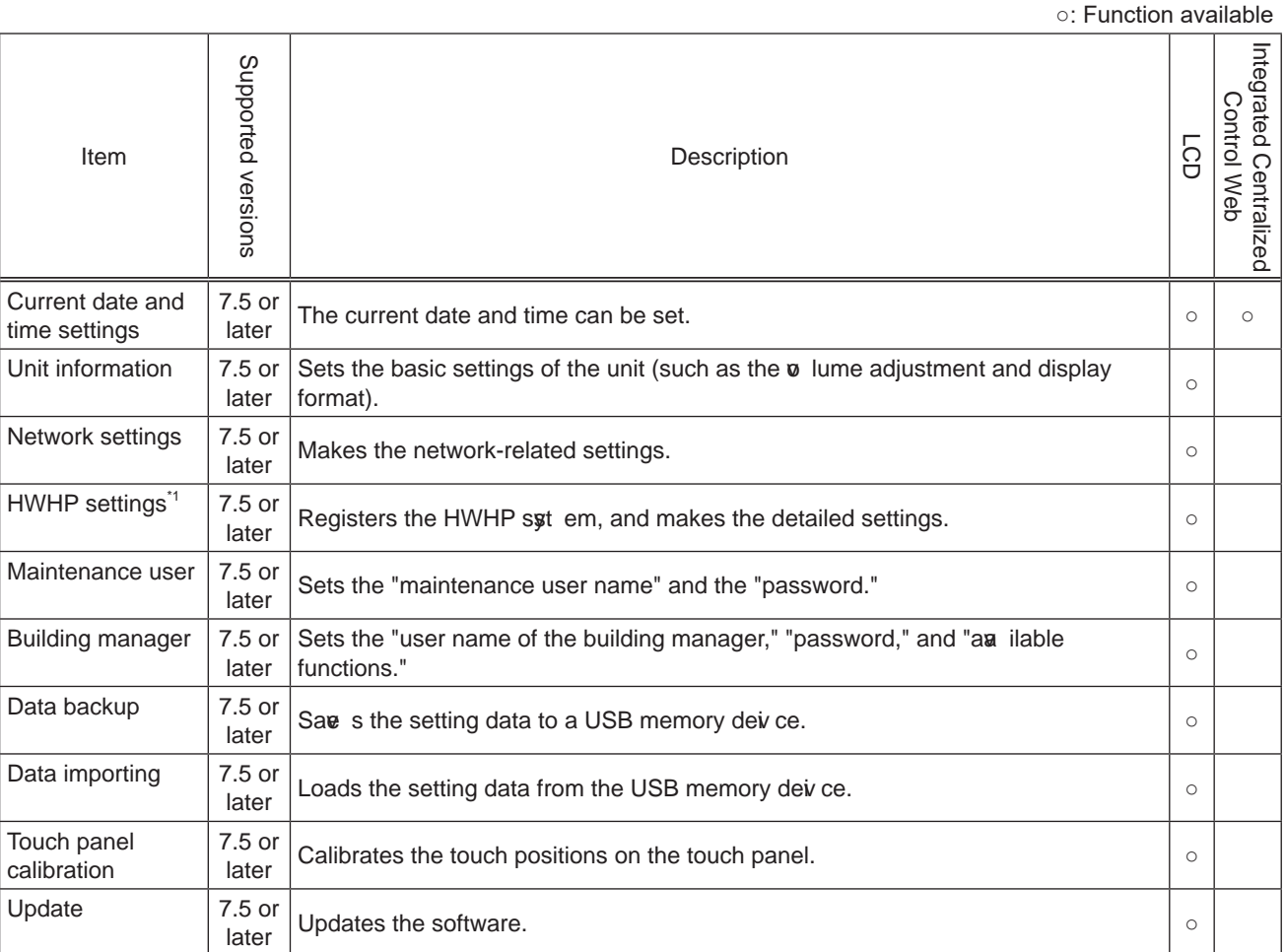

\*1 This function can be set only by the LCD of AE-200.

#### **NOTE:**

• When the settings are made using the LCD, Initial Setting Tool, and Integrated Centralie d Control Web, the functions that can be set differ depending on the setting tool used. For details, refer to "AE-200/AE-50/EW-50 Instruction Book (Initial Settings)."

#### **5 . B A Cnet ® f u nc ti on l i st**

(1) List of functions that can be operated or monitored from BACnet  $^{\circ}$ 

The following table lists the functions that can be operated or monitored from BACnet  $^{\circ}$  when AE-200/AE-50/EW-50 is connected iv a BACnet ®.

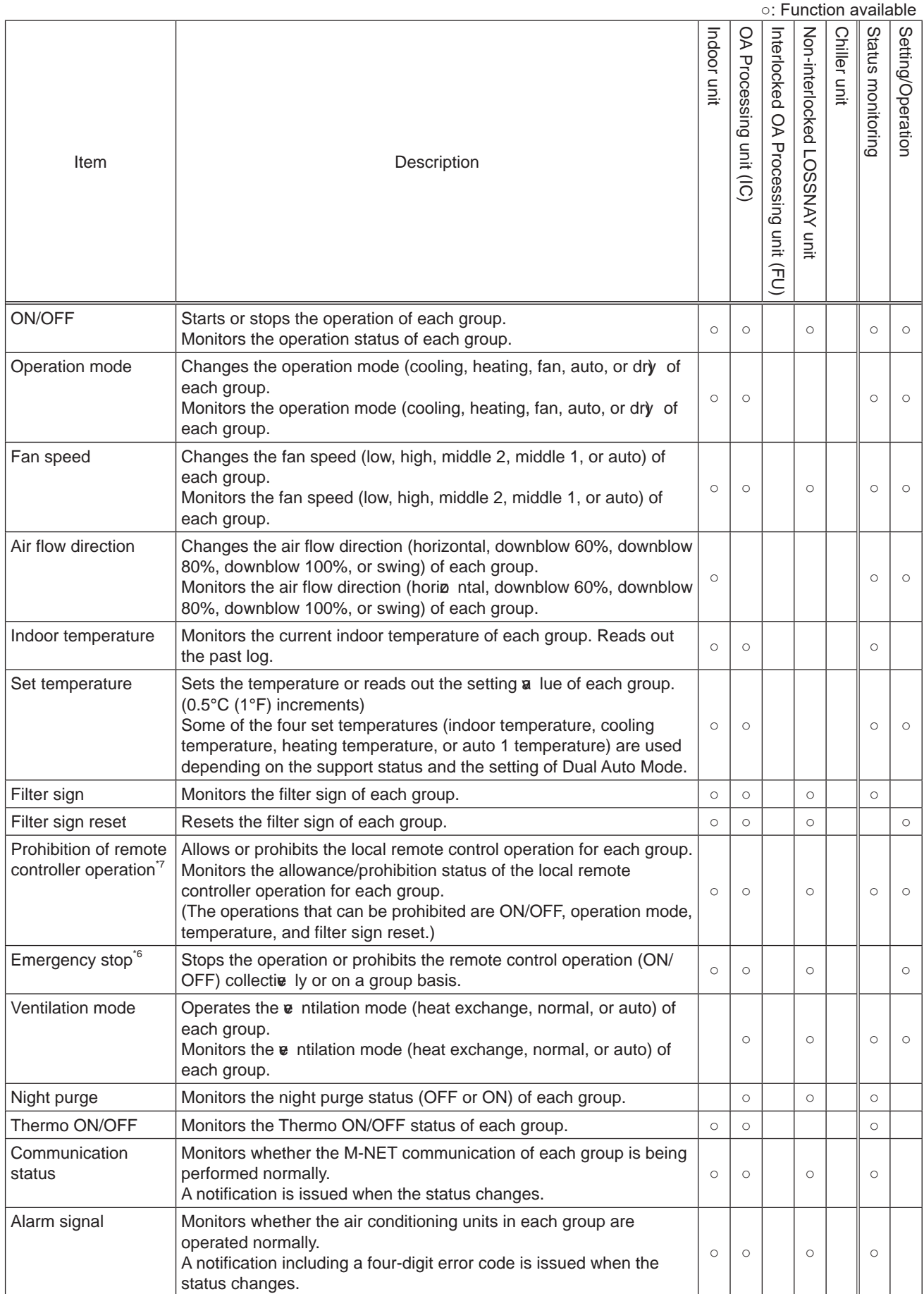

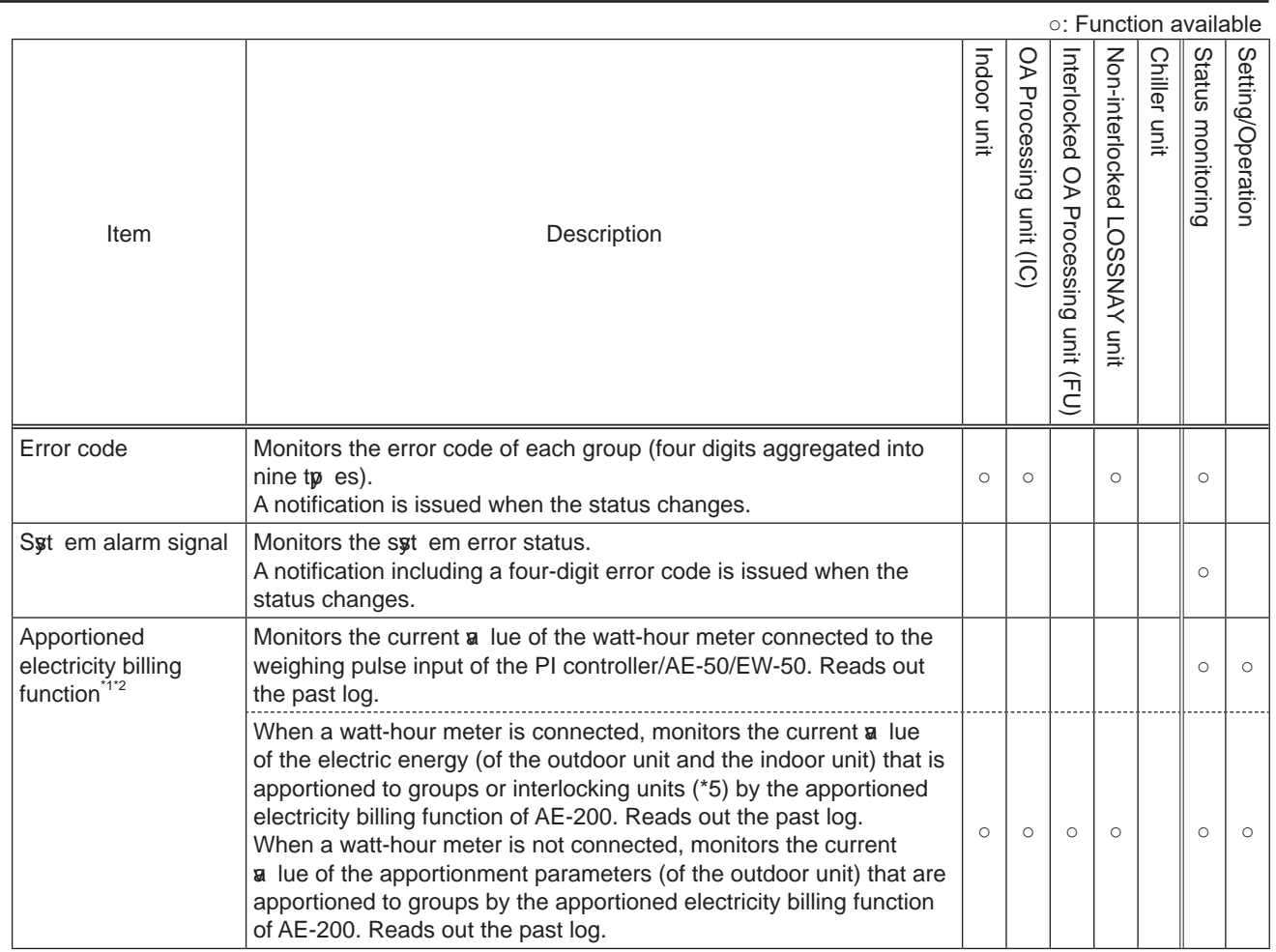

\*1 To use this function, register the apportioned electricity billing license. The charge information cannot be read out from BACnet<sup>®</sup>.

\*2 A watt-hour meter is required.

\*3 Excluding the emergency stop, fire recove ry command, and power recove ry command.

\*4 Excluding ON/OFF, emergency stop, fire recove ry command, and power recove ry command.

\*5 Interlocking units means the OA processing units that are set to the energy management block.

- \*6 W hen the ceiling-embedded microcomputer-typ e industrial LO S S NAY unit with humidifier, the ceiling-embedded standard-typ e industrial LOSSNAY unit with humidifier (when the free plan adapter for ve ntilation equipment is connected), or the standalone industrial humidifyi ng unit (manufactured in or before September 2016) is stopped due to the stop signal triggered by the fire control from BACnet® or the emergency stop (indiv dual) command from BACnet®, the fan may continue rotation for a set amount of time ee n after the unit is stopped due to the humidify ng element dry function, freeze -up protection for feed-water solenoid  $\bf{a} \vert \bf{e}$ , 24-hour  $\bf{e}$  ntilation operation, or night purge operation.
- \*7 When the AE-200 syt em is used together with the building management syt em such as BACnet®, the "operation prohibition of the local remote controller" and the "time synchronization" can be set in either of the two systems.

#### (2) Initial setting functions

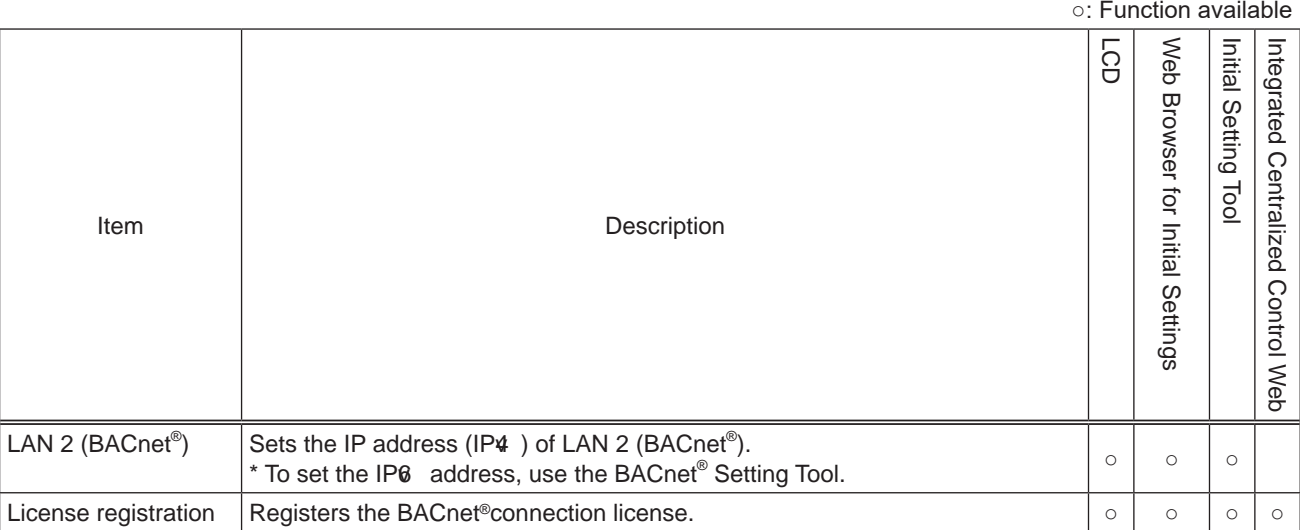

\* To set the initial settings of BACnet® other than the abo $\bm v$  , use the BACnet® setting tool.

### **[3] System requirements**

#### **System requirements for online monitoring**

■Initial Setting Tool, Web Browser for Initial Settings, CSV Download Tool

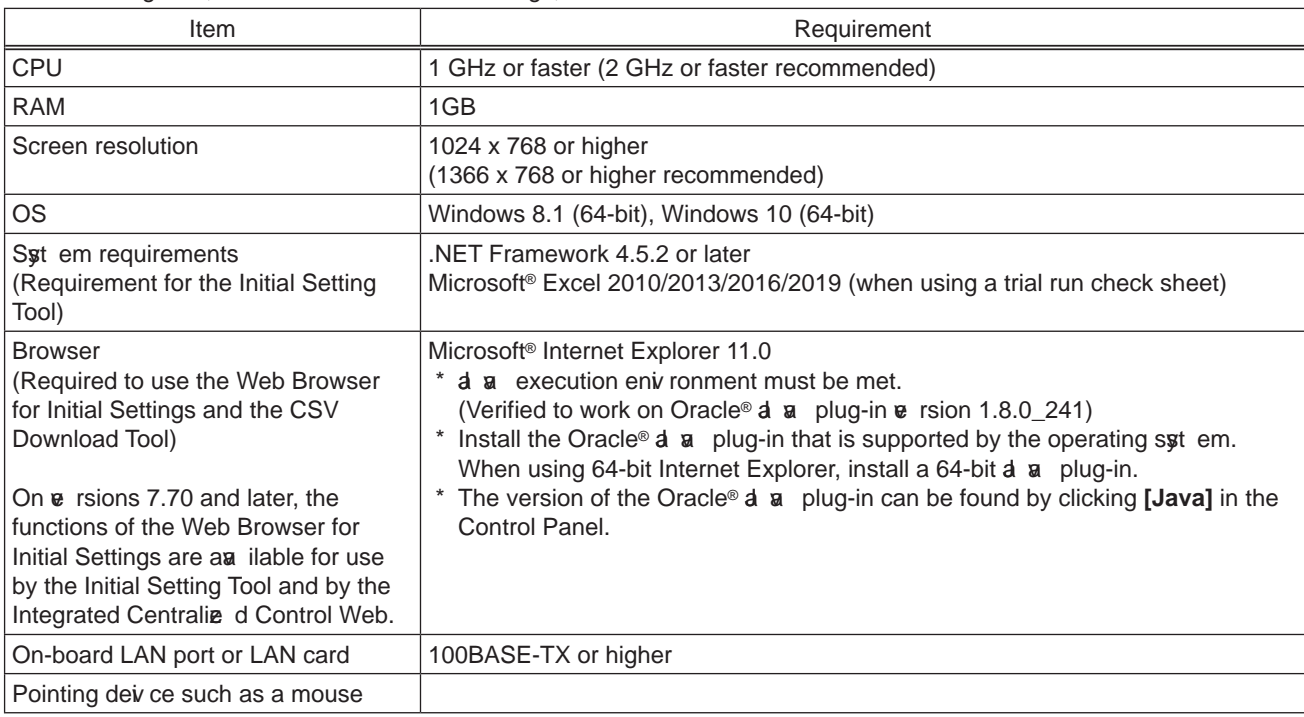

#### ■Integrated Centralized Control Web

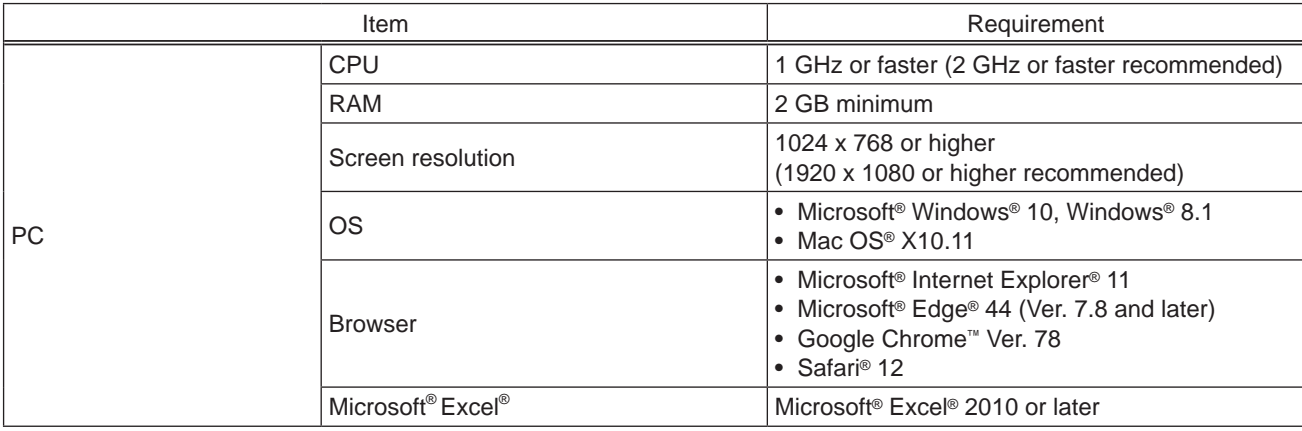

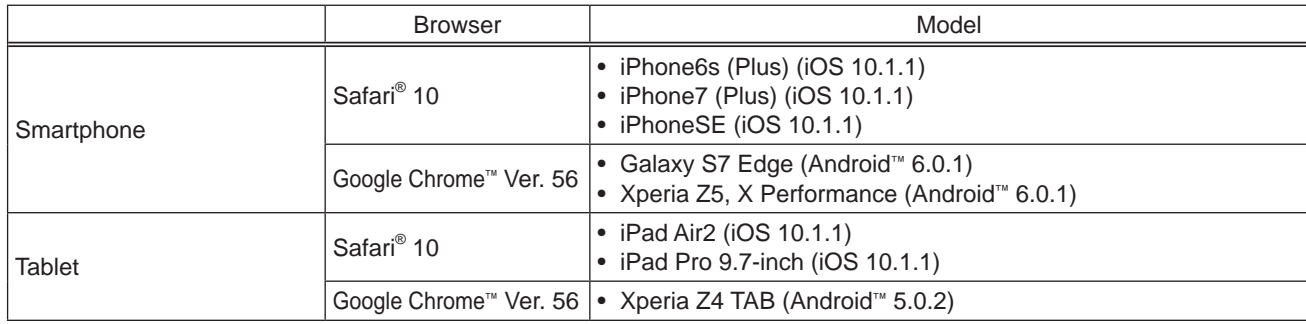

#### **NOTE:**

- Android is a registered trademark of Google LLC. in the United States and other countries.
- Apple is a trademark of Apple Inc. registered in the United States and other countries.
- Google is a registered trademark of Google LLC.
- Google Chrome is a registered trademark of Google LLC. in the United States and other countries.
- Edge is a registered trademark or trademark of Microsoft Corporation in the United States and other countries.
- Internet Explorer is a registered trademark or trademark of Microsoft Corporation in the United States and other countries.
- The official name of Internet Explorer is Microsoft® Internet Explorer Internet browser.
- iOS is a trademark or registered trademark of Cisco in the United States and other countries and is used under license.
- iPad is a trademark of Apple Inc. registered in the United States and other countries.

#### [ IV. Product specifications and functions ]

- Mac OS is a trademark of Apple Inc. registered in the United States and other countries.
- Microsoft Office Excel is a product name of Microsoft Corporation in the United States.
- Windows is a registered trademark or trademark of Microsoft Corporation in the United States and other countries.
- The official name of Windows is Microsoft<sup>®</sup> Windows<sup>®</sup> Operating Sst em.
- Safari is a trademark or registered trademark of Apple Inc. in the United States.
- Nexus is a registered trademark of Google LLC. in the United States and other countries.
- Xperia is a trademark or registered trademark of Sony Corporation.
- Galaxy is a trademark or registered trademark of Samsung CO., Ltd.

Company names and product names in this manual may be trademarks or registered trademarks of their respective companies.

■System requirements for the Charge Calculation Tool and Initial Setting Tool

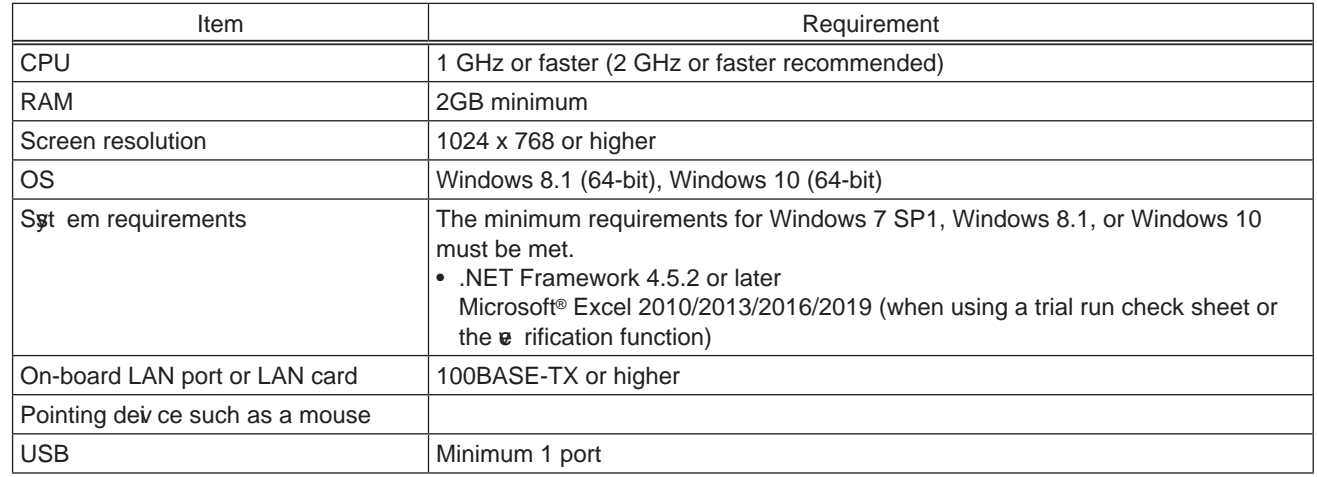

#### \*Version requirements

The  $\bar{v}$  rsion of the tools that are supported depends on the AE-200, AE-50, and EW-50  $\bar{v}$  rsions.

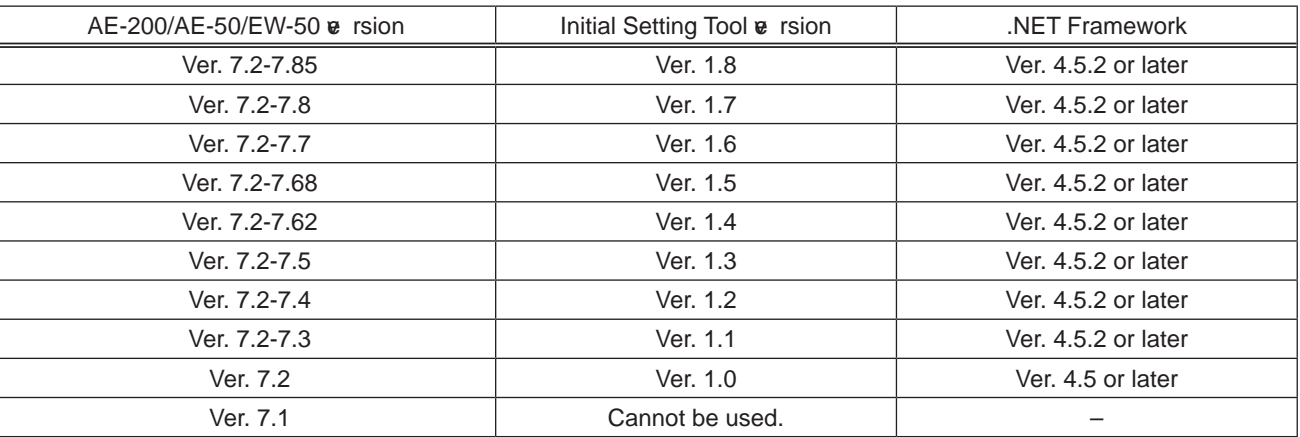

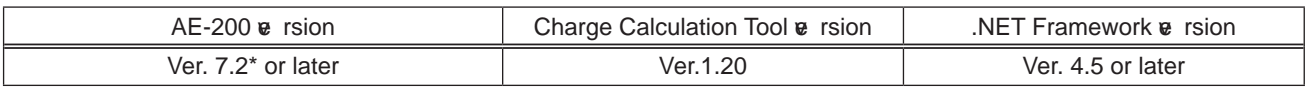

#### **NOTE:**

• Make sure to unify the  $\bf{e}$  rsions of AE-200/AE-50/EW-50. If the  $\bf{e}$  rsions are different, a "7905" error will be detected and the controllers cannot be operated.

- Refer to the AE-200/AE-50/EW-50 Installation Manual or the Instruction Book –Initial Settings– for how to check the AE-200/AE-50/ EW-50  $\vee$  rsions and how to update the software.
- Initial Setting Tool is upper compatible as shown in the table above. Howeve r, when the settings data is sent from the latest  $\bf{v}$  rsion's Initial Setting Tool to the older  $\bf{v}$  rsion's centralize d controller, some settings cannot be configured on the centralie d controller.

#### ■ System requirements for BACnet<sup>®</sup> Setting Tool The BACnet<sup>®</sup> Setting Tool operates on a PC.

The BACnet<sup>®</sup> Setting Tool requires a PC that meets the following syt em requirements.

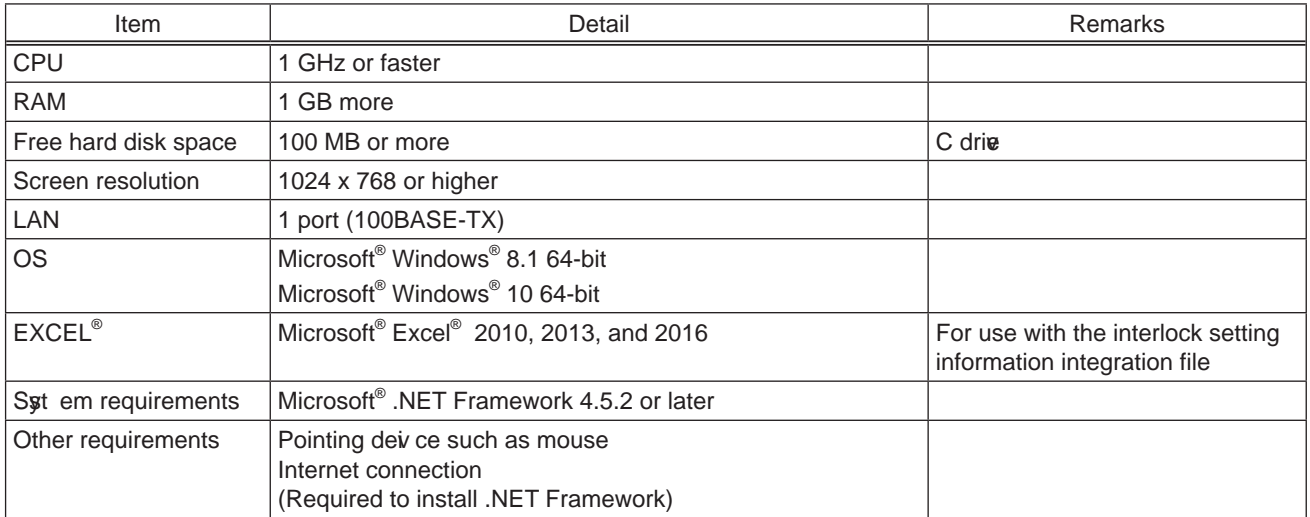

#### \*BACnet® Setting Tool @ rsion

Indicates the combination of AE-200  $\mathbf e$  rsion and BACnet<sup>®</sup> Setting Tool  $\mathbf e$  rsion. BACnet<sup>®</sup> Setting Tool cannot be used with an unsupported  $\mathbf{\mathbf{\epsilon}}$  rsion of AE-200. Use the BACnet<sup>®</sup> Setting Tool that is compatible with the AE-200  $\mathbf{\mathbf{\varepsilon}}$  rsion.

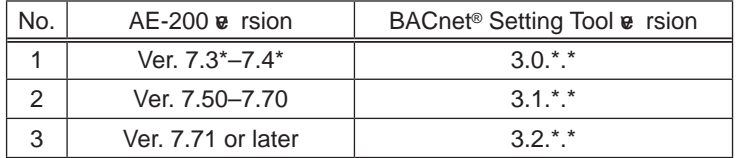

■ System requirements for the Update Tool

Refer to the Instructions Book (Update Tool) of AE-200, AE-50, or EW-50.

# **[4] Various Functions**

#### **1. Functions and licenses**

#### (1) License ove rivew

By registering the AE-200/AE-50/EW-50 license, the extension will become an ilable. The following tp es of license are au ilable. Registration of the license requires the AE-200/AE-50/EW-50's serial number.

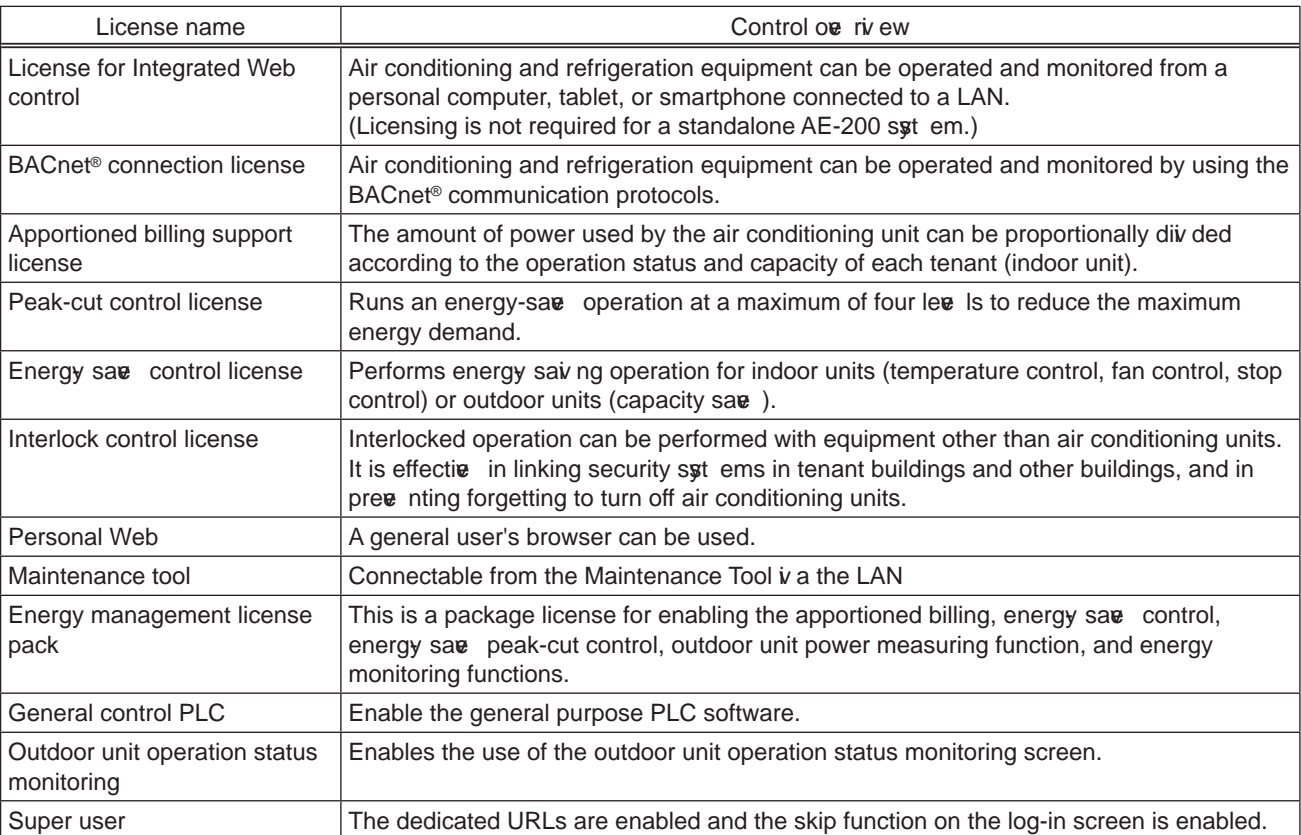

\* BACnet<sup>®</sup> is a registered trademark of the American Society of Heating, Refrigeration and Air Conditioning (ASHRAE).

#### **NOTE:**

• Note that the contract power may be exceeded when the maximum energy demand is suppressed.

#### (2) List of functions and licenses

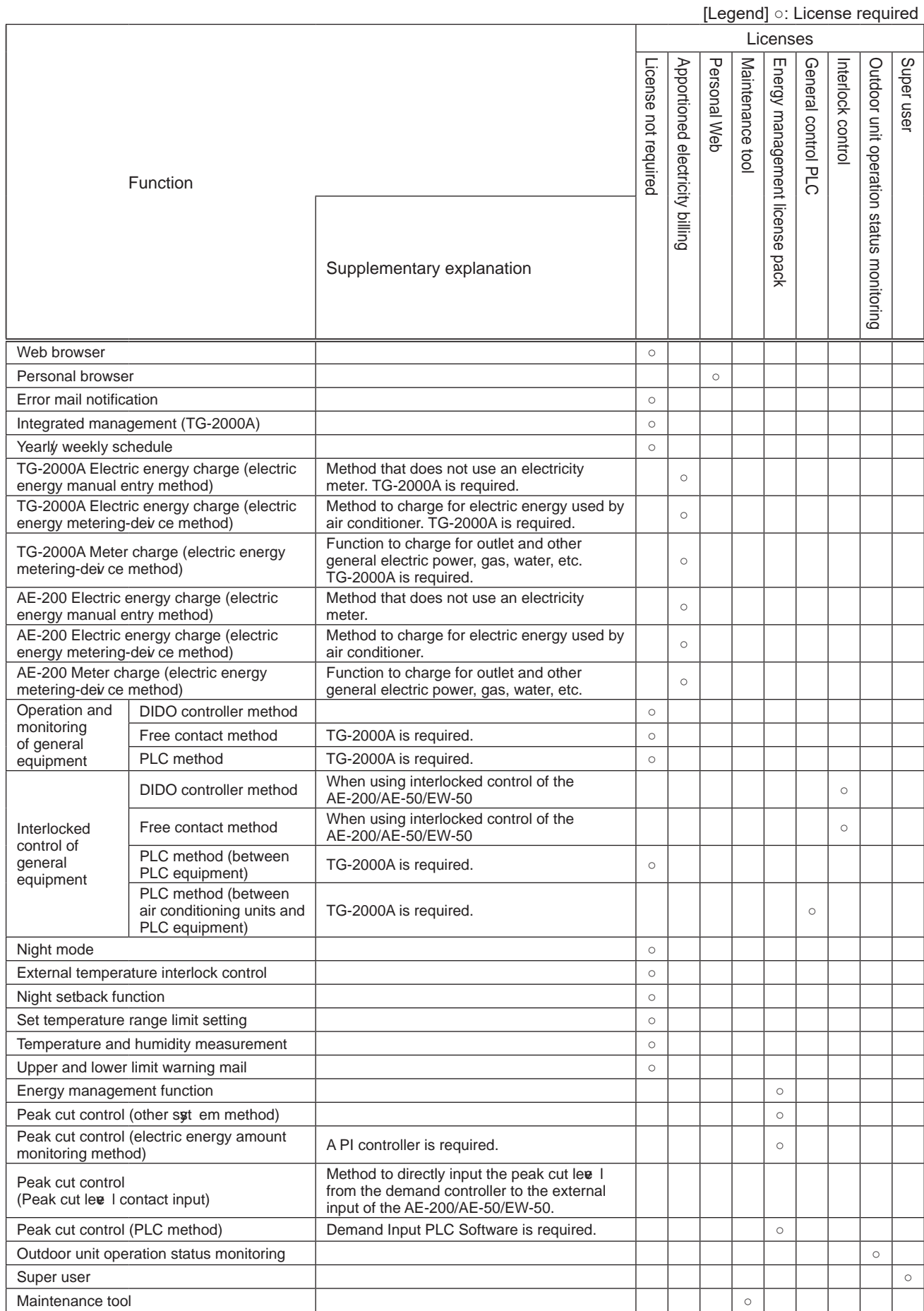

• Registration of the license is required for each AE-200/AE-50/EW-50.

• The above functions are subject to change without notice for improve ment.

#### **NOTE:**

- Energy say ng and peak-cut functions
	- When using the peak cut function, please understand that Mitsubishi Electric cannot compensate for any damages in the event of electricity consumption exceeding the electricity a lues of the contract as a result of a control operation setting mistake, failure of an AE-200/AE-50/EW-50, PLC, PI controller, E-Energy, or demand controller, or other problem.
	- The peak cut control units are the blocks of indoor units and the outdoor units in the AE-200/AE-50/EW-50 unit.
	- For the peak cut control for the electricity meter which is performed using the counting function of a PI controller or PLC, the electricity meter to be monitored by the AE-200/AE-50/EW-50 must be one only, and it can be set for each AE-200/AE-50/EW-50.

Peak cut control cannot be used with air conditioning units to be controlled by one AE-200/AE-50/EW-50 in a sut em with two or more electricity meters connected. Furthermore, use  $\bf{e}$  rsion 1.01 or later of the Electric Amount Count Software when using a PLC.

Peak-cut control using demand control devi ces (Demand leve I contact input method) This method directly inputs a demand signal to the AE-200/AE-50/EW-50 iv a an external input adapter  $(PAC-YG10HA-F)$ .

A PLC is not required for this method. The demand level monitoring and control commands can be issued from up to three AE-200/AE-50/EW-50 in addition to the connected AE-200/AE-50/EW-50.

- The peak-cut control using the demand control deivides (PLC) method sends a demand level signal from the demand controller to the AE-200/AE-50/EW-50  $\nu$  a a PLC. The PLC software (PAC-YG41/42/43/91/92/93ATM) is required. Up to 10 AE-200/AE-50/ EW-50 units can be set. If the number of AE-200/AE-50/ EW-50 exceeds 10, install multiple PLC.
- Up to 10 AE-200/AE-50/ EW-50 units can be controlled by the E-Energy to control the peak-cut operation. For details, refer to Instruction Book of the E-Energy.
- Using a PI controller enables demand control from up to three AE-200/AE-50/EW-50 in addition to the connected AE-200/AE-50/EW-50.

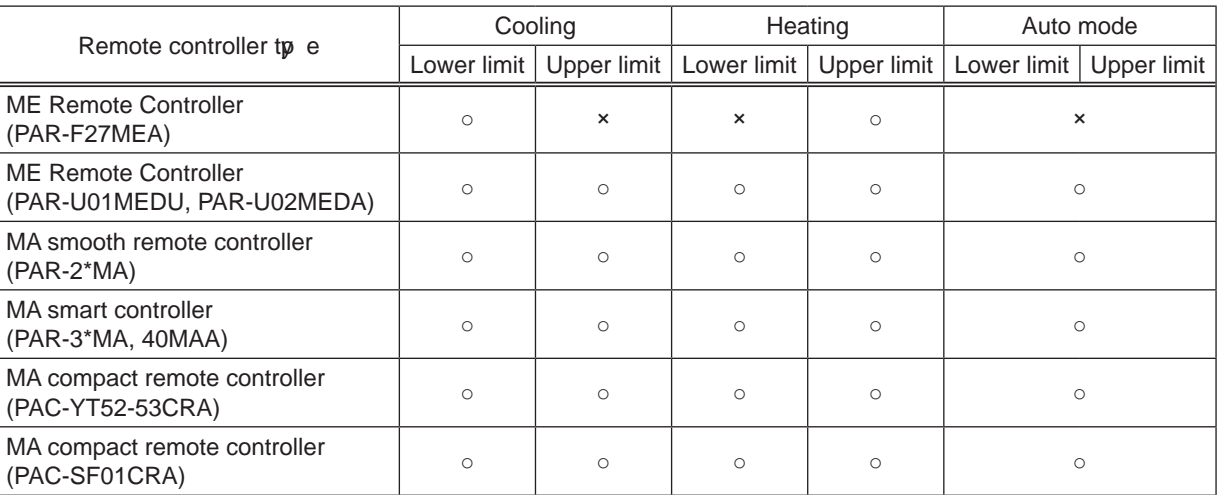

• Temperature range setting function

Setting operations can also be performed with other than the above target remote control, but are not limited.

The functions of the MA Smooth Remote Control, MA Smart Remote Control, MA Deluxe Remote Control, and MA Compact Remote Control may not be a a ilable depending on the indoor unit model.

• The temperature setting range can only be set on the remote controllers listed above and the Web browser.

• This function cannot be used with the A-control models (Mr. Slim), room air conditioners, or residential air conditioners.

# [5] How to check the version of AE-200/AE-50/EW-50

Check the  $\bf{e}$  rsion of AE-200/AE-50/EW-50 in one of the following way.

Method 1: While the Monitor/Operation screen is display d on the AE-200/AE-50 unit, press the **button at the top right** of the screen to display the Login screen. The  $\bf{e}$  rsion is display d at the bottom right of the login screen.

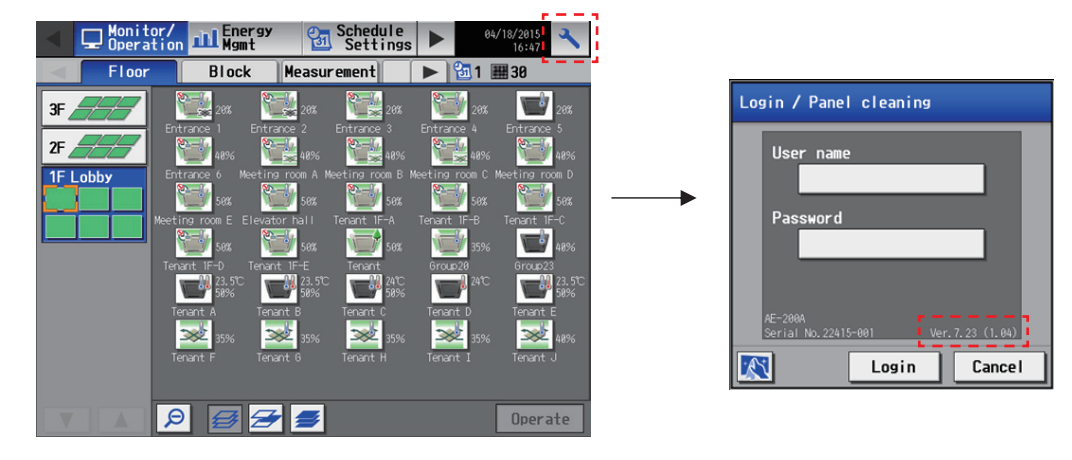

Method 2: The software  $\bf{e}$  rsion is displa $\bf{e}$  d on the Registration of Optional Functions screen for the AE-200/AE-50/EW-50 in the Web browser.

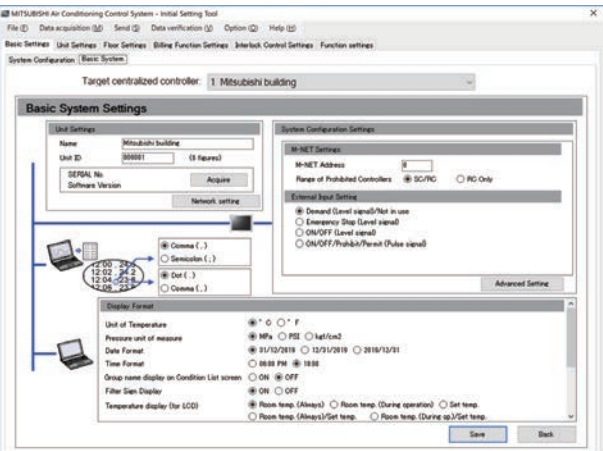

Method 3: Click "Settings"> "Initial settings" > "License registration" on the Integrated Centralie d Control Web to see the software  $\bf{v}$  rsion on the license registration screen of the optional functions license registration.

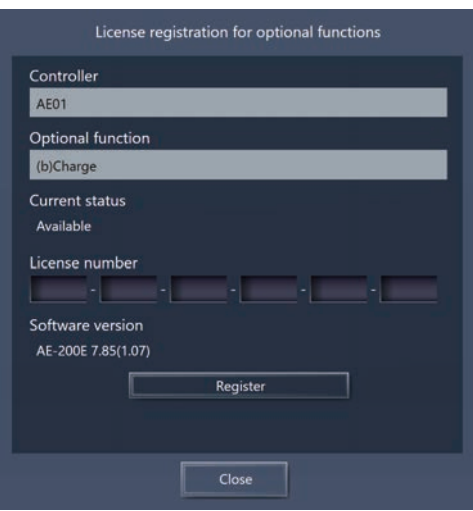
## [6] AE-200/AE-50/EW-50 update procedure

Conduct a trial run in the presence of the client.

#### **1. Software update**

Updating the software for the AE-200 and the AE-50 The software  $\bf{v}$  rsions must be compatible with each other. Have the update files ready to update the software. Consult  $\varphi$  ur dealer (installer) for how to obtain update files.

The software for the AE-200 and AE-50 can be updated in two was: (1) Update using a USB memory deix ce and  $(2)$  Update using a Web browser

(1) Update procedure using a USB memory (2) Update procedure using a Web browser

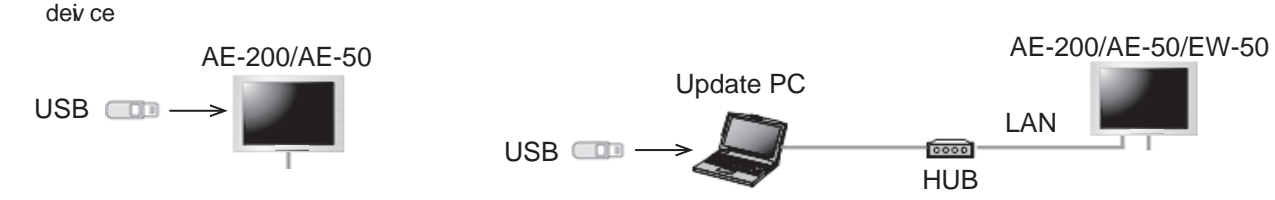

#### **NOTE:**

- (An approx  $\vert$  of  $\varphi$  ur clients should be obtained as necessary.)
- Communication with the air conditioning units is not possible during the update of the AE-200/AE-50/EW-50 so the air conditioning units that are operating may detect a communication error and display the error on the local remote controllers. The air conditioning units will continue operation even if that happens, so operation with the local remote controllers will be possible. (Howee r, please note that set ems without local remote controllers or Mr. Slim models may detect a communication error and come to an abnormal stop.)
- Up to 60 minutes worth of energy management and charging data will not be recorded during software update.
- When using the pulse input function of the AE-50/EW-50, pulses input during software update will not be counted.
- Software cannot be downgraded.
- A "6920" error may occur while the AE-50/EW-50 is updated. When the error is detected, refer to "5-1-5. Network" in the Initial Settings  $\bf{v}$  rsion of the Instruction Book of the AE-200/AE-50/EW-50, and set the settings for detecting the communication error for the IP address of the AE-200 not currently connected to the main body of the AE-200 to " Do not detect."

#### **IMPORTANT:**

- Be sure to use the compatible versions of AE-200 and the expansion controller. Mismatched versions will result in a "7905" error.
- When updating, also update the Initial Setting Tool.
- Write down the operation status of the air conditioning units immediately before updating the software. After the software update is completed, check the operation status of the air conditioning units, and if air conditioning units that were operating are stopped, manually operate them as necessary .
- Various control functions, such as schedule control, billing data processing, peak-cut control, and energy management function, will not be a u ilable during the update.
- Check the settings of these functions beforehand, and perform updates when the effects of stopping the functions will be minimum.
- When the following functions are used, do not update the AE-200, AE-50, or EW-50 during the hours shown in the table below.

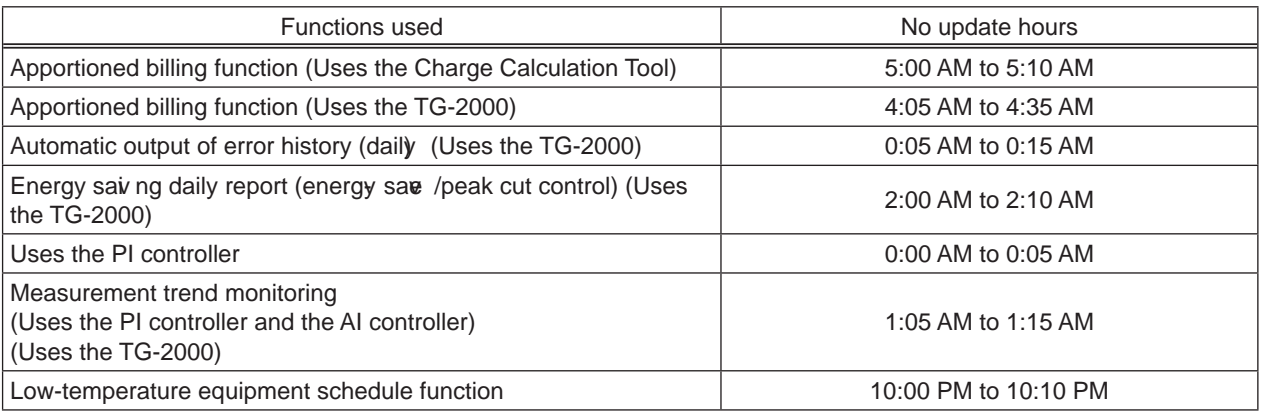

- (1) Directly reading the update file in a USB memory device
	- 1) Preparation

Store the update file (AExx\_ F W # # #  $*$ \*\*\*.dat)<sup>1</sup> in the root folder of a USB memory devi ce.

- \*1 "xx": "200" (AE-200) or "50" (AE-50); "####": software  $\mathbf{\overline{e}}$  rsion
- 2) Update procedures

Note: The software cannot be downgraded to an earlier  $\mathbf e$  rsion.

- (1) Remove the controller cove r, and insert a USB memory devi ce in which the update file is stored to the USB port. Note: Do not remove the USB memory device while the software is being updated.
	- Note: The USB memory device may not be recognize d if  $\varphi$  u insert and remove it within a short time. If this happens, reset the AE-200/AE-50.
- (2) Touch  $\left[\begin{array}{c} \nearrow \end{array}\right]$  to display the login window.

(3) Enter the maintenance user name and the password in the login window, and touch [Login]. (Default user name: initial, Default password: init)

(4) Touch [Maintenance] in the menu bar, and then touch [Update]. Touch [Software Update] to read the update file.

- (5) Touch [OK]. A software update process starts. Note: It takes about four minutes to complete the update. Note: The Status LED will blink in blue while the software is being updated. (Refer to section 2. "Location of main parts" for details about the LEDs.) Note: Do not turn off the power to the AE-200/AE-50 while the software is being updated.
- (6) The AE-200/AE-50 will reboot after the update is complete. Disconnect the USB memory deiv ce.

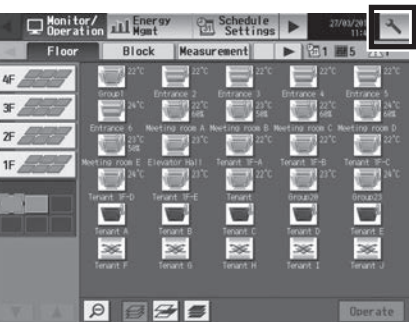

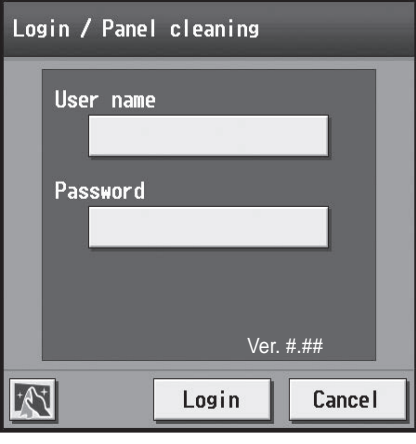

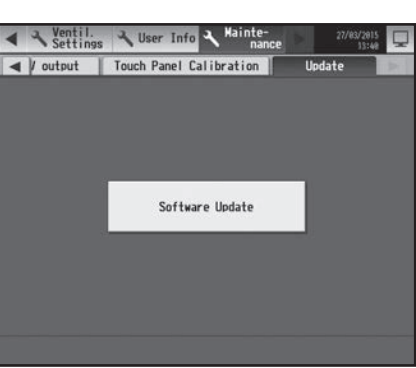

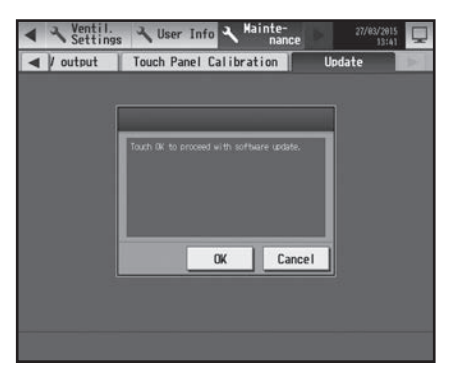

- (7) Touch  $\begin{bmatrix} 3 \\ 1 \end{bmatrix}$  to display the login window.
	- Check that the version on the login window is the same as the version of the update file ( $AExx$ <sub>\_F</sub>W $\#$  $\#$  $\#$  $***$  $\therefore$ .dat).
		- $*$  If the name of the update file contains  $\# \# \# \#$ , "Ver.  $\# \# \#$ " should be  $displane$  d on the login window as shown at right.

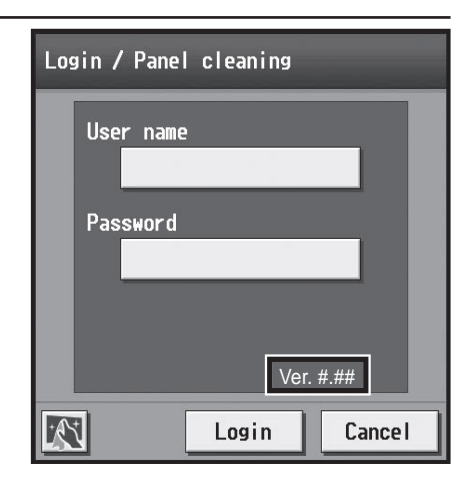

- (8) When using the Integrated Centralie d Control Web or Web Browser for Initial Settings, clear the history data of the browser and delete a a temporary files. Refer to the Instruction Book (Initial Settings) for the procedures.
- (2) Using a Web browser

#### 1) Preparation

Follow the instructions below to change the IP address of the PC that is used for software update. Note: When the syt em is connected to the existing LAN, ask the syt em administrator for permission before changing the IP address settings and updating the software.

(1) Click [Control Panel] in the Start menu, and click [Network and Sharing Center]>[Local Area Connection]. In the [Local Area Connection Status] window, click [Properties].

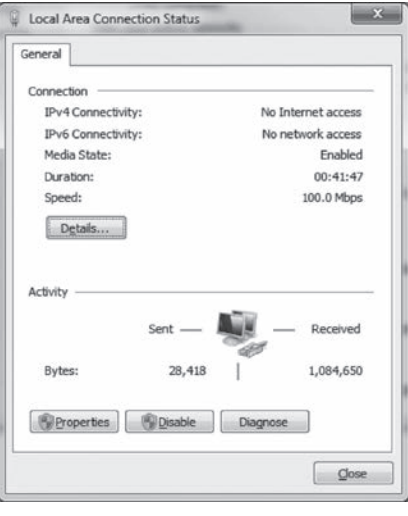

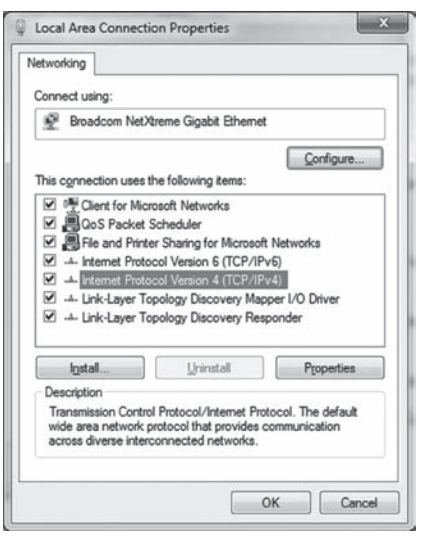

(2) Click IInternet Protocol Version 4 (TCP/IP4) I to select it, and click [Properties].

**V.** Product specifications and functions IV. Product specifications and functions

#### [ IV. Product specifications and functions ]

- (3) In the [Internet Protocol Version 4 (TCP/IP4) Properties] window, check the radio button next to [Use the following IP address]. Enter [192.168.1.\*] in the [IP address] field. (The number indicated with an asterisk must be different from the IP address of the AE-200/AE-50 to be updated.)
	- Lea $\mathbf{v}$  [255.255.255.0] in the [Subnet mask] field as it is.
		- Note: If the IP address of the AE-200/AE-50 is [192.168.1.1], set the same 1st, 2nd, and 3rd numbers and different 4th number, such as [192.168.1.2].
		- Note: Default IP address of AE-200/AE-50 is [192.168.1.1].
		- Note: When performing an update on a PC that is already connected to the existing LAN, [255.255.255.0] may not appear in the [Subnet mask] field. When [255.255.0.0] appears, enter the same 1st and 2nd numbers (192.168) and different 3rd or 4th number of the IP address of the AE-200/AE-50 in the [IP address] field.

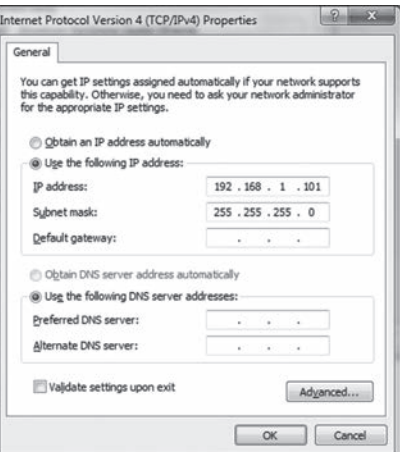

#### 2) Update procedures

- (1) Make sure that the PC that has been set in section 1) above and the  $AE$ -200/ $AE$ -50 to be updated are connected with a LAN cable.
- (2) Turn on the power to the AE-200/AE-50, and insert a USB memory devi ce in which the update file is stored to the PC.
- (3) Enter the web page address in the address field of the Web browser as follows: https://[IP address of each AE-200/AE-50]/swupdate/Update.html Press the [Enter] key. Note: If the IP address of the AE-200/AE-50 is [192.168.1.1], the web page address is [https://192.168.1.1/
	- swupdate/Update.html].

 $\alpha$ Ŭ

**B** Clot here to do

- (4) If the security certificate is invalid, a security certificate error page (as shown at right) will appear.
	- Click [Continue to this website (not recommended)].

- (5) Enter the maintenance user name and the password in the login screen, and click [OK]. (Default user name: initial, Default password: init)
- (6) A software update screen will appear.

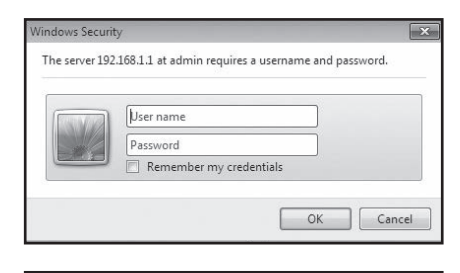

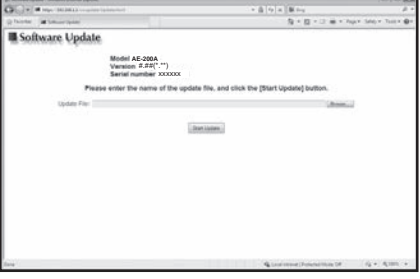

- (7) Click the [Browse...] button and select the update file (AExx\_ FW#### \*\*\*\*.dat) stored in the USB memory dev ce, and click [Start] Update].
	- Note: The software cannot be downgraded to an earlier ve rsion.
	- Note: " $\# \# \#$ " indicates the software  $\bf{e}$  rsion.

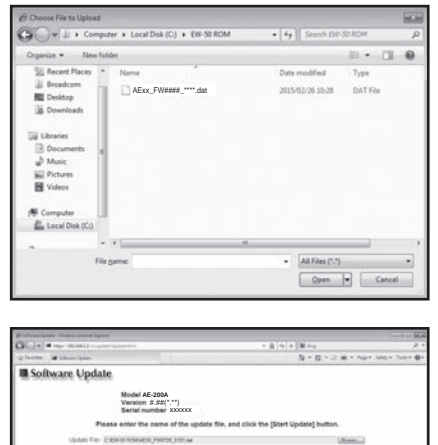

- (8) A software update process starts.
	- Note: It takes about ten minutes to complete the update. Note: Do not disconnect the LAN cable or turn off the power to the AE-200/AE-50 while the software is being updated.

A Security Alert window may appear. When it appears, click [Yes] to proceed.

(9) The AE-200/AE-50 will reboot after the update is complete. Check that the  $\mathbf e$  rsion that will appear on the screen is the same as the  $\mathbf e$  rsion of the update file. Also check that the  $\mathbf e$  rsion displaye d on the "License registration for optional functions" screen on the Integrated Centralize d Control Web is also the same. Note: "#.##" indicates the software version.

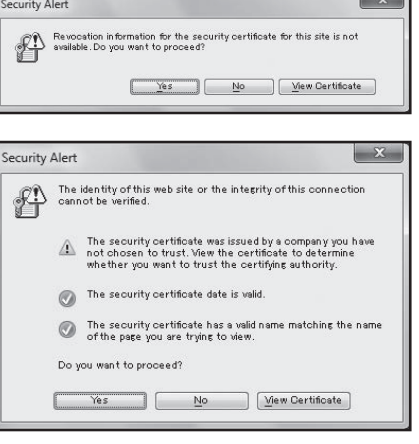

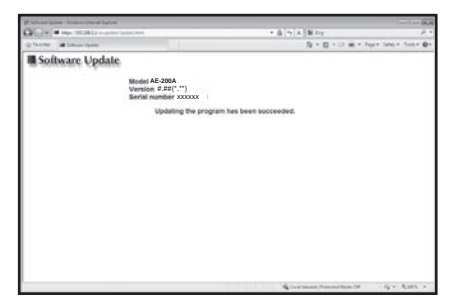

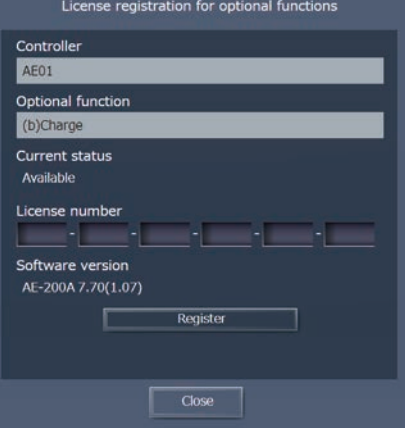

(10) When using the Integrated Centralie d Control Web, clear the history data of the browser. Refer to the Instruction Book (Initial Settings) for the procedures.

If the software update did not properly complete, update the software again. If the problem persists, the AE-200/AE-50 may be damaged. Consult y ur dealer.

#### **2.** Software information

Detailed information about the open source software of the AE-200/AE-50/EW-50 can be checked by accessing the following address:

https://[IP address of each AE-200, AE-50, or EW-50]/license/

\* Accessible only if logged in as a maintenance user.

# **V. Troubleshooting**

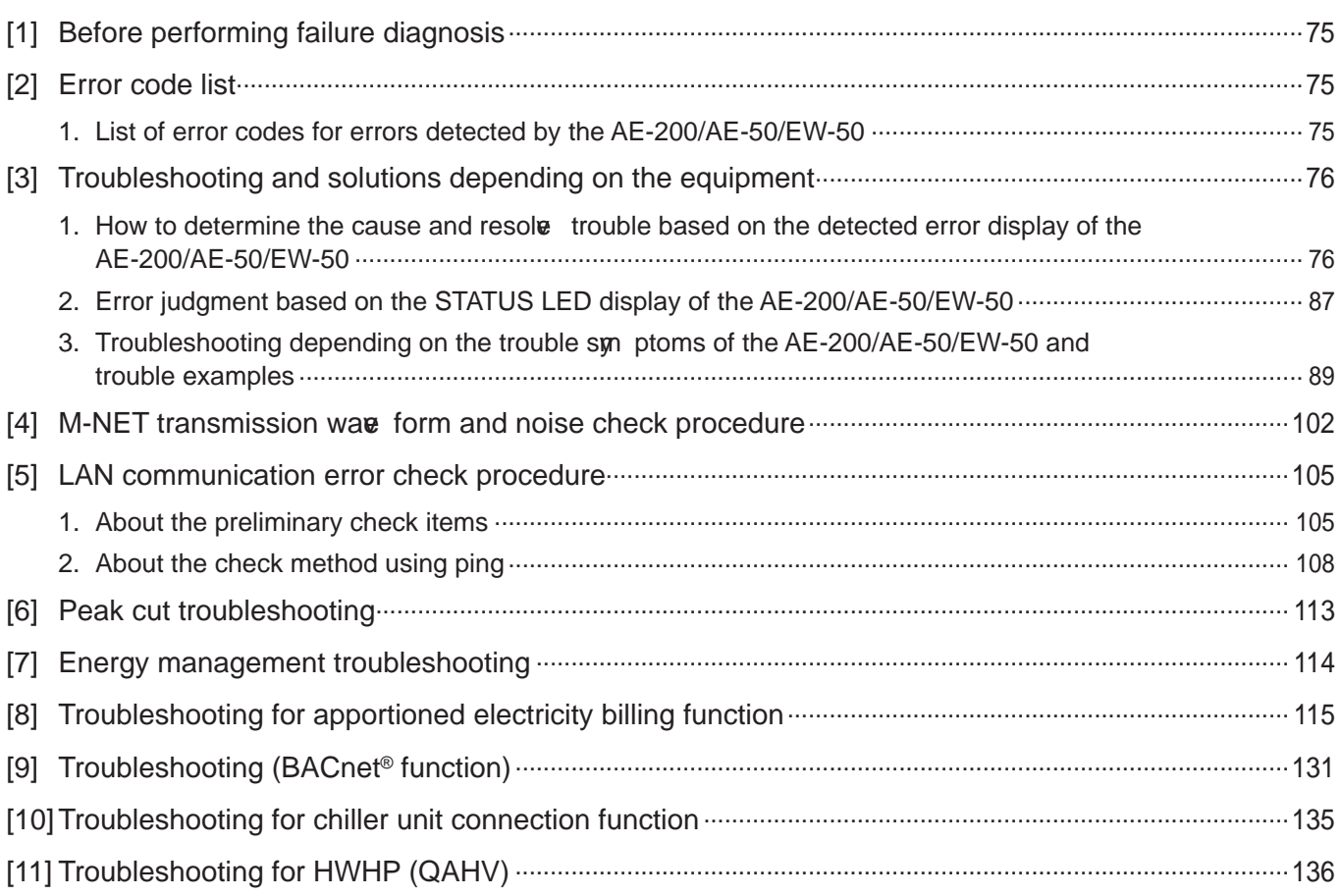

## **Troubleshooting**

## [1] Before performing failure diagnosis

If the AE-200/AE-50/EW-50 is not operating normally, first check the following items. (The following items are for the maximum syt em configuration.  $\mu$  st check the items for the applicable equipment.)

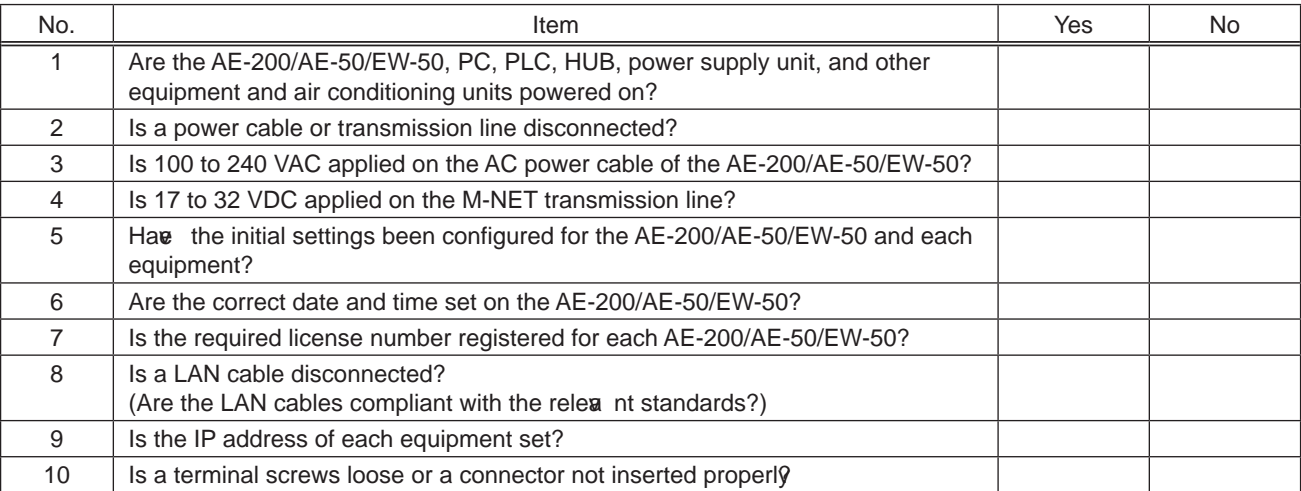

If  $\varphi$  u answered "No" for any of the abo $\varphi$  items, remo $\varphi$  the cause for that item. If there is no problem, refer to the following sections.

## **[2] Error code list**

### 1. List of error codes for errors detected by the AE-200/AE-50/EW-50

The following shows the error codes of errors detected by the AE-200/AE-50/EW-50.

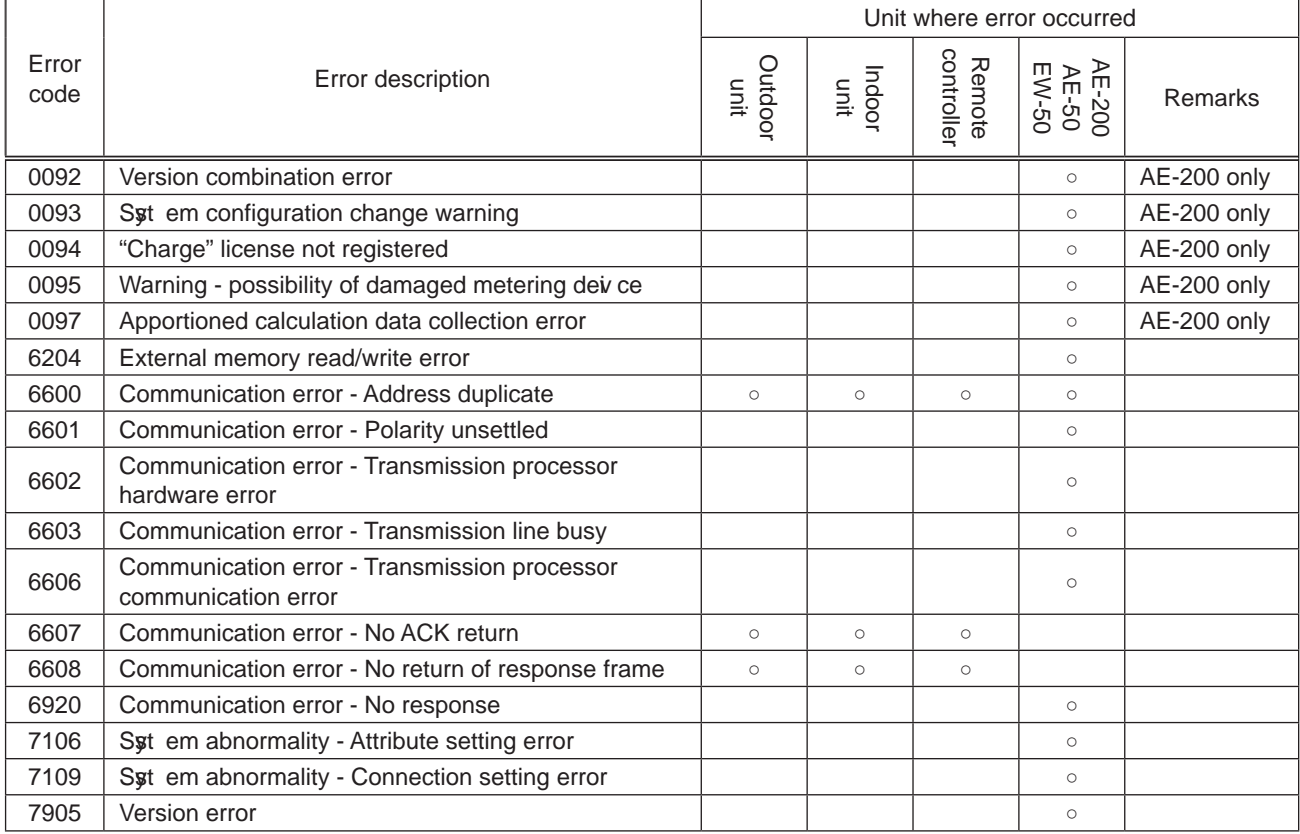

For details on the error codes, refer to "V [3] Troubleshooting and solutions depending on the equipment."

[Supplementary explanation] Error codes 0092 to 0095 and 0097 are for error occurrences of the AE-200 and are stored in the error history.

Error codes 6607 and 6608 are detected only by the AE-200/AE-50/EW-50 and are for error occurrences of the AE-200/AE-50/EW-50 and are stored in the error history.

## **[3] Troubleshooting and solutions depending on the equipment**

#### 1. How to determine the cause and resolve trouble based on the detected error display of the AE-200/ **A E - 5 0 / E W - 5 0**

The following shows the details, causes, and solutions for the error codes of errors detected at the detection source by the AE-200/AE-50/EW-50.

First confirm that there is no mistake for each setting.

\* The detection address display d on the error monitor and in the error history is the address of the controller that detected the error.

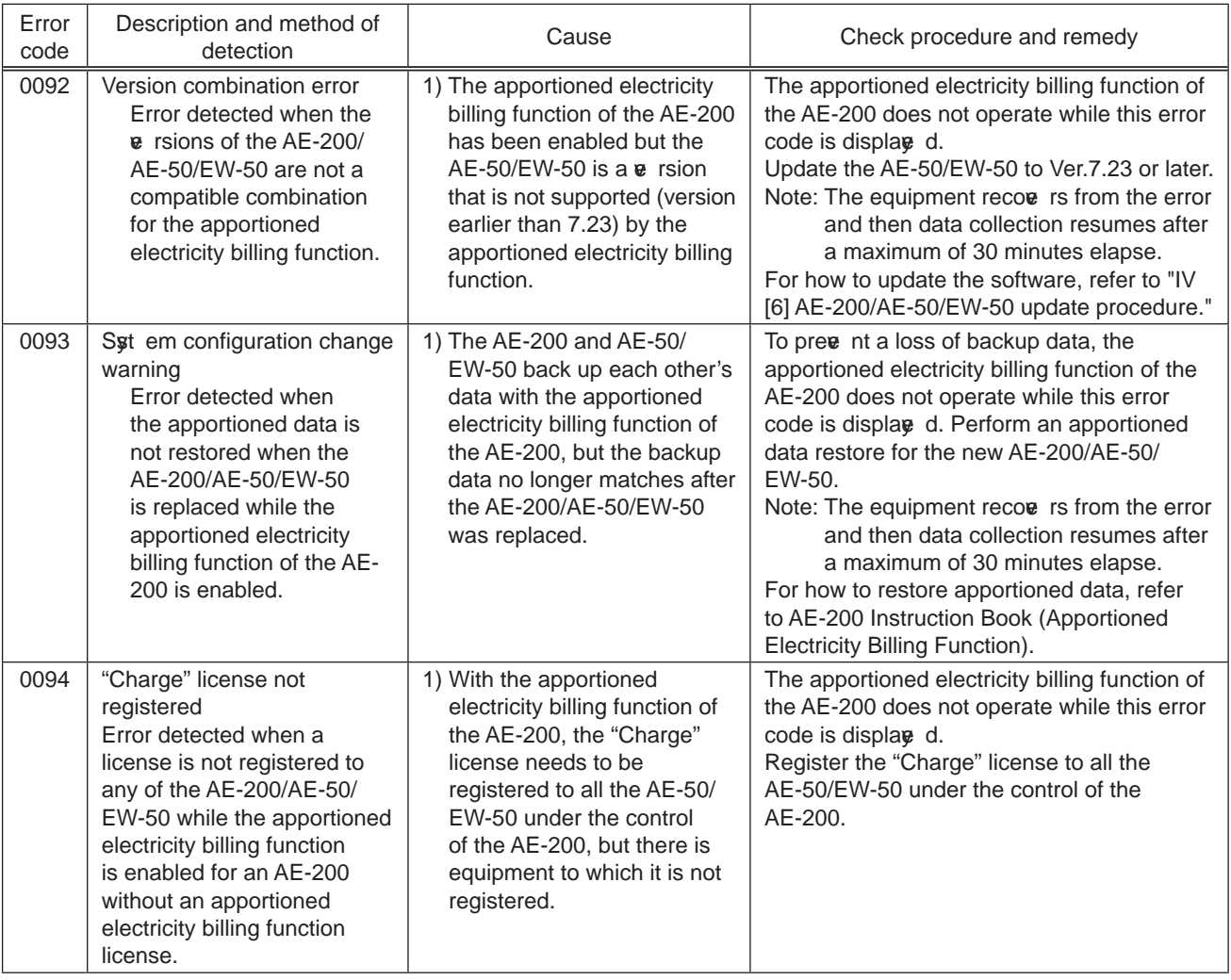

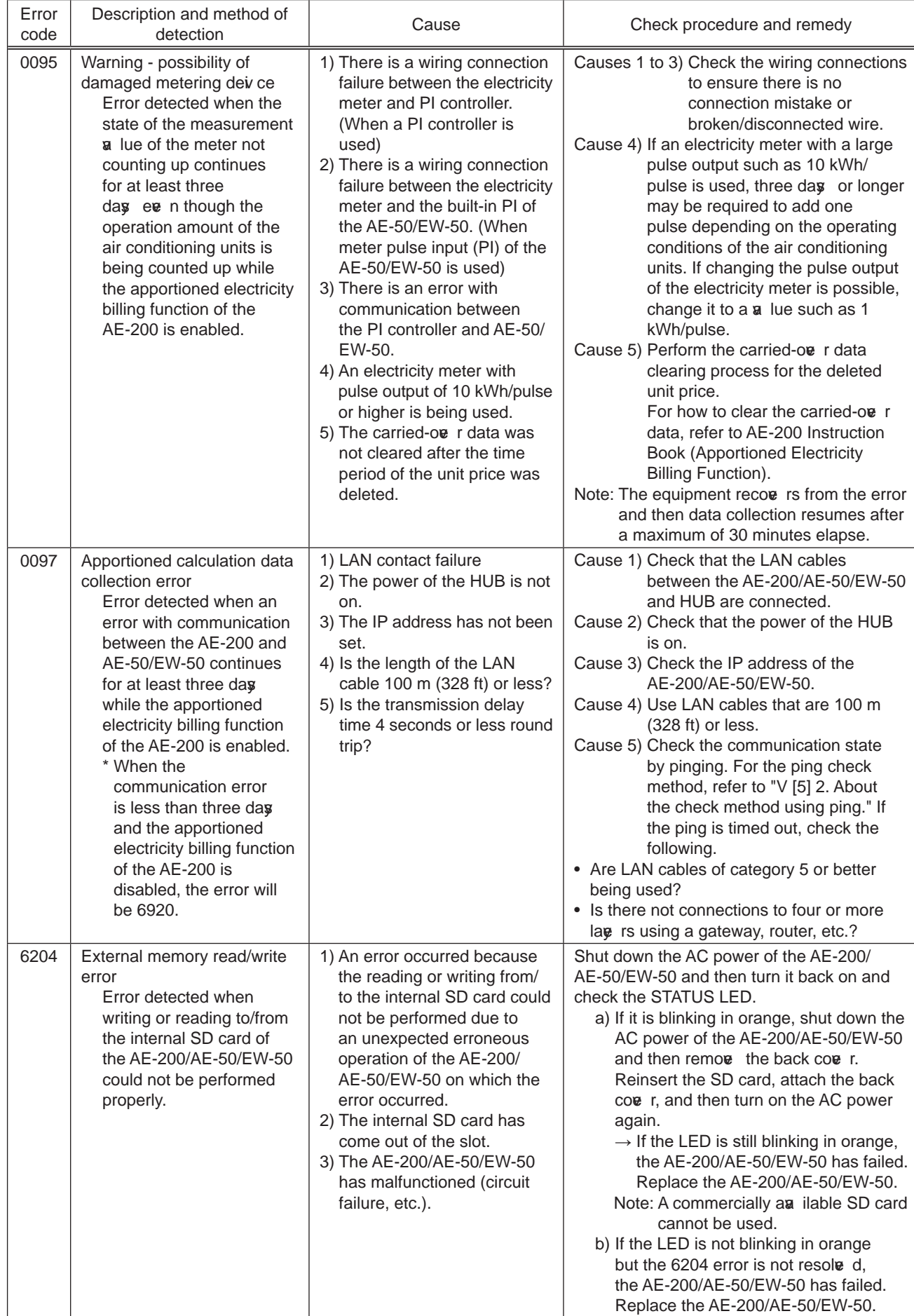

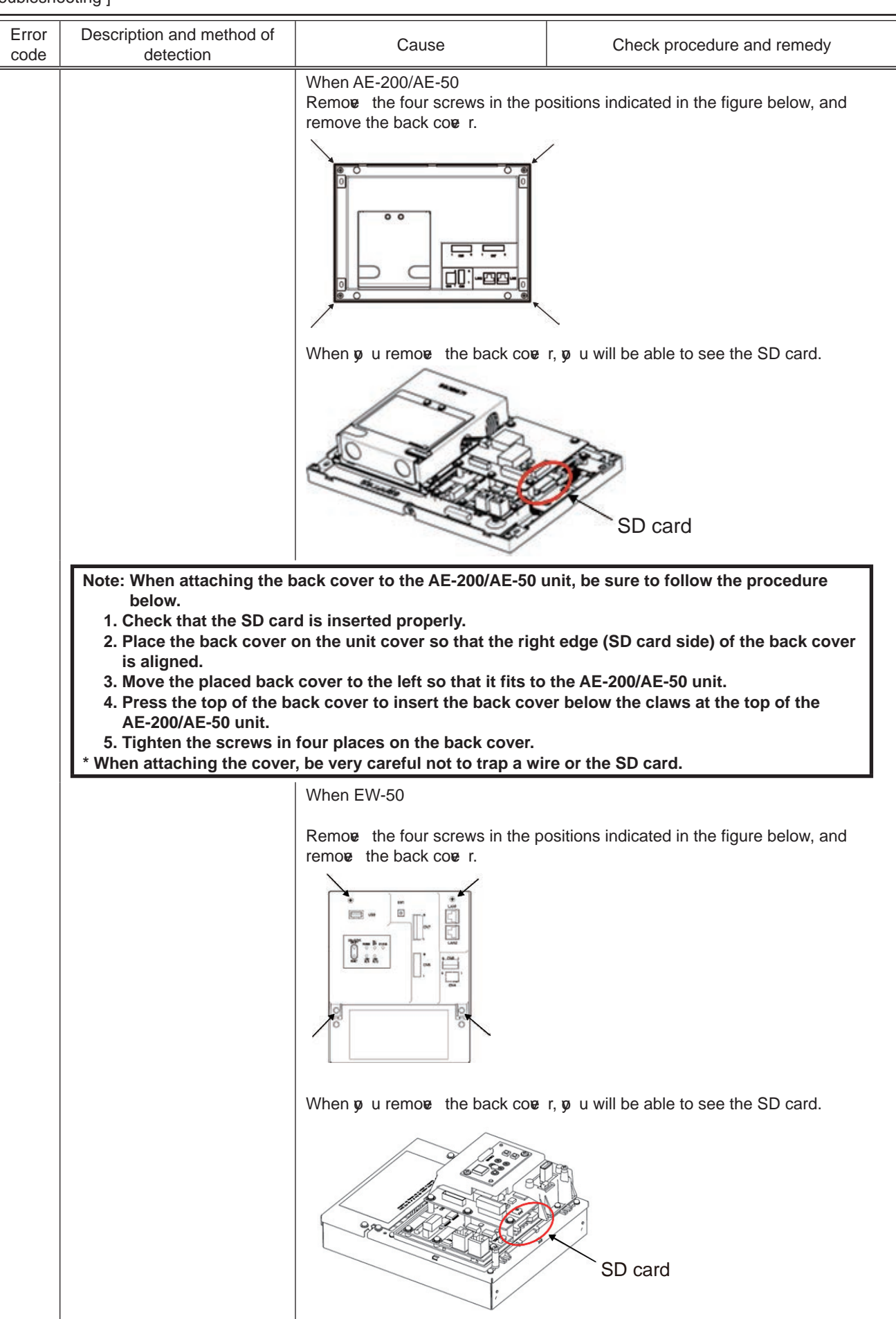

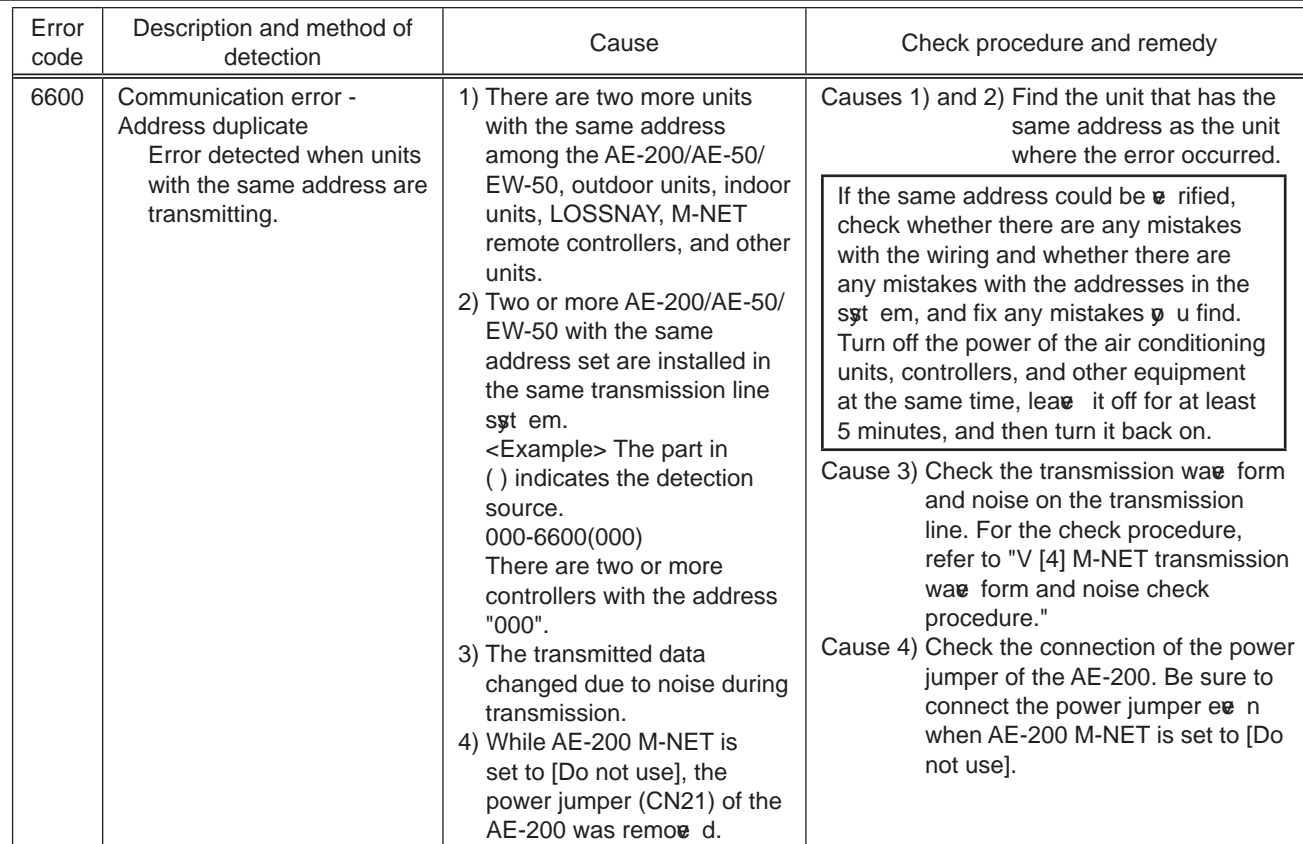

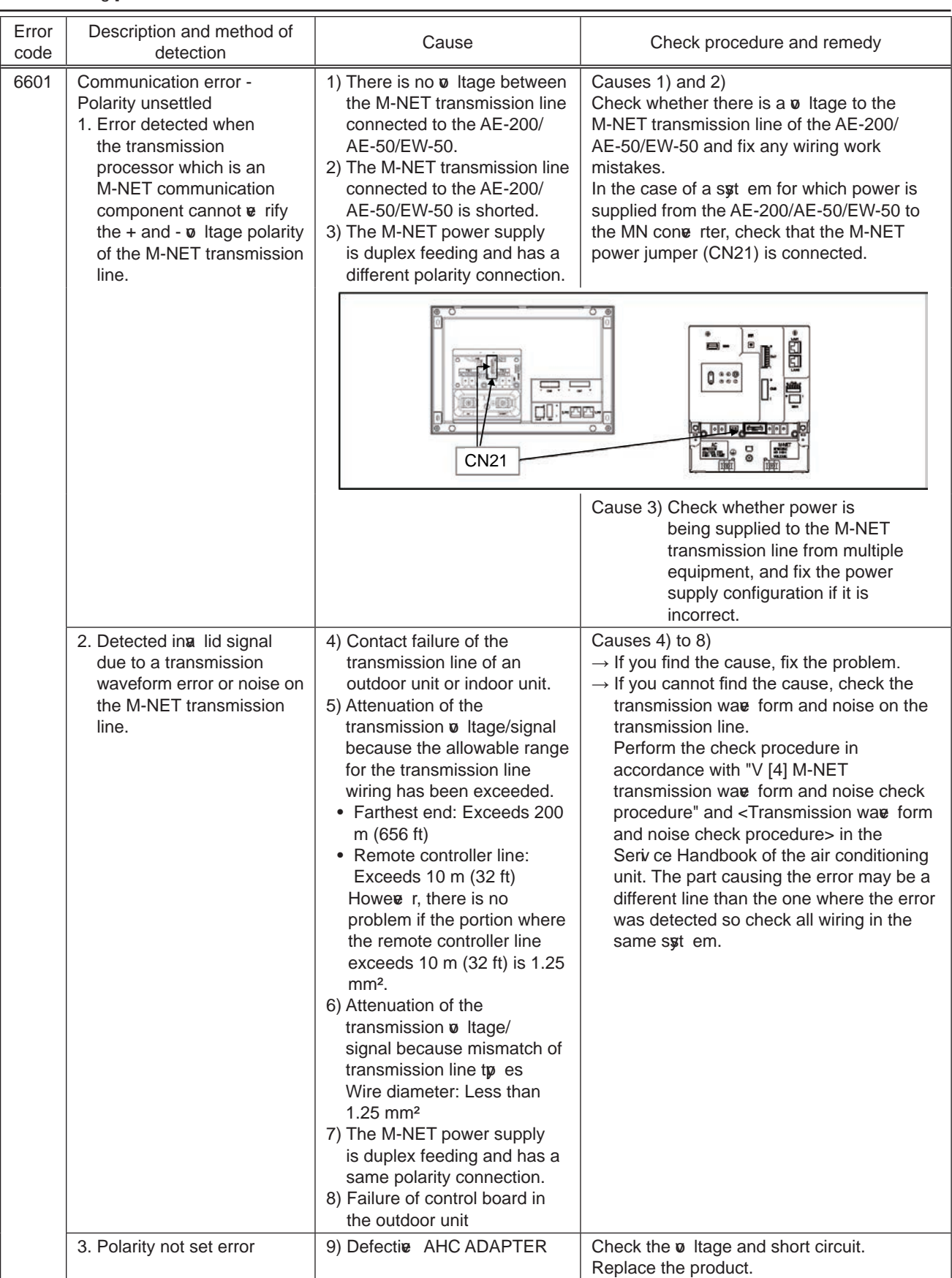

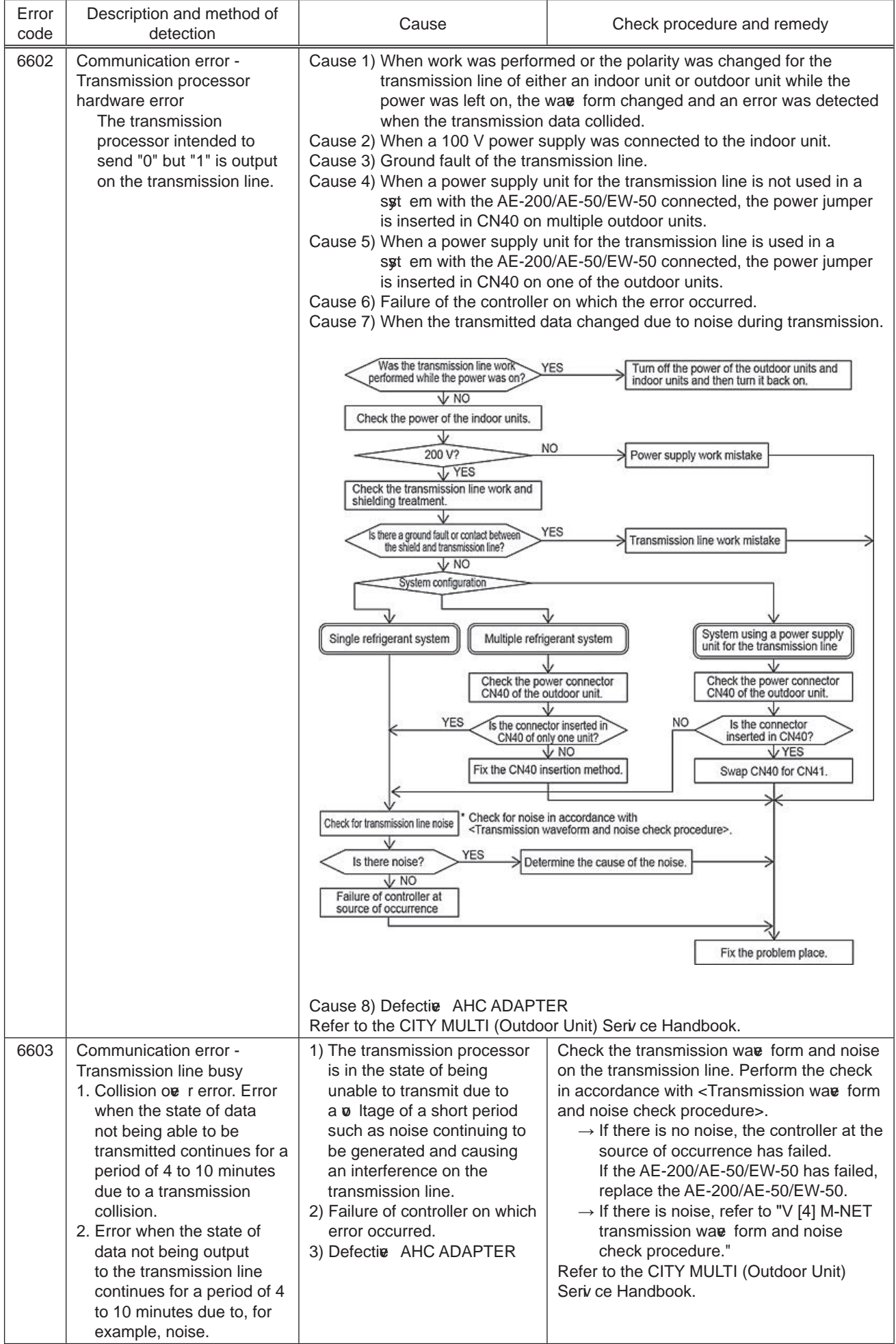

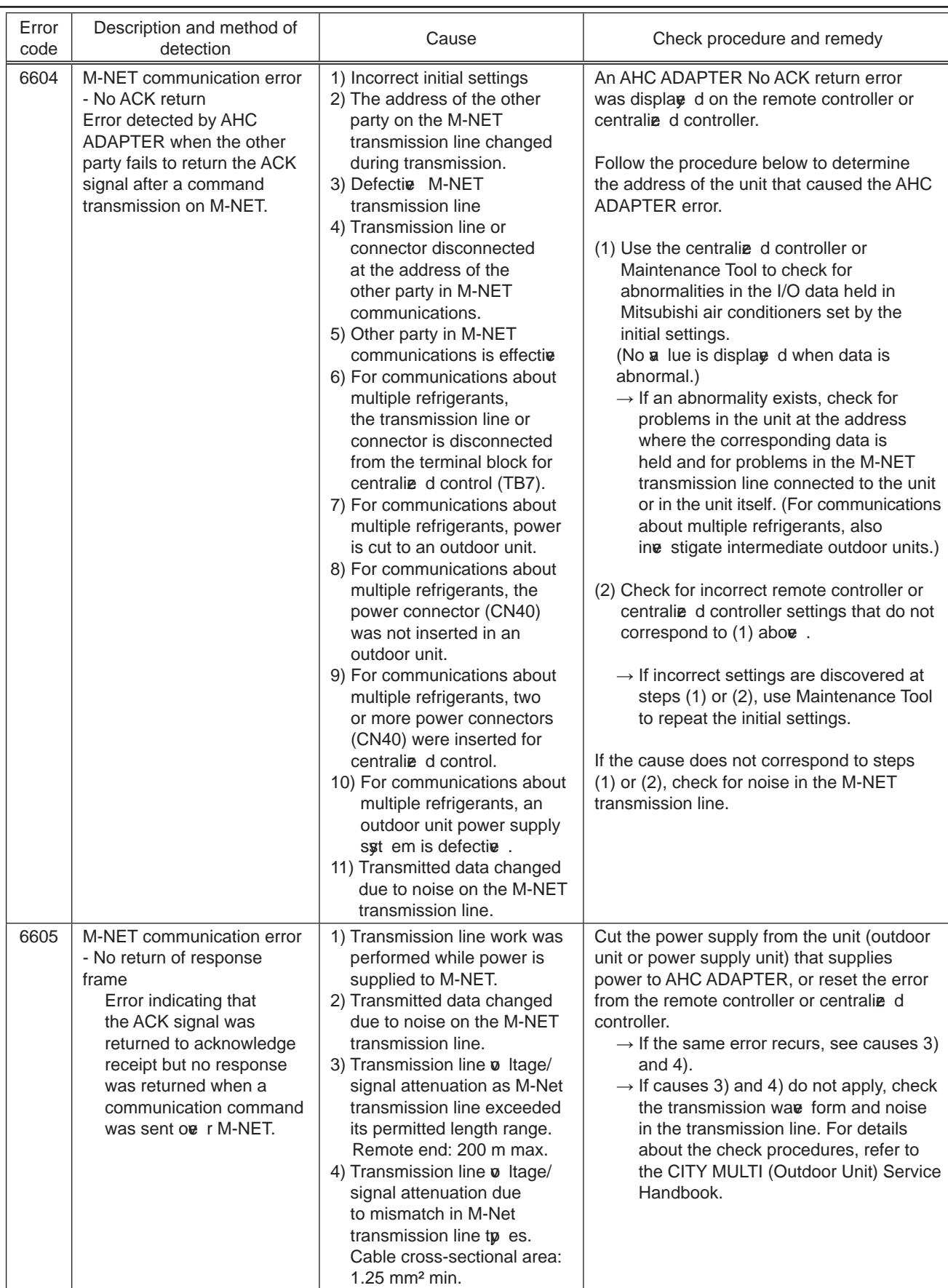

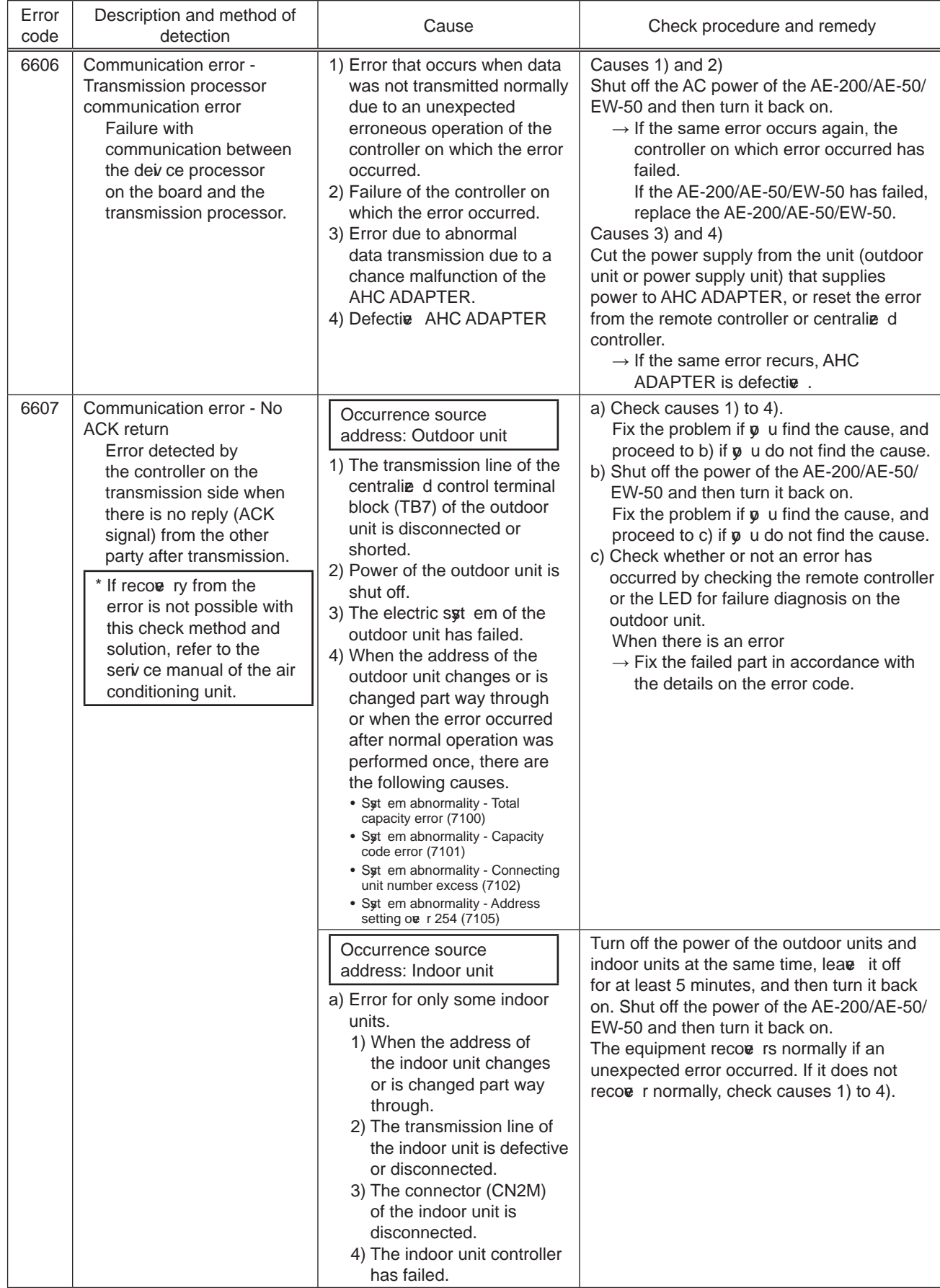

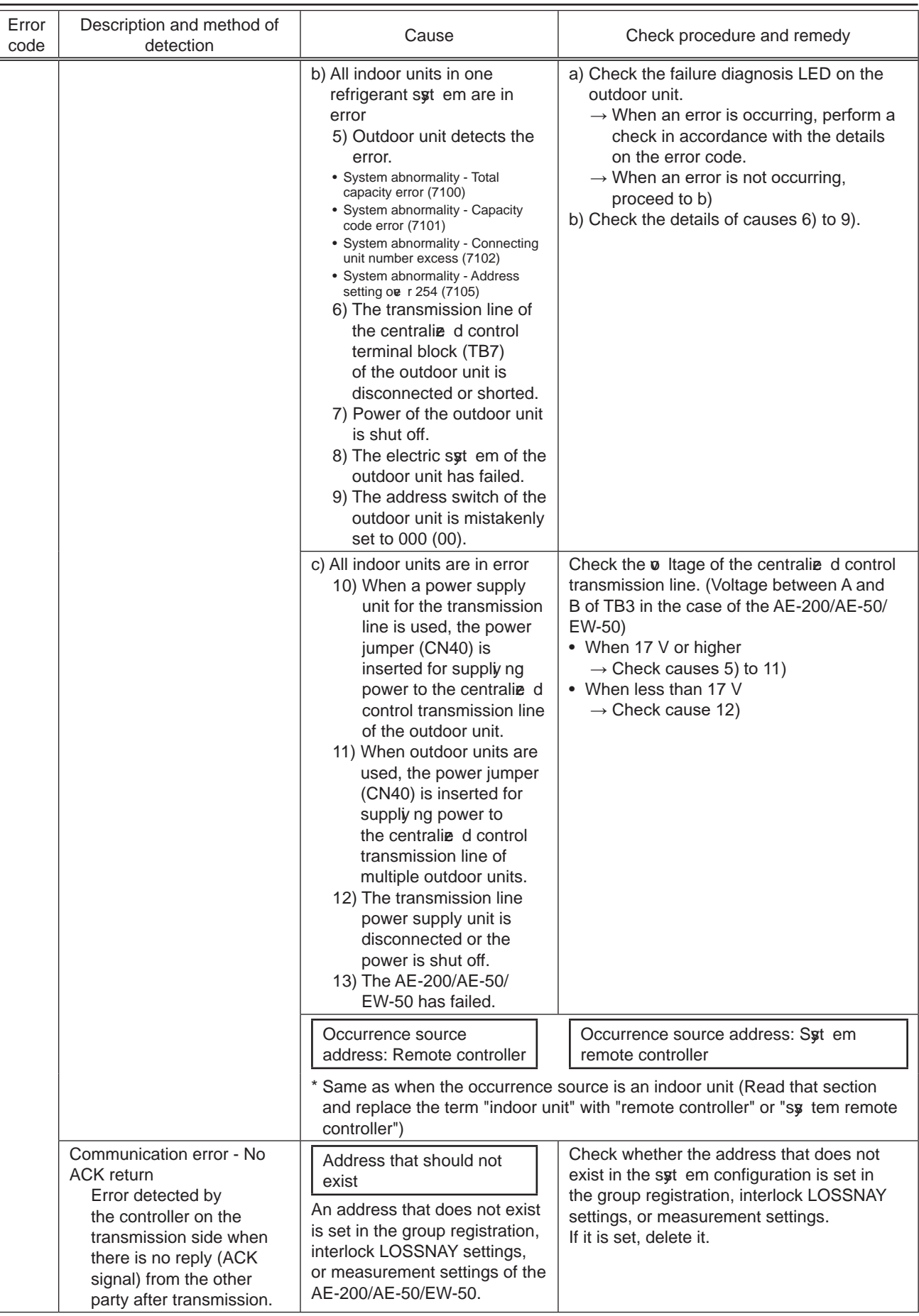

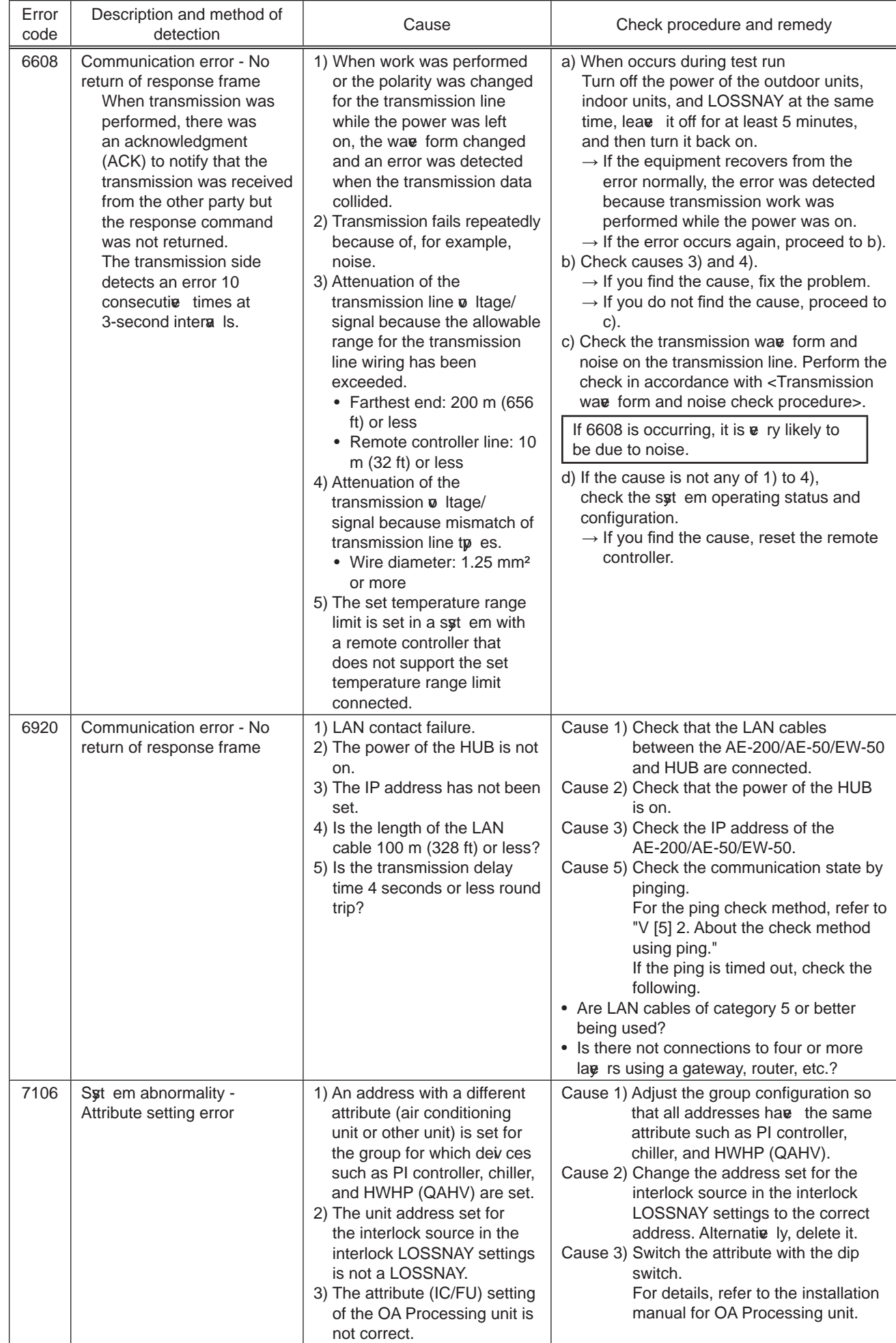

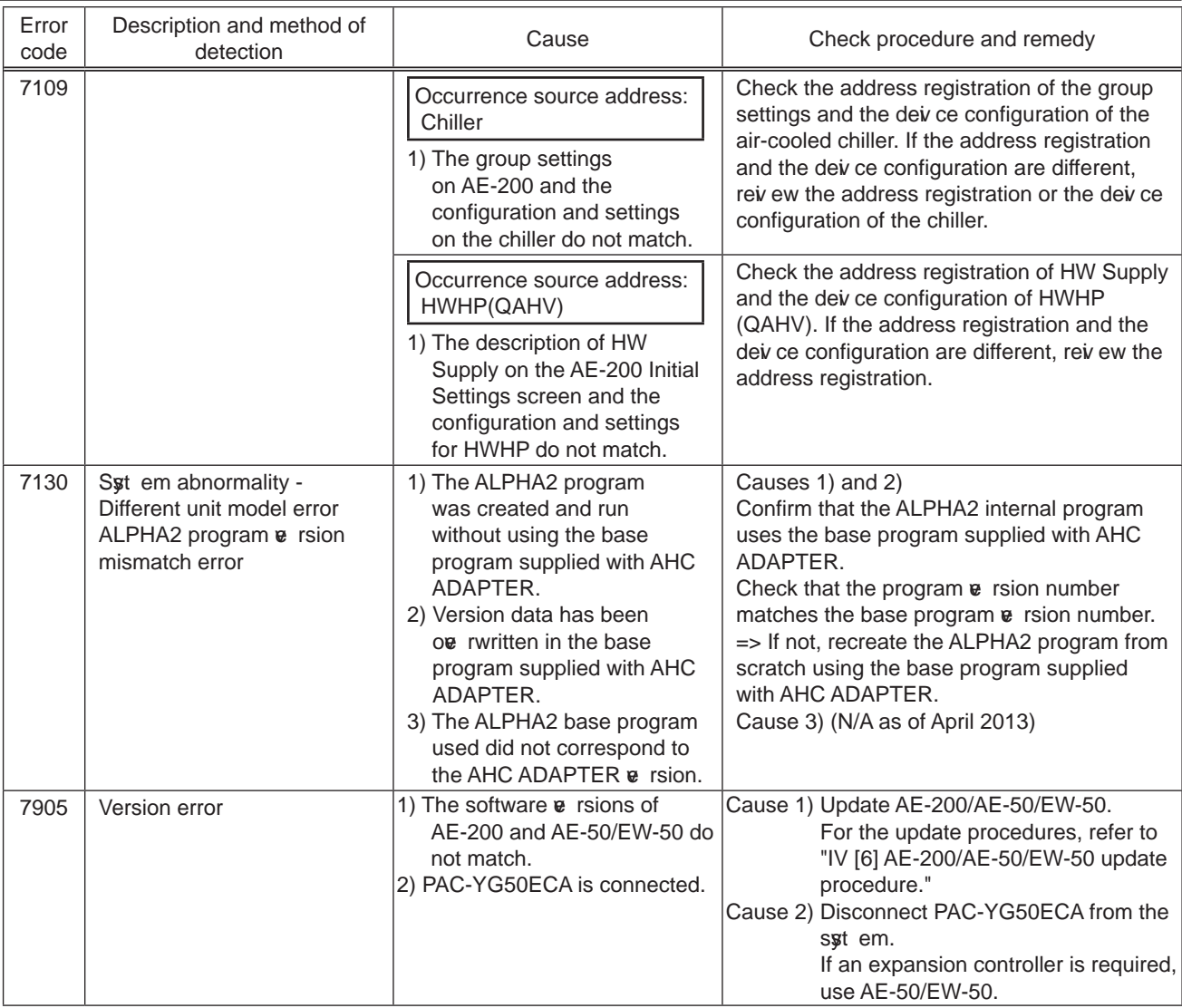

**NOTE:** When the error code is for a detection source other than AE-200/AE-50/EW-50, refer to the seria ce handbook or each air conditioning unit and perform the checks and take the corresponding measures.

## 2. Error judgment based on the STATUS LED display of the AE-200/AE-50/EW-50

The AE-200/AE-50/EW-50 indicates its internal status with the STATUS LED. The following table shows the LED lighting states, operating status, check methods, and solutions.

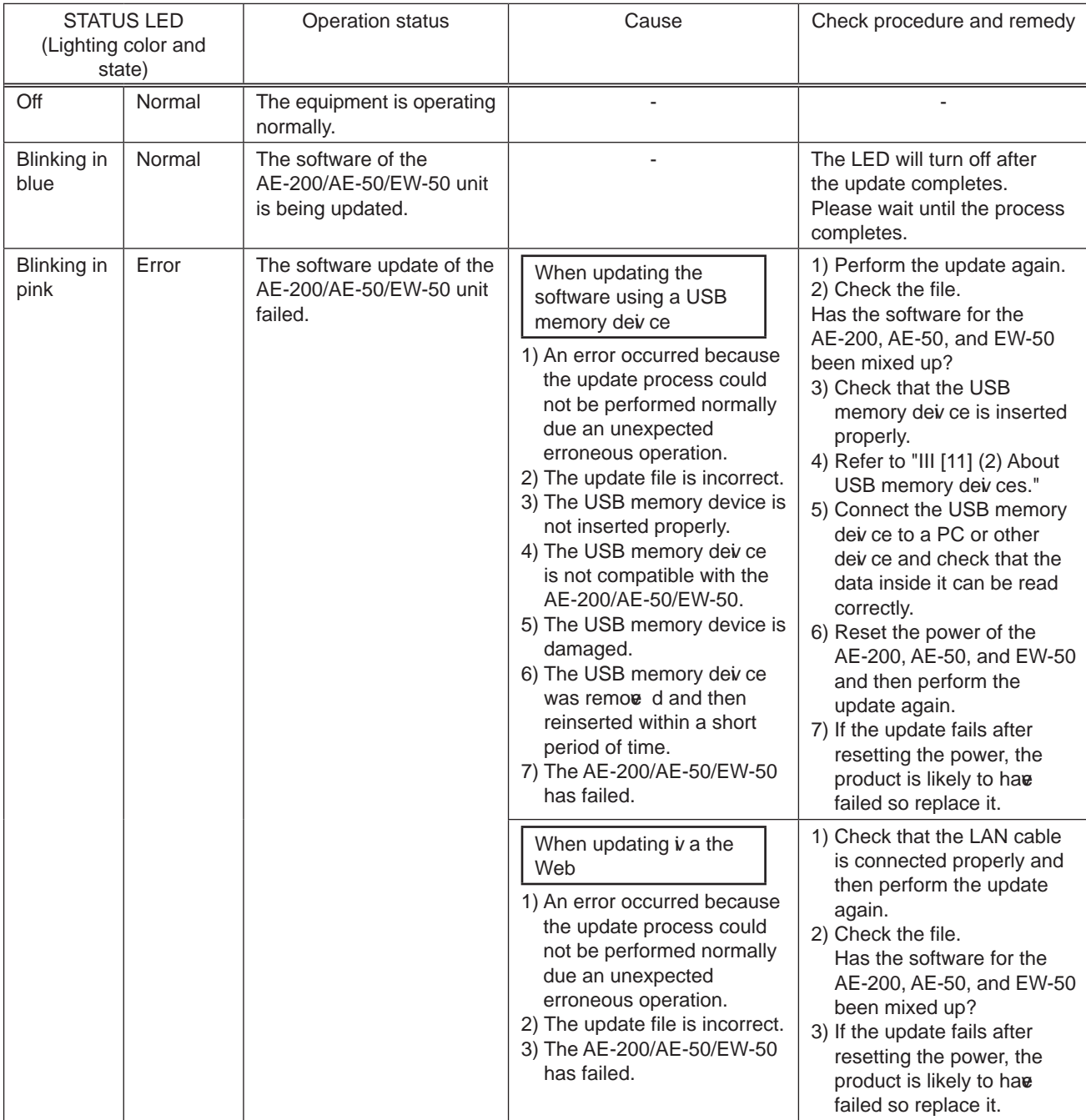

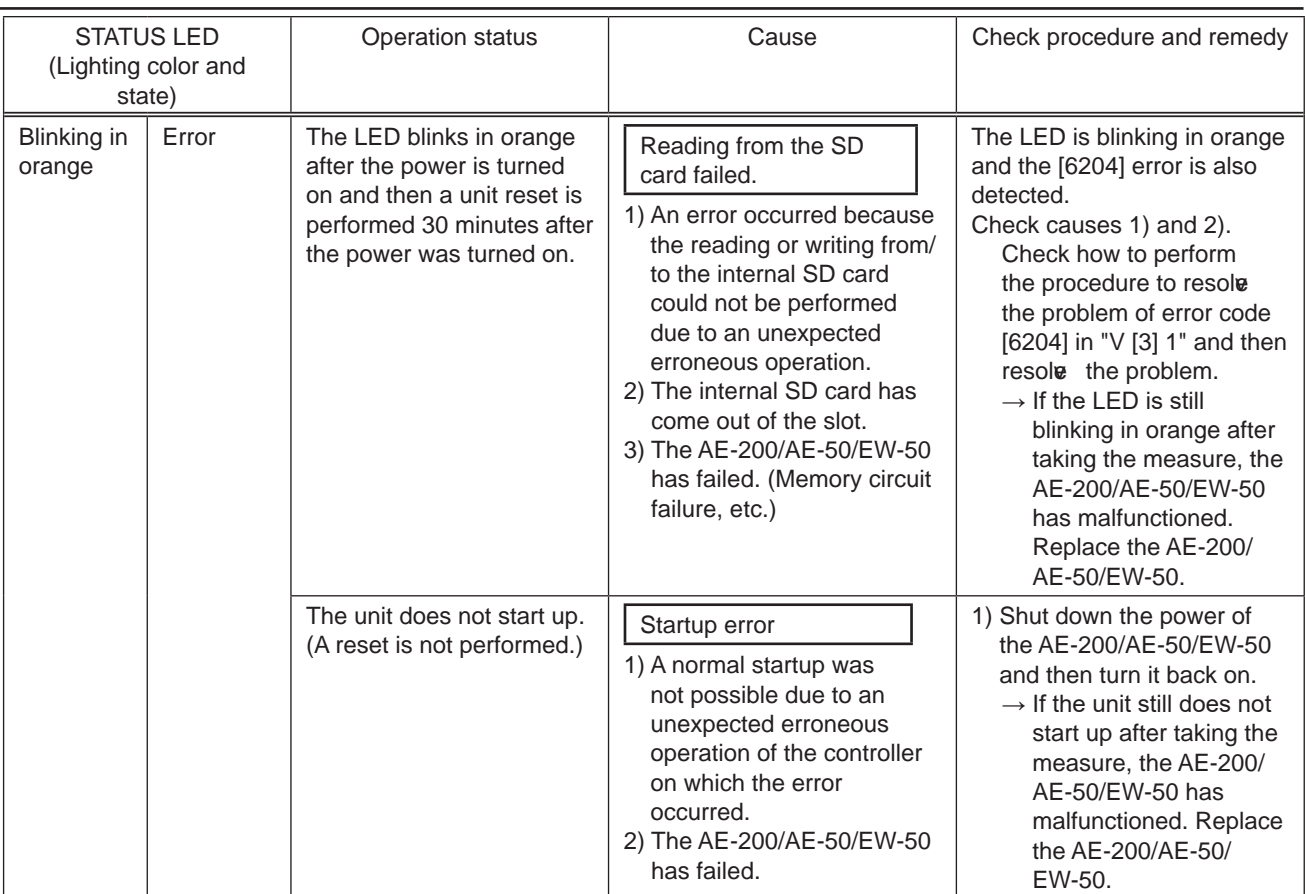

## 3. Troubleshooting depending on the trouble symptoms of the AE-200/AE-50/EW-50 and trouble examples

#### (1) When AE-200/AE-50/EW-50 unit functions

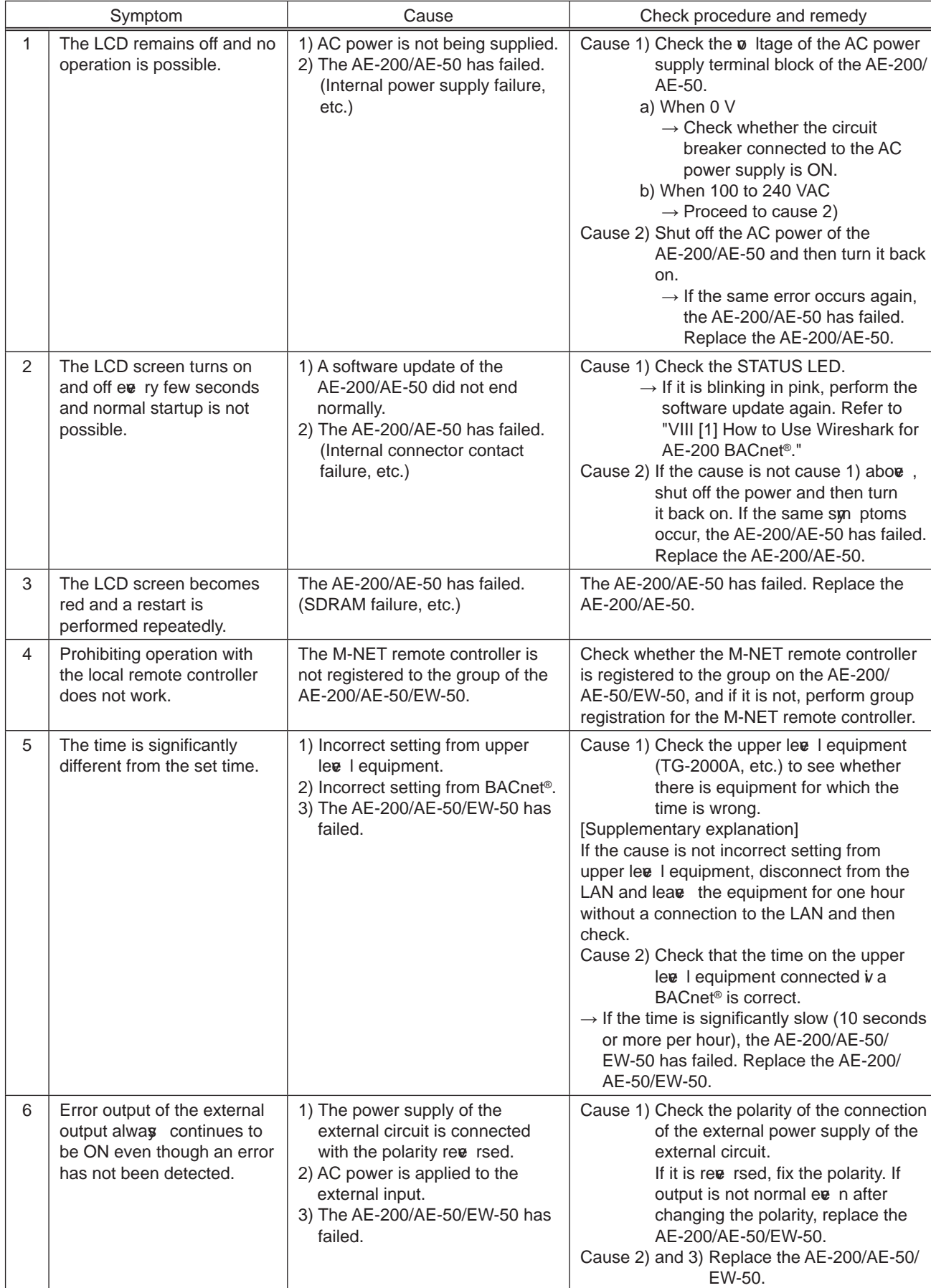

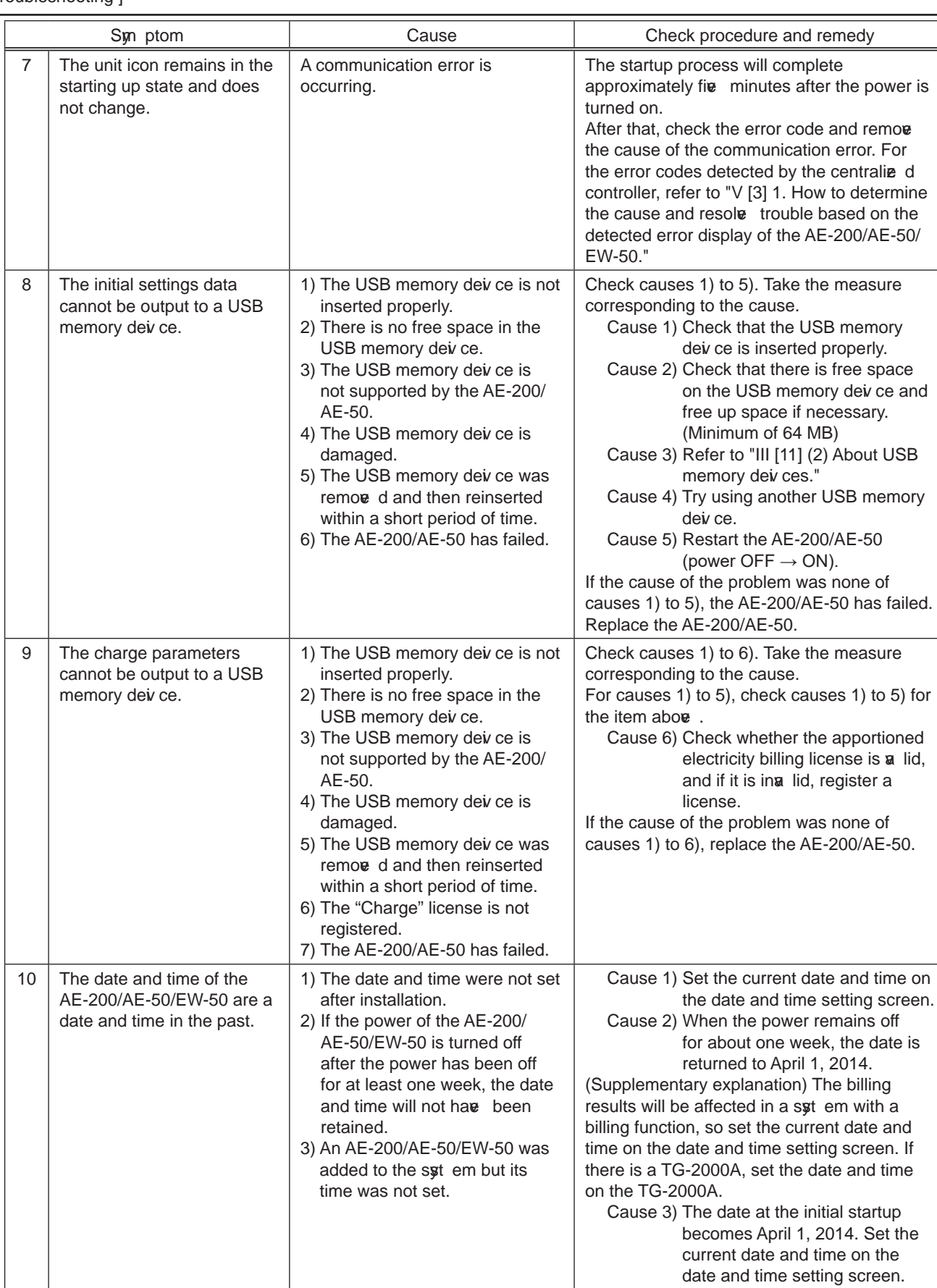

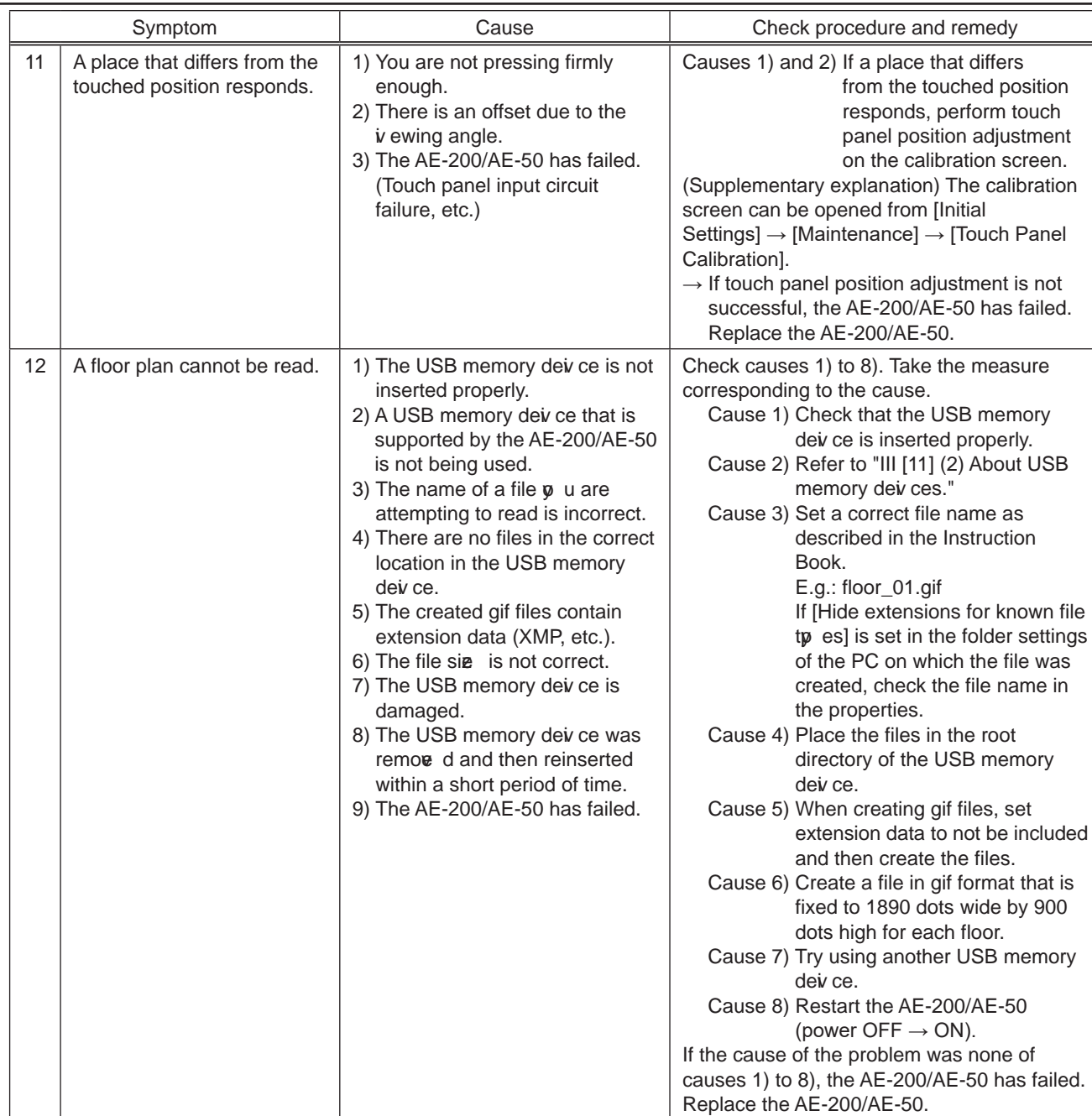

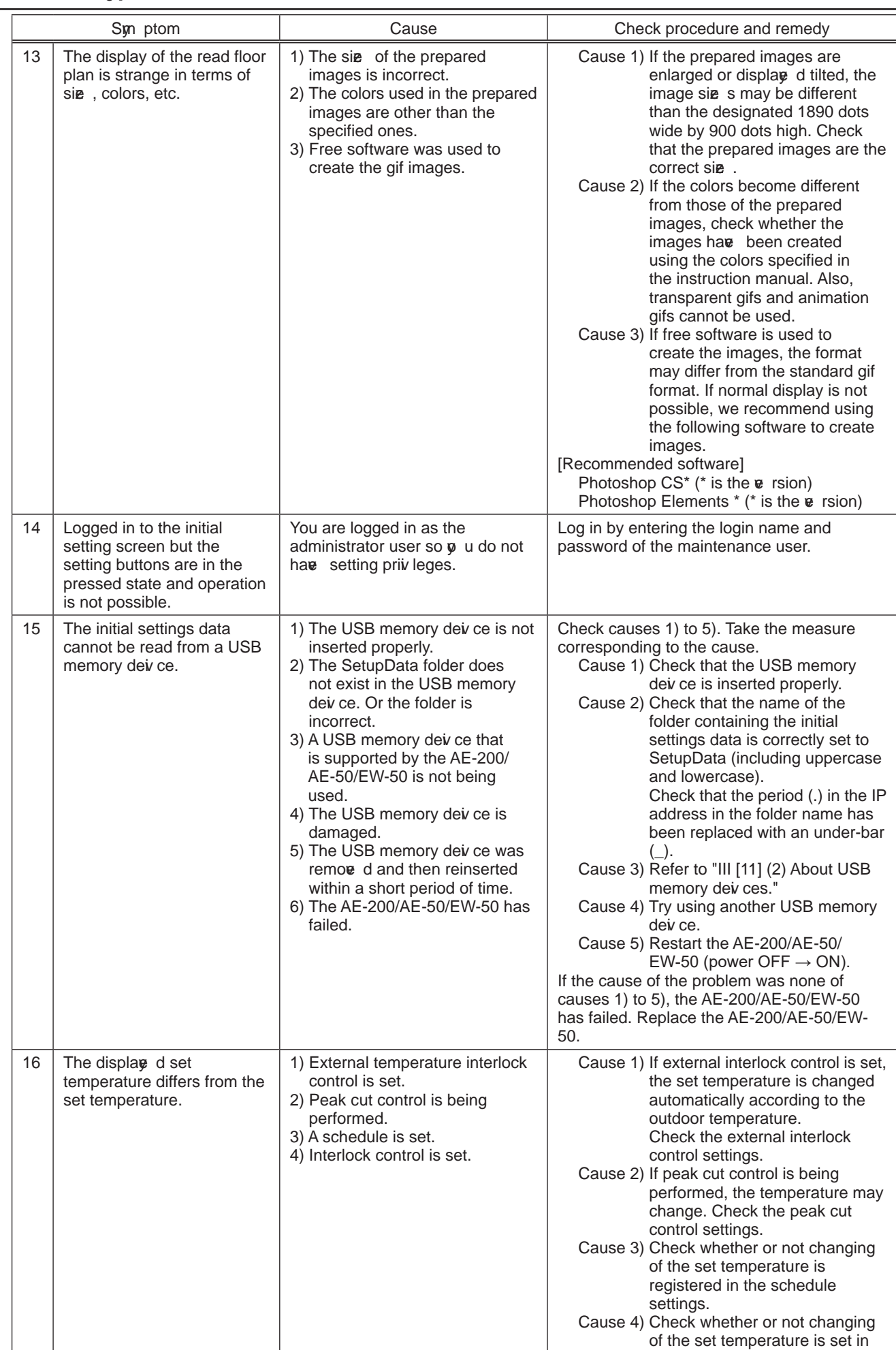

the interlock control.

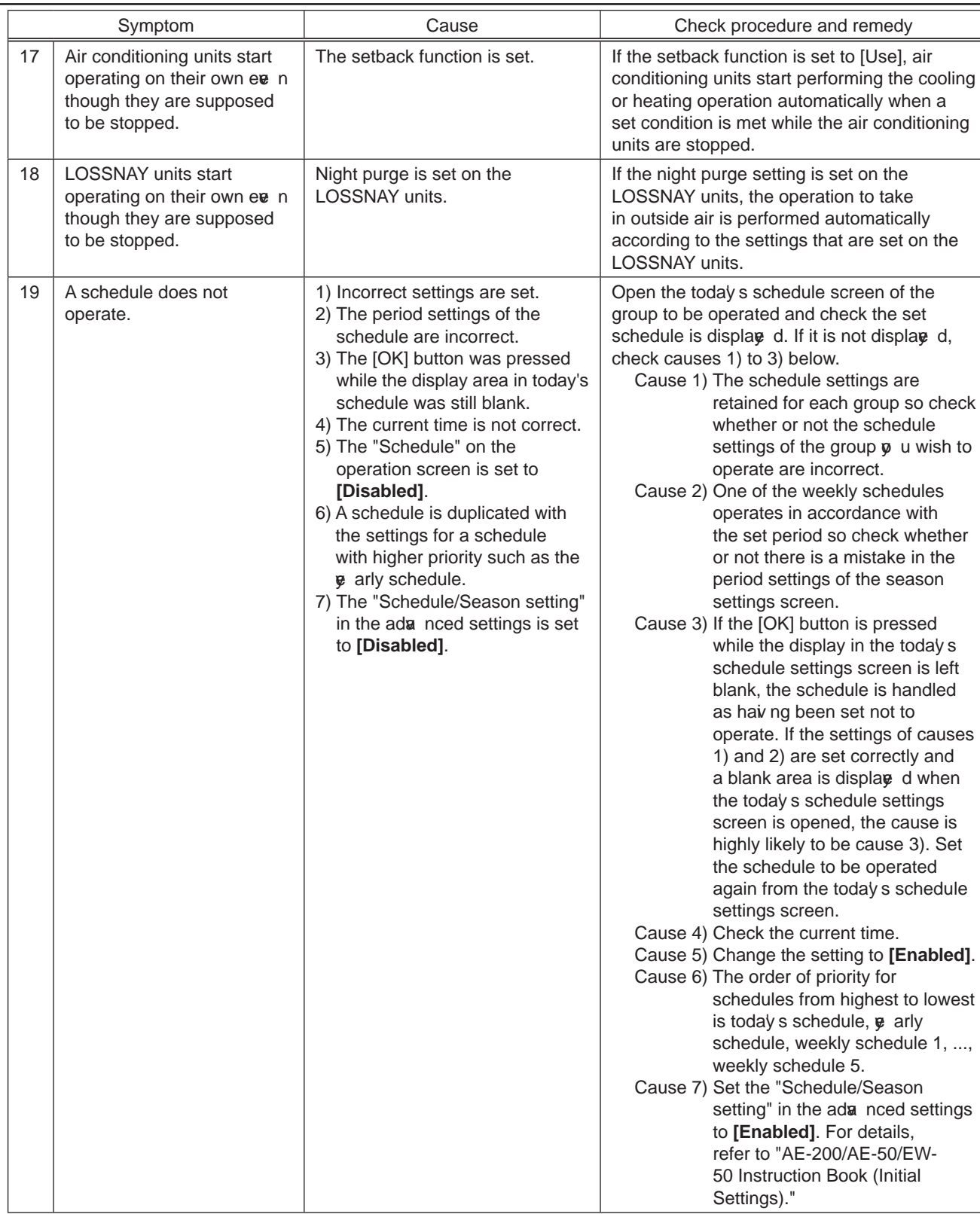

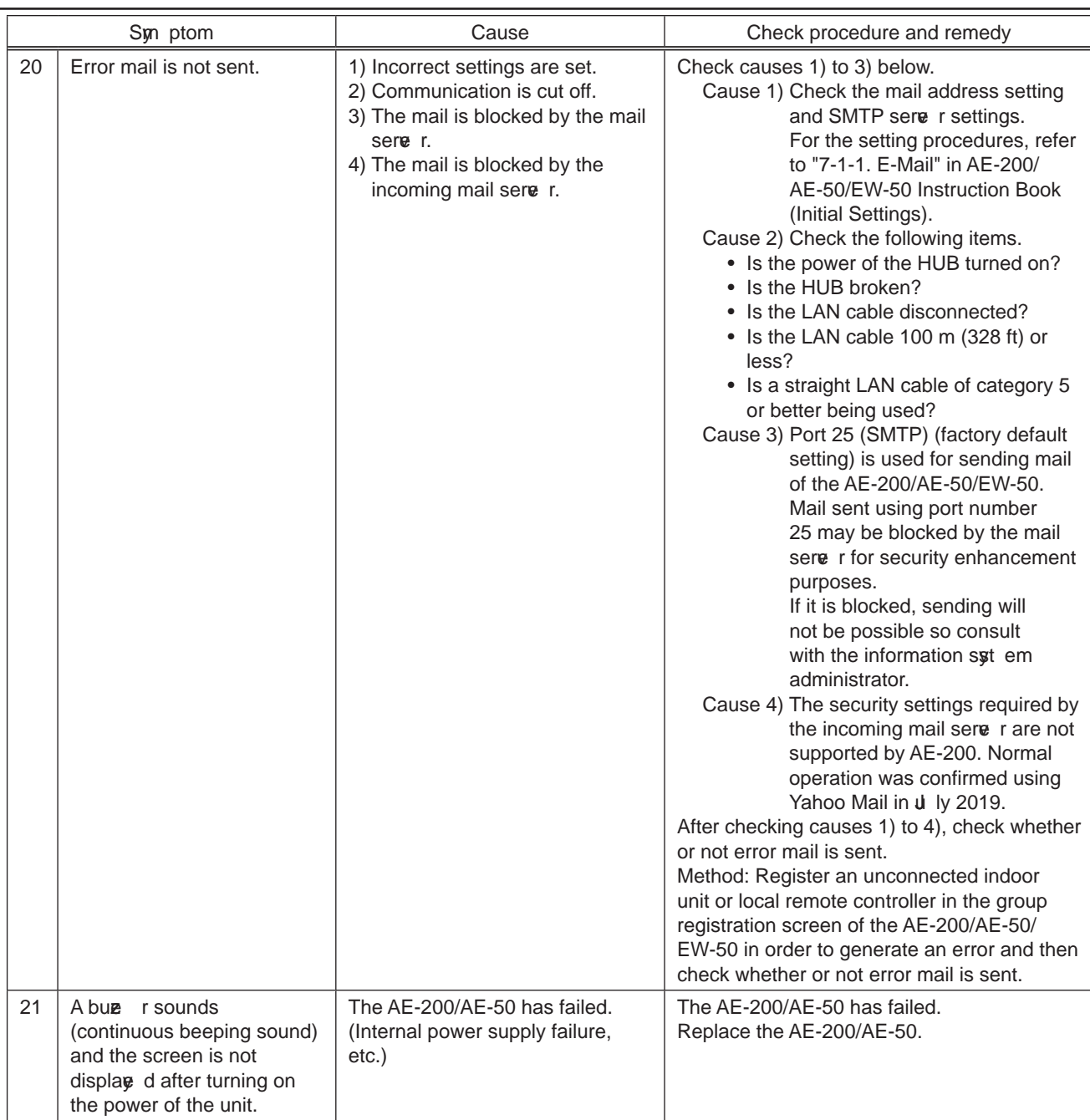

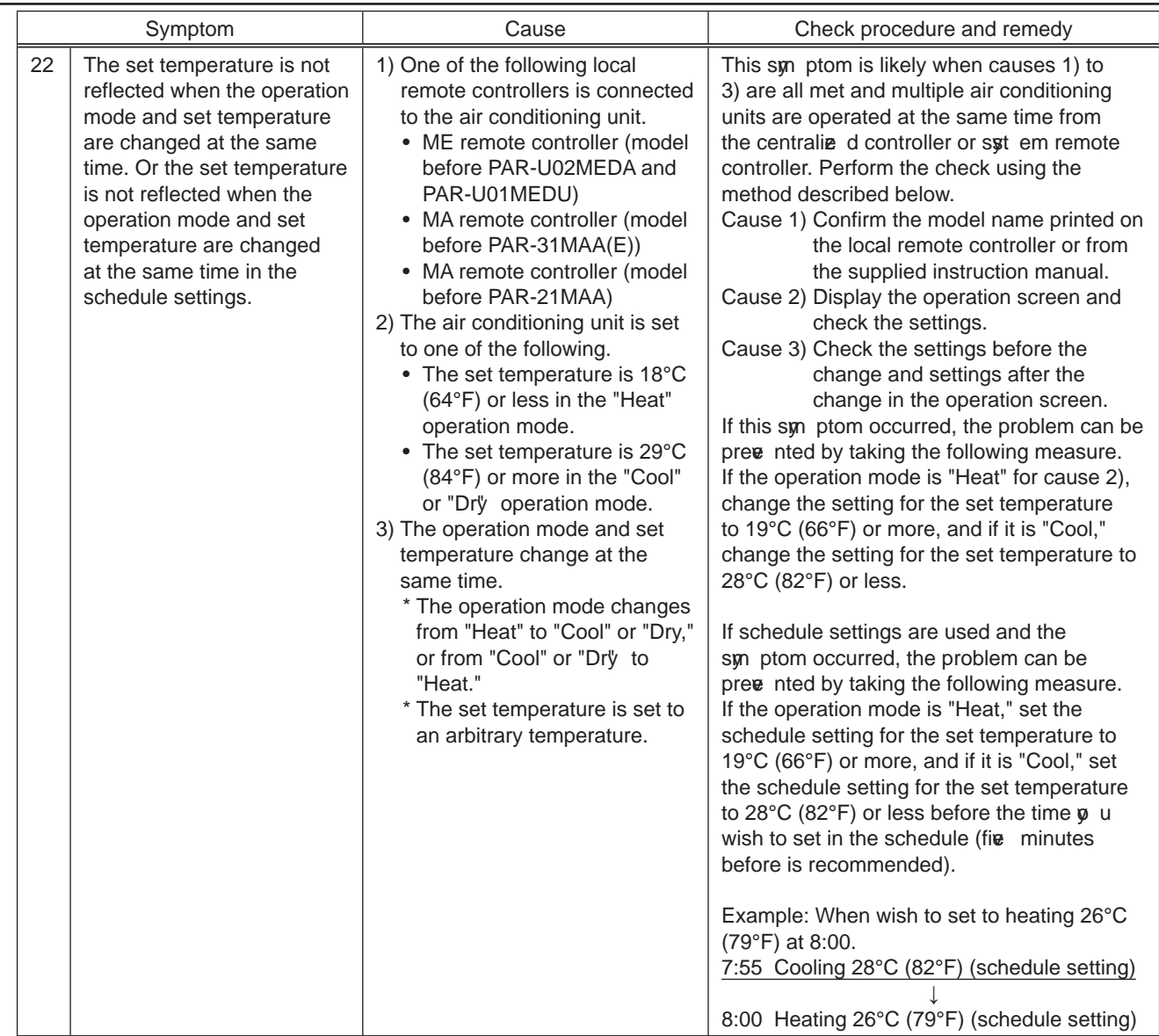

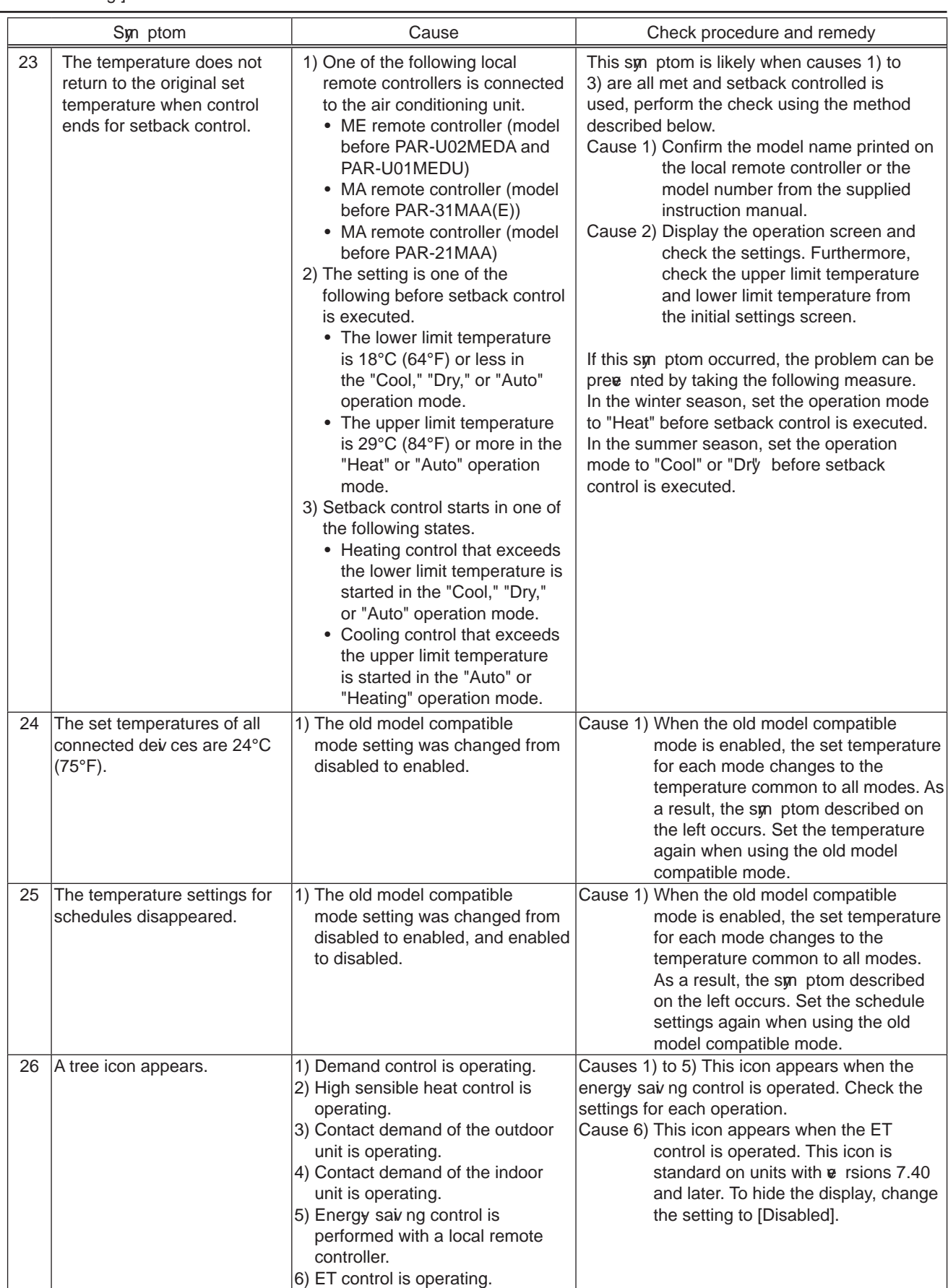

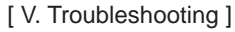

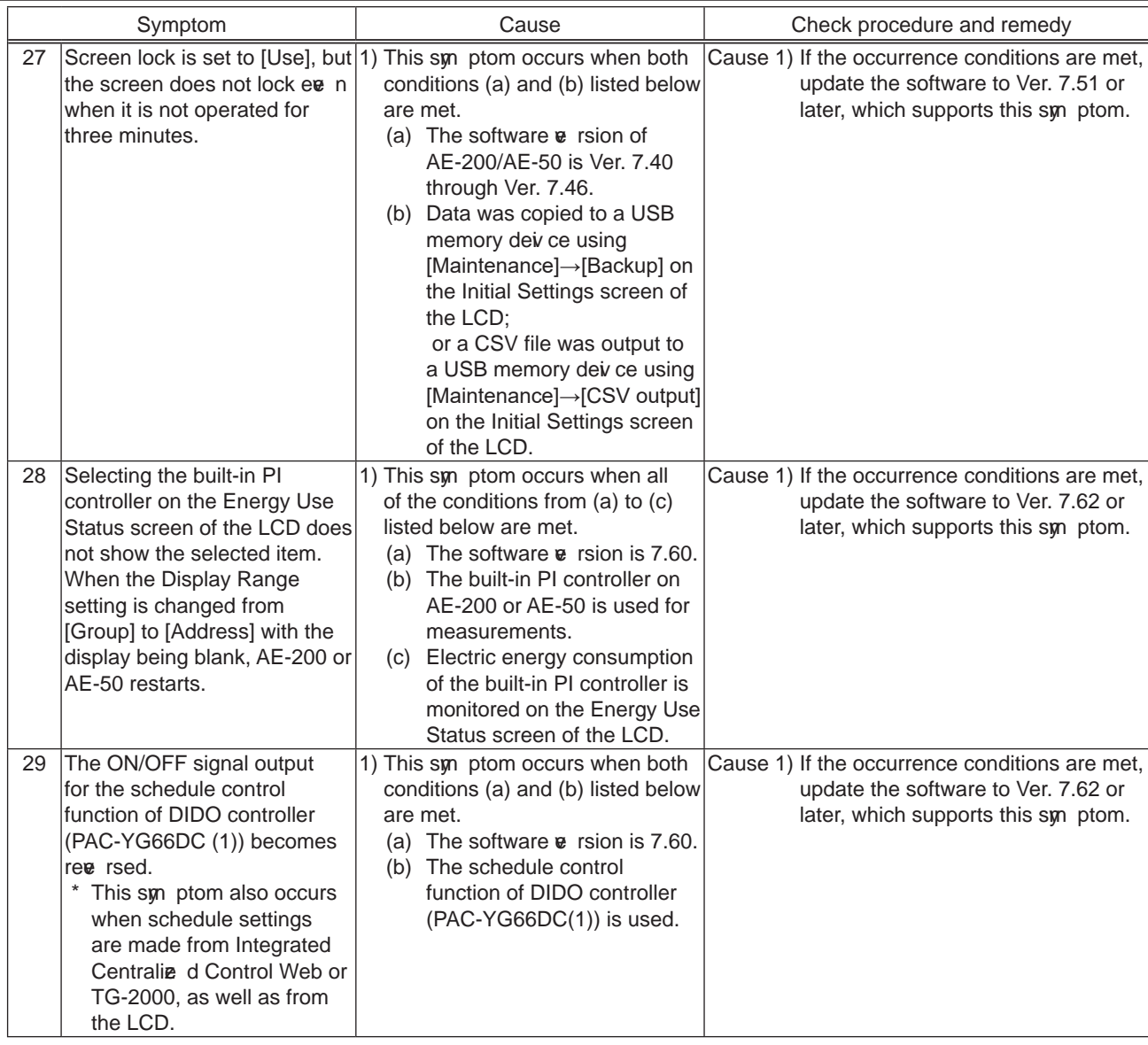

## $(2)$  When Web browser for AE-200/AE-50/EW-50

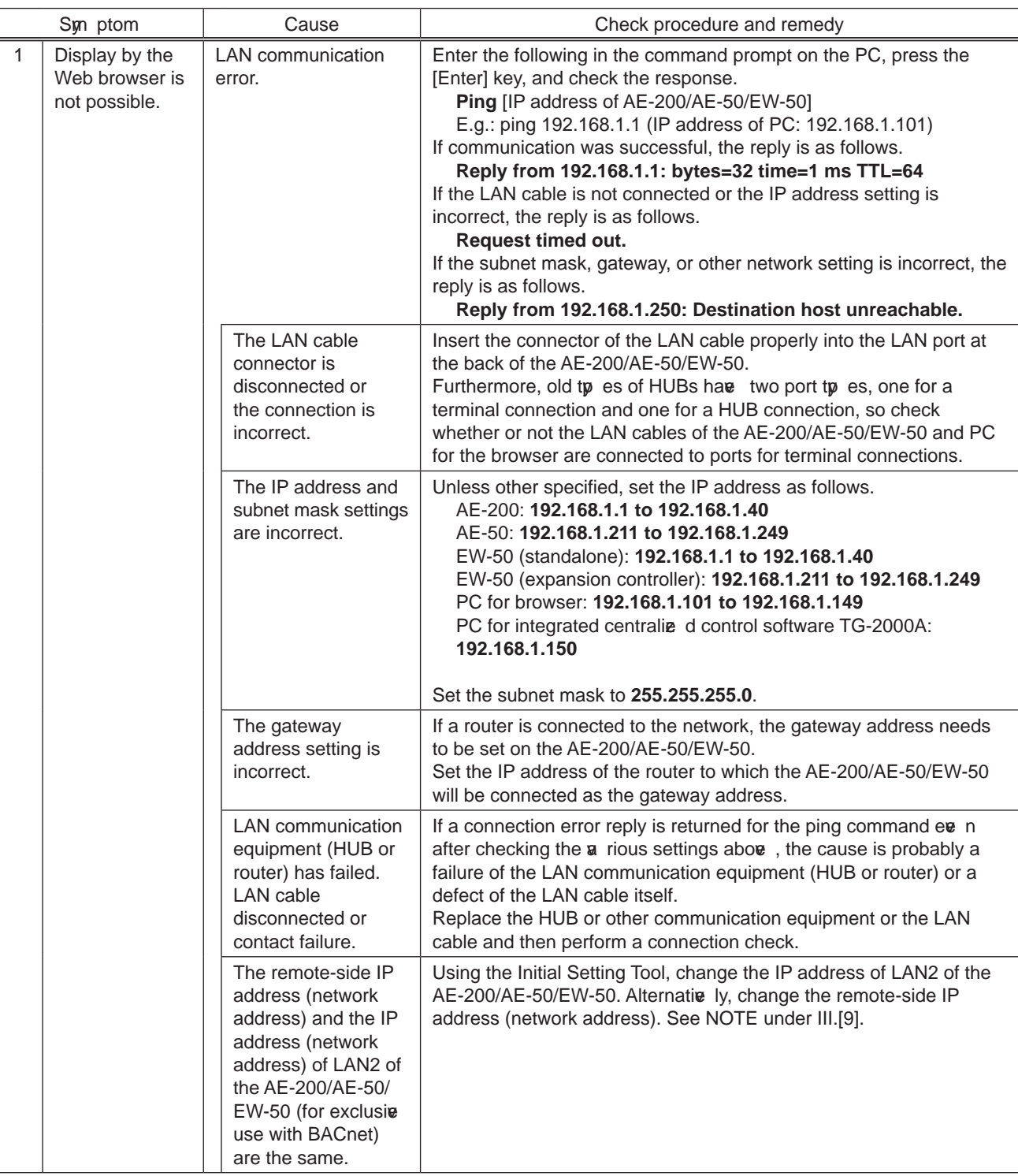

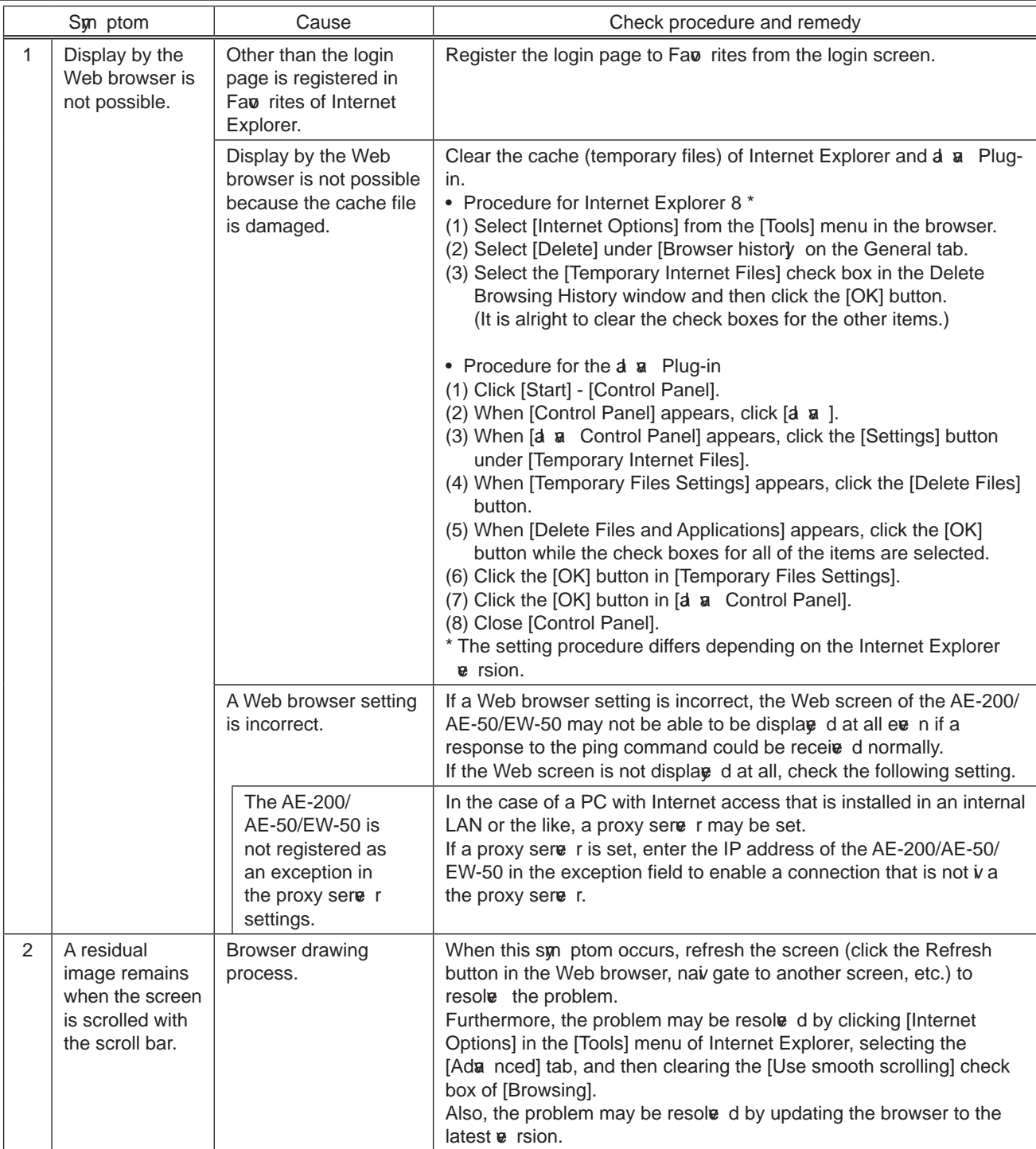

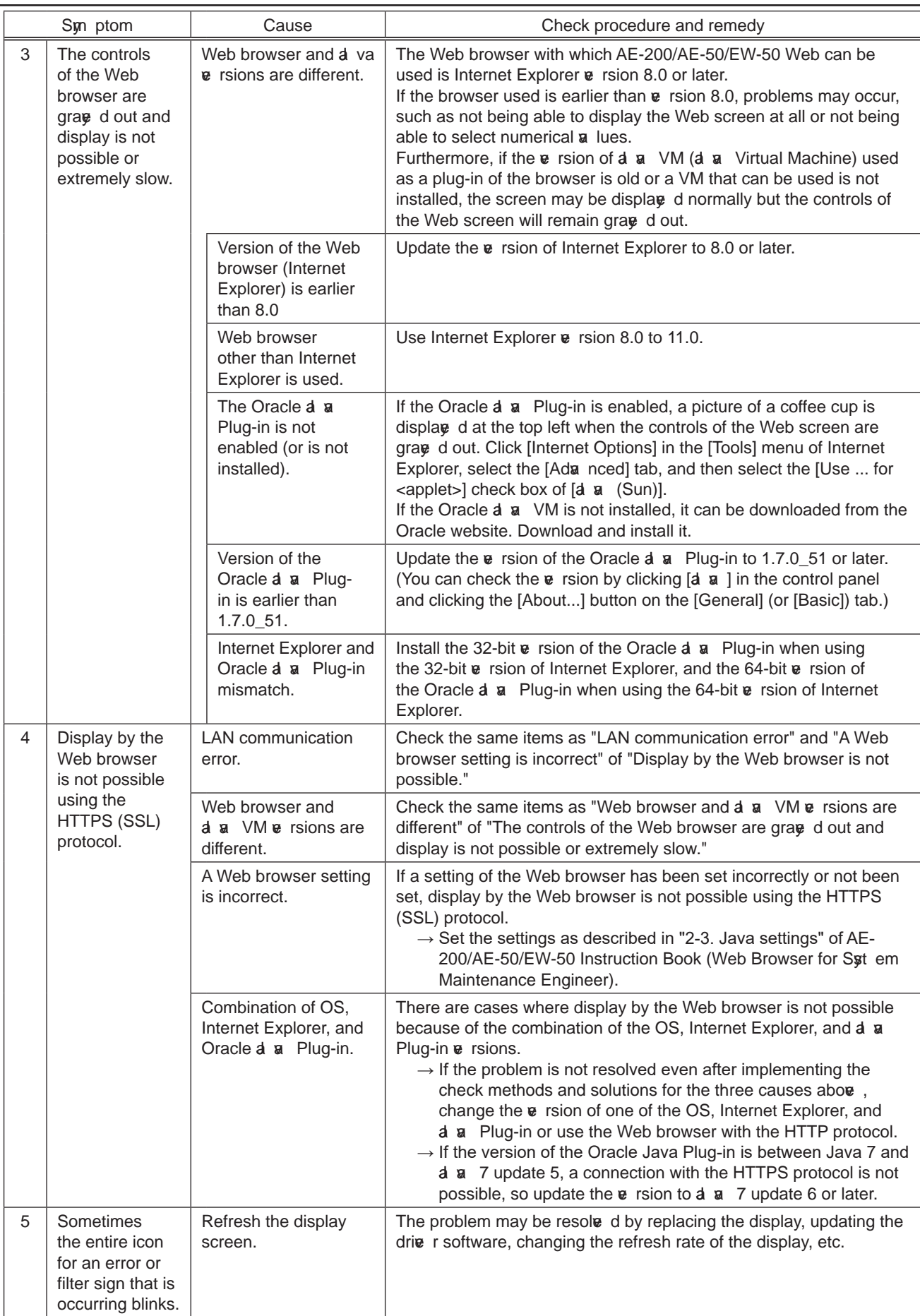

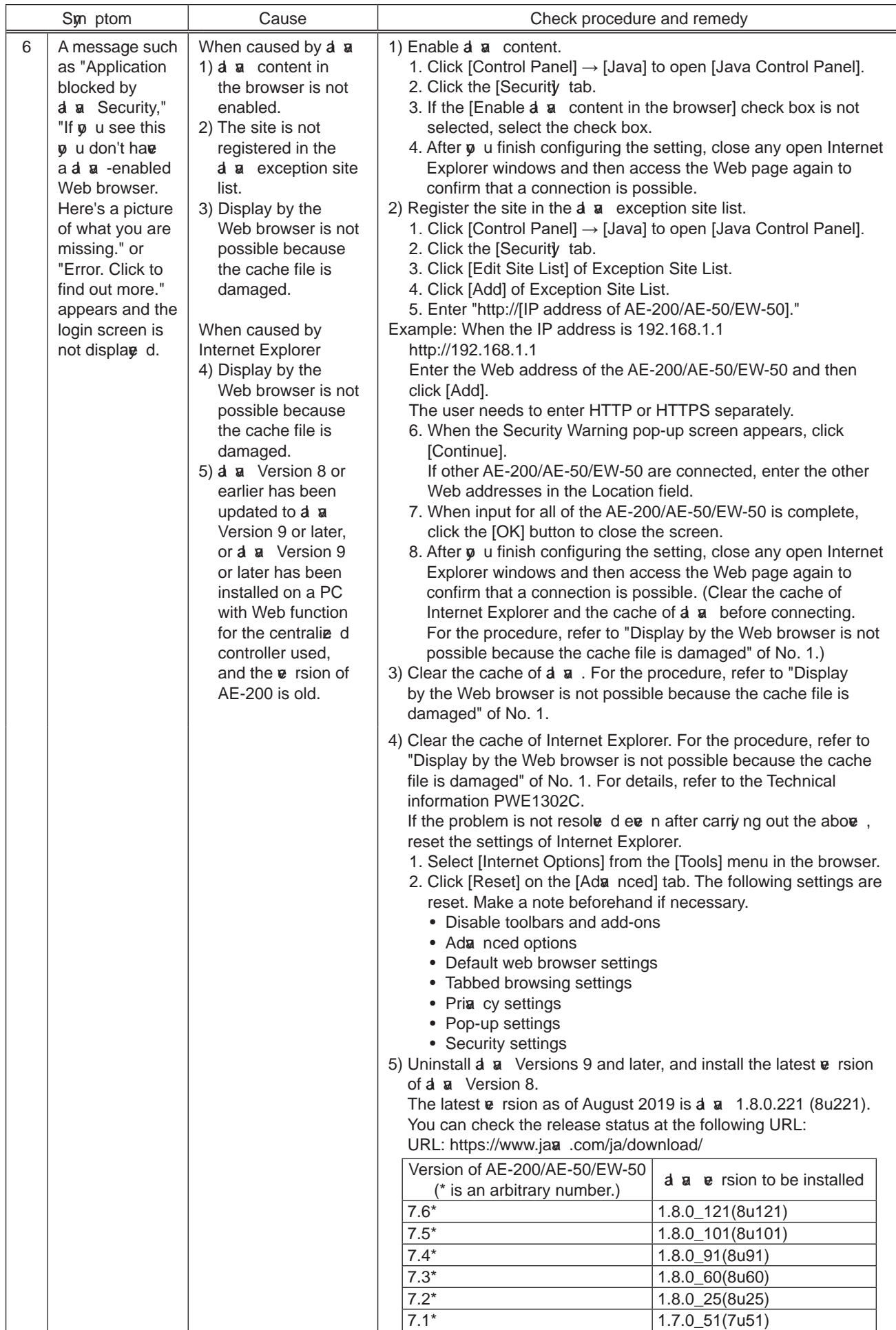

## [4] M-NET transmission waveform and noise check procedure

The AE-200/AE-50/EW-50 performs control while signals are exchanged between AE-200/AE-50/EW-50, outdoor units, indoor units, and remote controllers (M-NET remote controllers) through M-NET. The interference of noise or the like on the transmission line will cause normal transmission to no longer be possible and erroneous operation.

#### (1) Sm ptoms caused by the interference of noise on the transmission line

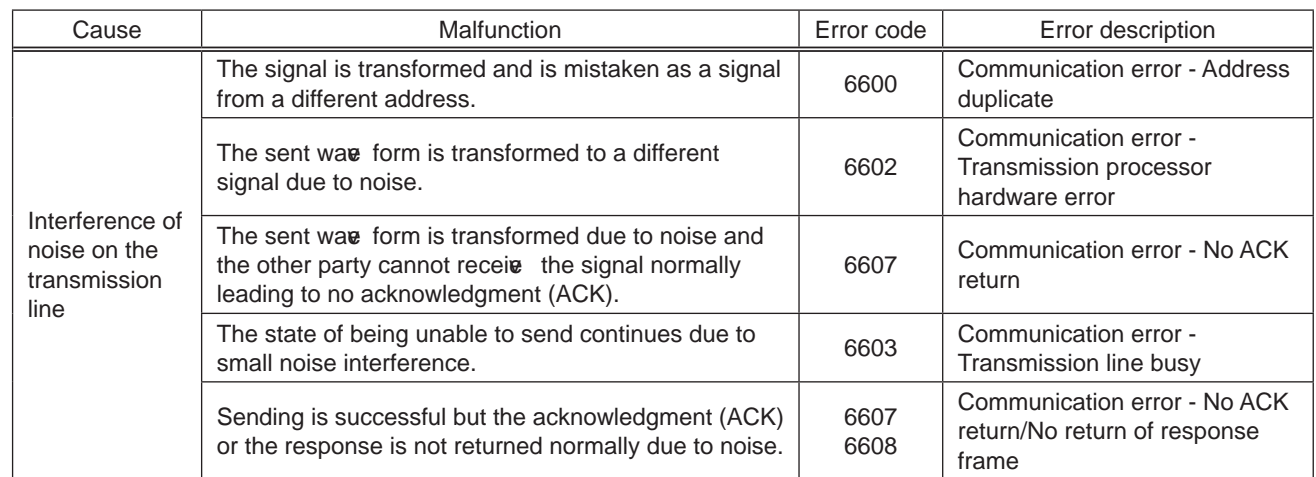

#### $(2)$  Wa $\mathbf{\epsilon}$  form check procedure

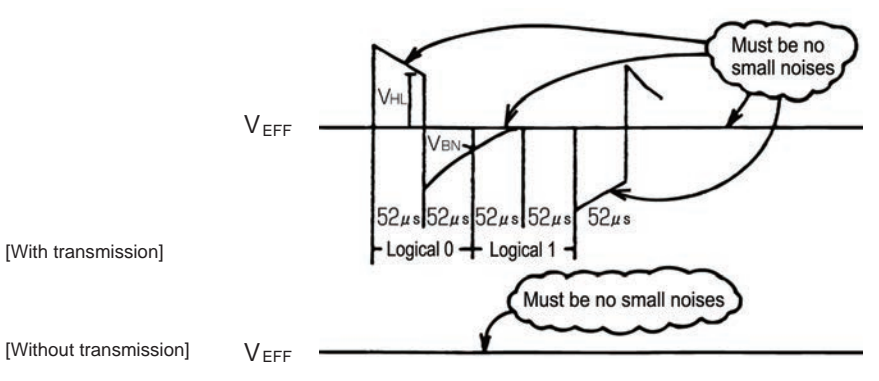

Wae form check procedure

Check the waw form of the transmission line with an oscilloscope. The following conditions must be met.

1) There must be no small waw form (noise) in the transmission signal.

(Small noise of approximately 1 V caused by the operation of a DC-DC cone rter or ine rter may be noticeable but such noise should not be a problem when the unit and transmission line shield are grounded.) 2) The  $\boldsymbol{v}$  Itage level of each portion of the transmission signal must be as follows.

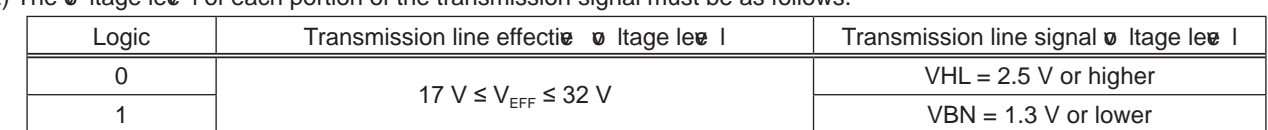

[Supplementary explanation] Oscilloscope settings

- Band with 300 MHz or higher
- V/div 2 V/div AC coupling
- T/div: 20 to 100 μsec/div

 $\overline{(3)}$ 

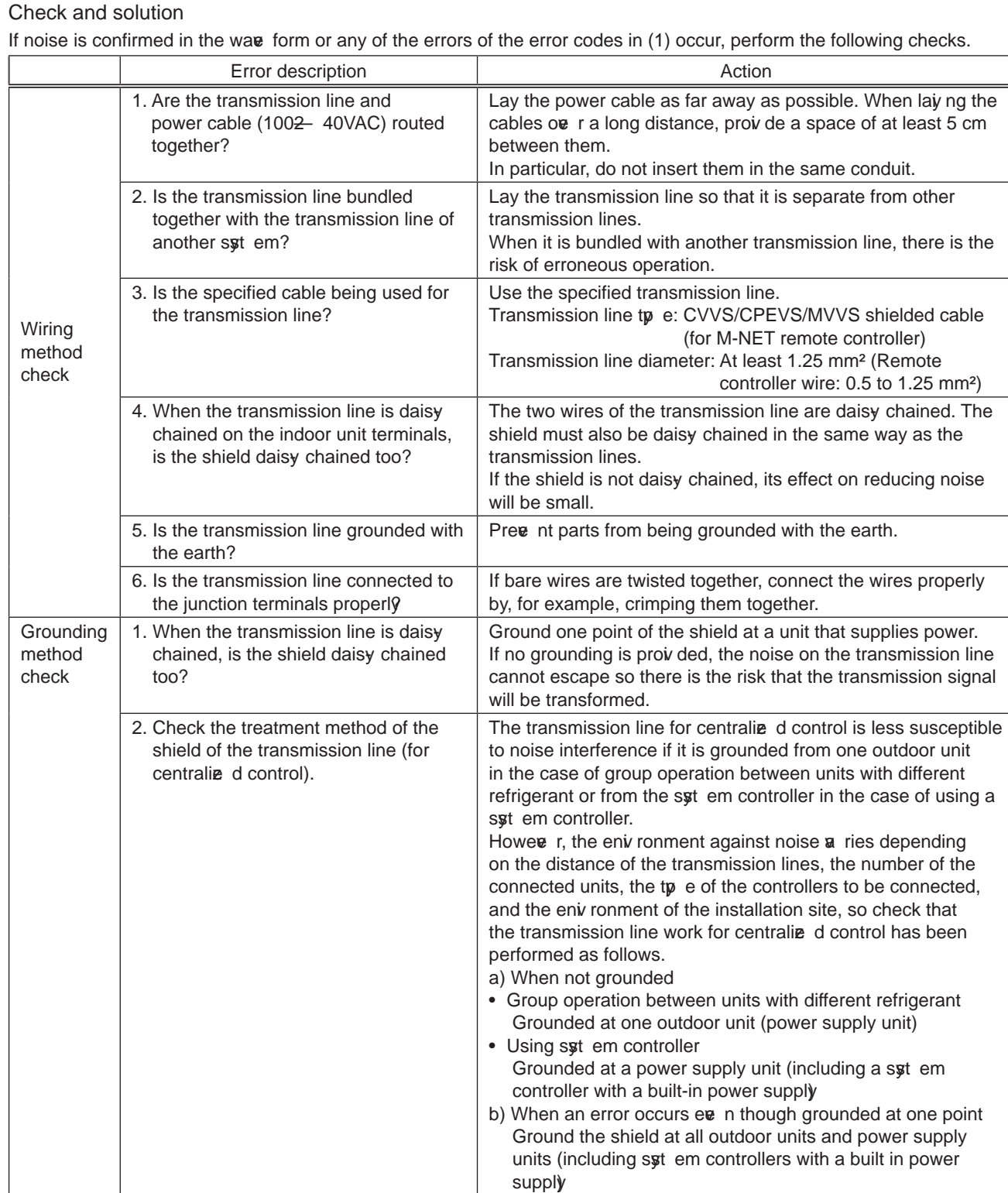
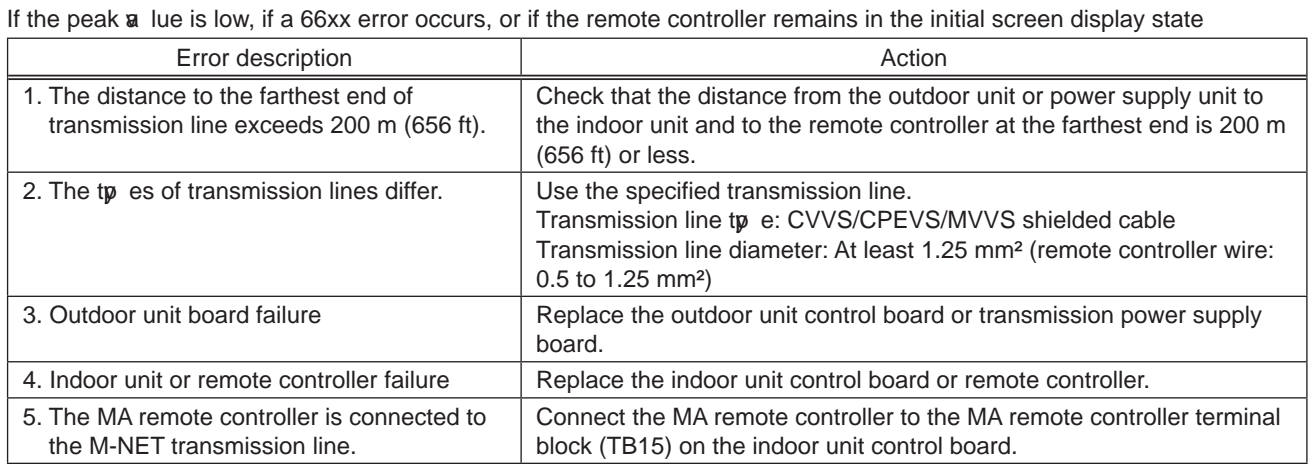

**NOTE:** For details on the restrictions on wiring length, refer to "III [5] Restrictions and Notes on Transmission Wiring."

## [5] LAN communication error check procedure

This section describes how to check and resolve trouble when the equipment does not operate normally and there are syn ptoms related to a LAN communication error such as when an error code for a LAN communication error is displaye d and Web browser display is not possible.

[About the required equipment]

The following lists the equipment required for the check when there are syn ptoms related to a LAN communication error. PC

LAN cable S. e $\mathbf e$  ral straight cables (category 5 to 6e) Switching HUB1.. 00BASE-TX

## 1. About the preliminary check items

If the equipment is not operating normally and there are syn ptoms related to LAN communication, first recheck the following items.

- 1. TG-2000A: 0003 or 6920 is display d
- \* When TG-2000A is connected
- 2. AE-200/AE-50/EW-50: 6920 or 0097 (when using billing function) is display d

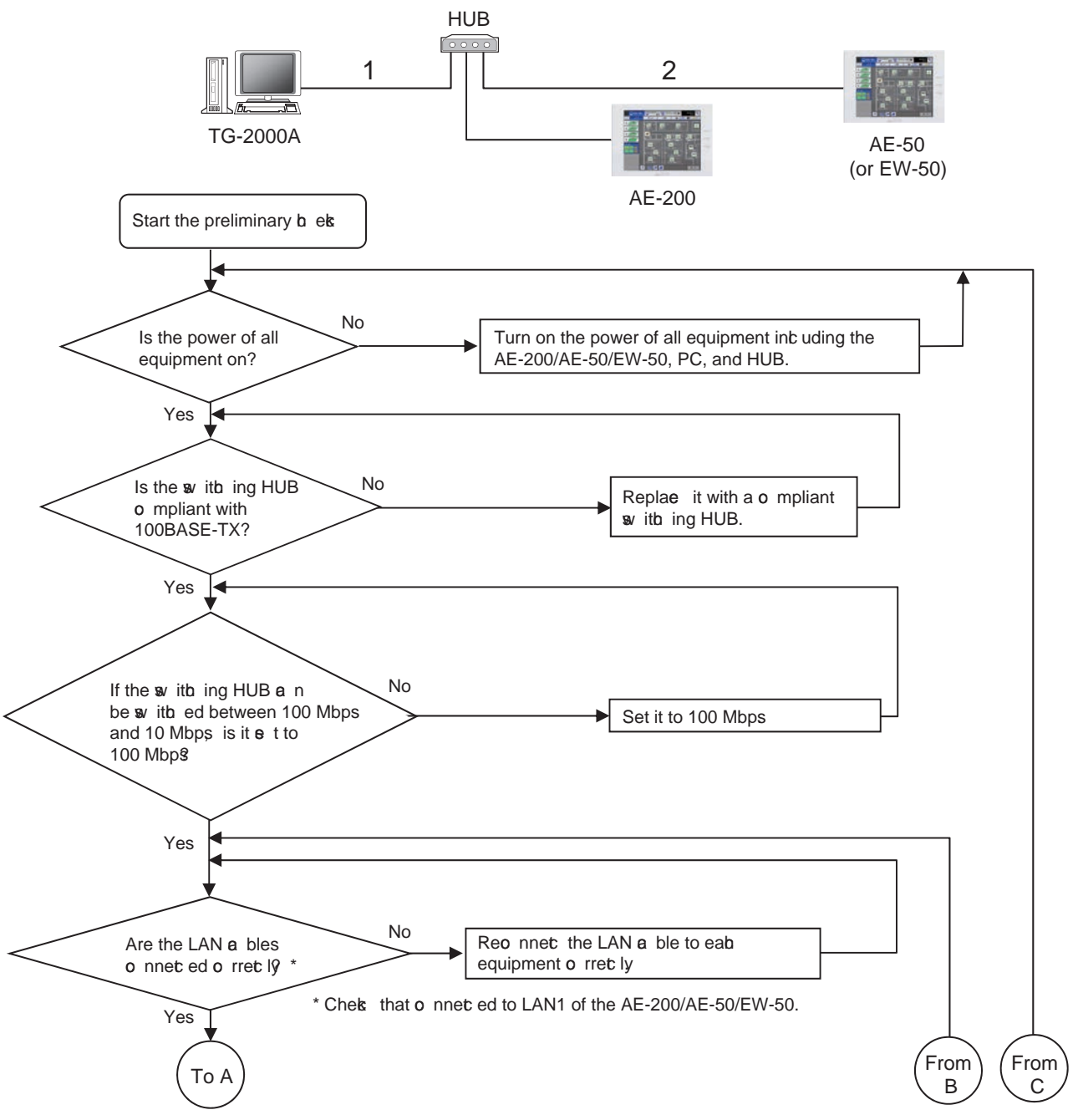

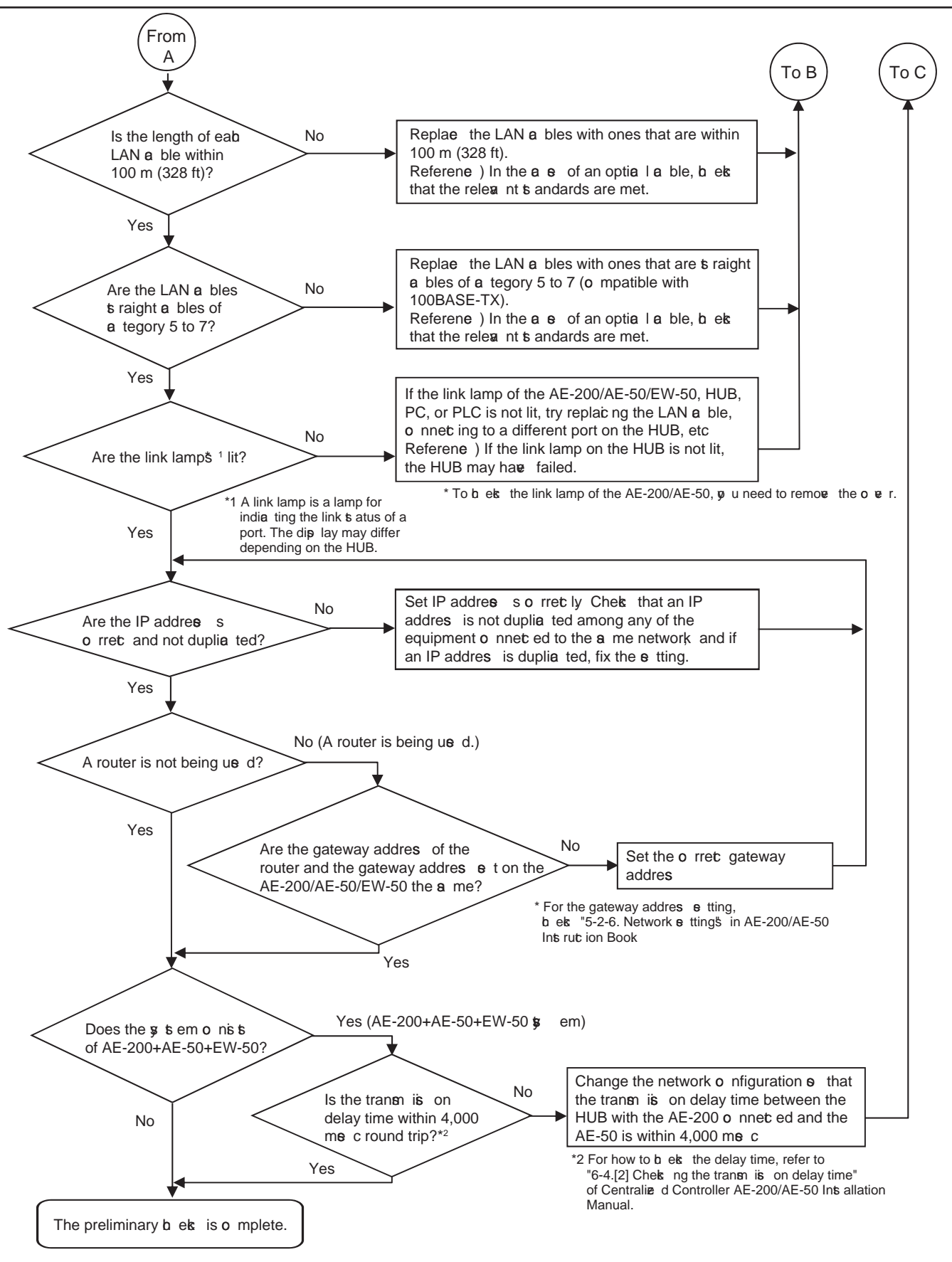

#### If you answered N o" for any of the above items, first remove the cause of that item and then check if the symptoms persist.

Howee r, try your best to not turn on and off the power of the target devi ces (AE-200/AE-50/EW-50, PC of TG-2000A, and PLC) many times.

If the syn ptoms still persist, refer to "V [1] Before performing failure diagnosis" and then perform the checks.

- [How to check the IP address of the AE-200/AE-50/EW-50] Check the IP address setting of each equipment to confirm that there is not a duplicate IP address set for equipment connected to the same network.
- (1) How to check IP address of the AE-200/AE-50 unit

The IP address of the AE-200/AE-50 can be checked in [Initial Settings] - [Network] screen.

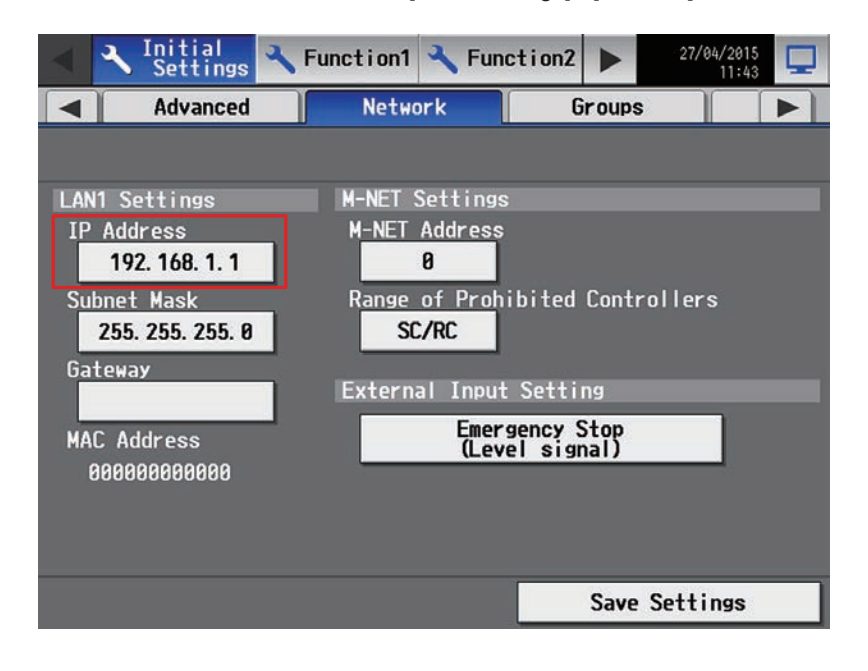

(2) How to check the IP address of the  $AE-50/EW-50$  on the LCD screen of the  $AE-200$ The IP address of the AE-50/EW-50 can be checked by selecting the equipment to display ("Controller") in [Initial Settings] - [Network] screen.

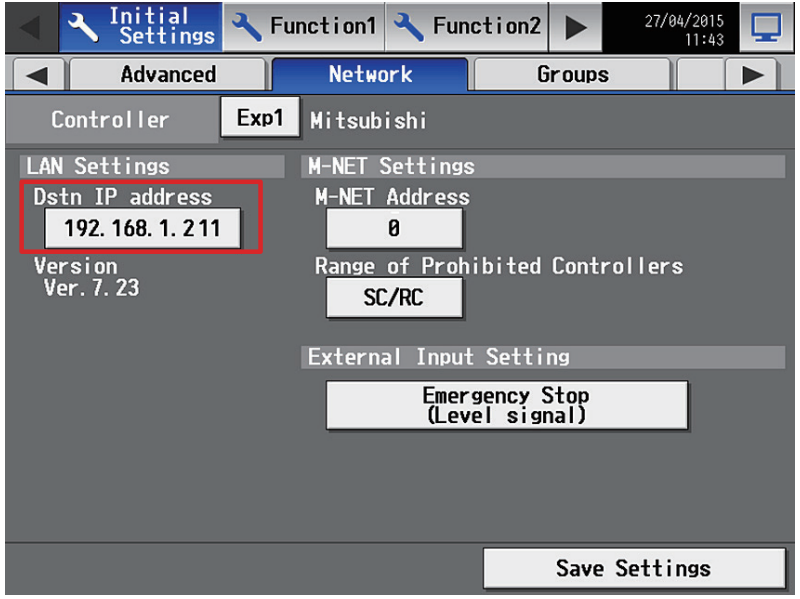

\* If the IP address of an indiv dual EW-50 is unknown, set the IP address again with SW1 on the EW-50 main unit.

## 2. About the check method using ping

### (1) Notes

This section contains notes on performing a check. Read them before you perform a check.

1) Be sure to obtain the permission of the network administrator to connect a PC to the network for the check and also check that the IP address is one that it is alright to use.

- 2) Set the IP address of the PC for the check to one that is suitable for the network. (When a router or other equipment is used, also set the gateway address.)
- Set an IP address that will not duplicate the IP address of any of the other equipment on the network.
- 3) If  $\varphi$  u cannot use the PC that  $\varphi$  u brought with  $\varphi$  u, ask the network administrator if there is a PC that  $\varphi$  u can borrow. \* In the case of a syst em that uses TG-2000A, the PC of the TG-2000A can be used.

### (2) About the check item using ping

Use a PC to check the communication status of equipment for which a communication error is occurring between eq uipment.

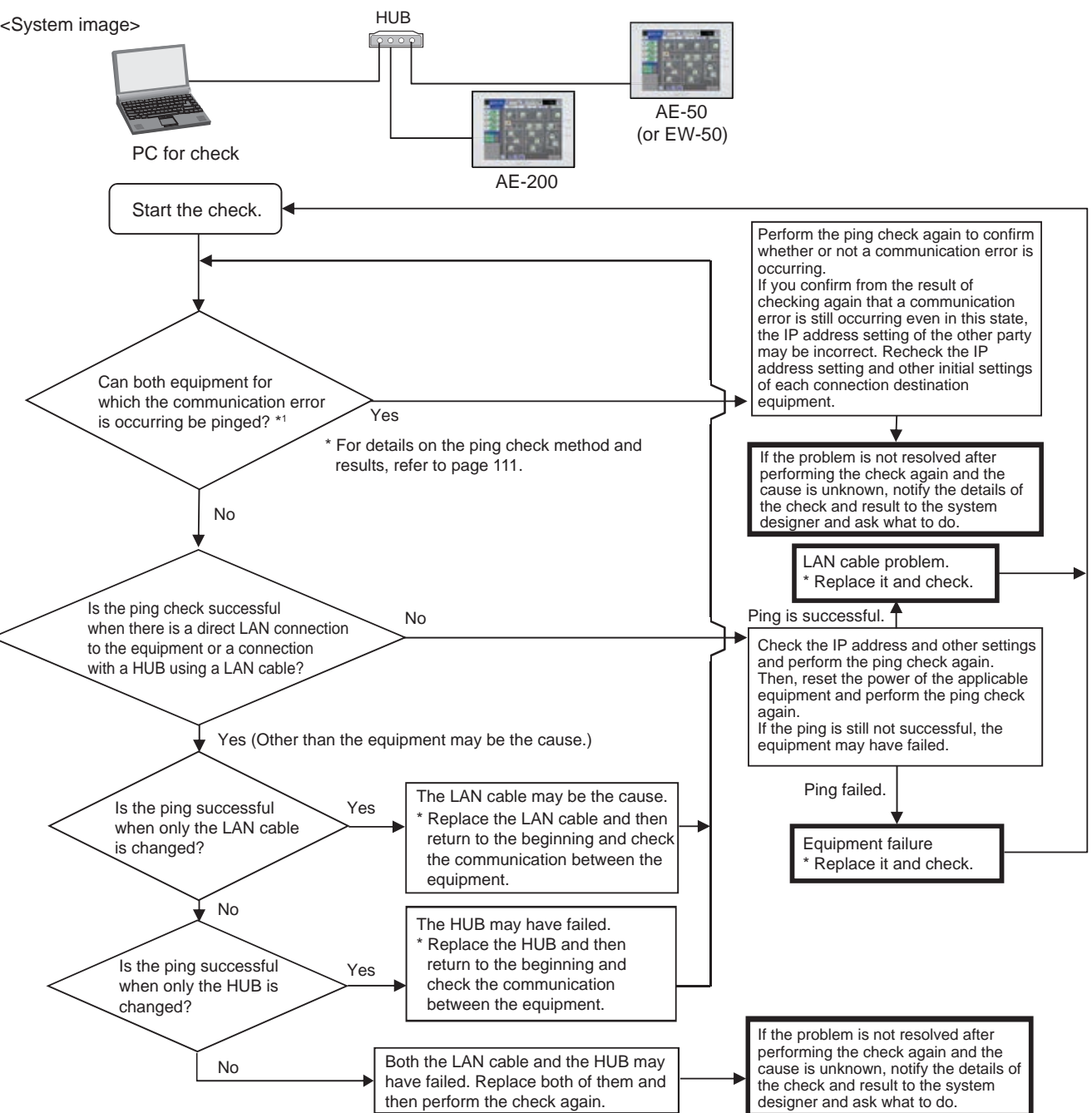

(3) When 0003 or 6920 error on the TG-2000A in the check item using ping Use a PC to check the communication status of equipment for which a communication error is occurring between eq uipment.

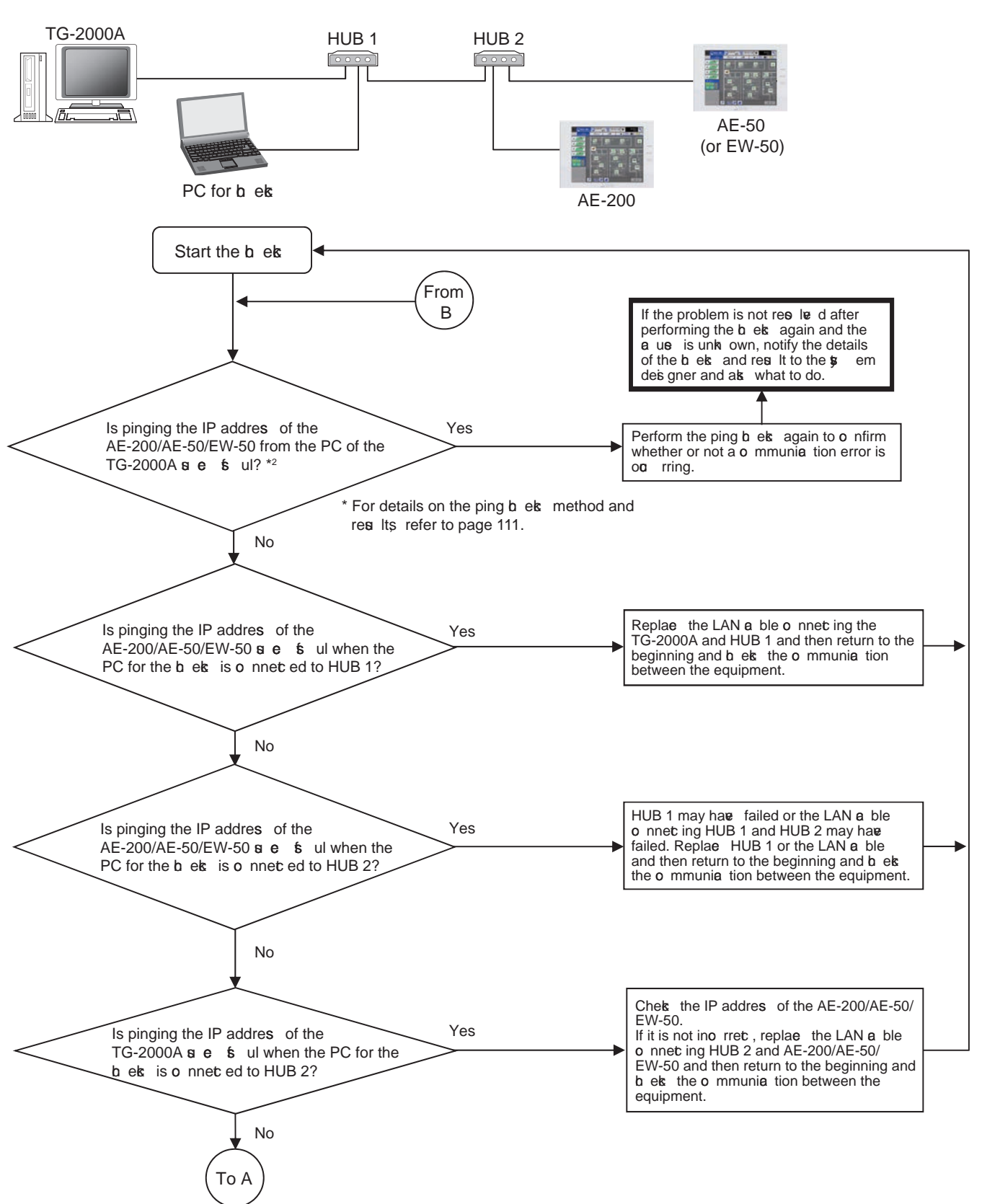

V. Troubleshooting  **V . T r ou b l esh ooti ng** 

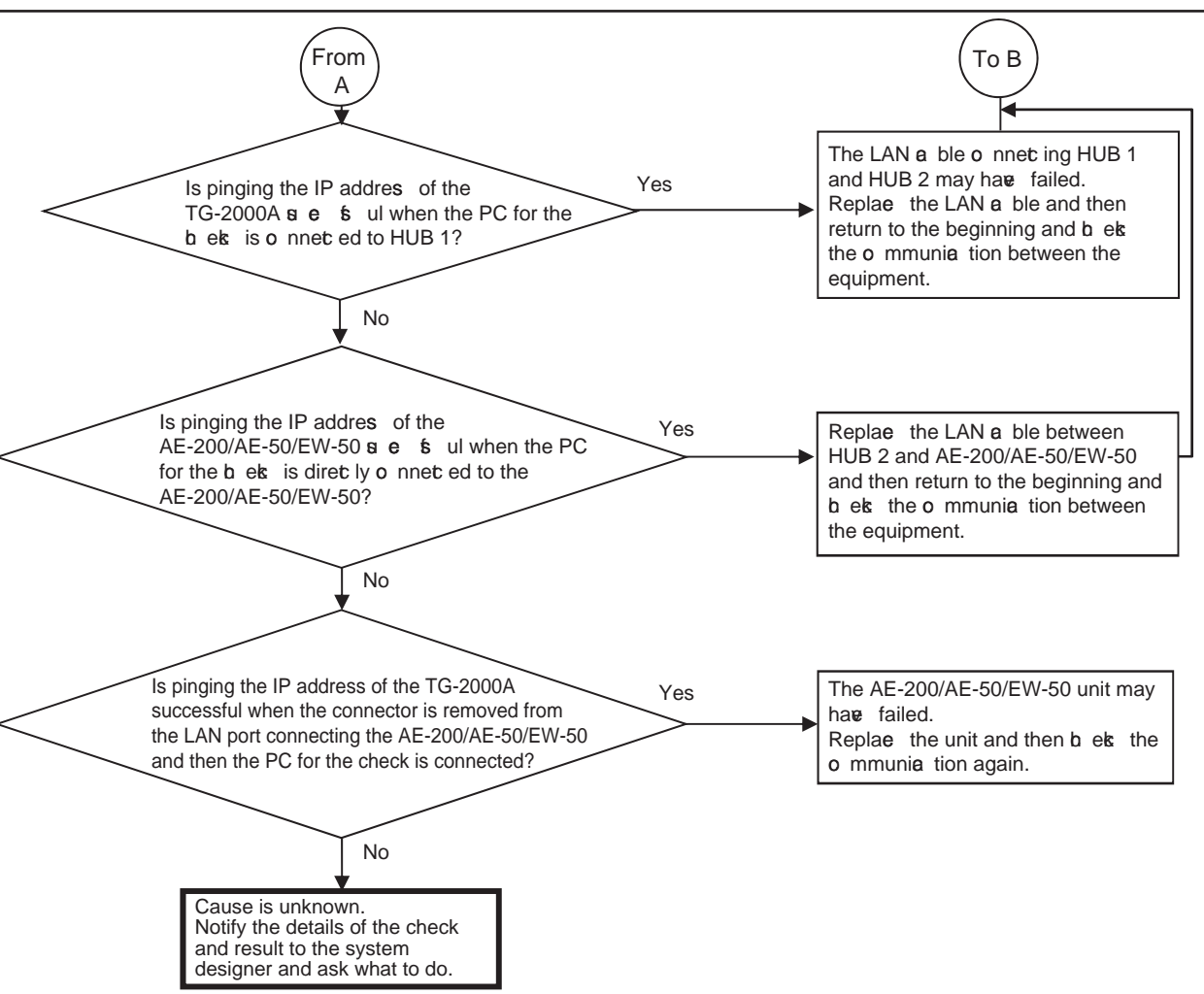

#### [Ping check method]

Ping the AE-200, AE-50, EW -50, etc. from the command prompt of a PC.

How to display the command prompt In Windows 7 Display the Start menu of Windows. Select [Command Prompt].

Run the following in the command prompt.

 $ping\_t$ [IP addres of AE-200, AE-50, etc.] Single-by  $e \rho$  ae  $(1 h \arctan \theta r)$ [Example] ping -t 192.168.1.1

Check that the connection was successful from the message display d when the command was run.

To quit ping, press the Ctrl and C key on the key oard at the same time.

< Result when could be pinged (example when successful)>

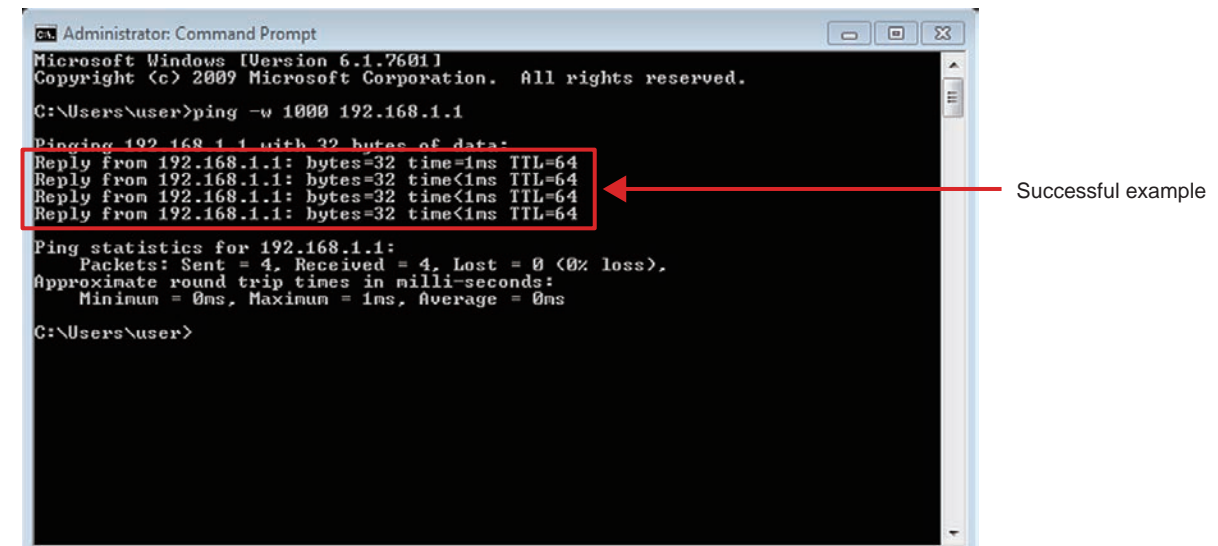

< Result when could not be pinged (example when failed)>

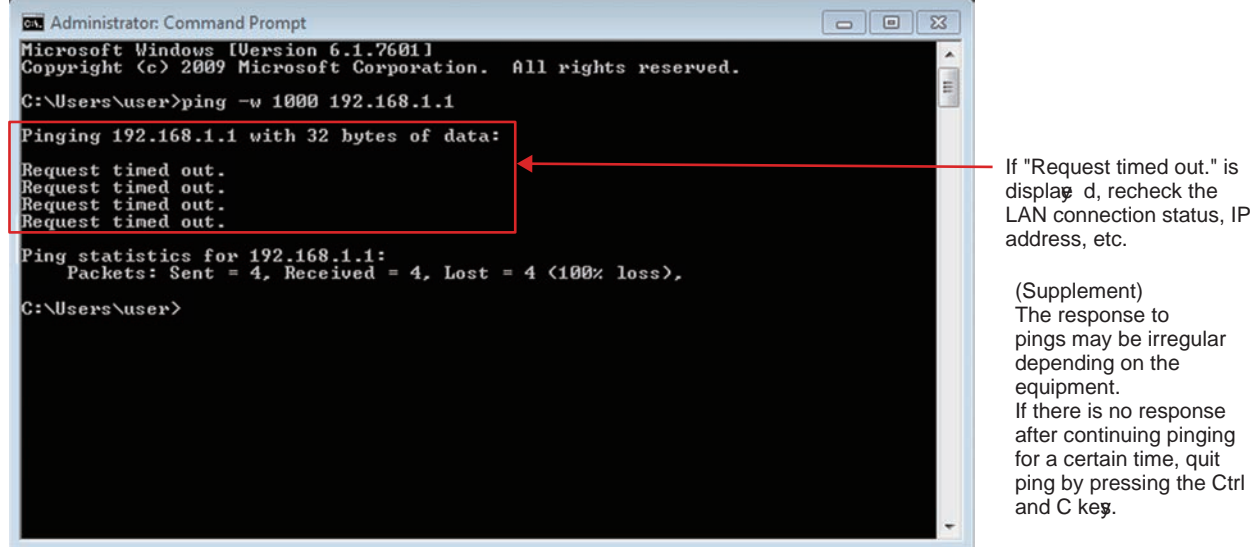

#### [How to check when a LAN communication error occurs in a system connected via a router (how to isolate the **c a u se) ]**

When LAN communication is not performed properly (pinging is not successful\*1) in a syst em connected using a router,  $\boldsymbol{\varphi}$  u can isolate the cause as follows.

 $\overline{r}$  Check whether pinging the AE-200/AE-50/EW-50 from a PC is successful when there is a connection iv a a router in ada nce.

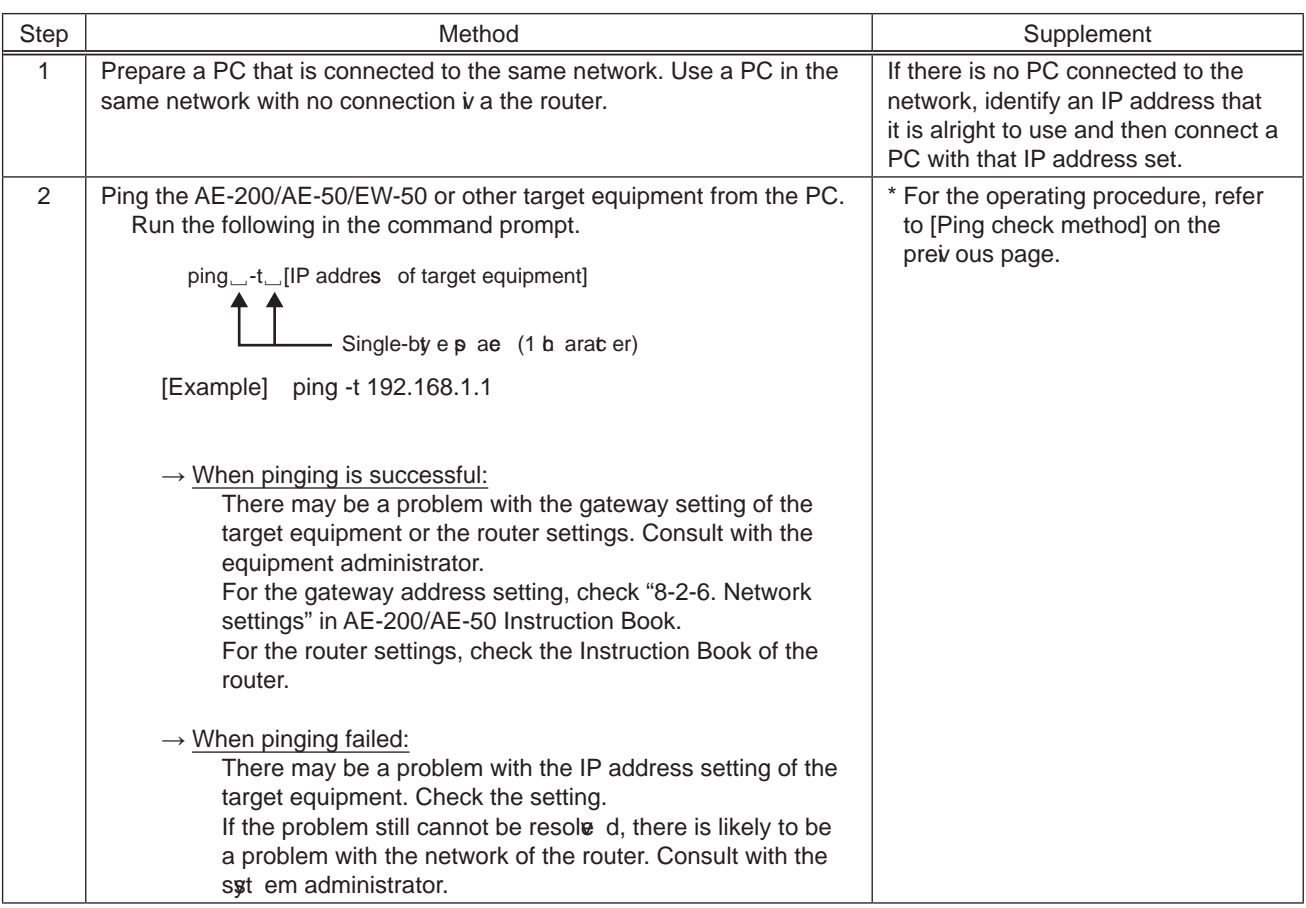

## [How to check that an IP address is not duplicated]

If it is not possible to check the IP addresses of all equipment, there is the following method using a PC to check with the command prompt.

(Supplement) If all connected equipment in a system in an existing network cannot be checked, you can compare the MAC addresses of the equipment of only the air conditioning control syt em to check if an IP address is duplicated.

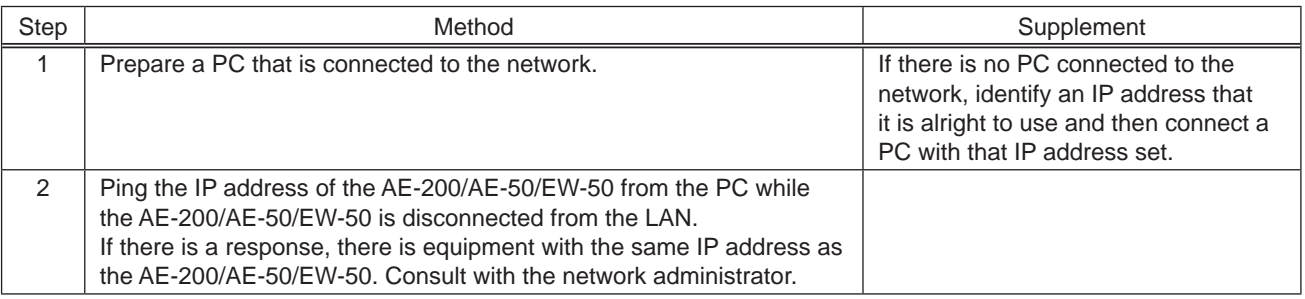

# **[6] Peak cut troubleshooting**

The following shows troubleshooting for the peak cut function.

\* Before carriy ng out troubleshooting, check whether or not the peak cut settings have been configured.

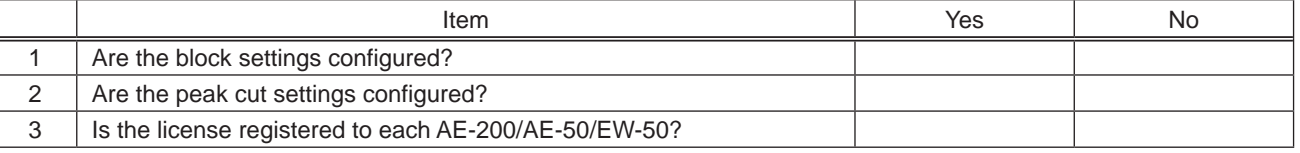

 $\rightarrow$  If "No" was answered for any of the above, the cause is likely to be that item. First remove that cause.

## (1) Troubleshooting based on trouble examples

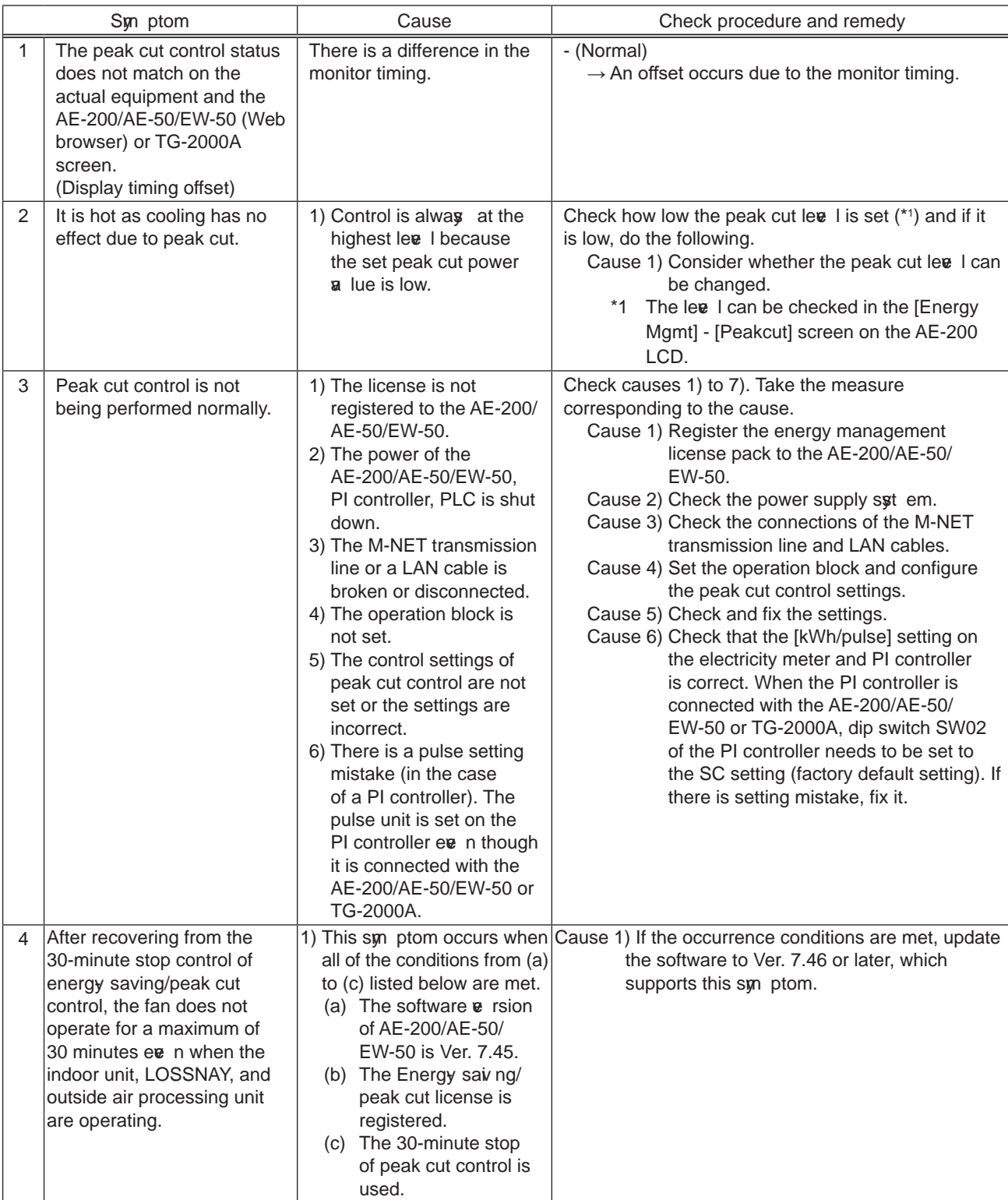

# [7] Energy management troubleshooting

The following shows troubleshooting for energy management

\* Before carriy ng out troubleshooting, check whether or not the energy management settings have been configured.

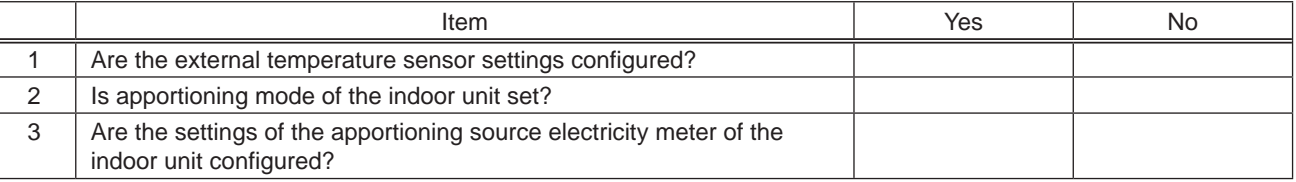

\* For the setting procedures, refer to the Instruction Book (Initial Settings).

 $\rightarrow$  If "No" was answered for any of the above, the cause is likely to be that item. First remove that cause.

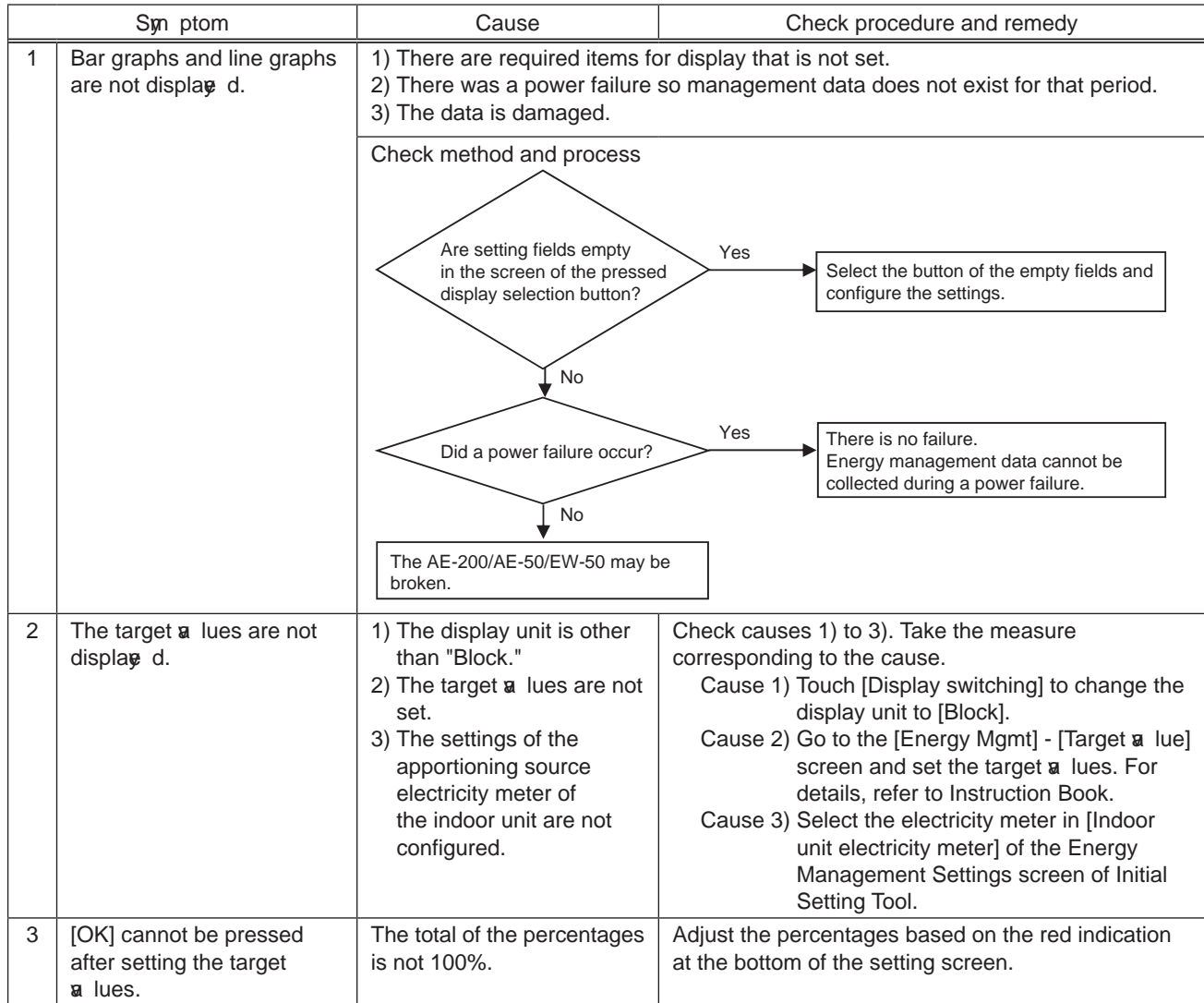

## [8] Troubleshooting for apportioned electricity billing function

The following shows troubleshooting for the apportioned electricity billing function.

\* Before performing the troubleshooting, read "[1] Before performing failure diagnosis" and "[3] Troubleshooting and solutions depending on the equipment" in Chapter V.

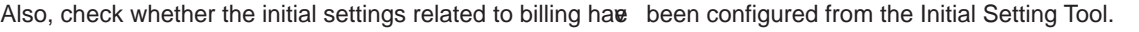

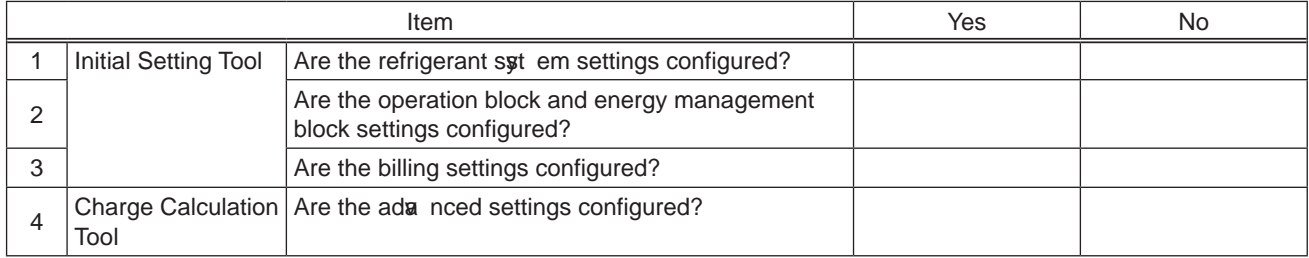

 $\rightarrow$  If you answered "No" to any of the above, the item may be the cause of the failure.

Check the setting items below to see if there is any error. If there is an error, correct it.

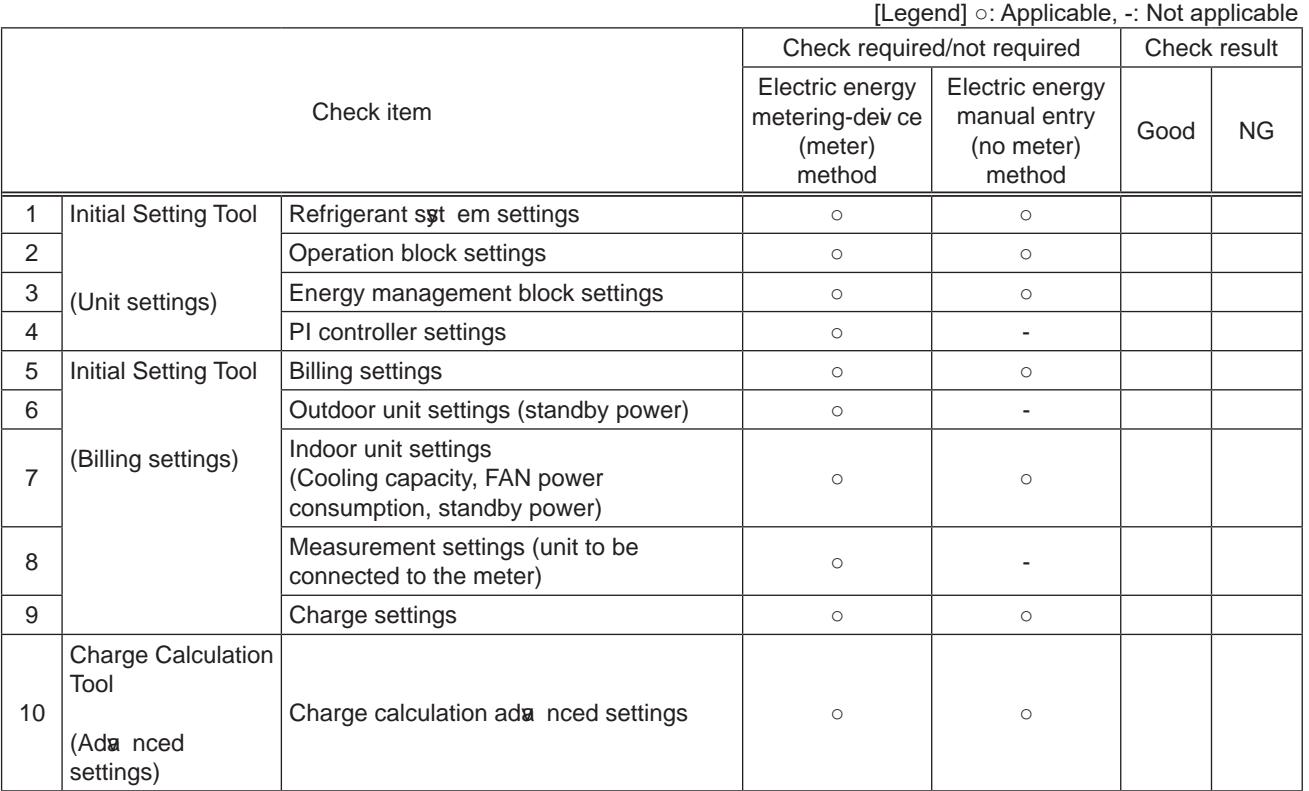

# $(1)$  Troubleshooting based on trouble examples

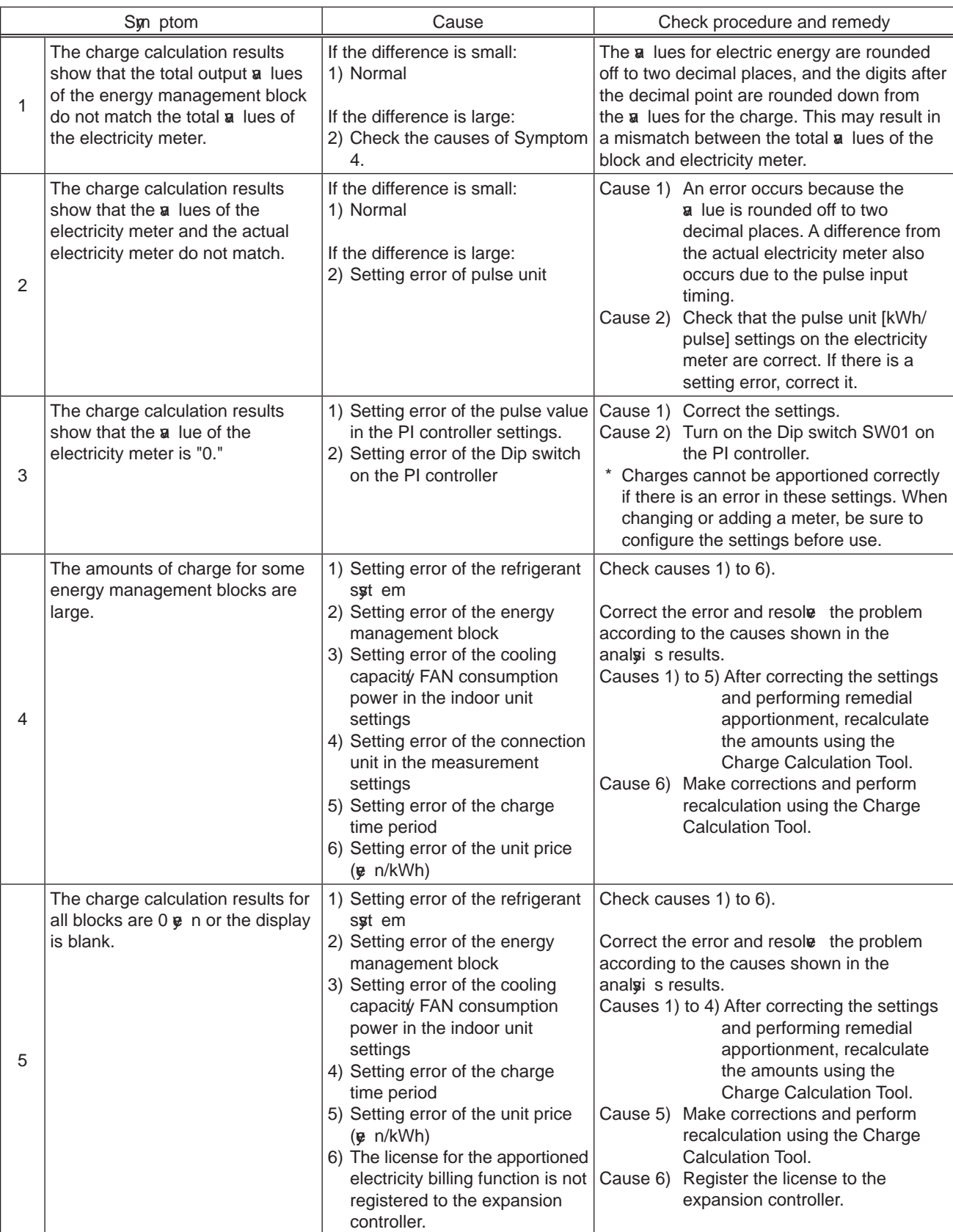

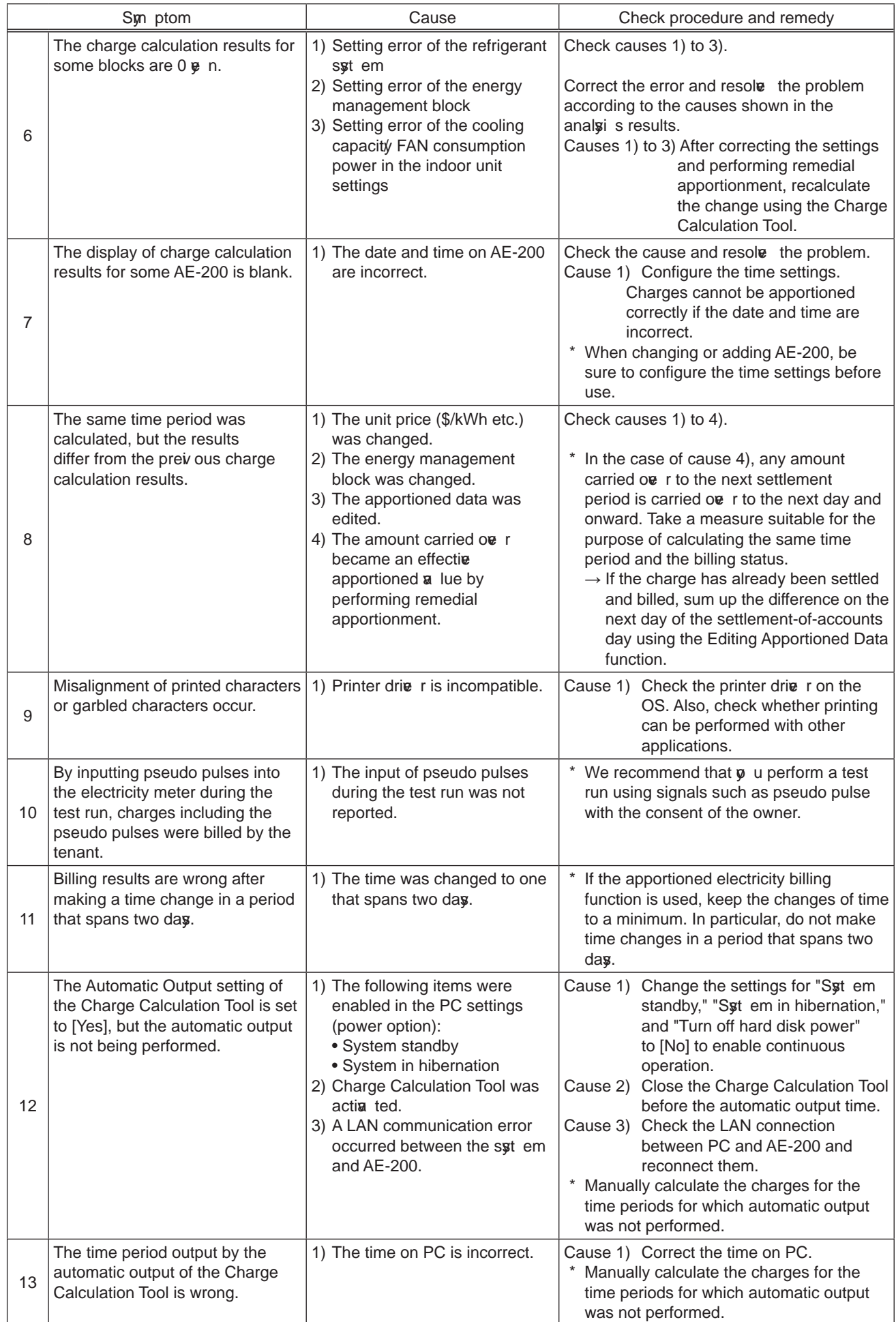

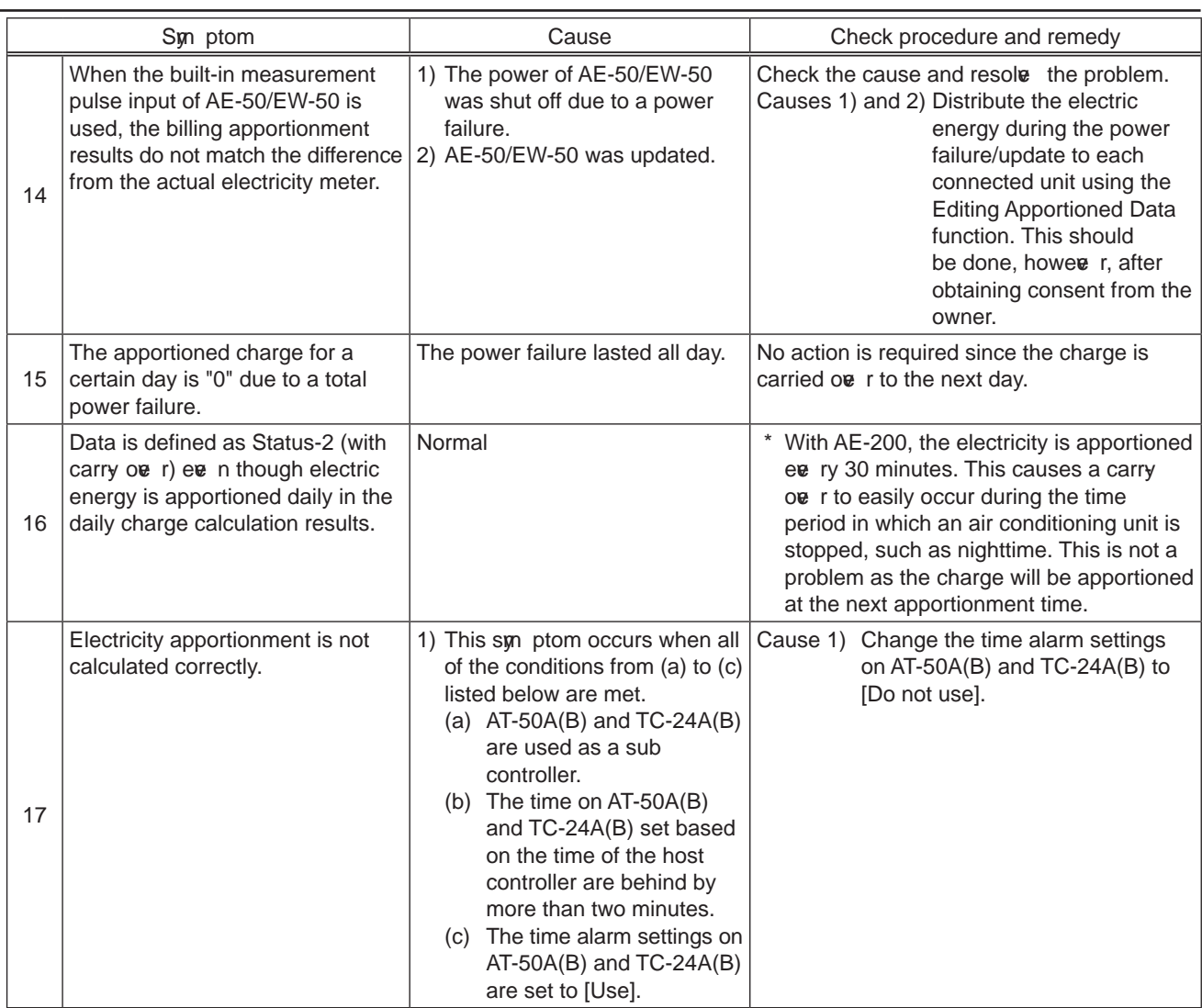

## (2) Assumed cases and restoration method

The air conditioning charge obtained by the apportioned electricity billing function is calculated based on the operation amount data of the indoor unit. If data cannot be collected for some reason, irregular processing is performed. Corrections of apportioned data or remedial apportionment may be required, depending on the contents of this irregular processing. The table below shows assumed cases.

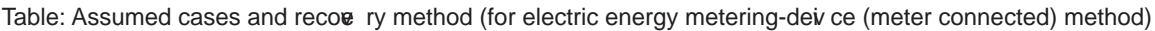

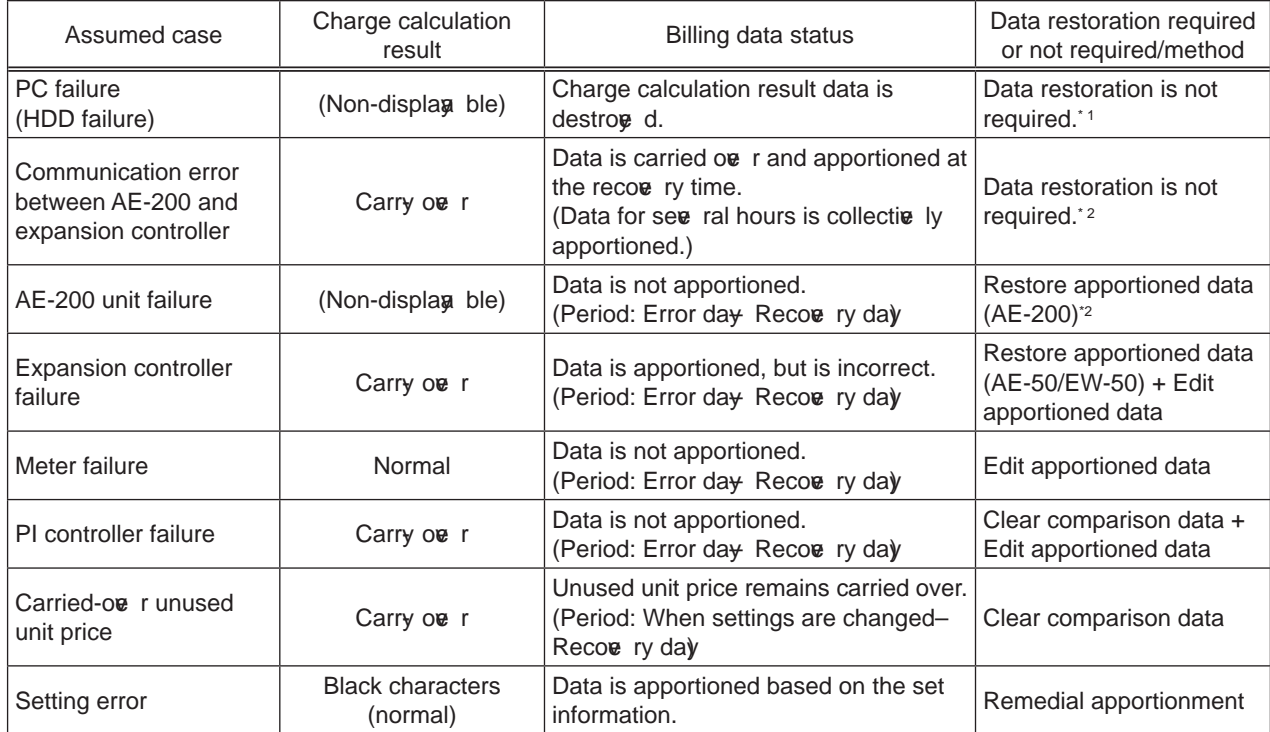

\*1 We recommend that  $\varphi$  u back up the charge calculation results periodically against a failure.

\*2 If a carry over for a long period of time that extends ove r the multiple settlement-of-accounts day occurs, we recommend that  $\varphi$  u correct the data on the Editing Apportioned Data screen. Howeve r, it is unnecessary to perform this procedure when there is an agreement with the tenant that allows the charge to be collected as the next day's portion, eve n if carry over settlement occurs.

Table: Assumed cases and recove ry method (for electric energy manual entry (meter not connected) method)

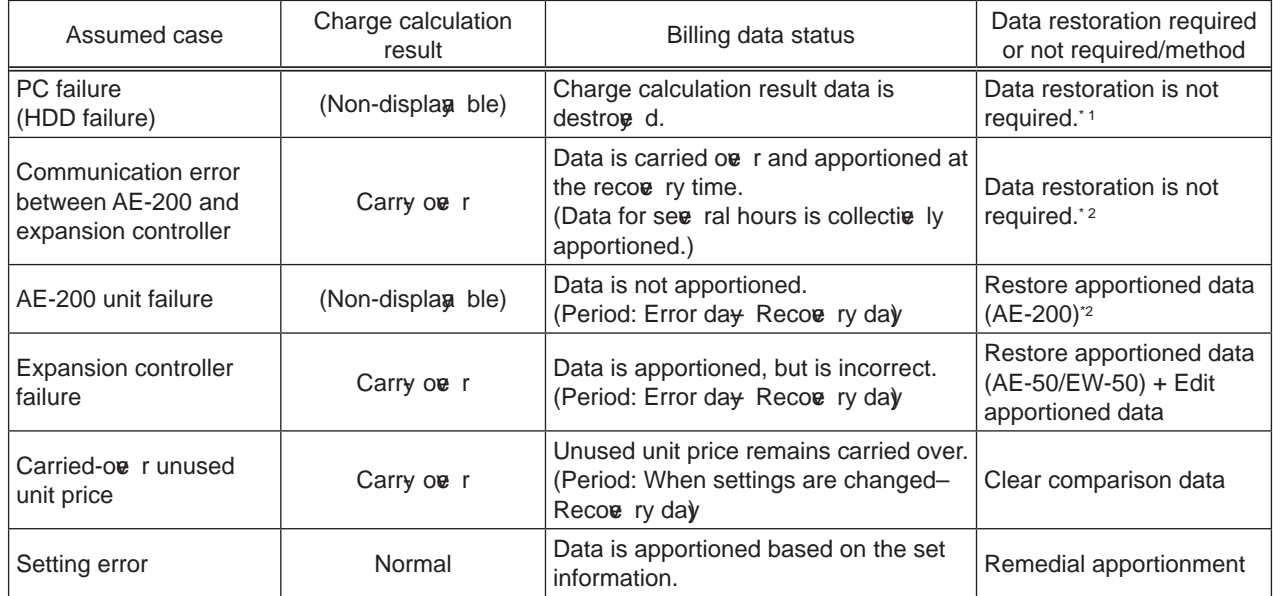

 $*1$  We recommend that  $\mathfrak g$  u back up the charge calculation results periodically against a failure.

\*2 If a carry over for a long period of time that extends ove r the multiple settlement-of-accounts day occurs, we recommend that  $\varphi$  u correct the data on the Editing Apportioned Data screen. Howeve r, it is unnecessary to perform this procedure when there is an agreement with the tenant that allows the charge to be collected as the next day's portion, ee n if carry oe r settlement occurs.

## **NOTE:**

- If there are two or more assumed cases, make owe rall judgment.
- When carry ove r of apportionment spans the settlement-of-accounts day, the carried-ove r portion is added to the next month. If  $\phi$  u want to separate this month's portion and the next month's portion, divide the apportionment parameter of carried-over and collected charge on the Editing Apportioned Data screen by the number of day in this month and the next month.

The following describes the outline of the restoration method.

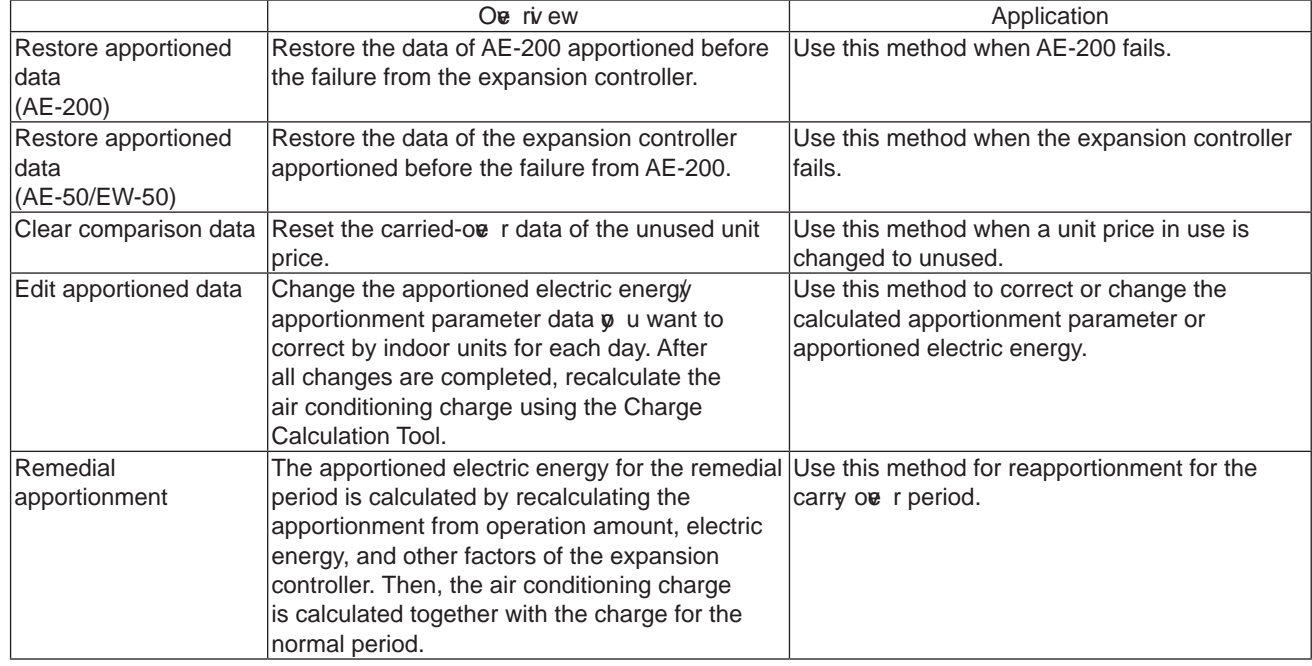

## **NOTE:**

- To restore apportioned data and clear comparison data, refer to the Instruction Book (Apportioned Electricity Billing Function).
- (3) Restoration procedure (Before performing the restoration procedure, update the software of AE-200/AE-50/ EW-50 to  $\mathbf{\overline{e}}$  rsion 7.85 or later.)

#### 1) Editing apportioned data

If AE-50/ EW-50 fails, the operation time of an air conditioning unit or measurement **a** lue of the meter cannot be measured until AE-50/ EW-50 is replaced. Therefore, apportionment calculation cannot be performed for the period during which AE-50/EW-50 is broken.

This chapter describes the method of correcting apportioned data for the period during which AE-50/EW-50 is broken, after replacing AE-50/EW-50.

## **NOTE:**

• If AE-200 fails,  $\boldsymbol{y}$  u can correct apportioned data automatically by using the Remedial Apportionment function. For the remedial apportionment method, refer to "2) Remedial apportionment."

## **IMPORTANT:**

- The Editing Apportioned Data function is performed to correct the apportionment calculation results for each day used in the Charge Calculation Tool.
- Please note that the electric energy displaye d on the Energy Use Status screen or Ranking screen, or the electric energy displaye d in the energy management table cannot be corrected.
- Corrections can be made on data from 62 day ago to the previ ous day. Data earlier than 62 day ago cannot be corrected.
- Do not perform remedial apportionment for the period for which corrections of apportioned data have been made. Doing so will change the data back to one before the correction was made.
- 1. Replace AE-50/EW-50 that has failed.
- For the replacement method of AE-50/EW-50, refer to the Instruction Book (Apportioned Electricity Billing Function). **2.** Log in to the Maintenance screen of the Integrated Centralize d Control Web.
	- URL: http://[IP address of AE-200]/control/index.html User name: maintenance Password: mainte

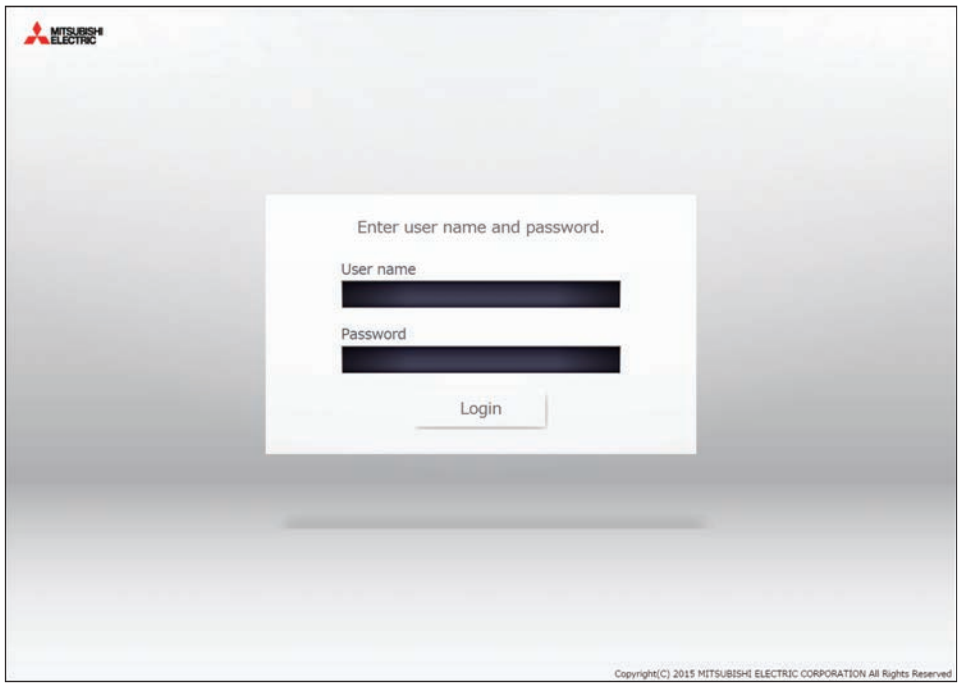

**3.** Click **[Editing Apportioned Data]** on the Maintenance screen of the Integrated Centralie d Control Web.

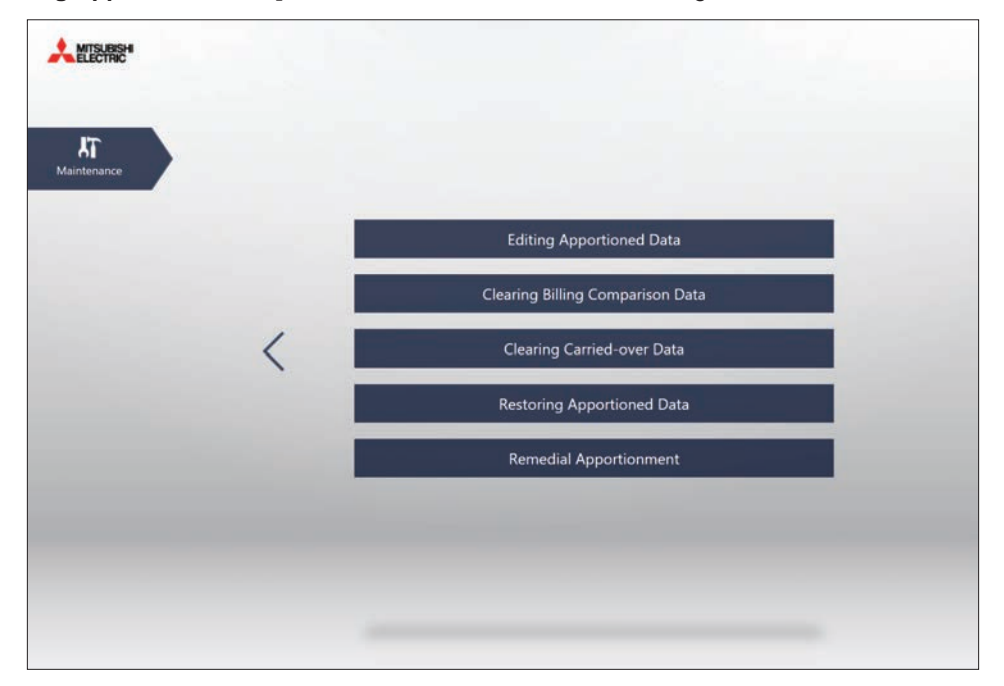

4. Click the AE-200 to which the replaced AE-50/EW-50 belong, and then click **[Next]**.

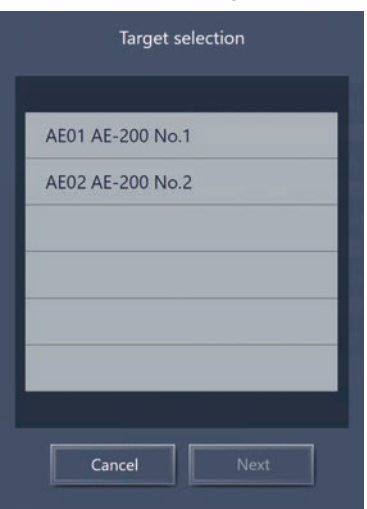

- **5.** Click the date  $\phi$  u want to correct, and then click **[Next]**.
	- Corrections can be made on data within the range from 62 day ago to the prei ous day.

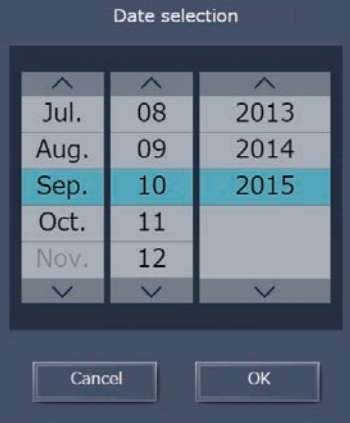

6. Click **[Energy mgmt block]**, and then click **[Next]**.

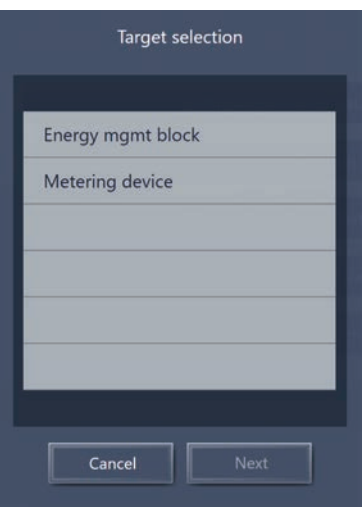

**7.** Click the energy management block y u want to correct. Then, from the address list, click the **[Edit data]** button of the unit to be corrected.

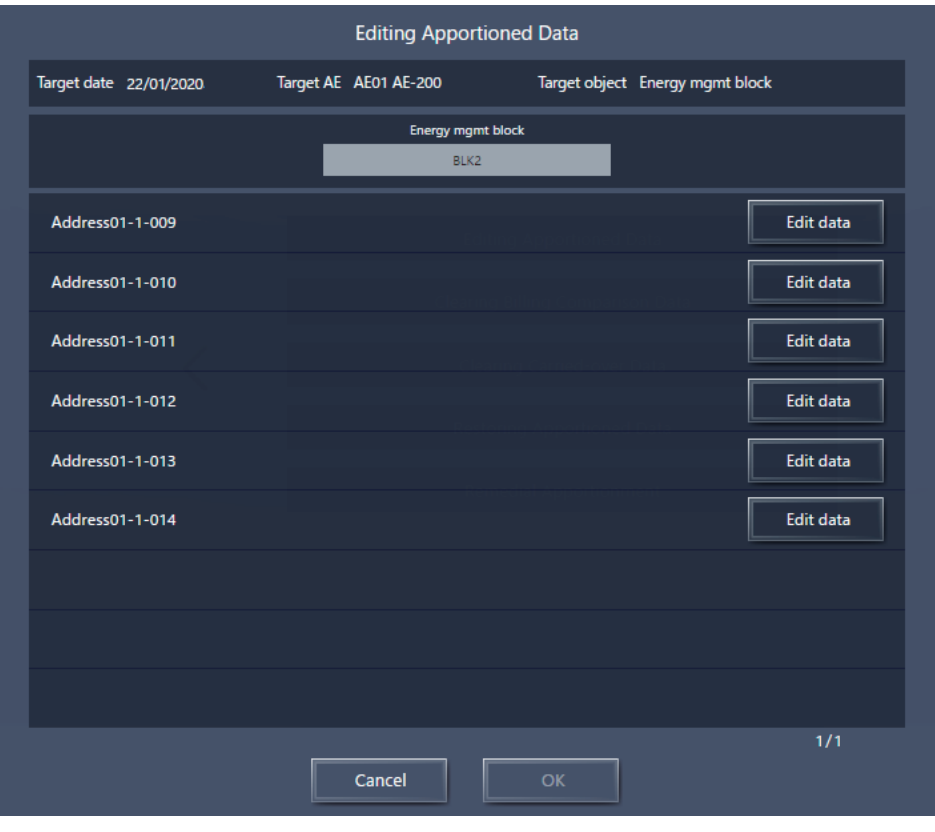

- **8.** Correct the apportioned electric energy by unit price.
	- Correction examples are shown below.
		- Example 1: Correction using the ave rage a lue of one week before failure
			- → Calculate the average value of the apportioned electric energy for one week before failure, multiply the a lue by the number of day of the failure period, and input it as the apportioned electric energy for the day prior to the recow ry day.
				- If a failure occurred on a day that owe rlaps the monthly settlement-of-accounts day, input the apportioned electric energy for the number of day before and after the settlement day within the failure period, on the day prior to the settlement day and the day prior to the recove ry day, respective ly.
		- Example 2: Correction using the normal period only
			- → With this method, the electric energy is not billed during the failure period. Input "0" for the apportioned electric energy for the number of day of the failure period.

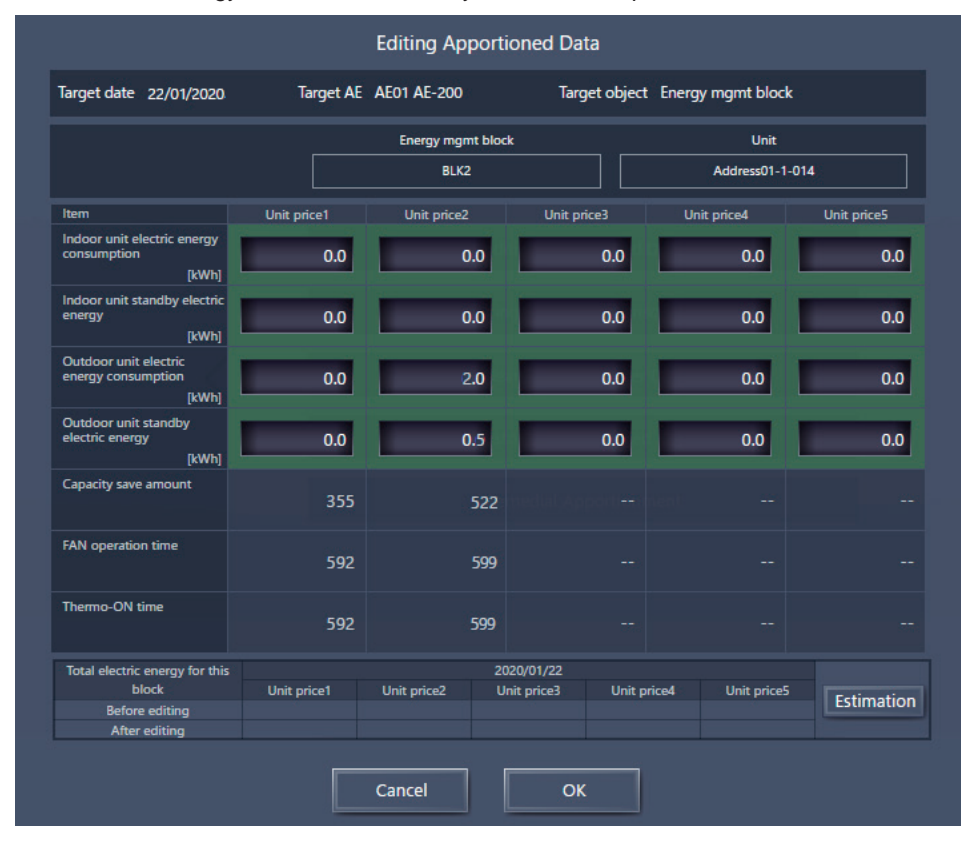

## **NOTE:**

• Correctable items a ry according to the apportionment mode settings on the Initial Setting Tool.

#### **9.** Select the [OK] button.

10. Perform Steps 8 and 9 for eve ry unit that needs to be corrected.

**11.** On the Editing Apportioned Data screen, click the **[OK]** button to complete the correction settings.

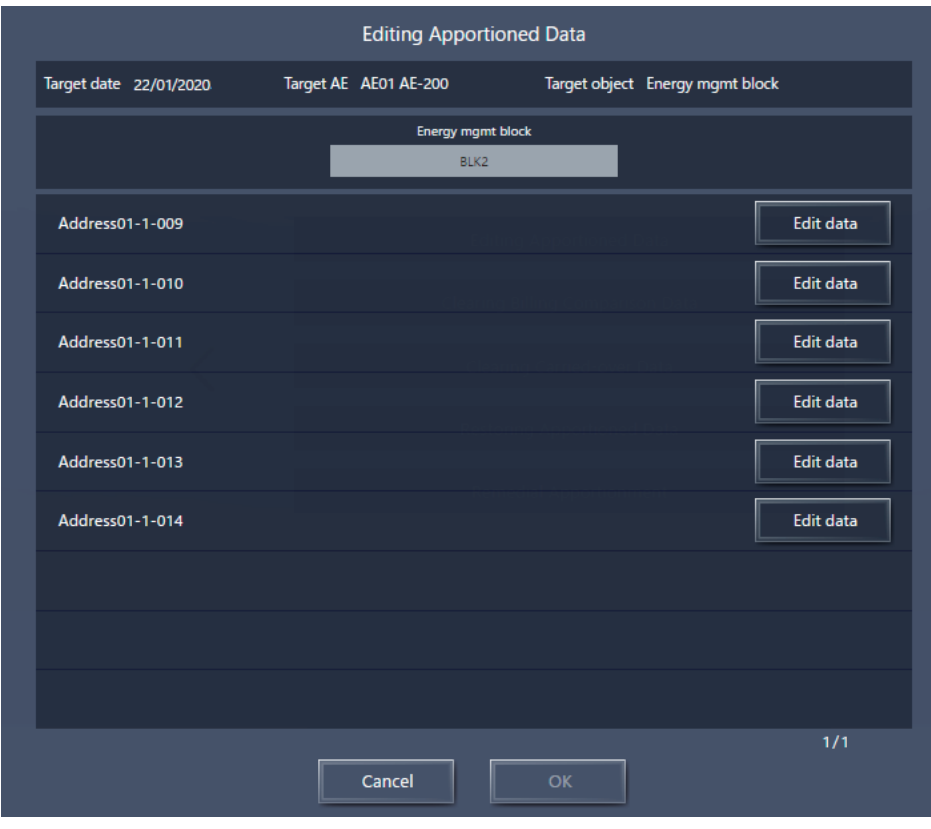

## **NOTE:**

- If you close the browser without clicking the **[OK]** button on the Editing Apportioned Data screen, the correction result will not be saw d.
- 12. Calculate the charge using the Charge Calculation Tool, and check that the correction results are reflected.

#### 2) Remedial apportionment

Apportionment calculation is not performed during the failure period of AE-200.

This chapter describes the method of recalculating apportionment (performing remedial apportionment) for the failure period after replacing AE-200.

#### **NOTE:**

- Remedial apportionment is not performed when AE-50/EW-50 has failed. To make a correction, use the Editing Apportioned Data function.
	- For the method of correcting apportioned data, refer to "1) Editing apportioned data."
- This procedure can be used to recalculate daily apportionment for the period of a communication error even when a long-term communication error between AE-200 and AE-50/EW-50 has occurred. In this case, start the procedure from Step 2 after recow ring from the communication error.

#### **IMPORTANT:**

• The Remedial Apportionment function is performed to correct the apportionment calculation results for each day used in the Charge Calculation Tool.

Please note that the electric energy displaye d on the Energy Use Status screen or Ranking screen, or the electric energy displayed in the energy management table cannot be corrected.

- While regular apportionment is performed by using data for 30 minutes, remedial apportionment is performed using data for one day. Therefore, the calculation results differ between the regular apportionment and remedial apportionment. (30-minute data cannot be retained for a long period of time. Instead, apportionment is performed using data for one day.)
	- Perform remedial apportionment only for the period when data has errors.
- Remedial apportionment can be performed on data from 61 day ago to the prei ous day. Data for the current date and the date earlier than 61 day ago cannot be remedied.
- Do not perform remedial apportionment for the period for which corrections of apportioned data have been made. Doing so will change the data back to one before the correction was made.
- **1 .** Replace AE-200 that has failed.
- For the replacement method of AE-200, refer to the Instruction Book (Apportioned Electricity Billing Function). **2.** Log in to the Maintenance screen of the Integrated Centralize d Control Web.
	- URL: http://[IP address of AE-200]/control/index.html User name: maintenance Password: mainte

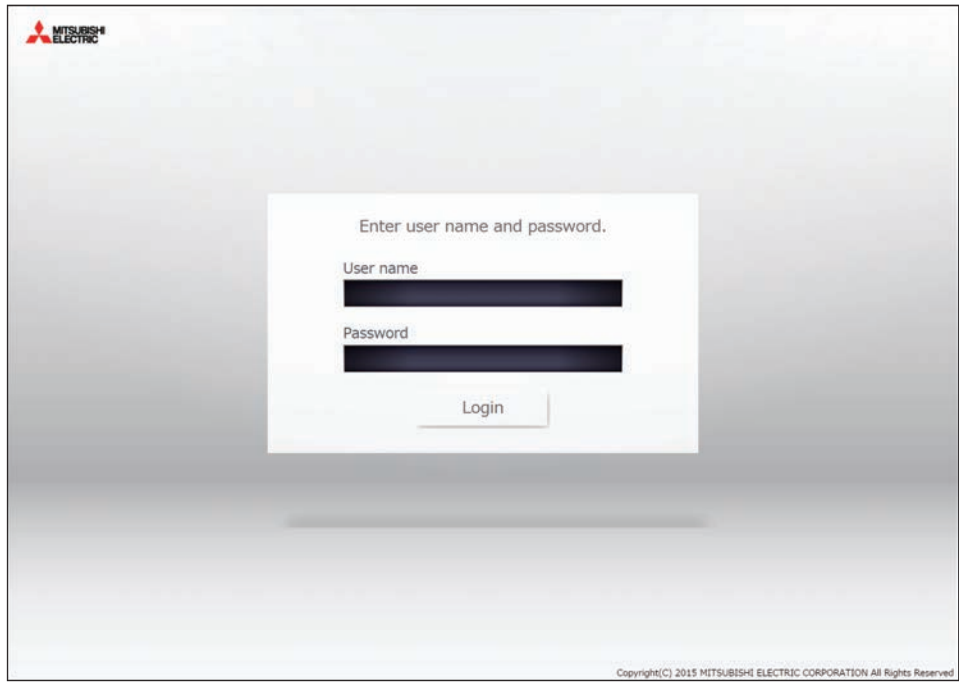

**3.** Click **[Remedial Apportionment]** on the Maintenance screen of the Integrated Centralie d Control Web.

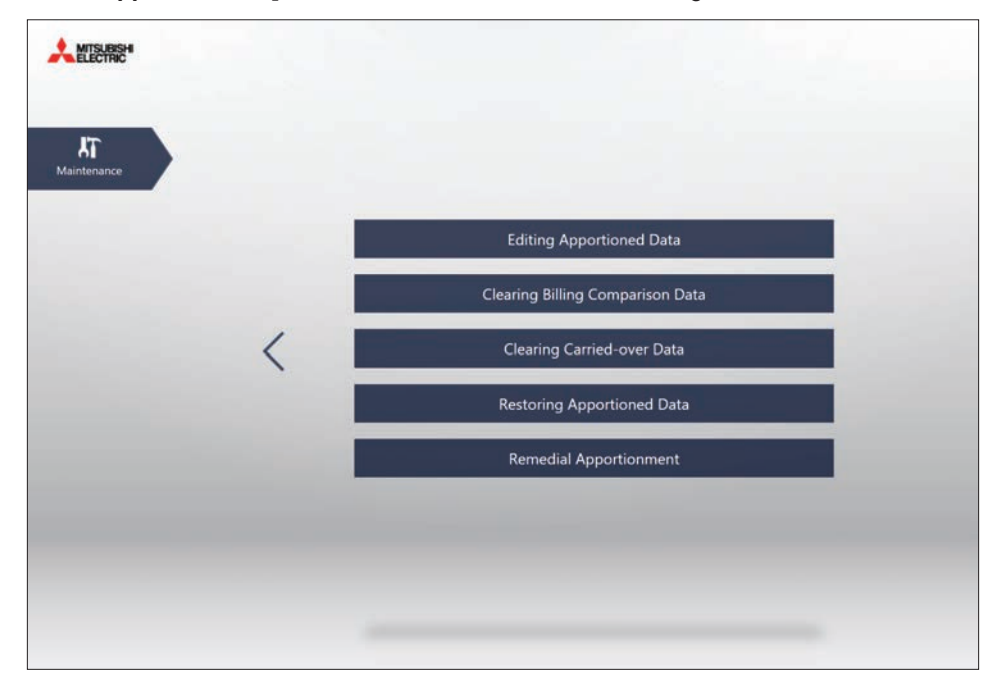

4. Click the replaced AE-200, and then click **[Next]**.

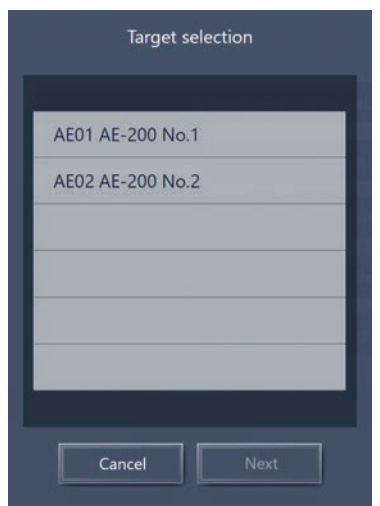

**5.** To start remedial apportionment, set the period of remedial apportionment, and then click [OK]. Set the period from the day prior to the day AE-200 failed to the prei ous day.

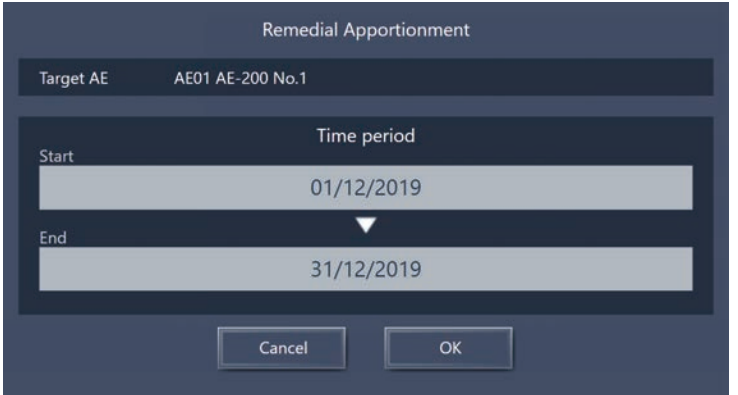

## **NOTE:**

- Remedial apportionment can be performed on data from 61 day ago to the prei ous day.
- Remedial apportionment may take see ral to doe ns of minutes.
- 6. Calculate the charge using the Charge Calculation Tool, and check that the remedial apportionment results are reflected.
- [ V. Troubleshooting ]
- (4) Data collection method for troubleshooting of apportioned electricity billing function
	- Data collection may be required to investigate problems that occur with the apportioned electricity billing function.
		- Data required for investigation
		- 1) AE-200 Setting data
		- 2) Billing parameter
		- 3) Billing apportionment results data
		- 4) AE-200 Setting data of Initial Setting Tool
		- 5) Initial Setting Tool log
		- 6) Charge Calculation Tool log
		- 7) Serial numbers of all AE-200, AE-50, and EW-50 in the syst em

## ■ Data collection method

- 1) AE-200 Setting data
- i) Insert the USB memory deiv ce into AE-200.
- ii ) Go to [Maintenance]→[Backup] on the Initial Settings screen of AE-200 LCD, and select [All settings]. Then, press [Copy to USB Memory to output data to the USB memory deiv ce.

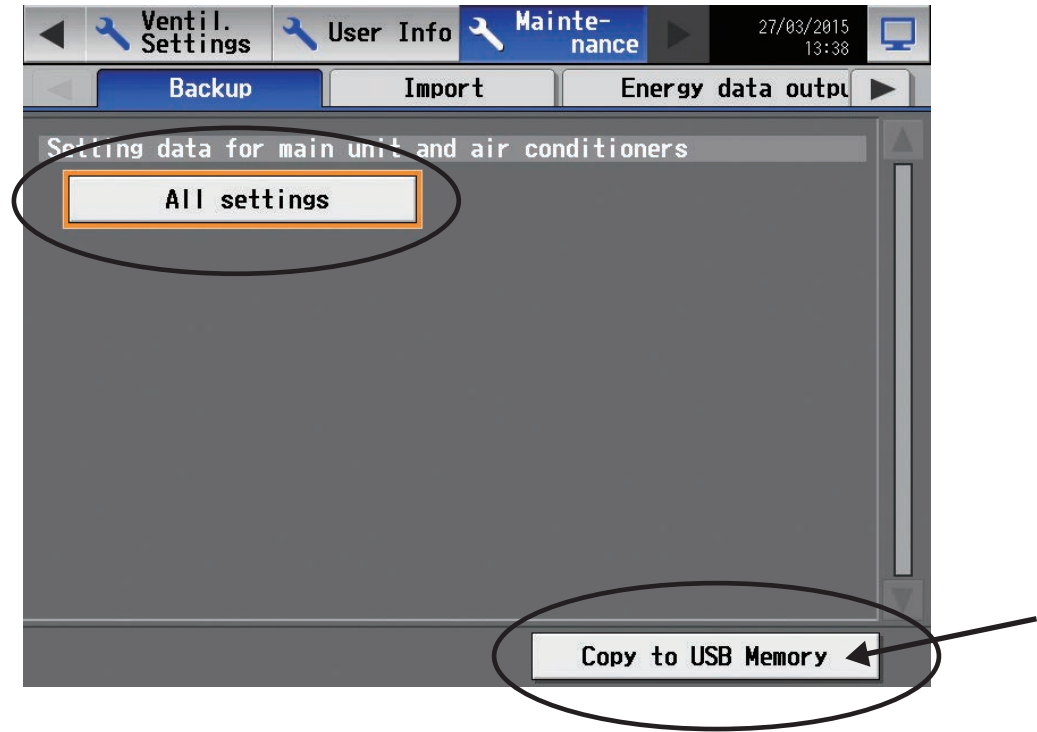

- 2) Billing parameter
- i) Insert the USB memory devi ce into AE-200.
- ii ) Go to [Maintenance]→[CSV output] on the Initial Settings screen of AE-200 LCD, and select [Charge Parameters], [Metering dev ce data], [Charge Parameters (30-minute intera ls)], and [Metering dev ce data (30-minute intera ls)]. Then, press [Output as CSV file] to output data to the USB memory device.

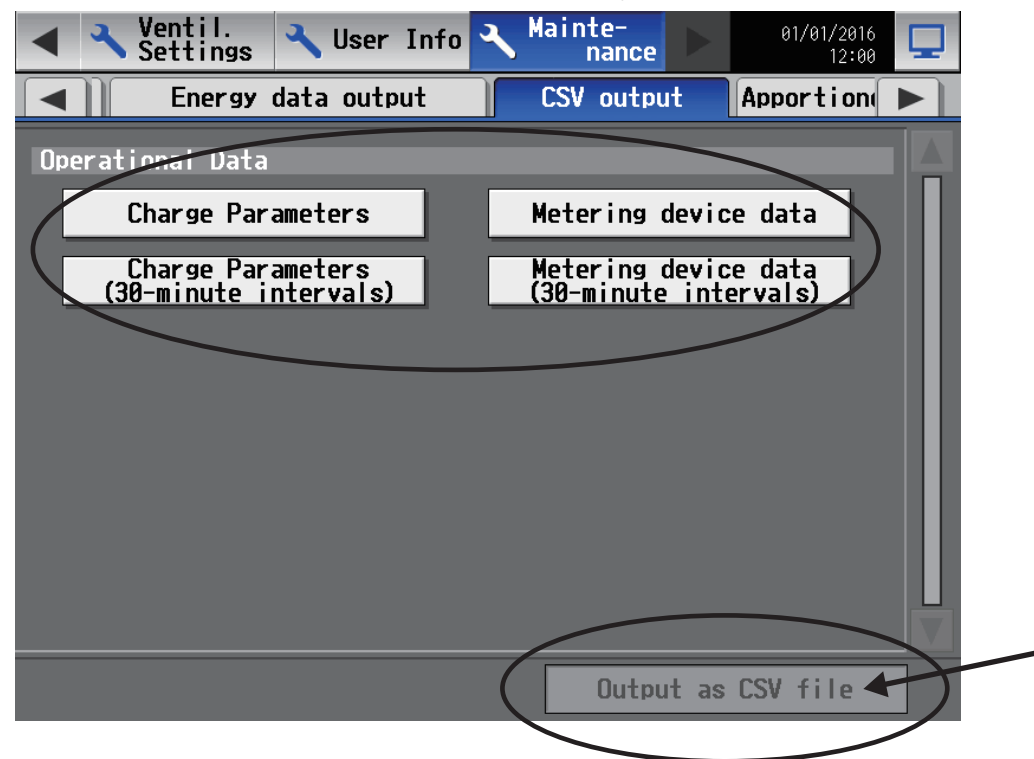

- 3) Billing apportionment results data
- i) Insert the USB memory deiv ce into AE-200.
- ii ) Go to [Energy Management]→[Energy management list] on the AE-200 LCD screen, and then press [CSV output].

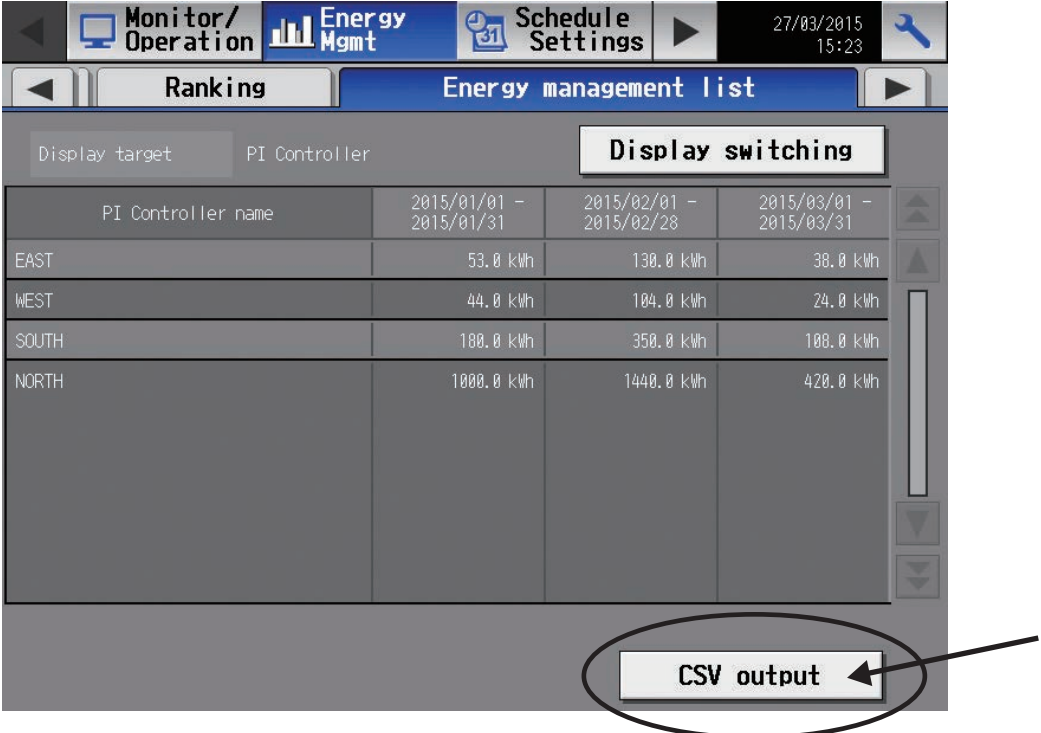

iii) Select [Energy management block], and then select [30-minute intera Is]. Then, press [CSV output] to output data to the USB memory dev ce. Data for one month and one day can also be output to the USB memory dev ce by selecting [1-month intera ls] and [1-day intera ls]. (Period setting is not required.)

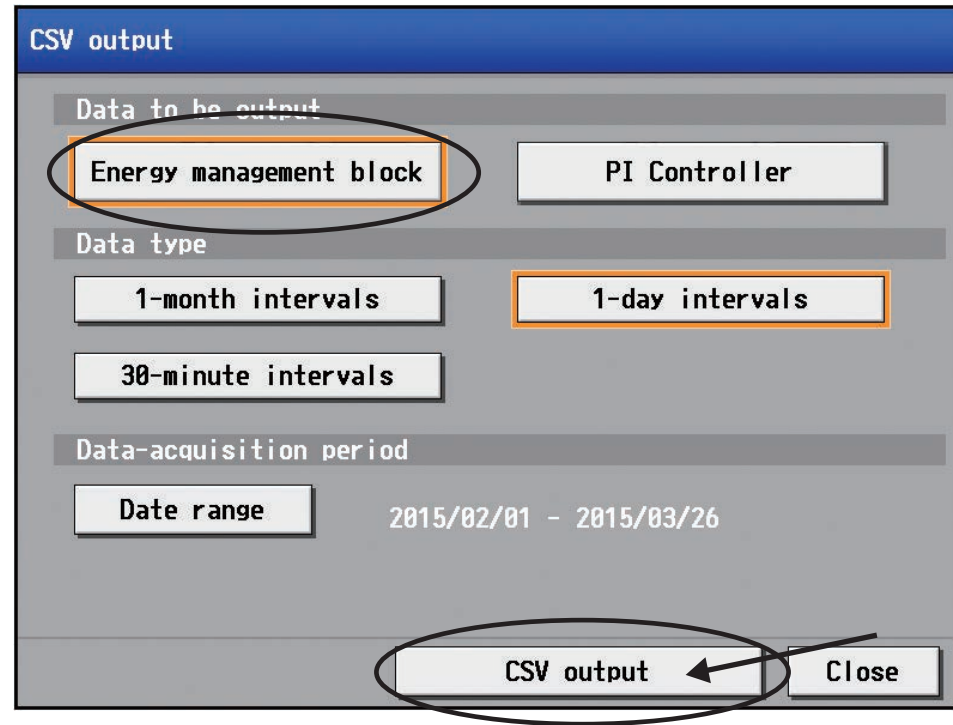

# [9] Troubleshooting (BACnet<sup>®</sup> function)

The following shows troubleshooting for the BACnet® function.

## (1) Troubleshooting based on trouble examples

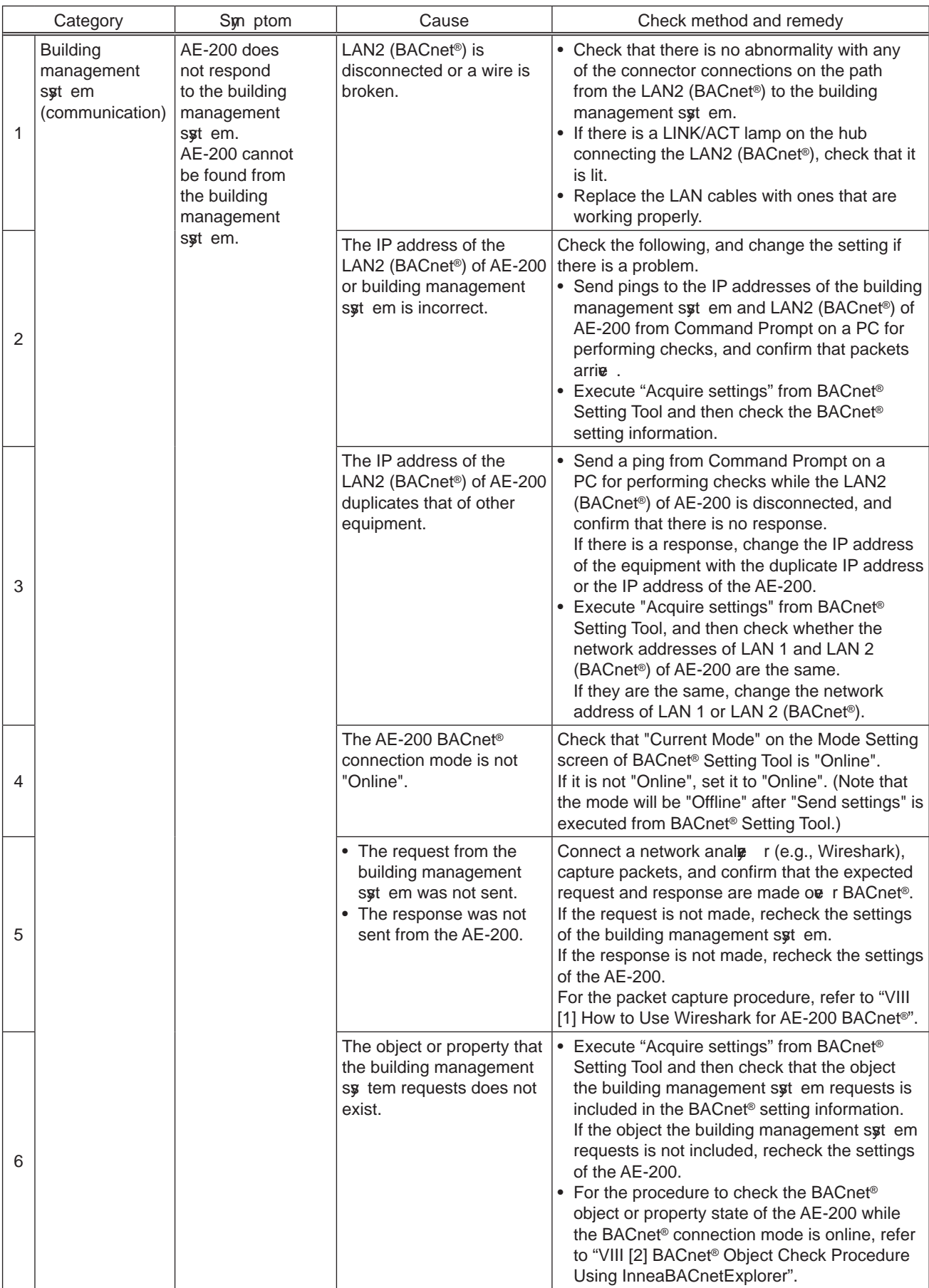

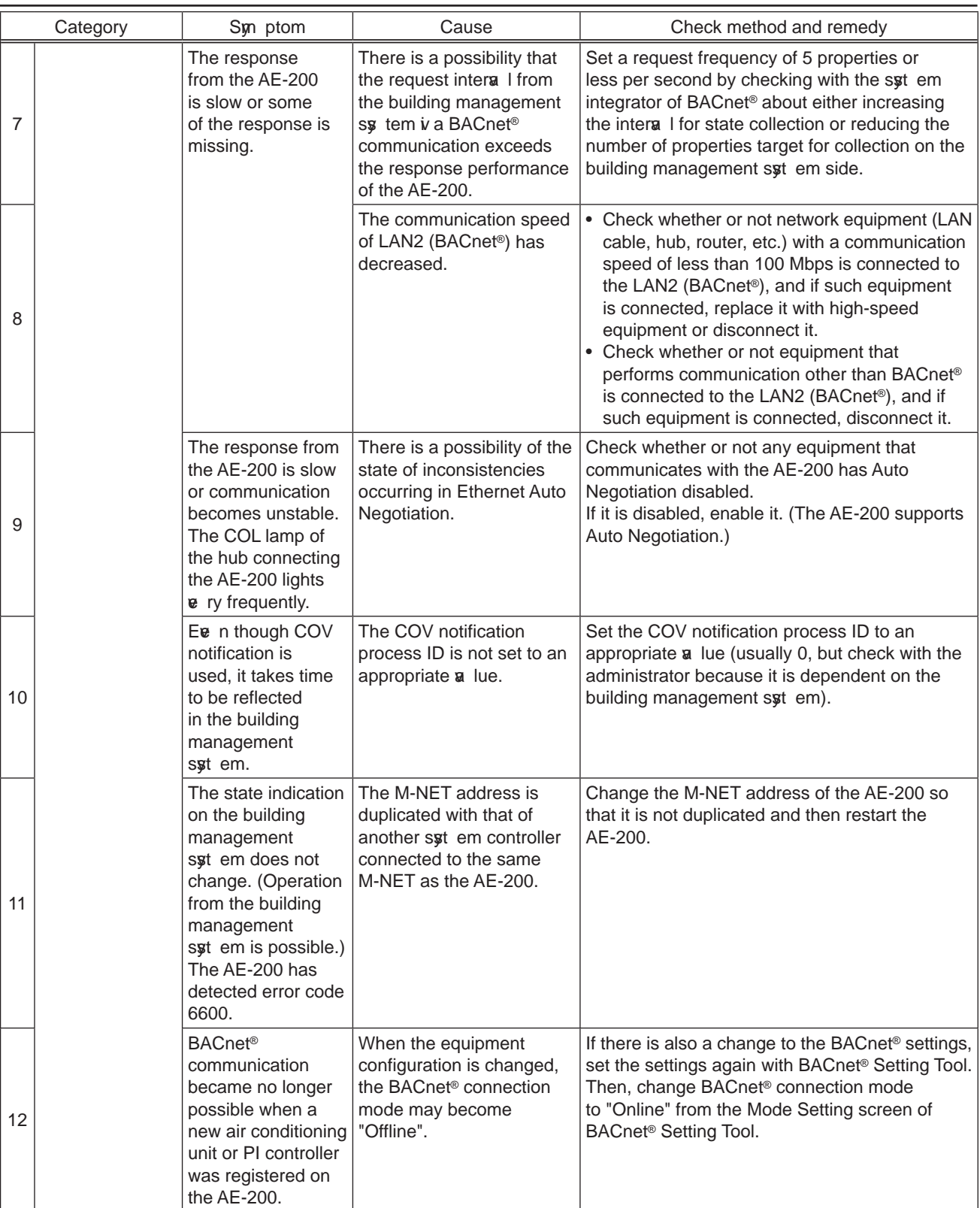

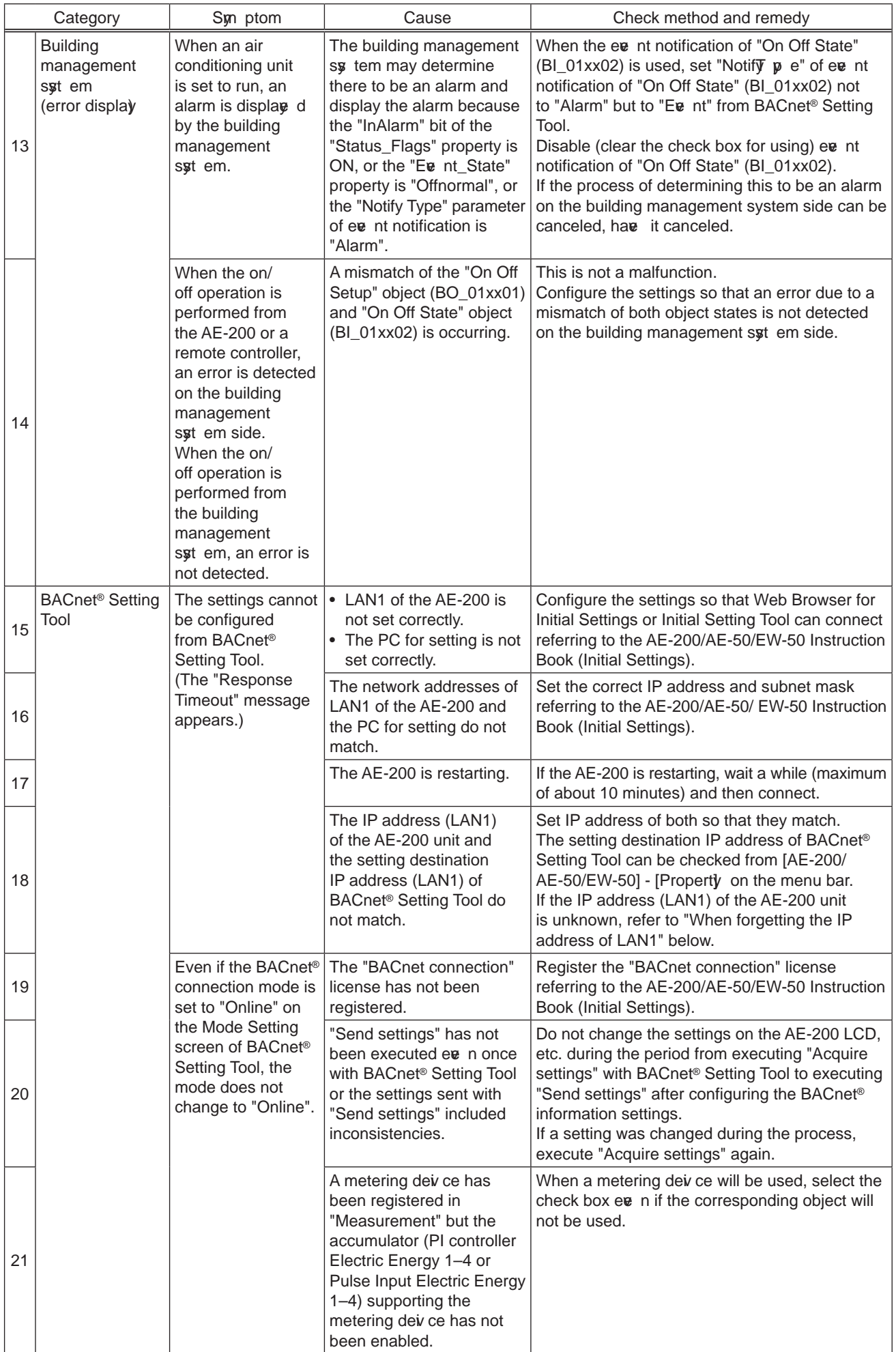

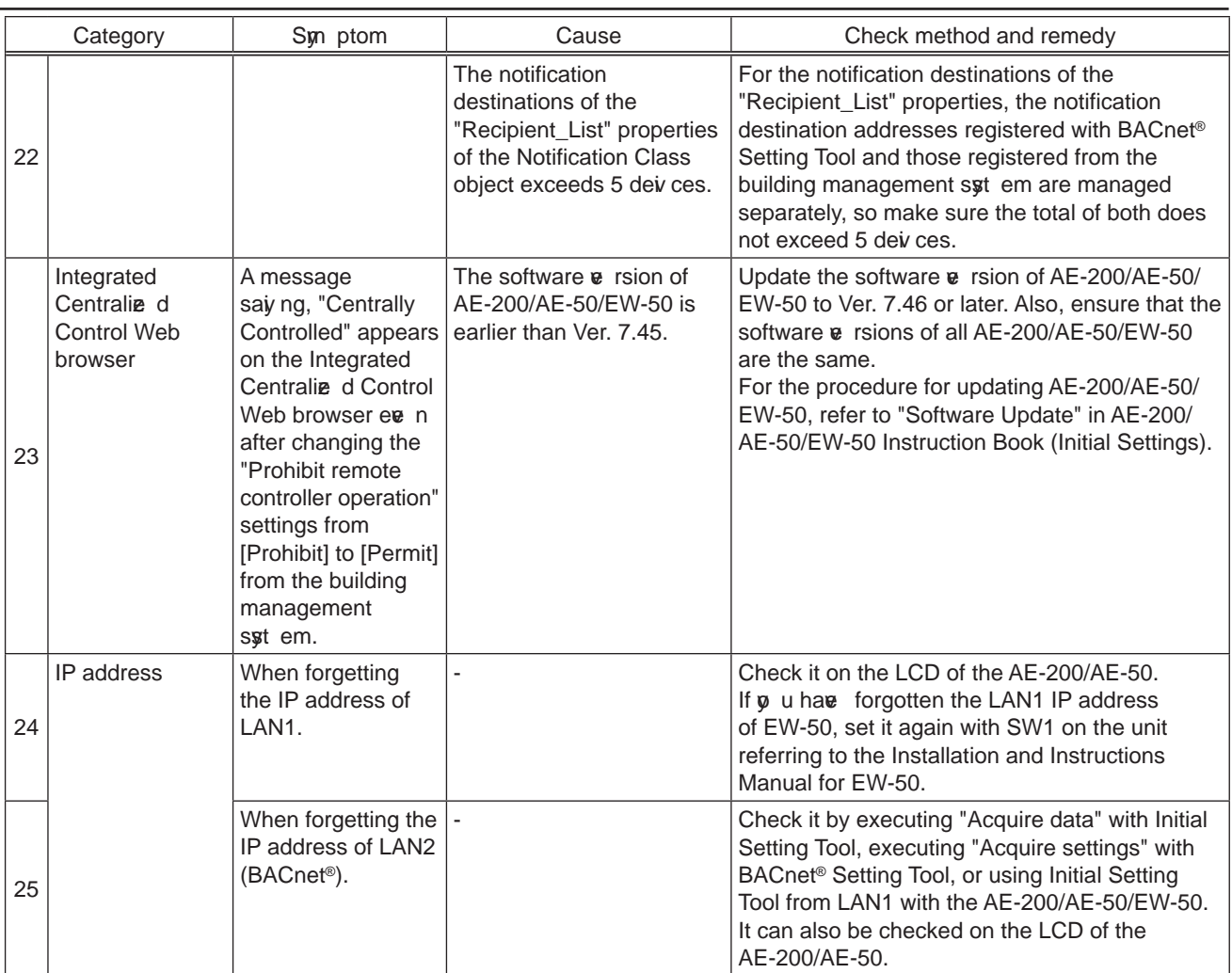

# **[10] Troubleshooting for chiller unit connection function**

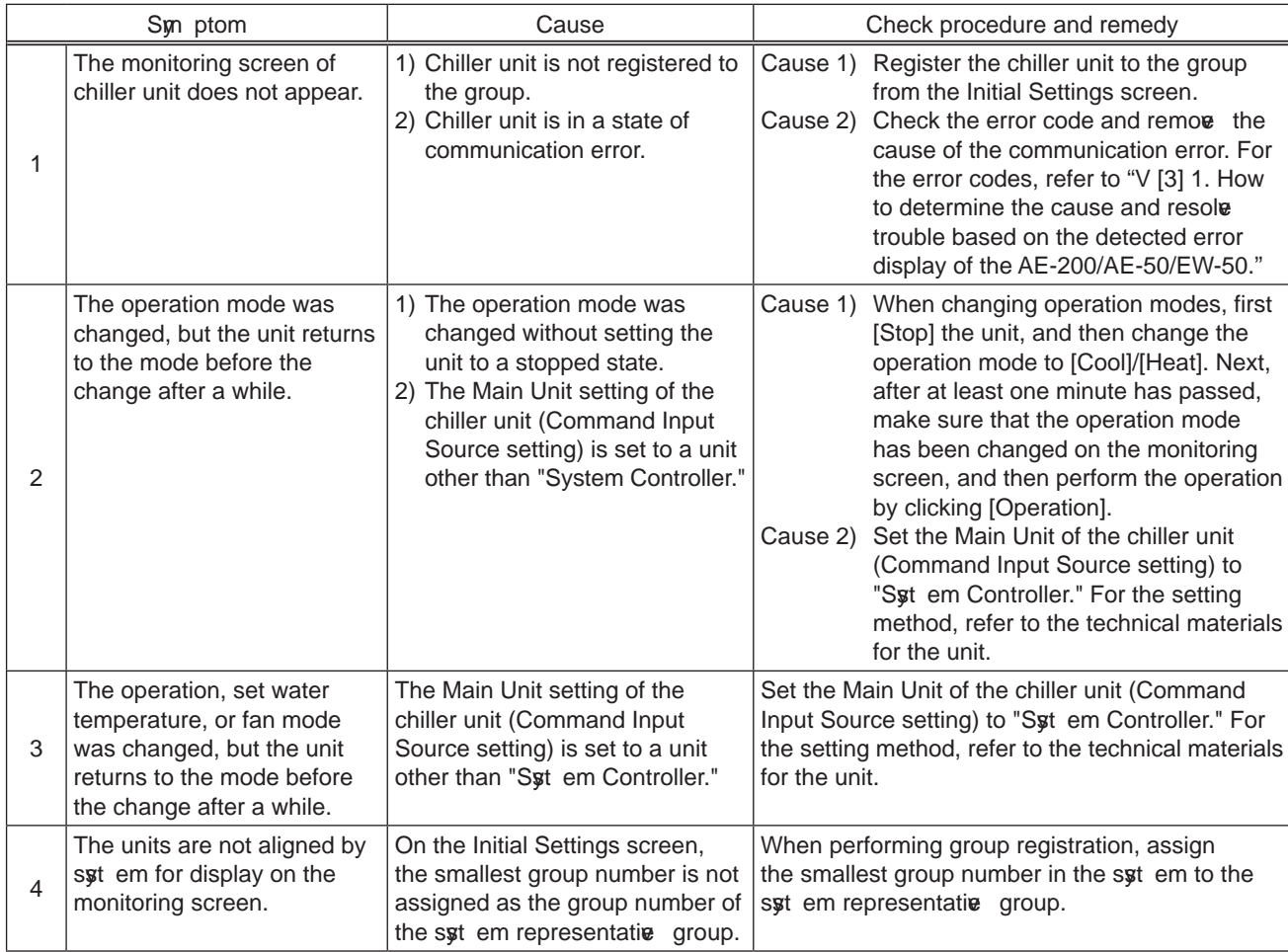

# **[11] Troubleshooting for HWHP (QAHV)**

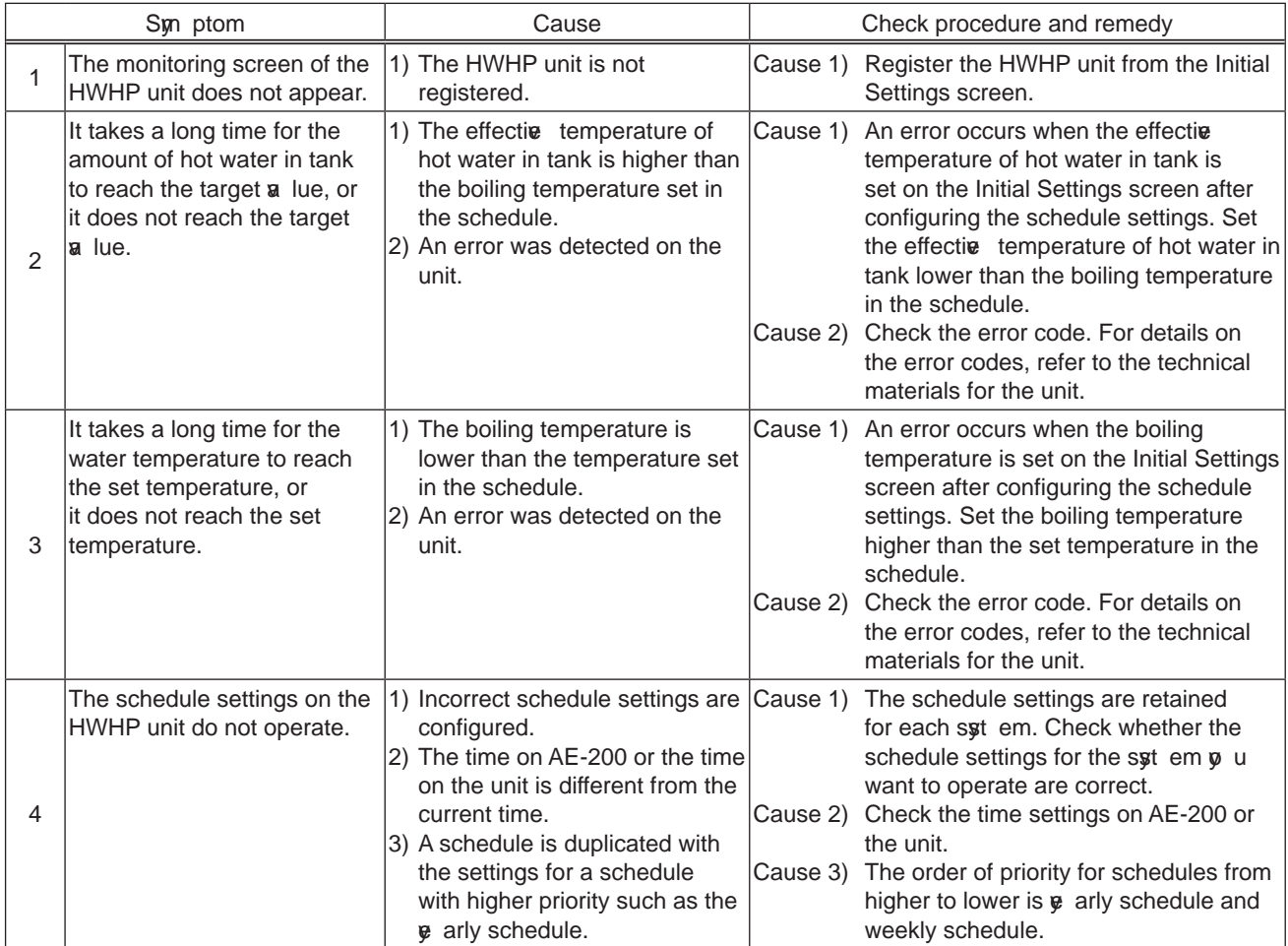

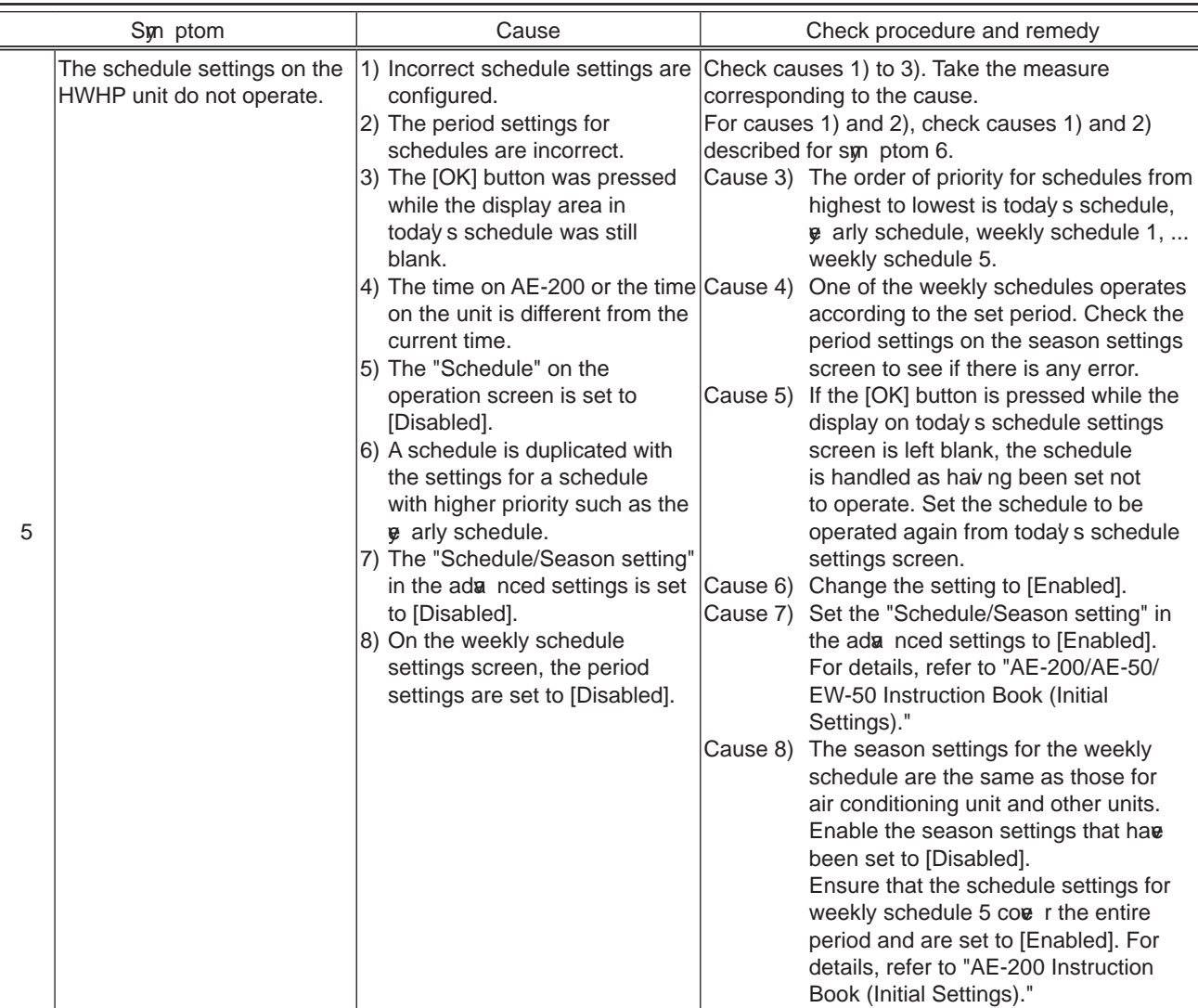

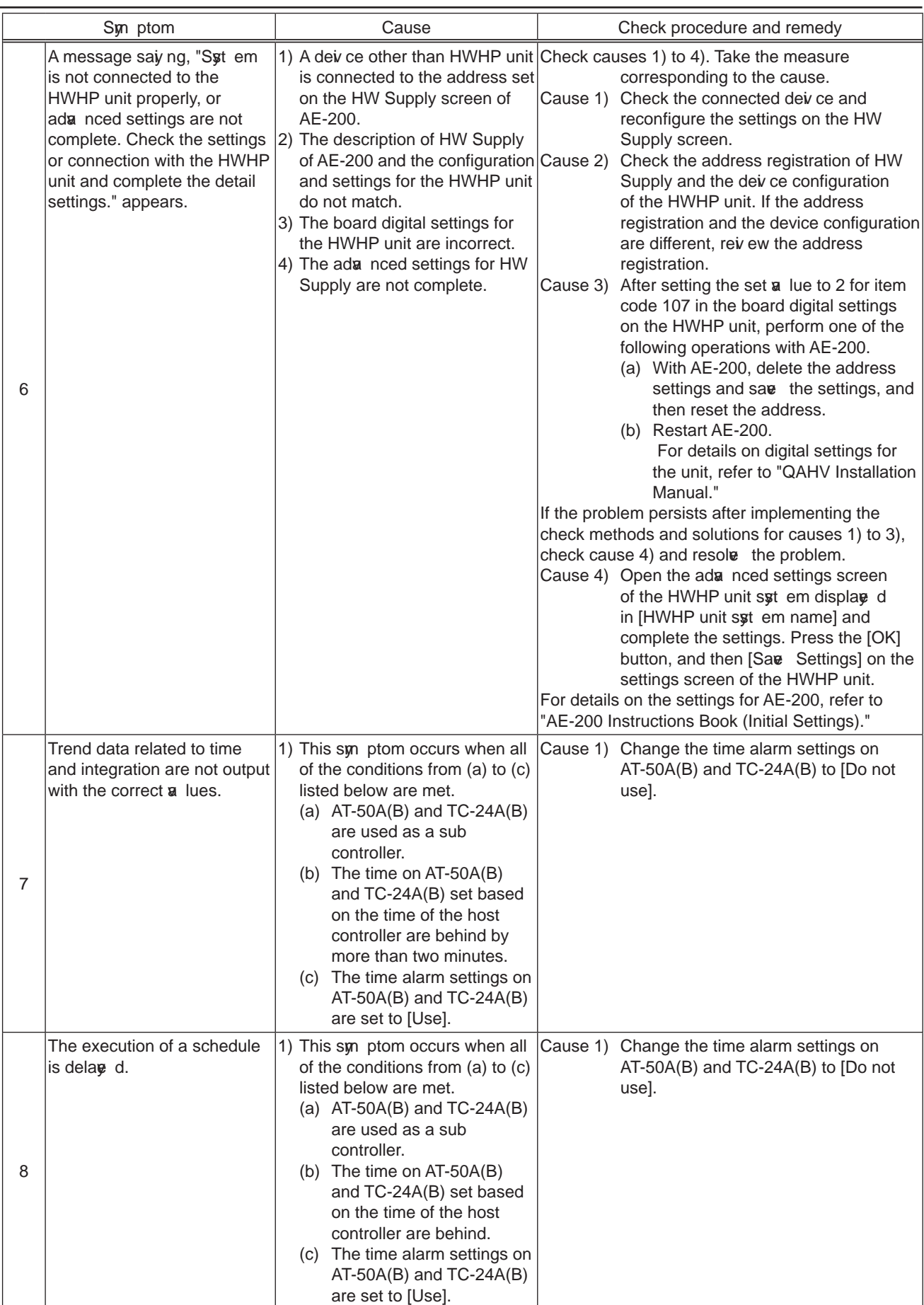

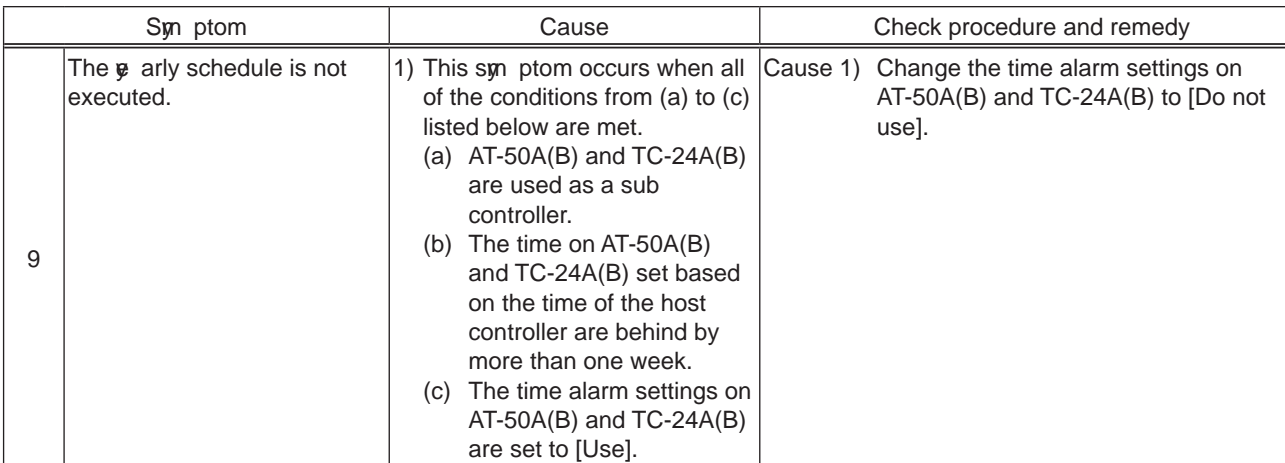
# **VI. Q & A**

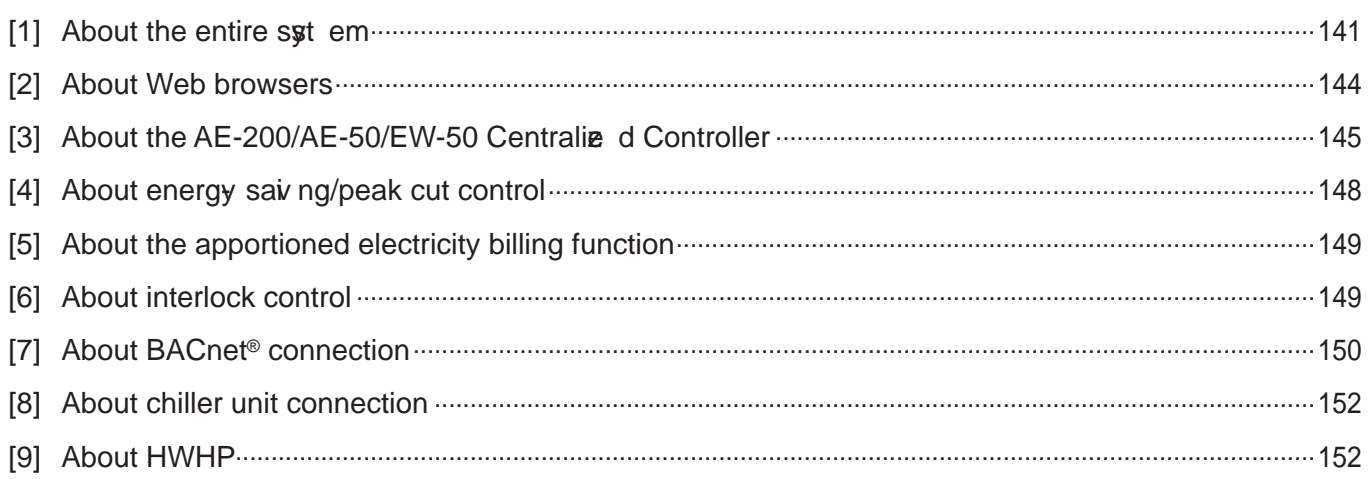

# **VI. Q & A**

# [1] About the entire system

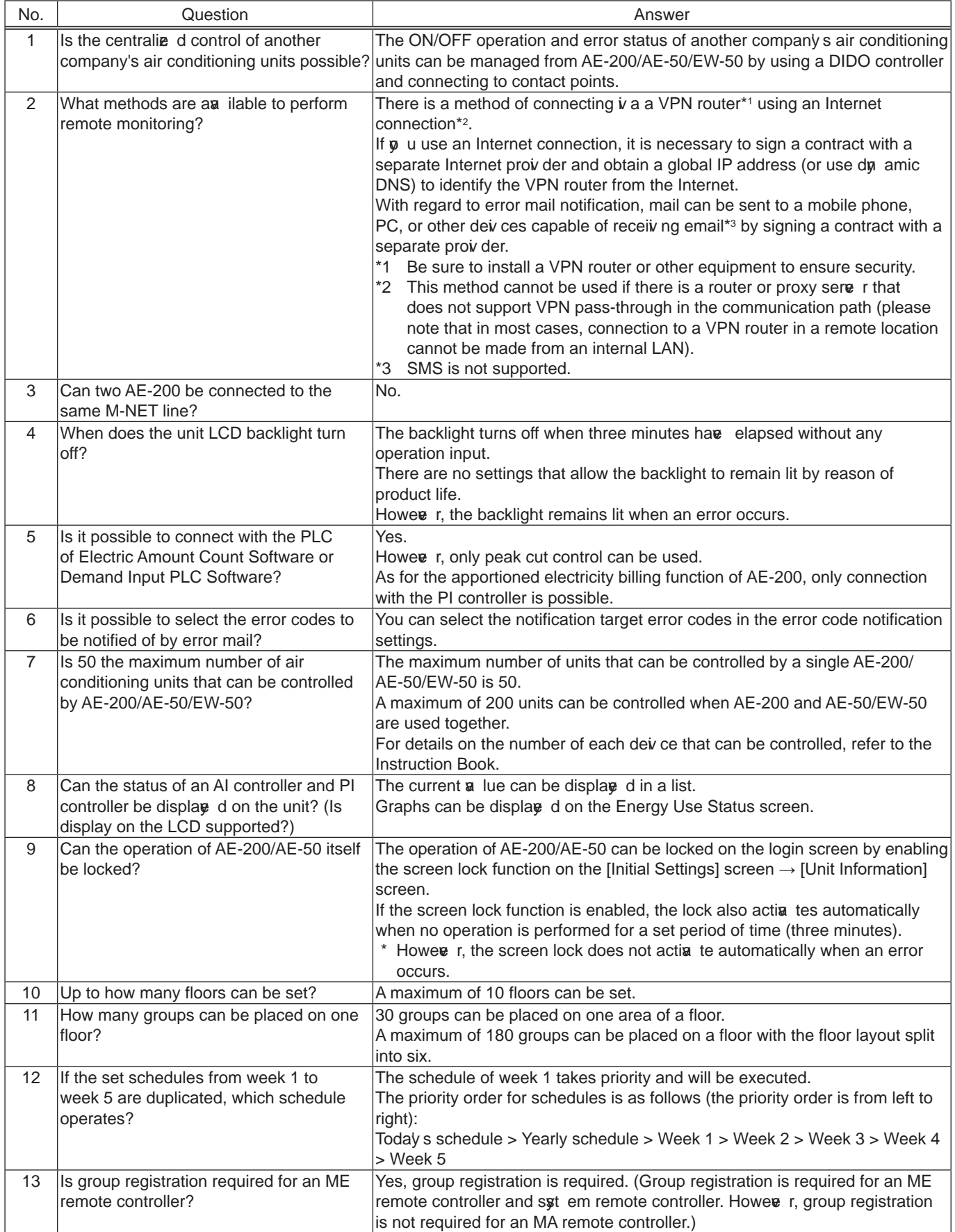

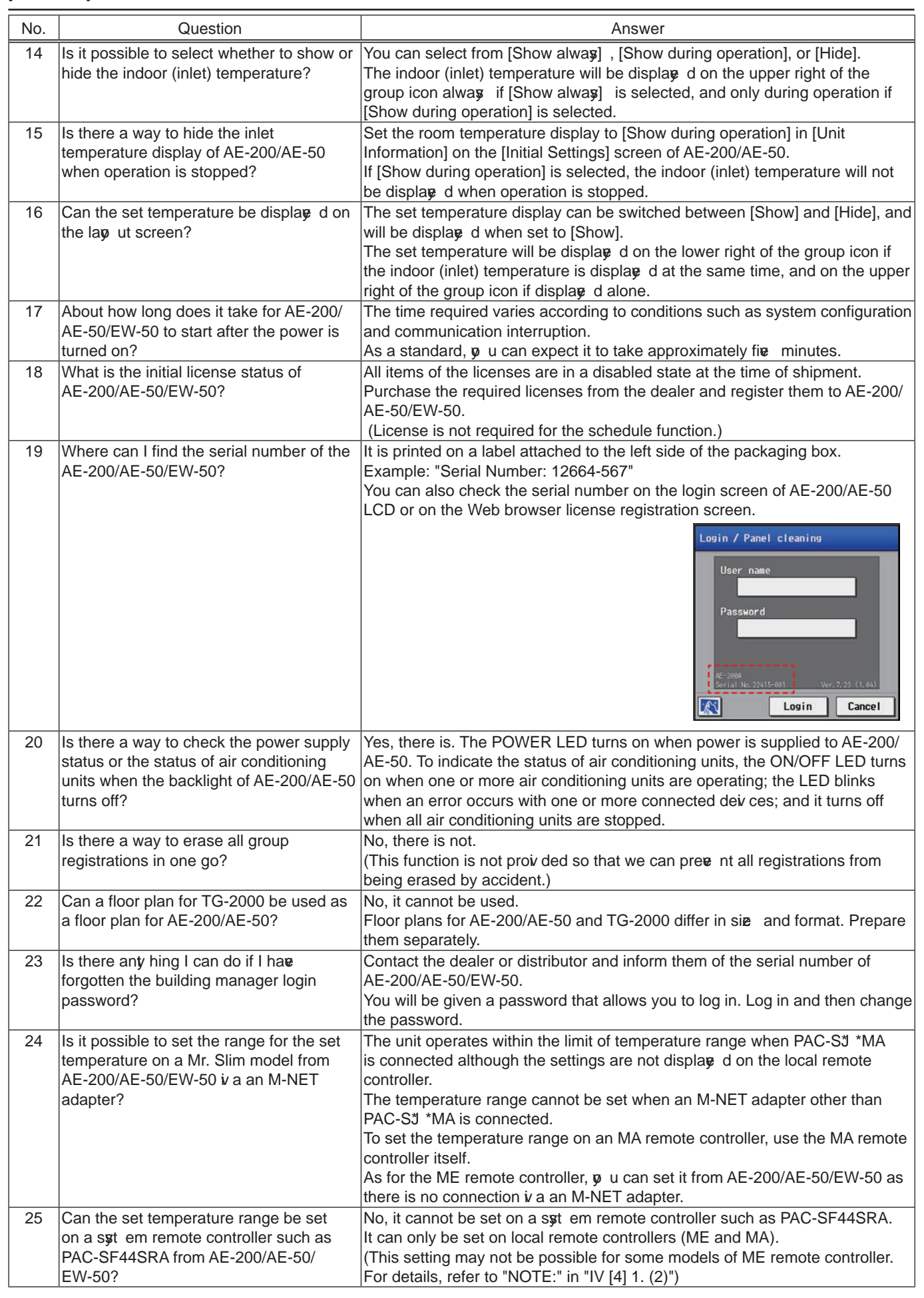

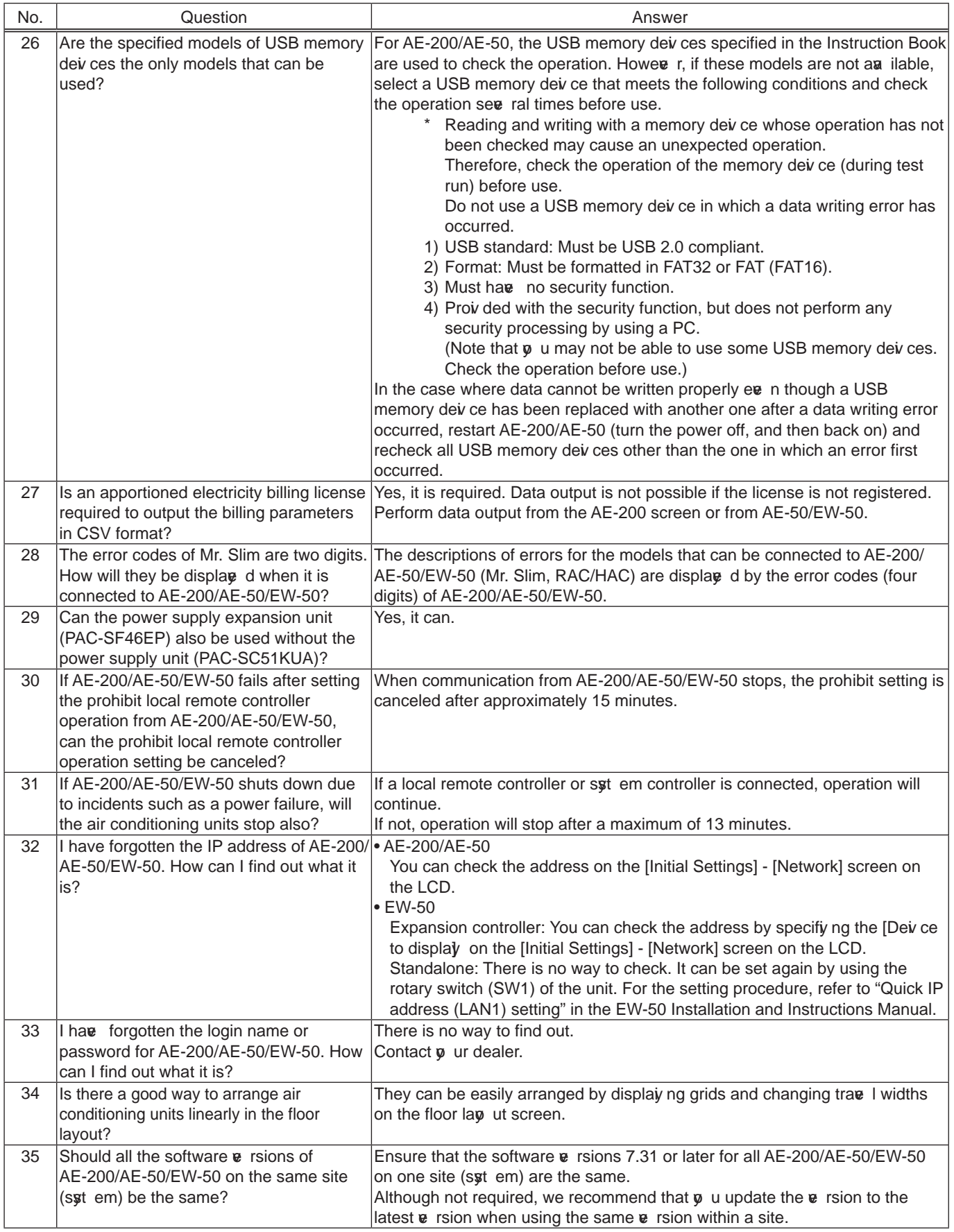

# **[2] About Web browsers**

### (1) Web Browser for Initial Settings, Web Browser for Syt em Maintenance Engineer

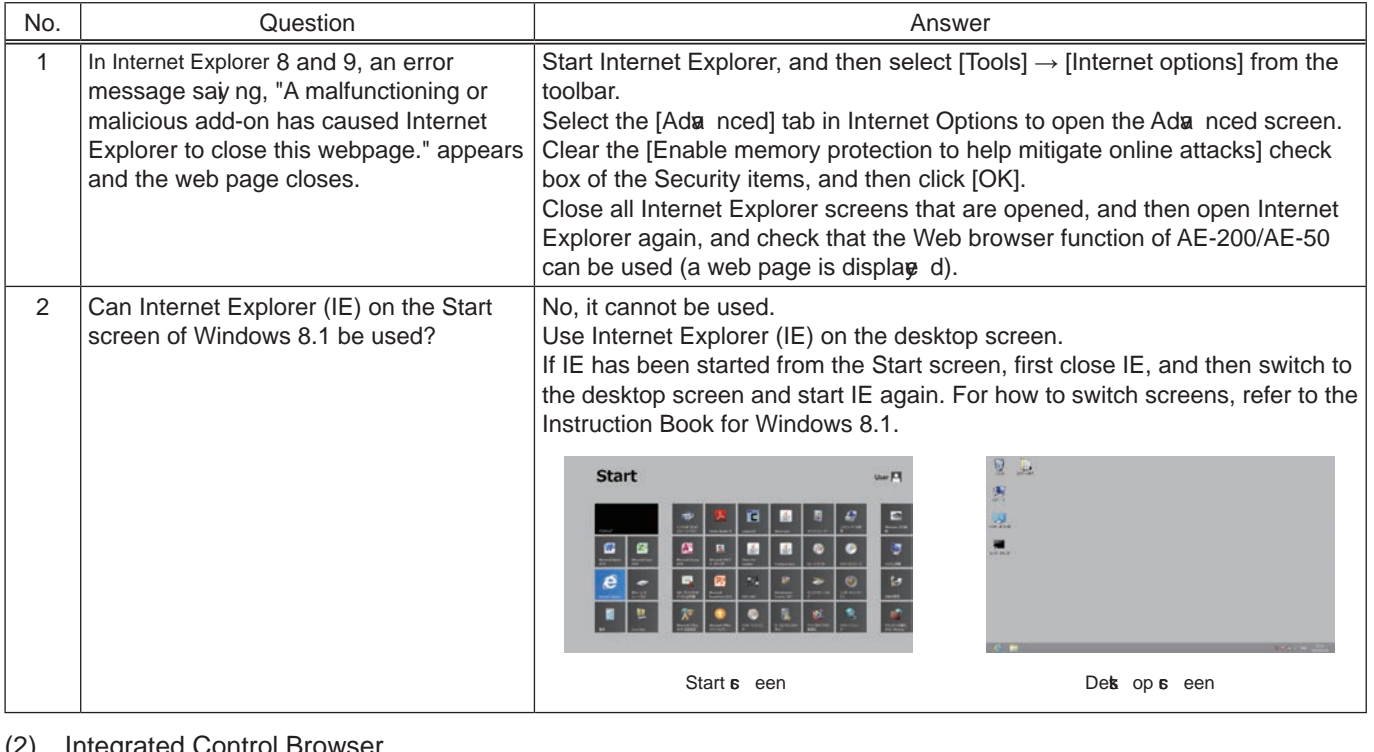

### (2) Integrated Control Browser

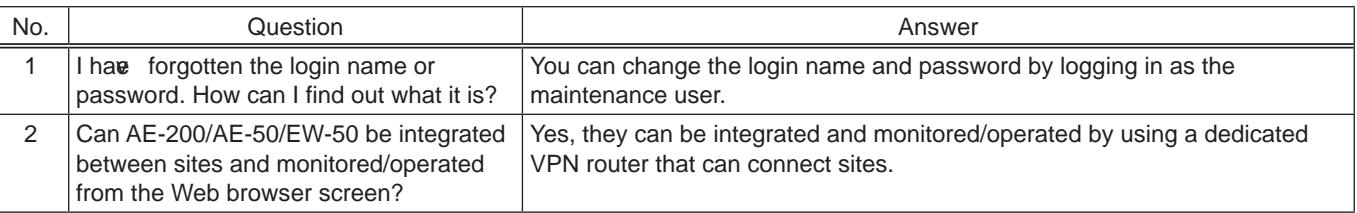

# **[3] About the AE-200/AE-50/EW-50 Centralie d Controller**

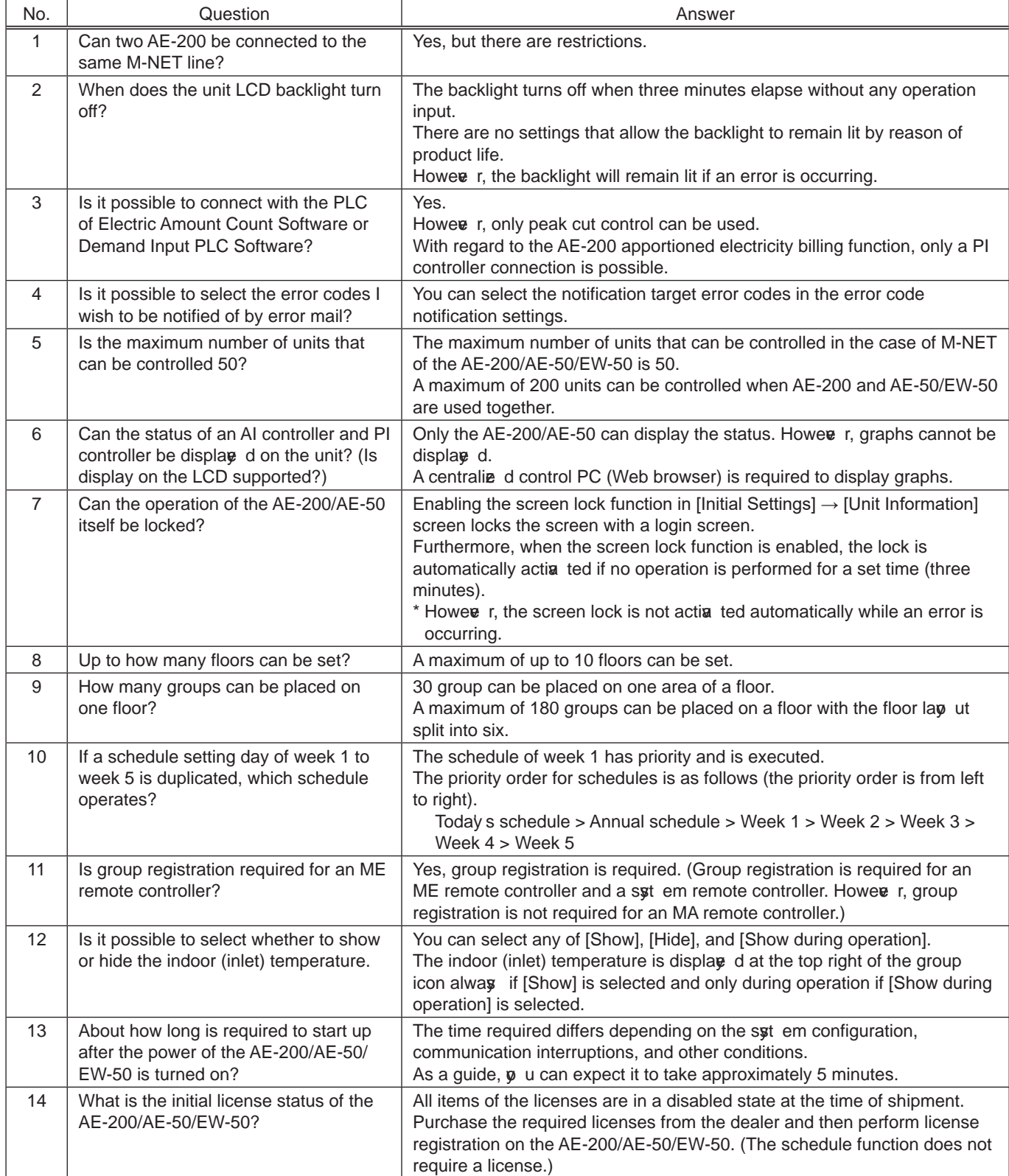

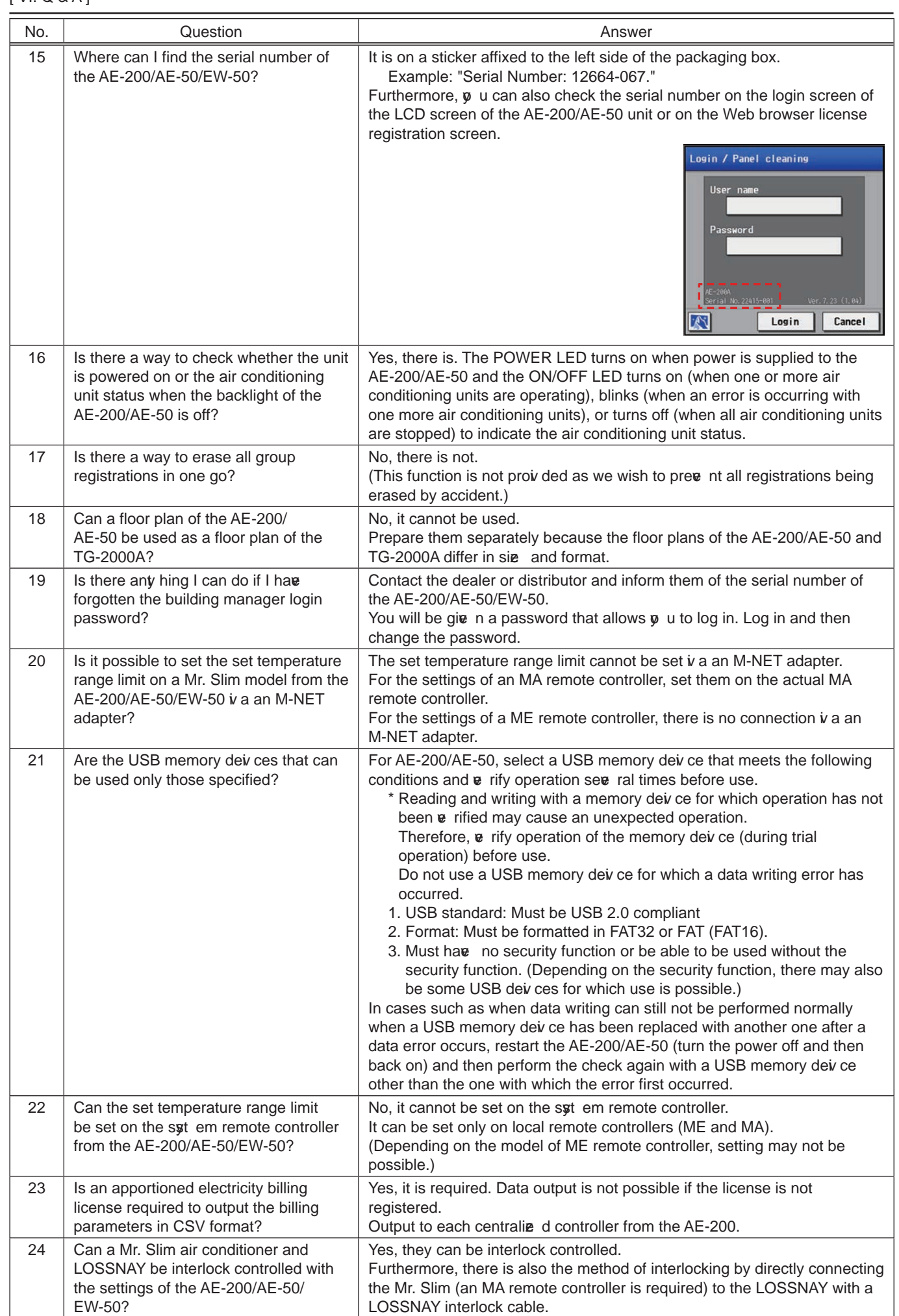

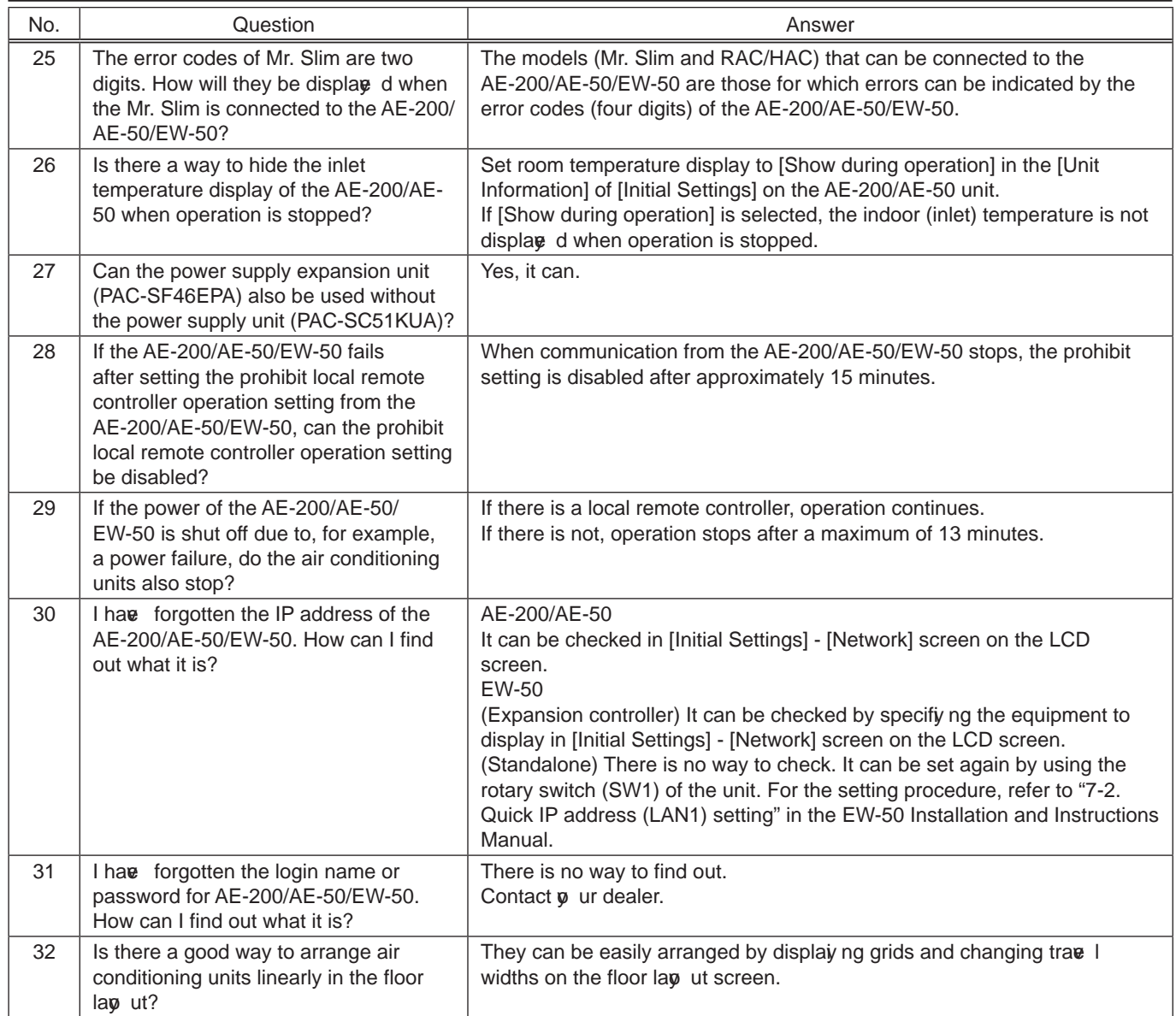

# [4] About energy-saving/peak cut control

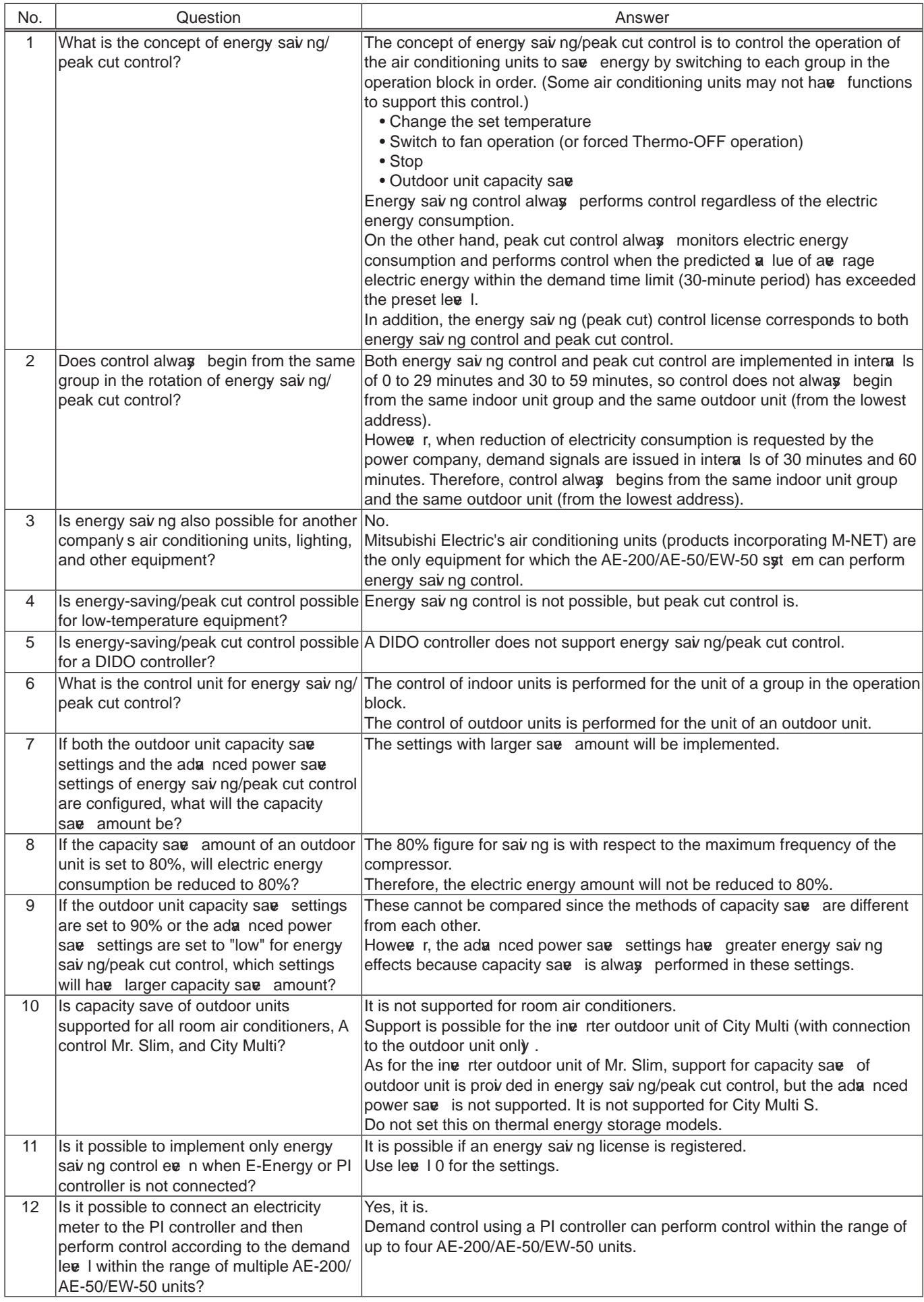

#### $[VI. Q & A]$

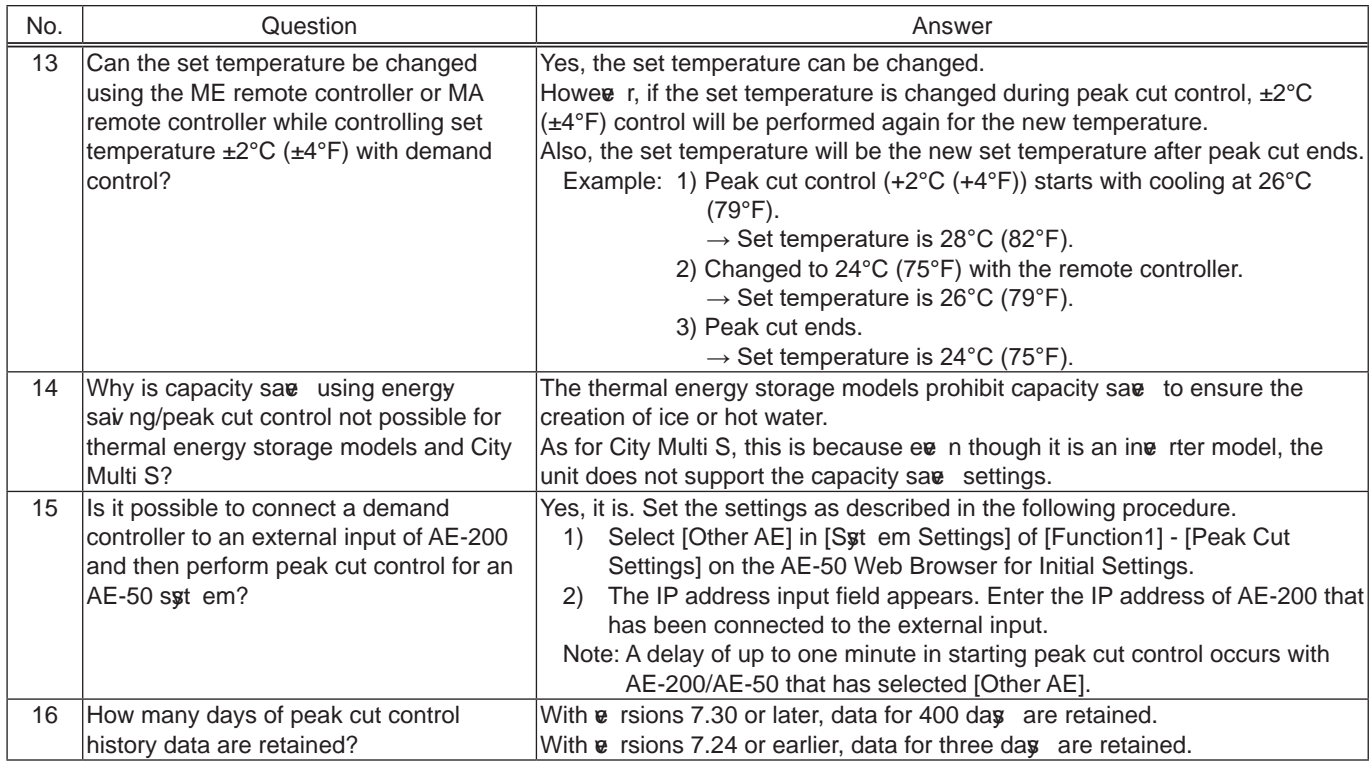

## [5] About the apportioned electricity billing function

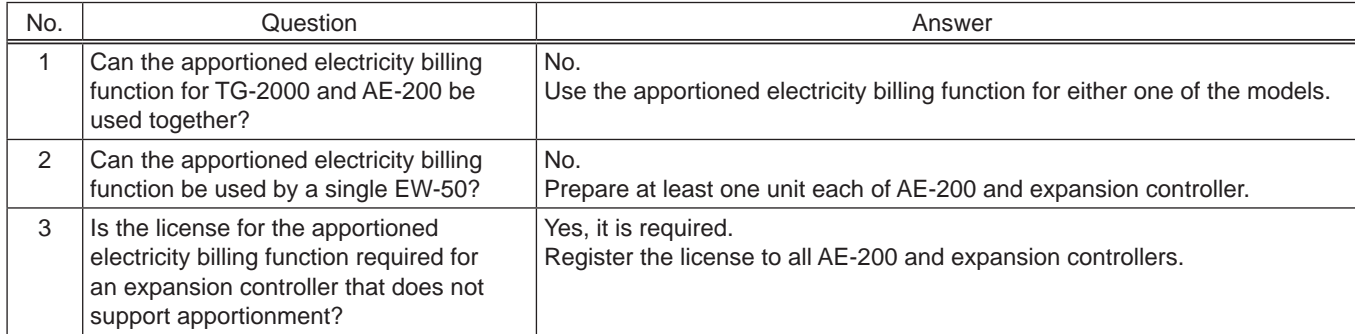

# [6] About interlock control

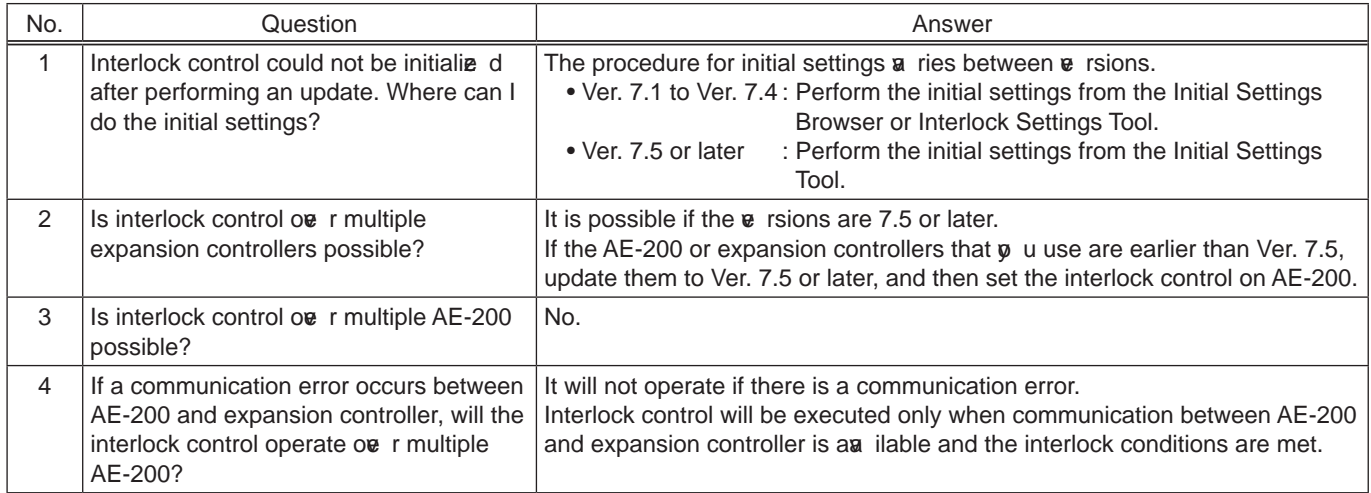

## **[7] About BACnet<sup>®</sup> connection**

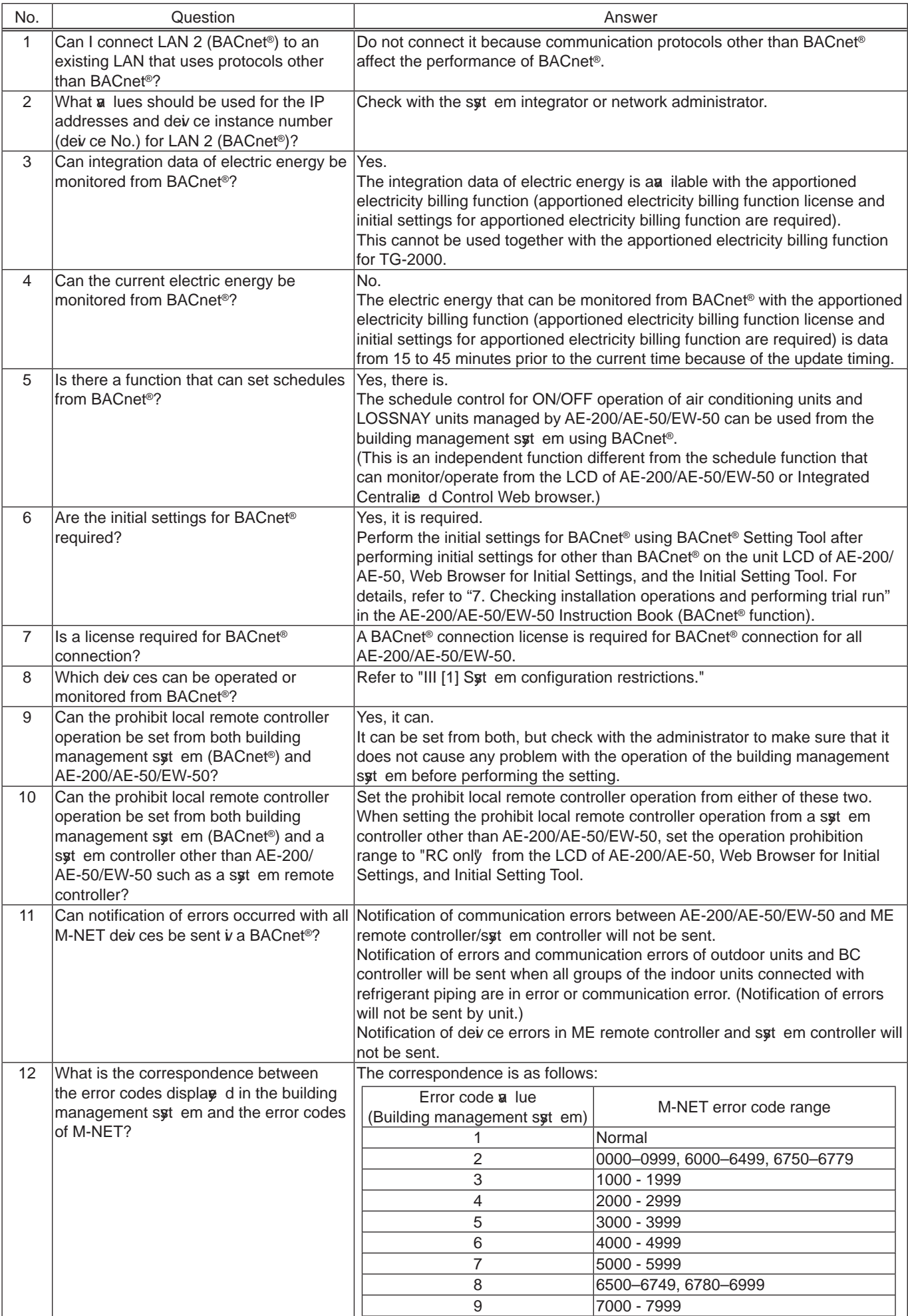

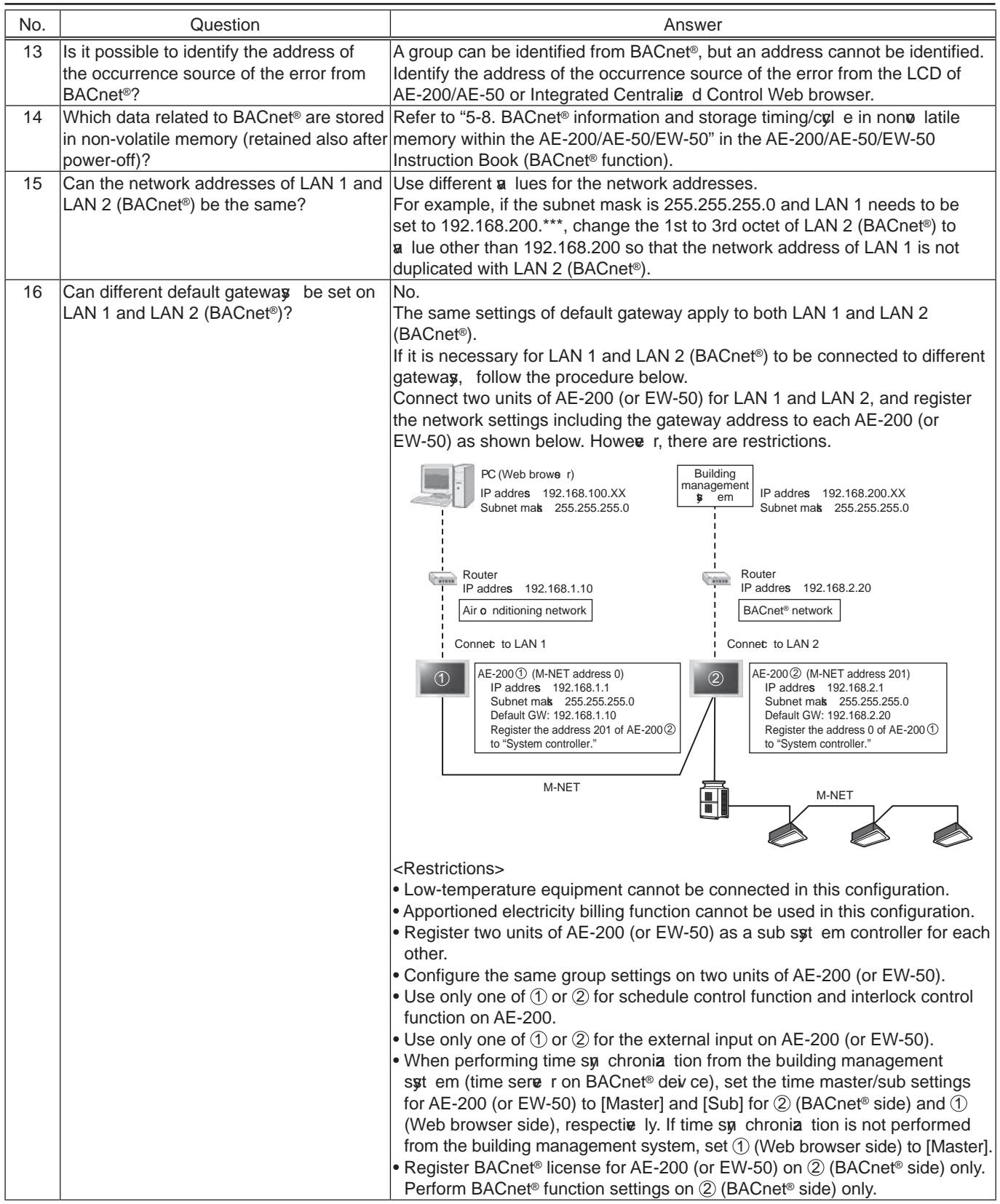

## **[8] About chiller unit connection**

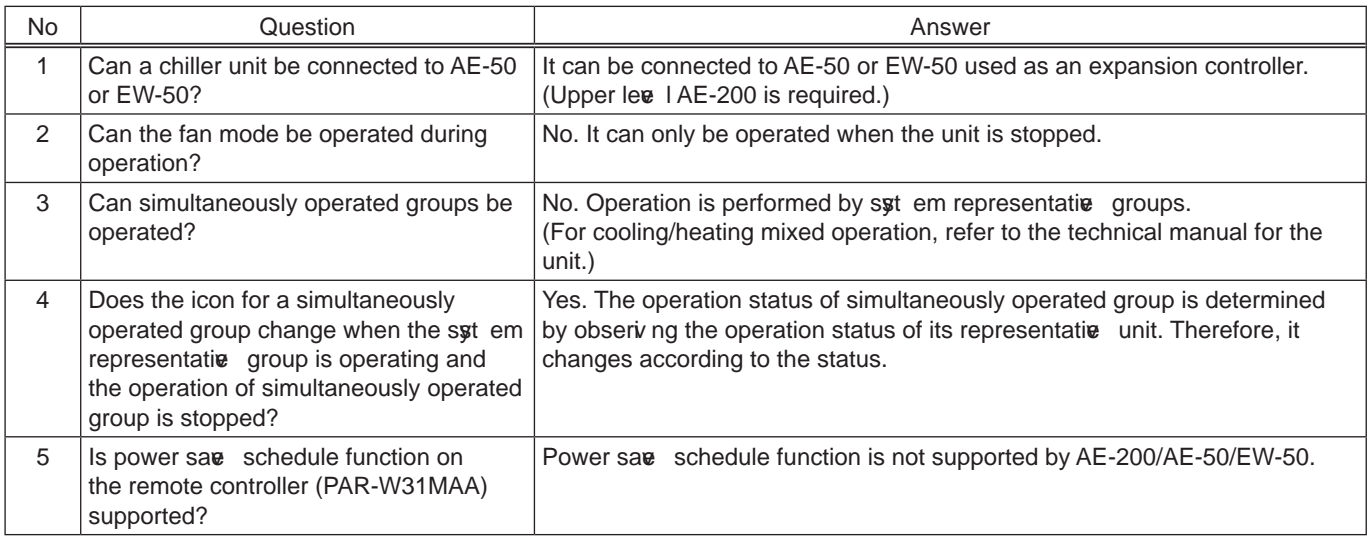

# [9] About HWHP

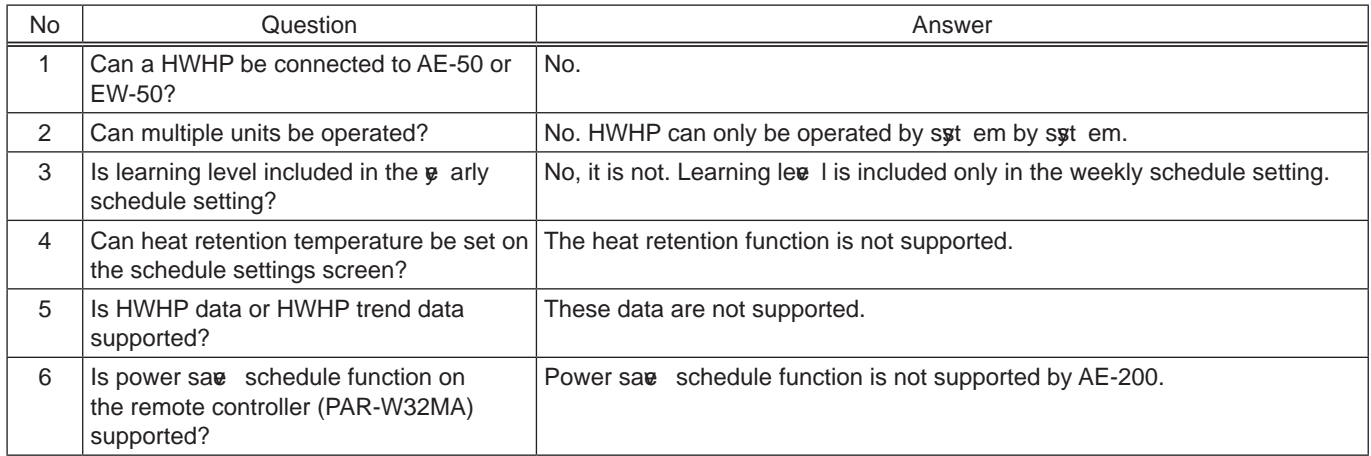

# VII. Test run check lists for initial work and expansion work

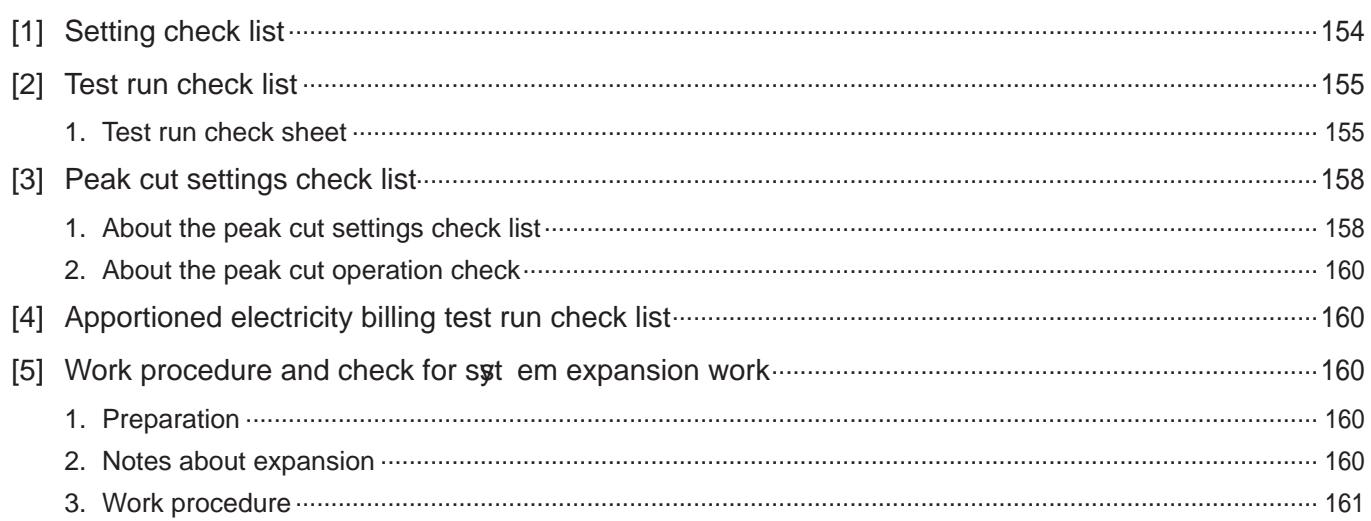

# **VII. Test run check lists for initial work and expansion work**

### [1] Setting check list

Configure the settings for the functions  $\boldsymbol{y}$  u wish to operate and then perform the following checks. For the setting procedures, refer to "Instruction Book" for the unit or "Instruction Book (Web Browser for Initial Settings)."

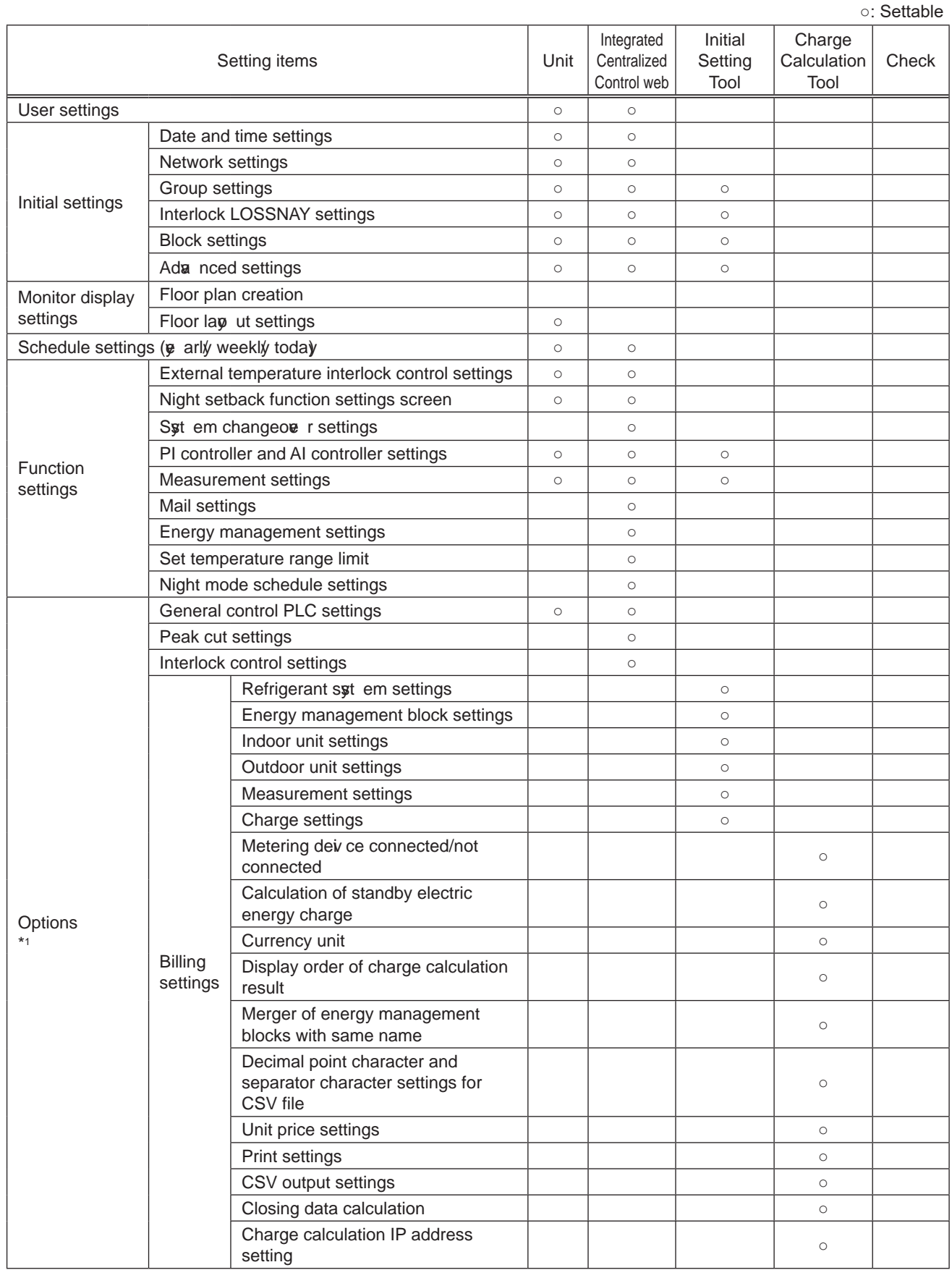

\*1 Registration of the license is required for each AE-200/AE-50/EW-50. For the required licenses, refer to "IV [4] 1. Functions and licenses."

#### **[2] Test run check list**

#### **Before performing a test run**

Be sure to complete the test run on the air conditioning units before performing the test run check of the AE-200/AE-50/ EW -50.

#### **1. Test run check sheet**

#### About the test run check sheet

After configuring the settings in "Setting check list" on the previ ous page, check the items in (1) to (3) below in accordance with the test procedure of the test run check list on the next page.

- (1) Startup check
	- After the settings of the initial screen are finished, switch to the management screen.
	- Check that the screen displaye d during startup is displaye d.
	- The startup time differs depending on the number of air conditioning units connected but the startup should complete after about 5 minutes.
	- Check the display of each floor and confirm that an error is not occurring.
	- If an error has occurred, check the error history in the history screen and remowe the cause of the error.
- (2) ON/OFF operation from the AE-200/AE-50/EW-50
	- Operate the air conditioning units from the AE-200/AE-50/EW-50.
	- Confirm that the air conditioning units are operating by checking the display on the local remote controllers.
	- Perform operation of the air conditioning units in the order of group, block, floor, and entire building.
	- If different air conditioning units and general equipment were operated by performing operation from the AE-200/AE-50/ EW -50, check the following settings.
		- → Group settings (Refer to "5-1-6. Groups" in AE-200/AE-50 Instruction Book or AE-200/AE-50/EW-50 Instruction Book (Initial Settings).)
		- → Block settings (Refer to "5-1-9. Blocks" in AE-200/AE-50 Instruction Book or AE-200/AE-50/EW-50 Instruction Book (Initial Settings).)
		- $\rightarrow$  Floor layout settings (Refer to "5-1-11. Floor layout" in AE-200/AE-50 Instruction Book.)
- (3) Local remote controller ON/OFF
	- \* Do not perform this check when there are no local remote controllers connected.
	- Operate the air conditioning units from the local remote controllers.
	- Check that the air conditioning units operate on the AE-200/AE-50 unit. Perform the check with the Web browser in the case of the EW -50.
	- Check with the display of the AE-200/AE-50 set to the floor screen, block screen, and entire building screen. Perform the check with the Web browser in the case of the EW-50.

To make the check sheets easy to read, fill in the information for just one installation floor or one AE-200/AE-50/EW-50 unit on each check sheet.

**NOTE:** • Sa a backup of the setting data of the AE-200/AE-50 after the test run. For the backup procedure, refer to "6-1. Backing up settings data" in "AE-200/AE-50 Instruction Book." For the backup procedure for the EW-50, refer to "Instruction Book (Initial Settings)."

#### [ VII. Test run check lists for initial work and expansion work ]

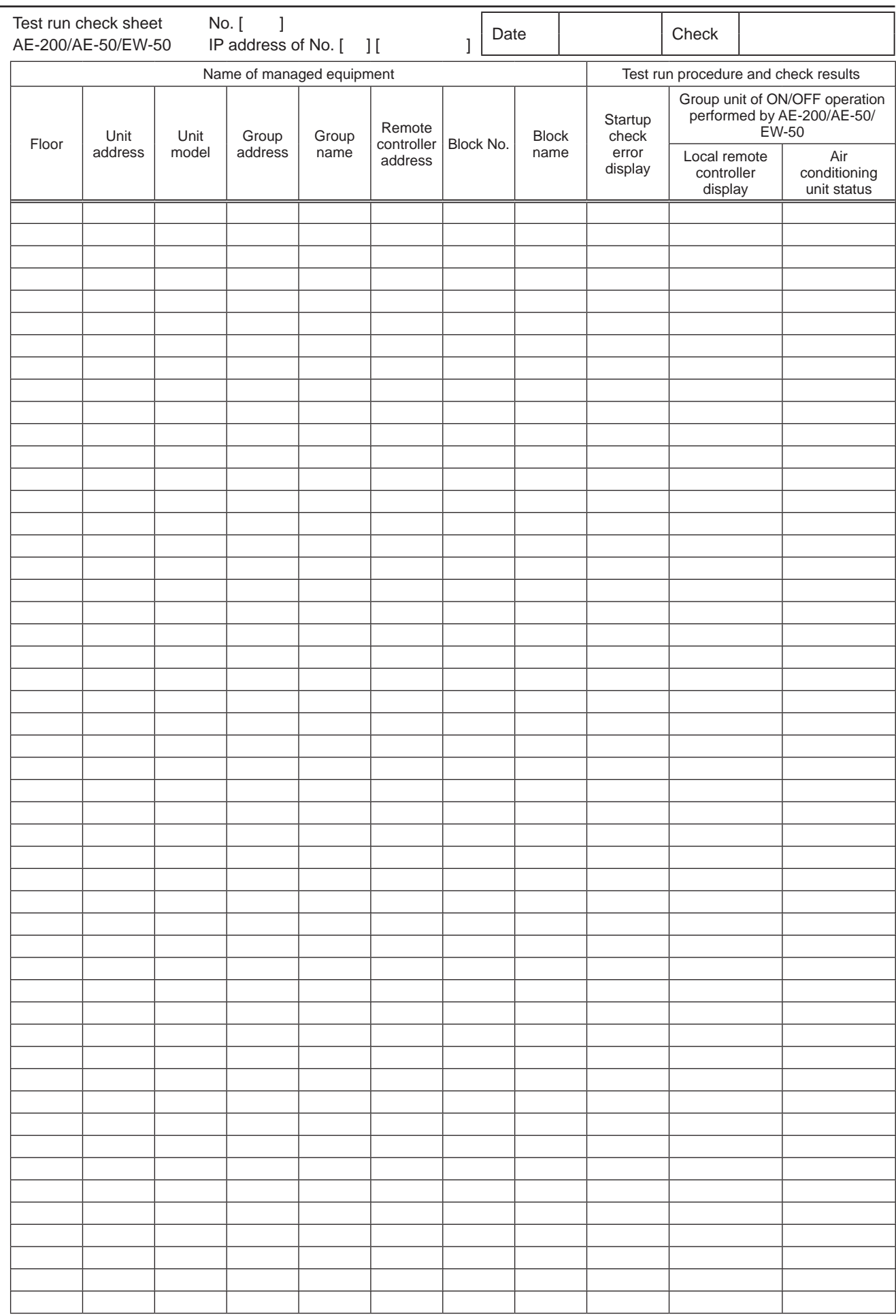

\* In the case of general equipment, read general equipment instead of air conditioning units and check the necessary functions.

### [3] Peak cut settings check list

#### 1. About the peak cut settings check list

Perform the check using the following settings check list when setting peak cut (each lee I).

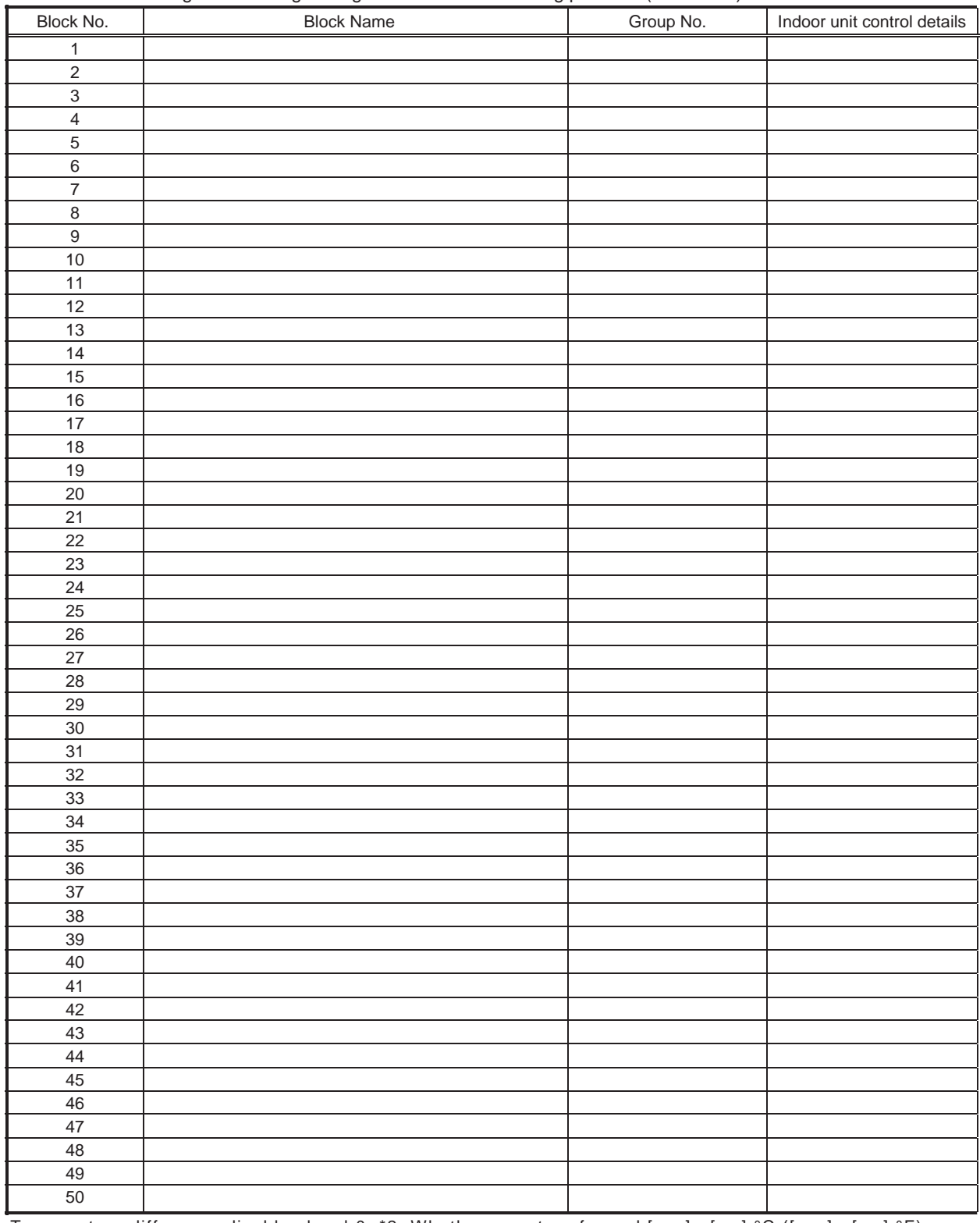

Temperature difference disables level \*2: Whether or not performed  $[$  ]  $[$  ]  $\degree$ C ( $[$  ]  $[$  ]  $\degree$ F) \*1 Do not set this on PUMY.

\*2 If the temperature difference between the inlet temperature and set temperature is greater than the set value, peak cut control (level 0) is not performed.

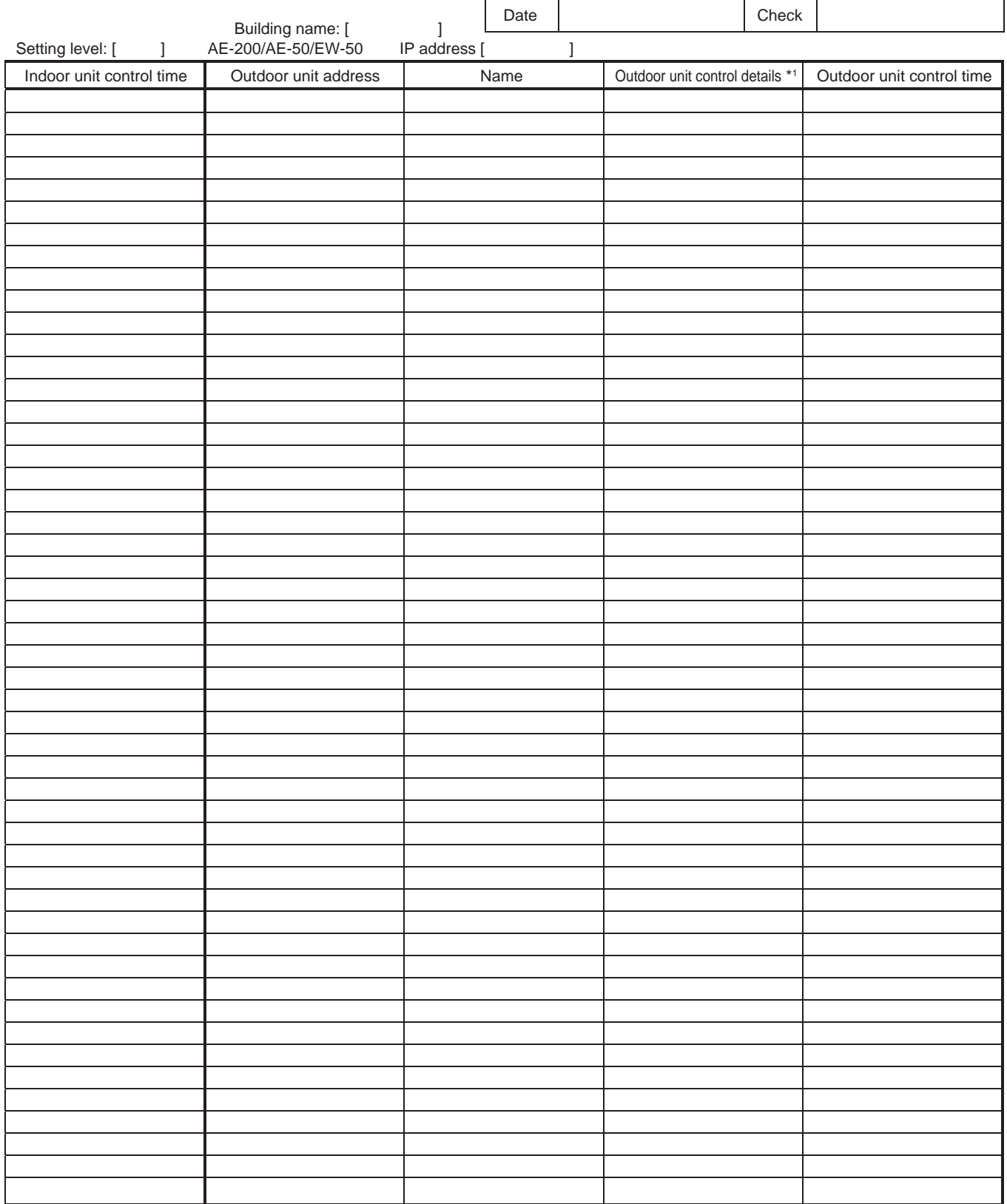

#### **2. About the peak cut operation check**

Perform peak cut control and check whether or not the air conditioning units are operating or set as specified below for each control level.

Change the target electricity a lues in [Function1] - [Peak cut control] in Administrator Web and then perform control at each peak cut lee I.

[Example] When checking the operation at peak cut lee I2

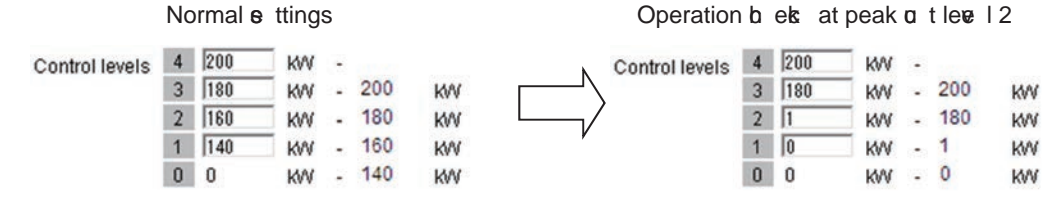

To check the capacity saw amount of outdoor units, use Maintenance Tool.

Note: After performing the operation check, return the settings to the original settings.

#### [4] Apportioned electricity billing test run check list

When using the apportioned electricity billing function, be sure to perform the billing test run. To perform the billing test run using the AE-200, output the test run check sheet with Initial Setting Tool and then perform

the check. For details, refer to "7. Billing function trial run" in AE-200/AE-50/EW-50 Instruction Book (Apportioned Electricity Billing Function).

When using the apportioned electricity billing function with the TG-2000A, refer to Operation Manual (Site adjustment).

#### **[5] Work procedure and check for system expansion work**

This section describes the work procedure for adding air conditioning units, general equipment, etc.

#### **1. Preparation**

(1) W hen air conditioning units are added, the power needs to be shut off, so peak cut control will not be performed during that time.

Furthermore, billing using the AE-200 and TG-2000A is also not possible. Make sure that the owner understands the abow.

(2) When adding equipment with the equia lent power consumption such as an indoor unit, PI controller, or ME remote controller, check that the equine lent power supply is sufficient.

#### **2. Notes about expansion**

When expanding the air conditioning  $s$ <sup>t</sup> em, please obser $\mathbf{\epsilon}$  the following.

- (1) Make sure that the owner understands that peak cut control will not be performed while the power of the PI controller, PLC, and E-Energy is shut off.
- (2) Before performing the expansion work and after performing the expansion work, saw a backup of the data of the AE-200/AE-50/EW-50.

#### **3. Work procedure**

When expanding the air conditioning syt em, carry out the work as described in the following procedure. The steps distinguish between the "monitor/operation" and "general equipment monitor/operation" functions. Carry out all steps corresponding to the functions being used. Some steps include adding a PLC. Carry out these steps according to the actual expansion requirements at the site.

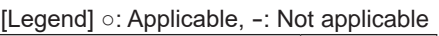

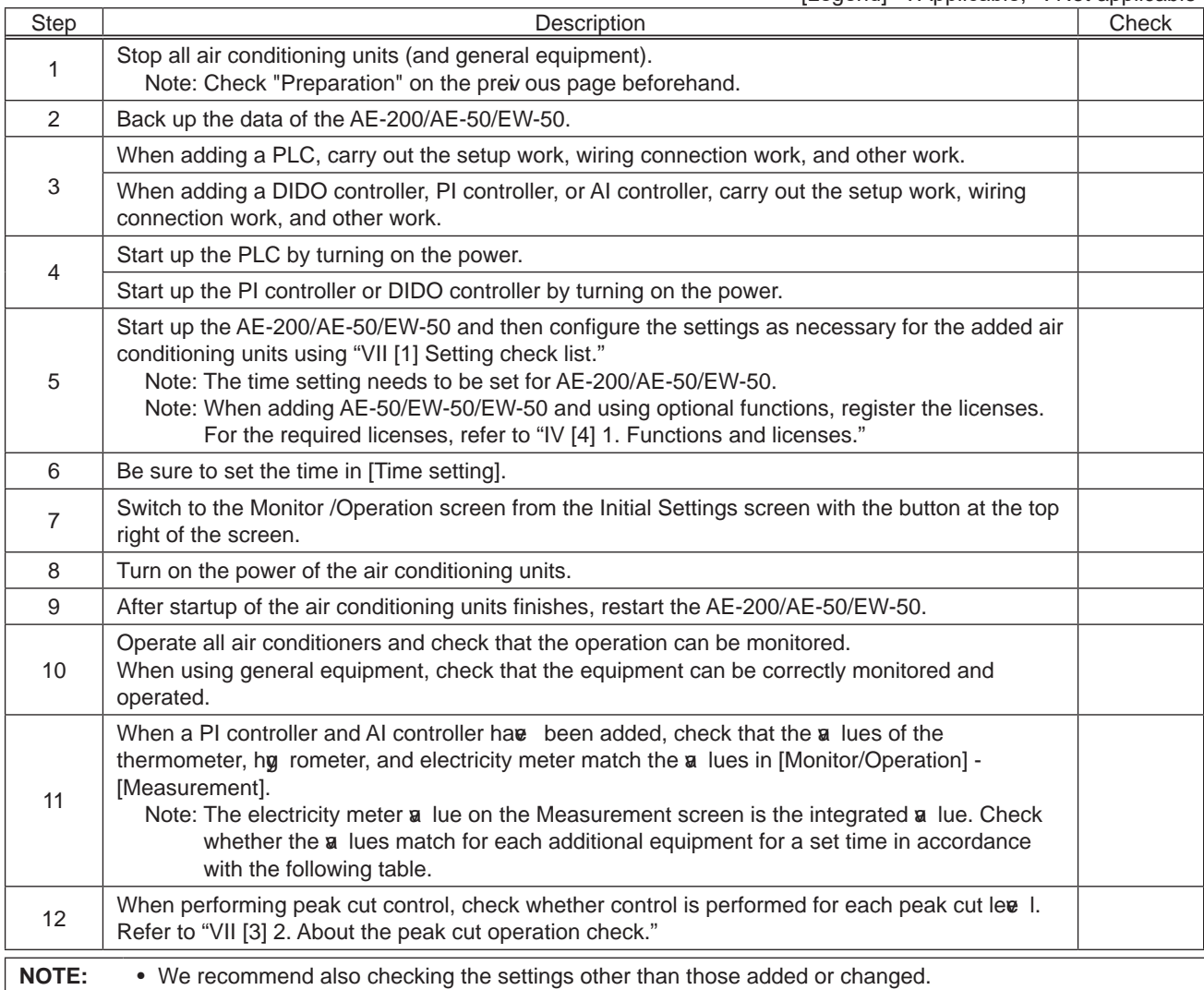

Form for recording meter a lues

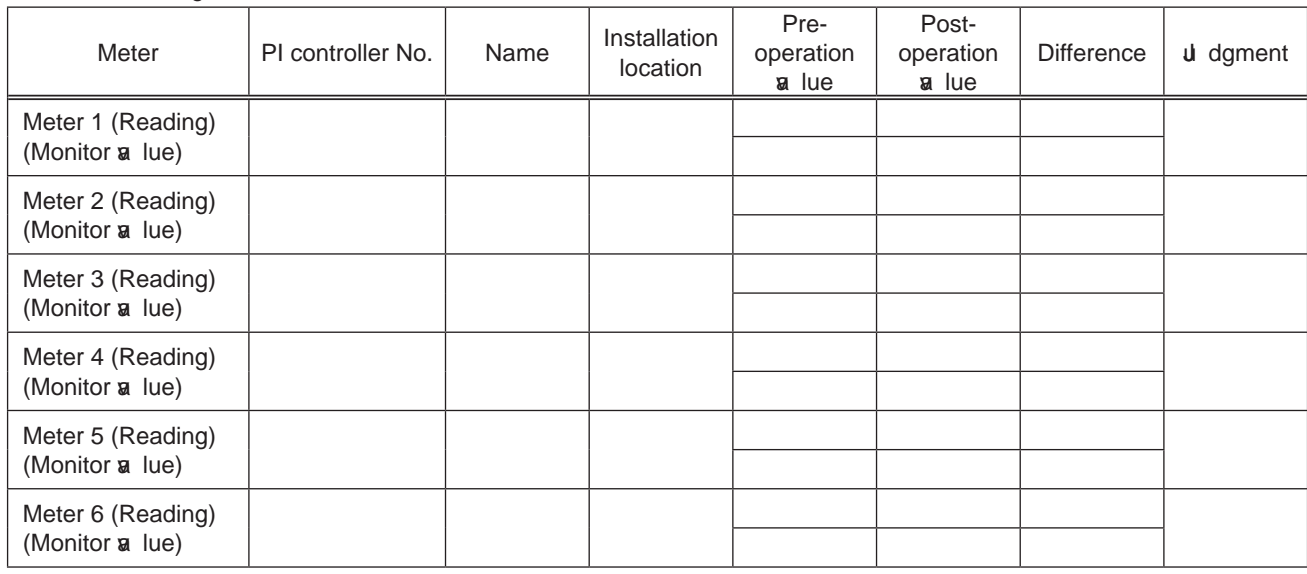

# **VIII. Appendix**

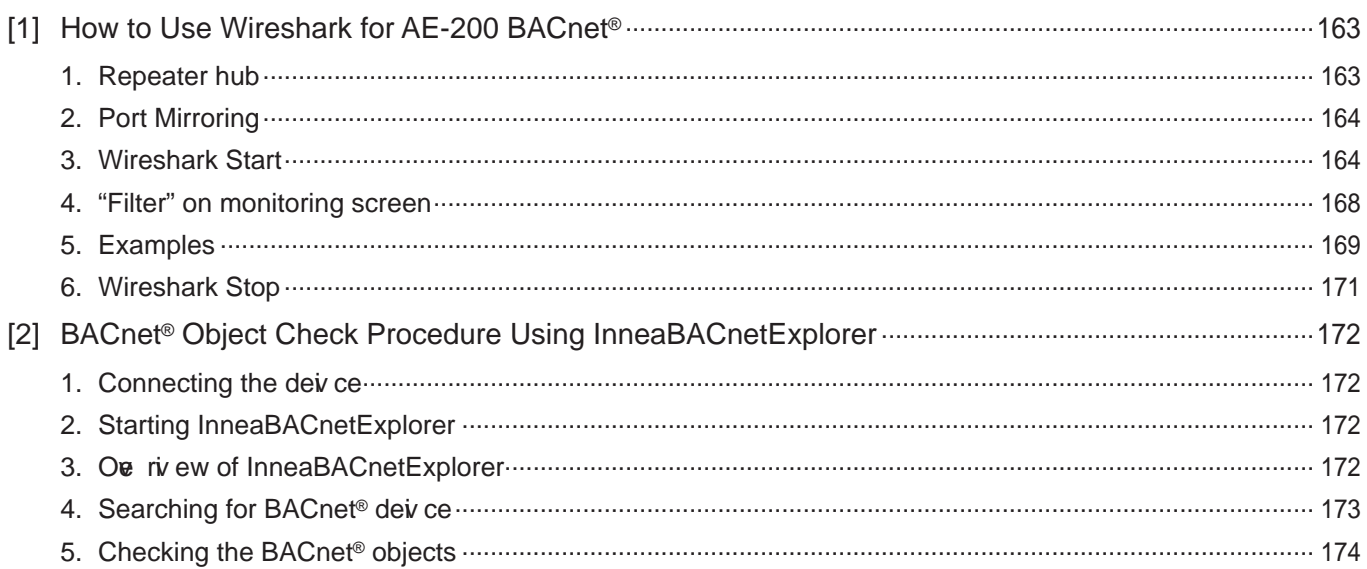

# **III. Appendix**

### **[1] How to Use Wireshark for AE-200 BACnet®**

Wireshark can capture BACnet® communication between the building management syt em and AE-200/AE-50/EW-50. Download Wireshark: http://www.wireshark.org/download.html

#### 1. Repeater hub

• It is required to use a repeater hub, or switching hub that features port mirroring ("Port Mirroring" setting is required to duplicate the communication data to other port) to intercept the communication between AE-200/AE-50/EW-50 and the building management syst em.

Normal commercially and ilable hubs are all switching hubs, but capturing the required packets is not possible because the packets sent to the AE-200/AE-50/EW-50 address or building management syst em address do not arrive at the PC for packet capture.

• Do not install Wireshark on the same PC as the building management syst em.

Connection example for repeater hub

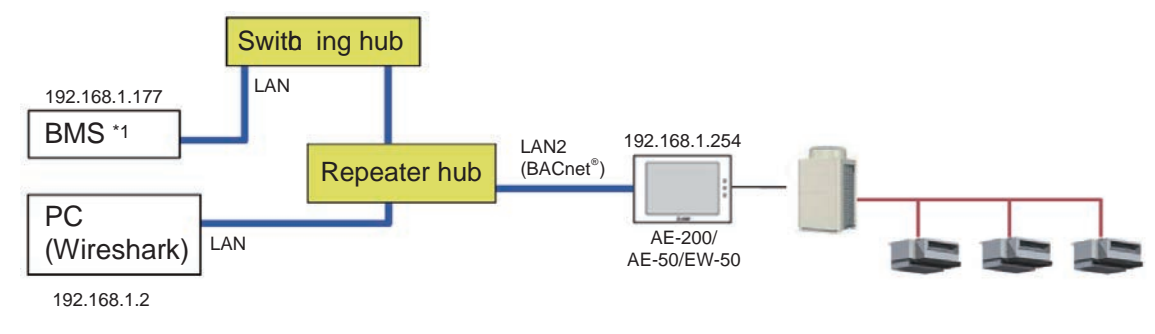

\*1 BMS: Building Management S\$ em

Connection example for switching hub with port mirroring feature

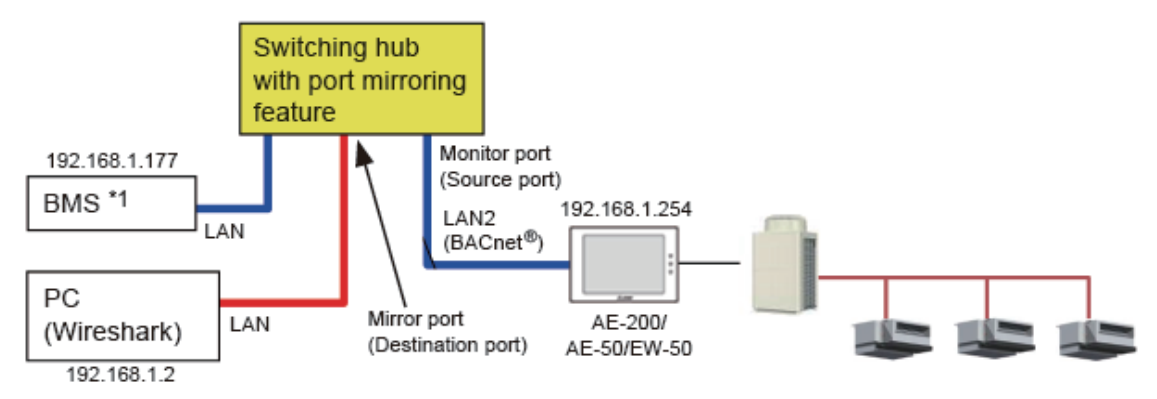

\*1 BMS: Building Management St em

#### **2. Port Mirroring**

When using a switching hub that features port mirroring, configure the "Port Mirroring" setting. The setting example for Planex communication's switching hub is shown below.

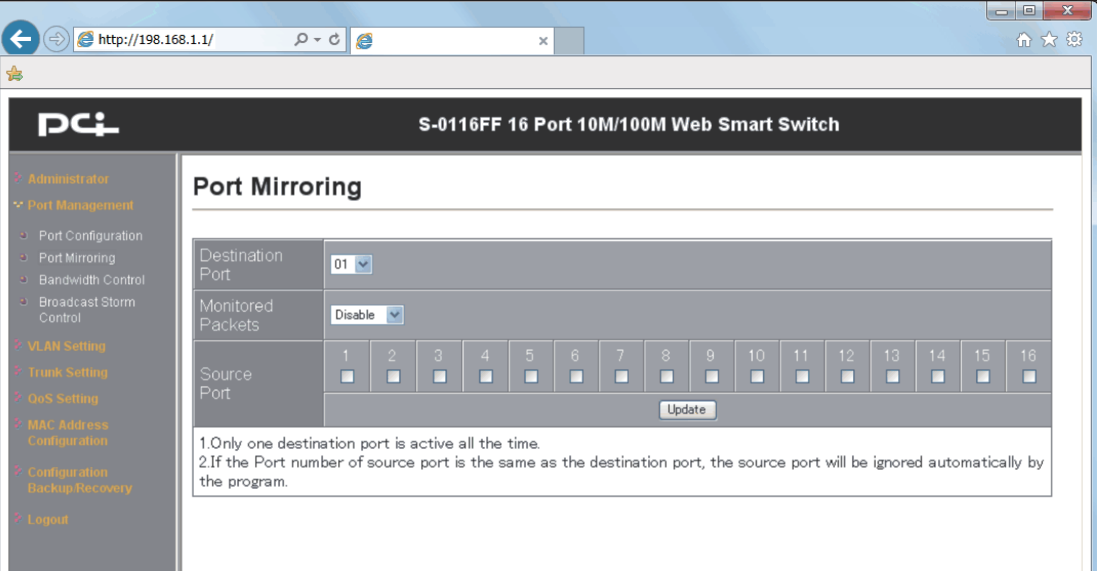

Configure the "Destination Port" setting for connecting the PC (Wireshark), and the "Source Port" setting for the monitoring target port. Multiple source ports can be selected.

If "Tx & Rx" is selected for "Monitored Packets", both sending and receiving packets can be captured.

#### **3. Wireshark Start**

The images in this document may differ from the actual screens depending on the  $\mathbf e$  rsion of Wireshark used.

(1) Menu: Capture -> Options

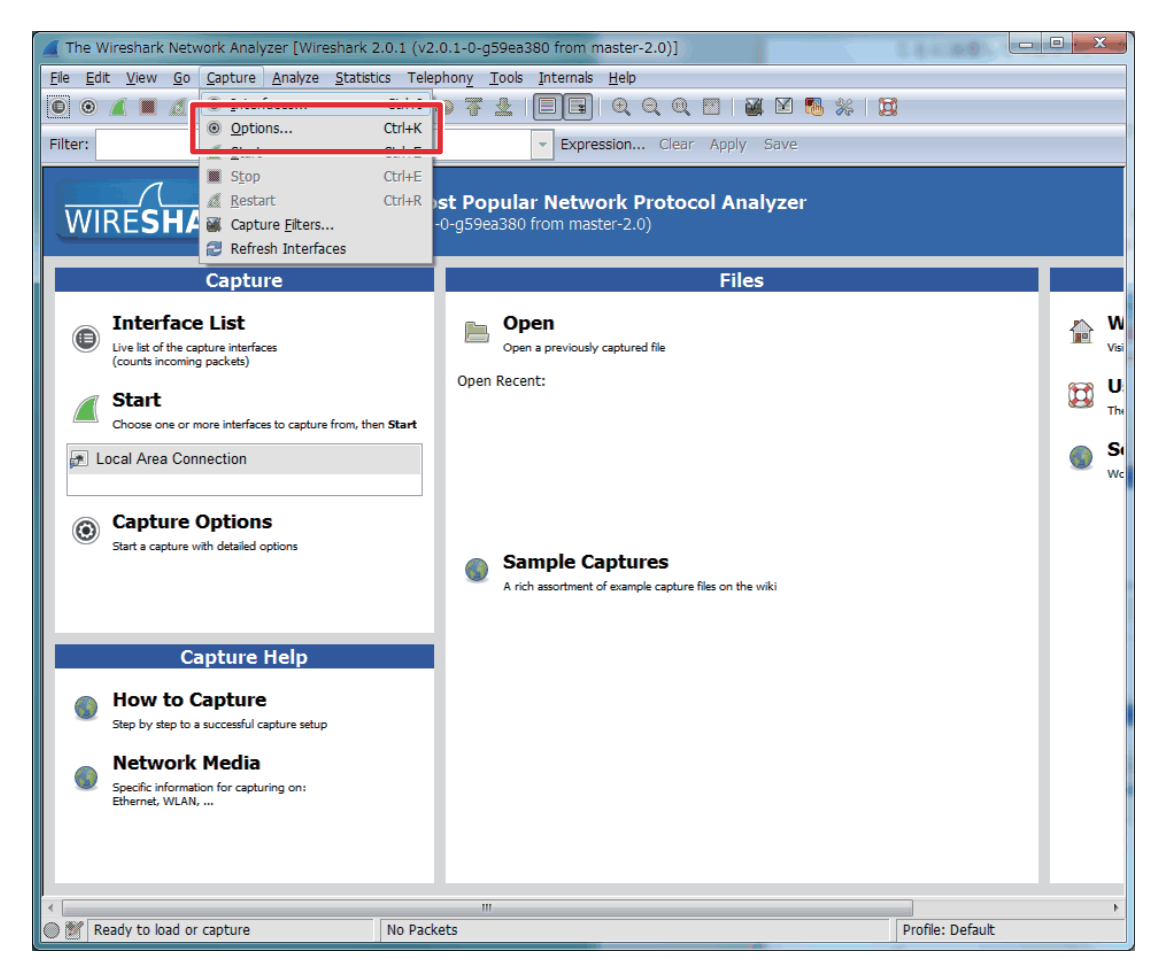

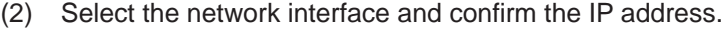

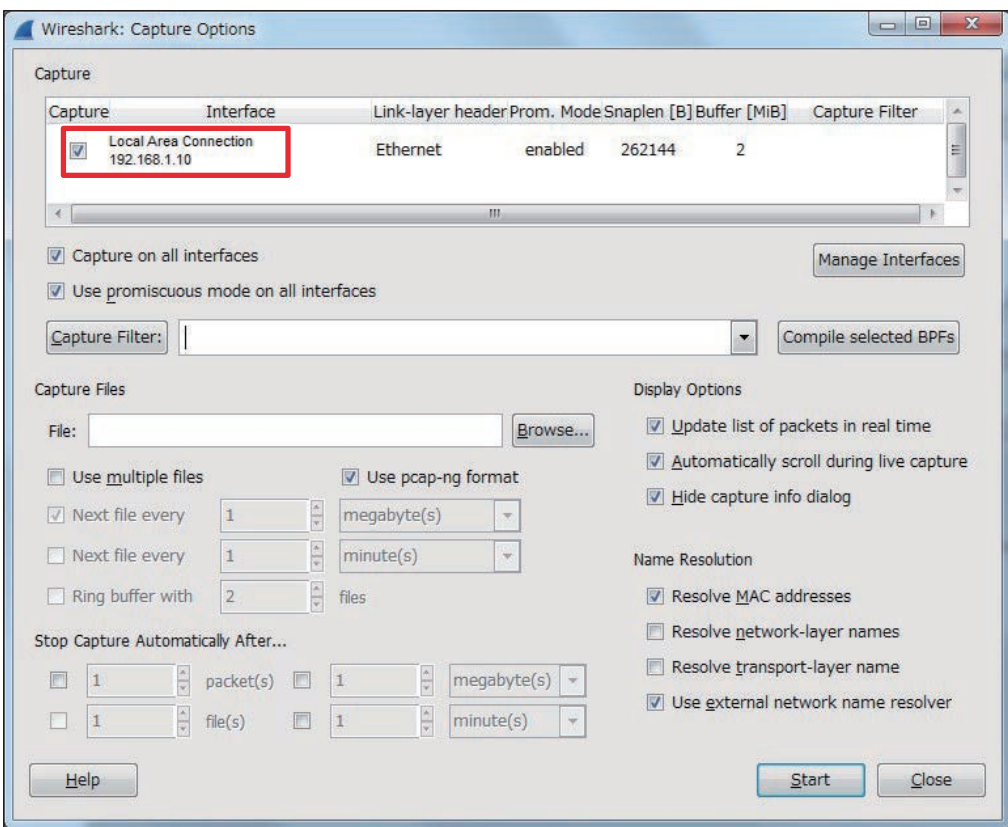

(3) "Capture Filter" setting (for limiting the recording data size)

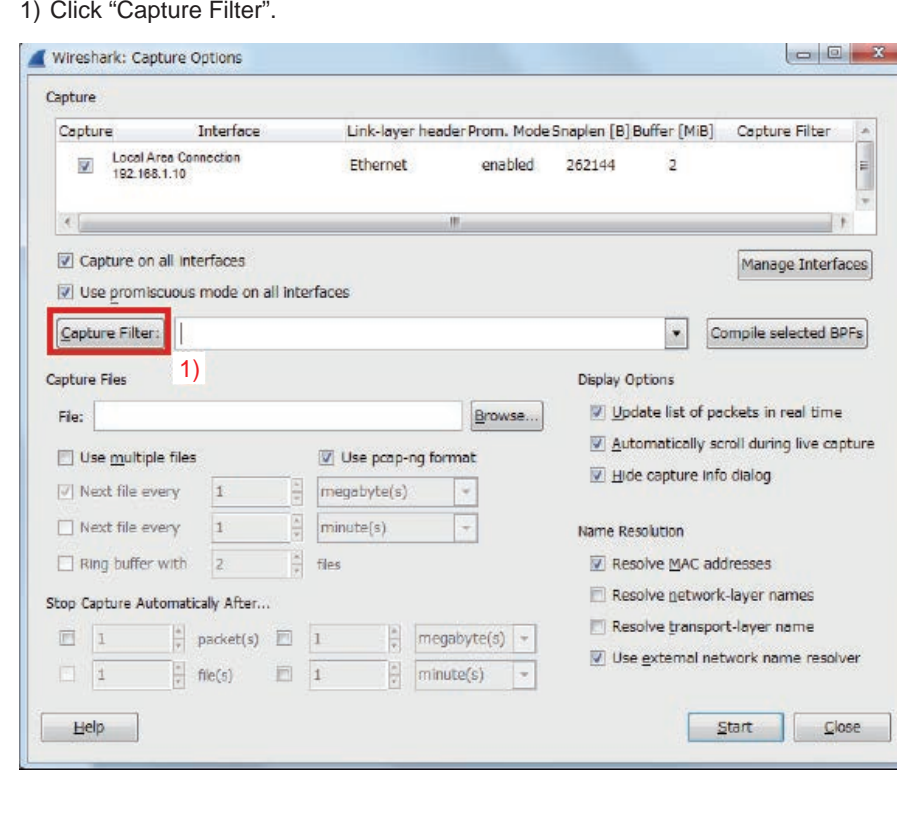

VIII. Appendix  **V I I I . A p p end i x**

- [ VIII. Appendix]
	- 2) Click "New".
	- 3) Input: "BACnet"
		- " port 47 808"
		- \* "p" is lowercase.
	- 4) Click "OK".

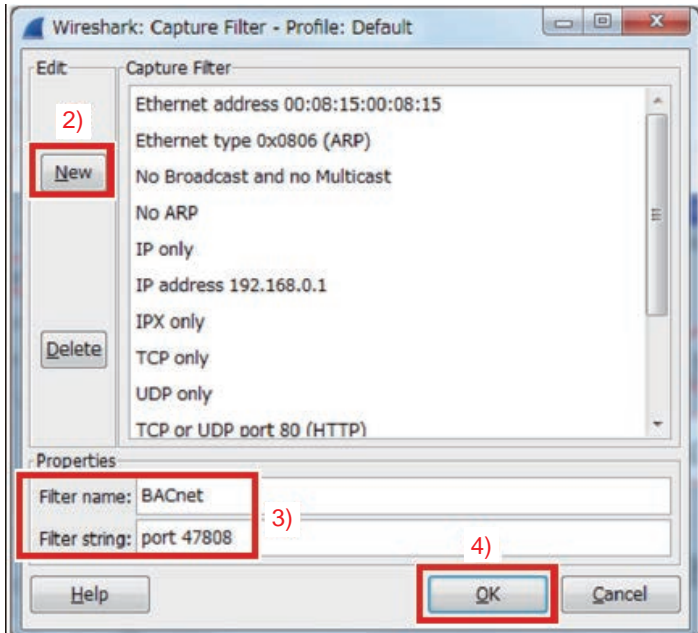

#### (4) "Capture Files" setting

1) Click "Browse...".

Select the folder and input the file name. Adding ".pcap" is recommended. Example) C:¥tmp¥test.pcap

2) Selecting "1 megaby e" is recommended.

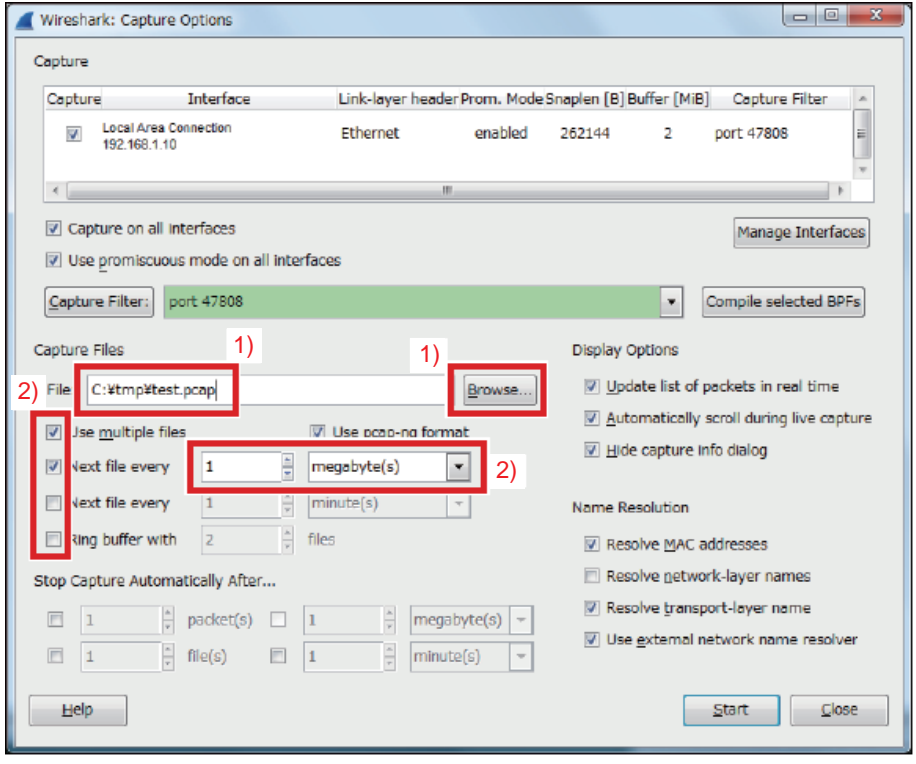

#### [VIII. Appendix]

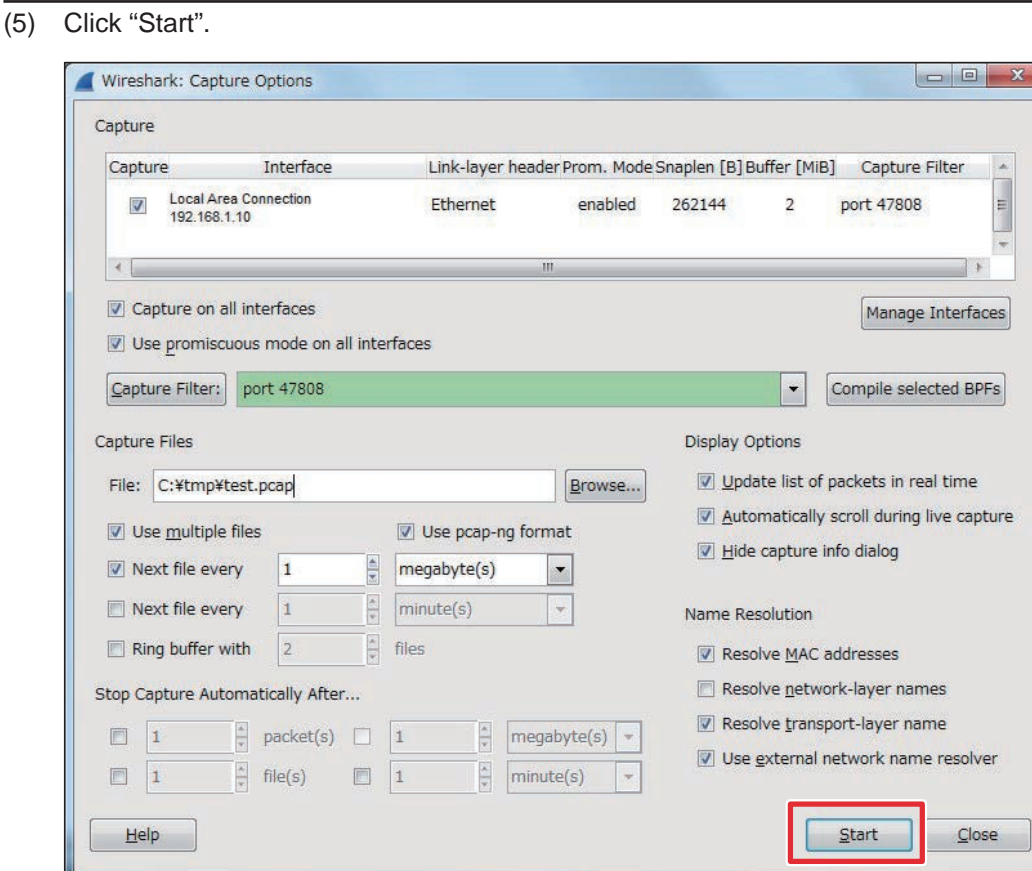

#### **4. "Filter" on monitoring screen**

"Filter" on monitoring screen is for just limiting the display. (It does not affect to the recording data.)

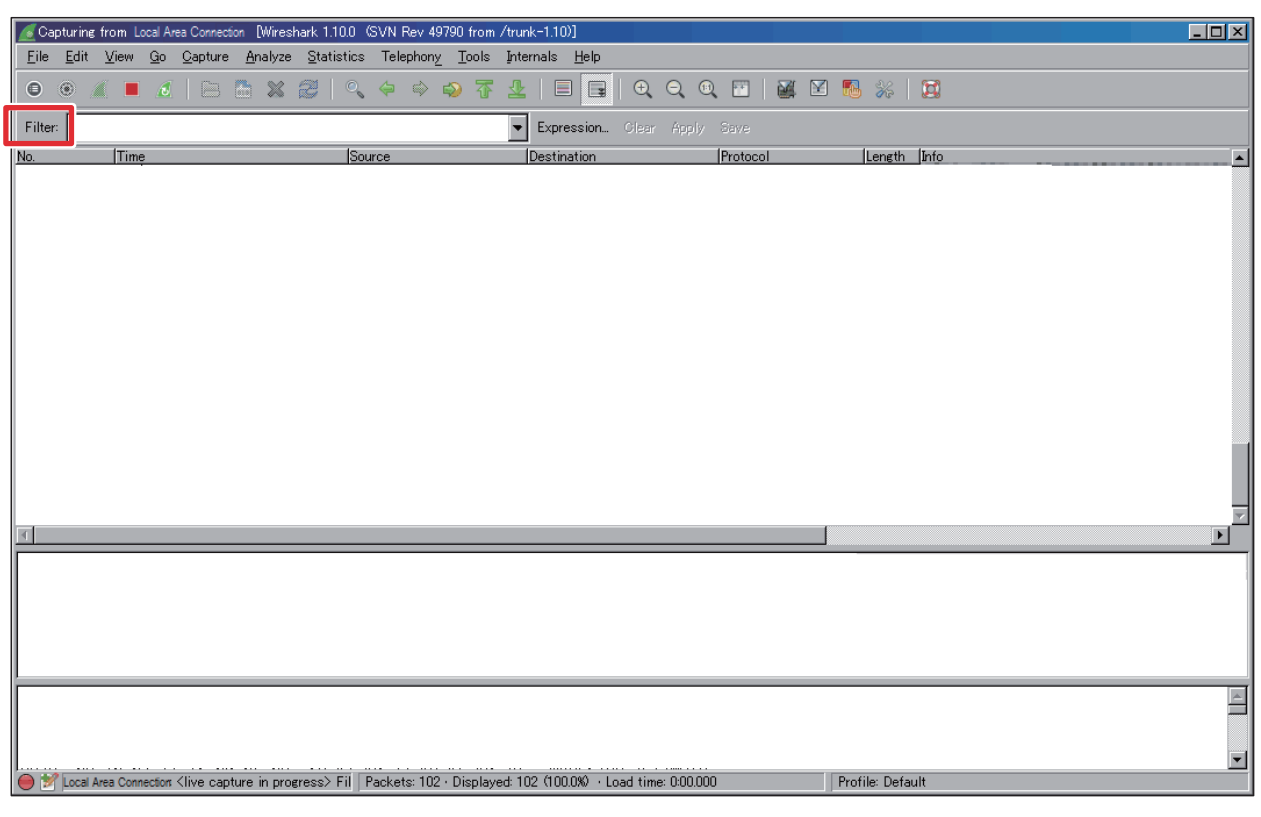

Filter examples

- Show only fixed dev ce
	- ip.addr == 192.168.1.1
- Show only fixed direction of communication  $ip.src == 192.168.1.1$  and  $ip.dst == 192.168.1.2$
- Show both direction of communication ip.src =  $192.168.1.1$  or ip.dst =  $192.168.1.1$
- Show only BACnet packet bv c
- Show only the packet for a specific BACnet<sup>®</sup> instance number bacapp.instance\_number == 010106
- Show only the packet for a specific BACnet® object tp e  $bacapp.objectType == 0$ (For object tp e a lues, refer to section "Objects" in the AE-200/AE-50/EW-50 Instruction Book (BACnet® function).)

#### **5 . E x a m p l es**

Example (1): When the "Operational Mode State" object is read out by the "ReadProperty" serivice

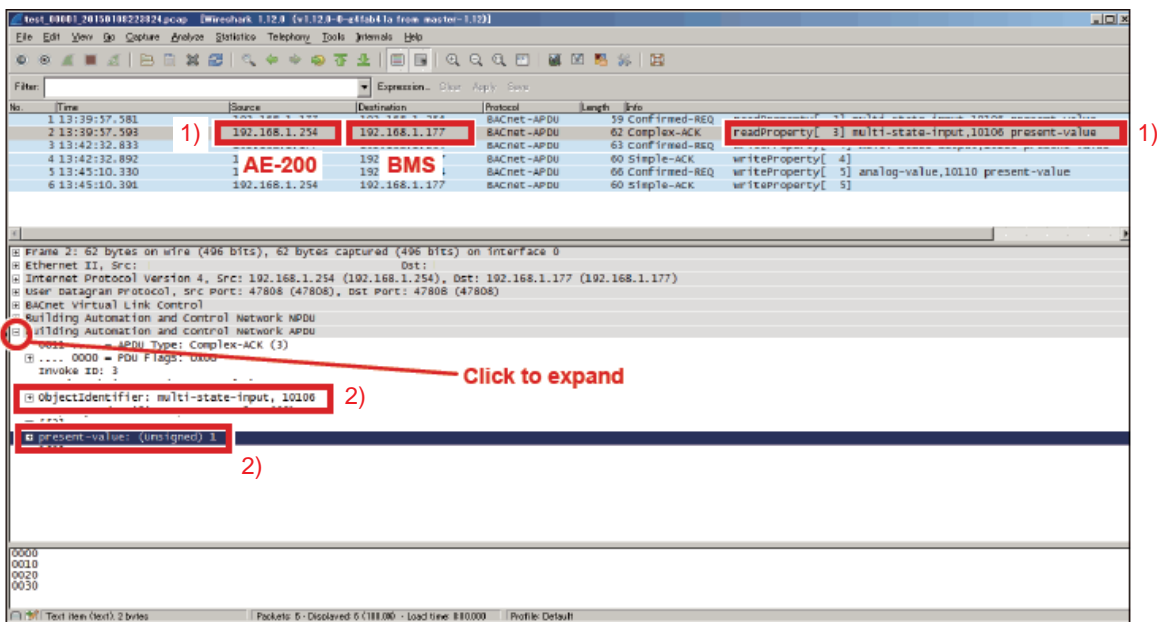

1) Confirm the response from AE-200 (192.168.1.254) to BMS (192.168.1.177).

Operation mode state (01xx06) of Group No.1:

Present  $\bf{a}$  lue is 1 (= Cooling).

(For the BACnet® objects supported by AE-200 and the meanings of their instance numbers and present values, refer to section "Instance number for basic functions" in the AE-200/AE-50/EW-50 Instruction Book (BACnet® function).)

Example (2): When the "Room Temp" object is read out by the "ReadPropertM ultiple" service

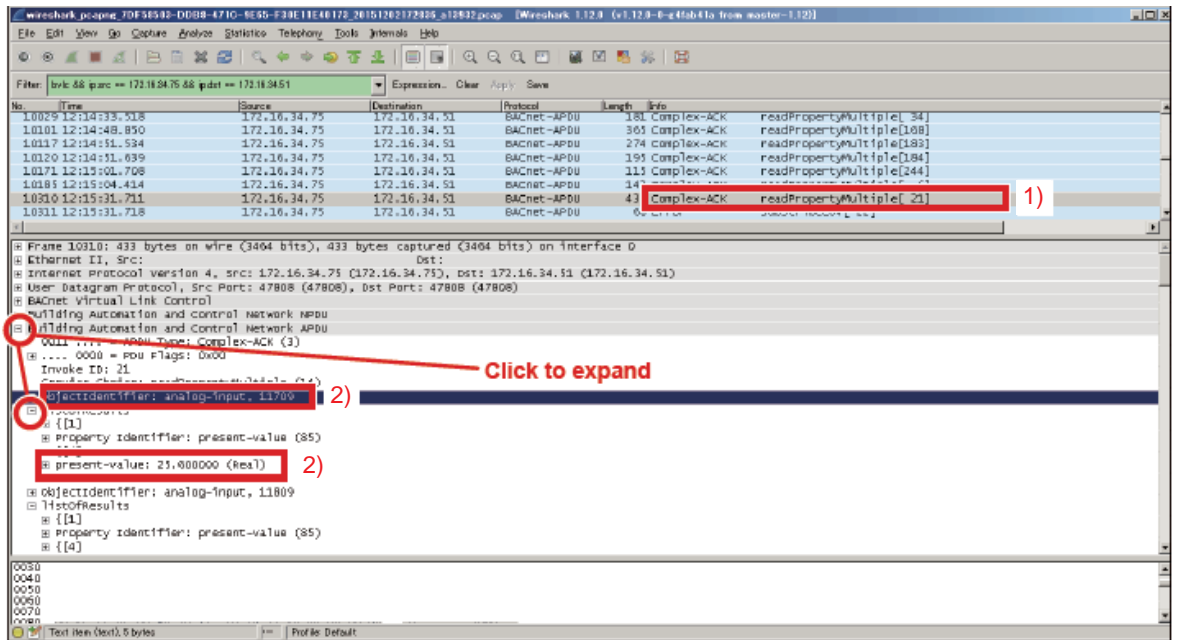

- 1) Confirm the response from AE-200 to BMS.
- 2) Room Temp (01xx09) of Group No.17:
	- Present a lue is 25.6.

(For the BACnet® objects supported by AE-200 and the meanings of their instance numbers and present values, refer to section "Instance number for basic functions" in the AE-200/AE-50/EW-50 Instruction Book (BACnet® function).)

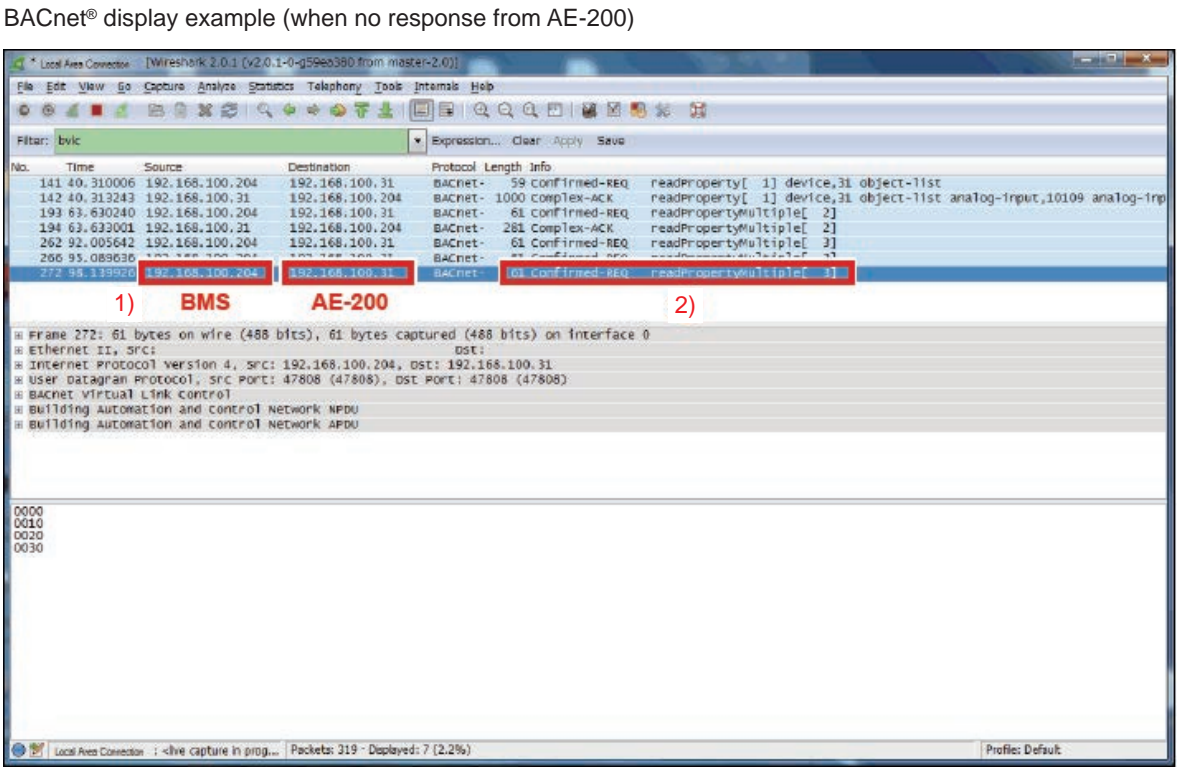

1) You can determine that the communication is from the BMS (192.168.100.204) to the AE-200 (192.168.100.31).

2) You can determine that this is a "ReadPropertM ultiple" seriv ce request.

(For BACnet® seriv ce that AE-200 supports, refer to section "Seriv ces for each object " in the AE-200/AE-50/EW-50 Instruction Book (BACnet<sup>®</sup> function))

Since there are no response packets that have the same In $\sigma$  ke ID ( $\alpha$  lue in the square bracket after the service name) as for the servi ce request after the "ReadPropertM ultiple" servi ce request indicated by 1) and 2), y u can determine that a request was made from the BMS (Confirmed-REQ) but that there was no response from the AE-200 (Complex-ACK).

#### 6. Wireshark Stop

(1) Menu: Capture -> Stop

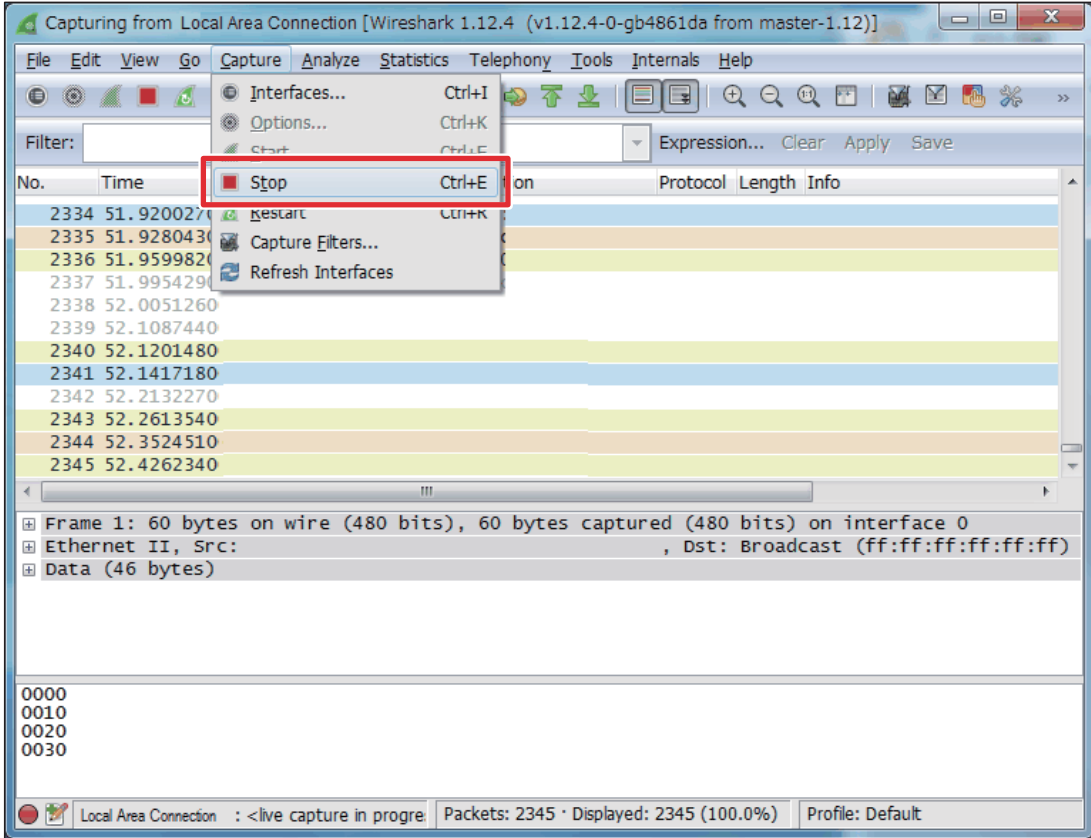

(2) Saw the captured result. Menu: File -> Sae As

### [2] BACnet<sup>®</sup> Object Check Procedure Using InneaBACnetExplorer

As an example of BACnet® analyi s tool, the operation method of InneaBACnetExplorer is explained below. The contents of the BACnet® object can be iv ewed using InneaBACnetExplorer. Note) The free edition of this software does not support writing properties or *i* ewing the trend log buffer.

#### **1. Connecting the device**

Download InneaBACnetExplorer (free) from Inneasoft (http://www.inneasoft.com/index.php/en/support/download) and then install it.

Connect the target BACnet® communication device to the wired LAN port of the PC with InneaBACnetExplorer installed.

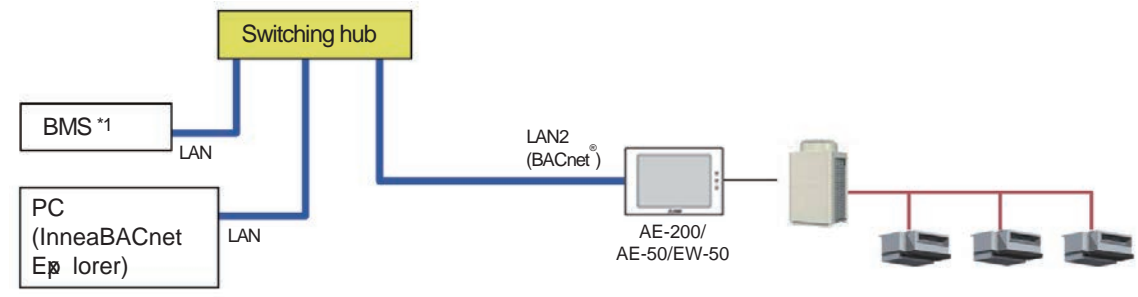

\*1 BMS: Building Management S\$ em

#### **2. Starting InneaBACnetExplorer**

Click [S tart button] - [All Programs] - [Inneasoft] - [InneaB ACnetExplorerF ree] - [InneaB ACnetExplorer F ree Edition].

#### **3. Overview of InneaBACnetExplorer**

An ove riview of InneaBACnetExplorer appears. Click [Close].

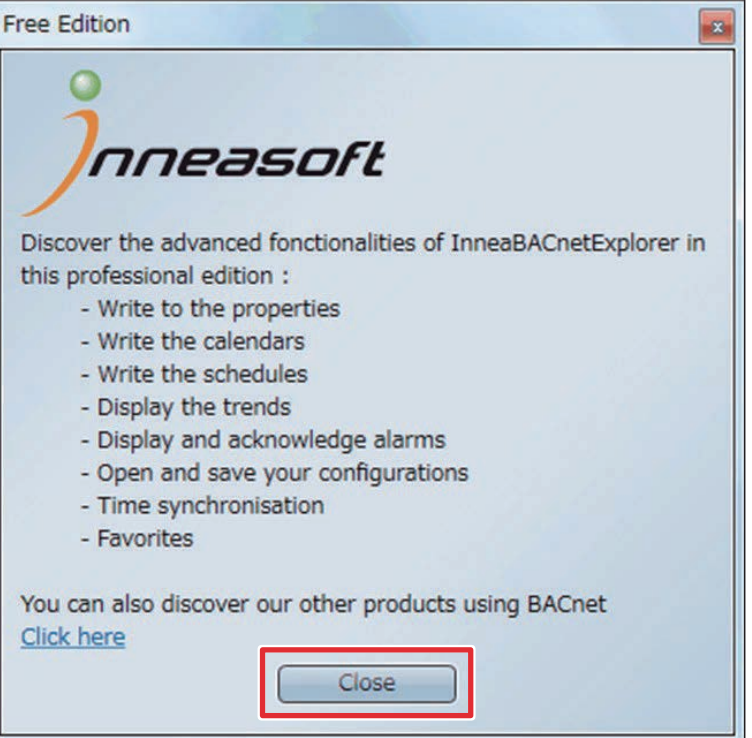

#### **4. Searching for BACnet<sup>®</sup> device**

(1) Click [Explore network...] from the globe icon in the toolbar on the main screen of InneaB ACnetExplorer.

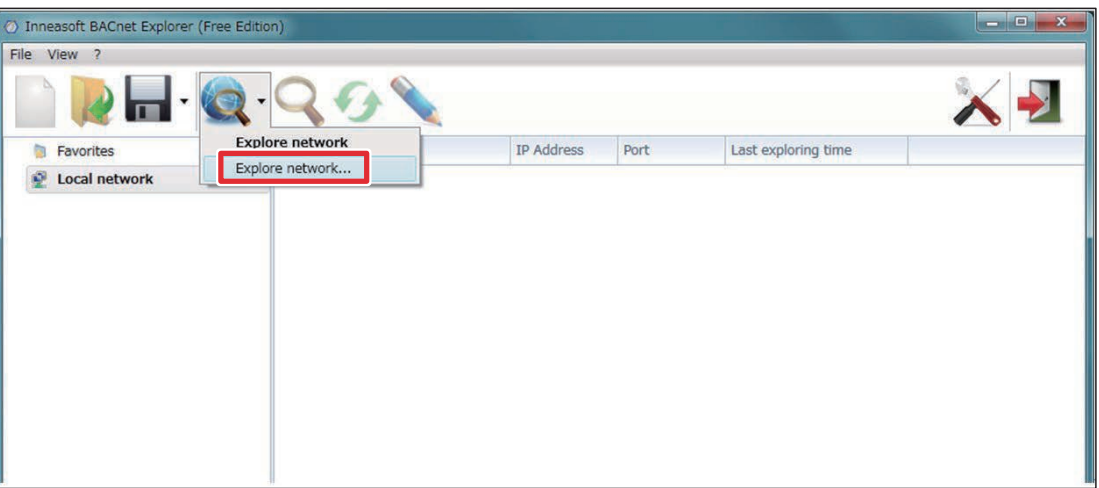

(2) Set the BACnet® deiv ce search range and then click [Ok]. The search range is the entire range by default so there is normally no need to change the setting, but if there are multiple AE-200/AE-50/EW-50 units connected to BACnet®, set the IP address of the AE-200/AE-50/EW-50 target for the check.

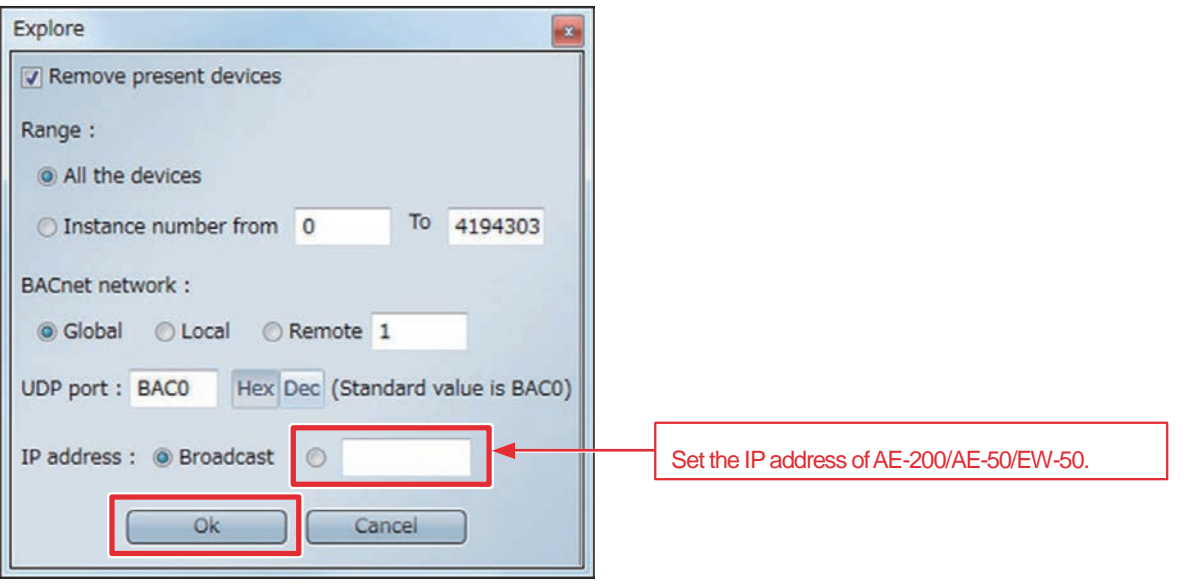

#### **5. Checking the BACnet® objects**

The BACnet® devi ces within the search range are displayed. You can expand devi ce, object typ e, and object items to check the properties of a BACnet® object.

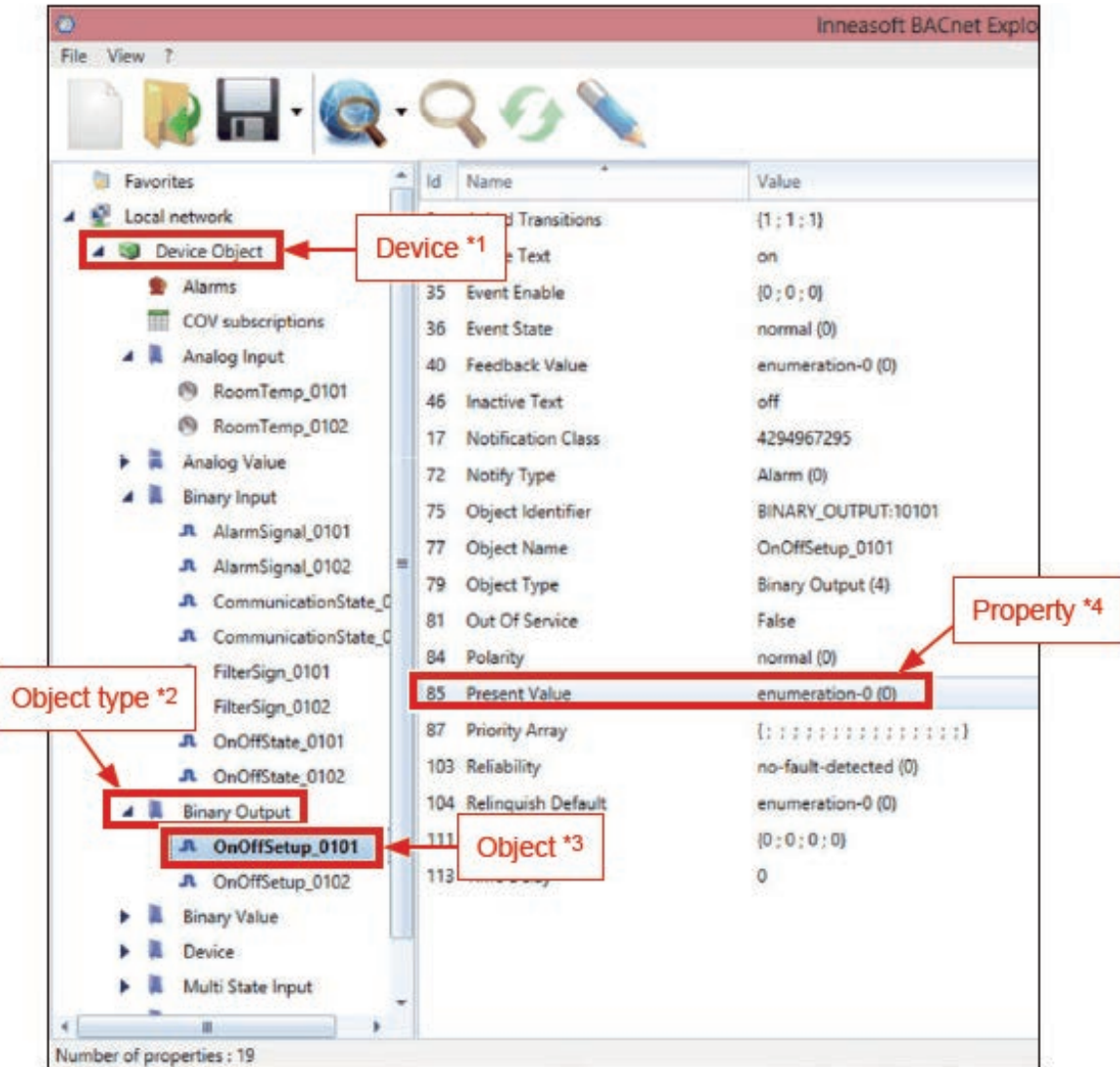

- \*1 This is the device name ("Object\_Name" property value of the device object). It is fixed to "Device Object" with AE-200/ AE-50/EW-50.
- \*2 For object tp es that can be used with AE-200/AE-50/ EW-50, refer to section " Objects" in the AE-200/ AE-50/ EW-50 Instruction Book (BACnet<sup>®</sup> function).
- \*3 This is the object name ("Object\_Name" property a lue of the object).
- \*4 For the "Present\_Value" property values of AE-200/AE-50/EW-50 and their meanings, refer to section "Basic functions" in the AE-200/AE-50/ EW-50 Instruction Book (BACnet<sup>®</sup> function).

# **MITSUBISHI ELECTRIC CORPORATION**

www.MitsubishiElectric.com